# Lenovo

# ThinkSystem SR950 V3 Hardware Maintenance Guide

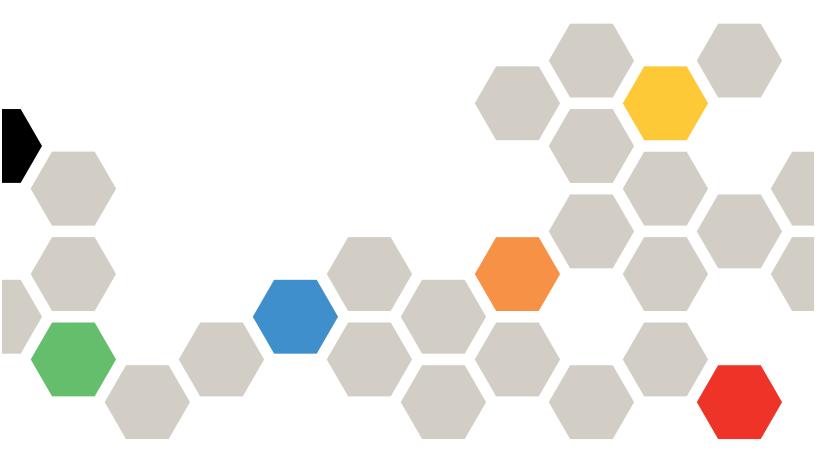

Machine Types: 7DC4, 7DC5, and 7DC6

#### Note

Before using this information and the product it supports, be sure to read and understand the safety information and the safety instructions, which are available at: <a href="https://pubs.lenovo.com/safety\_documentation/">https://pubs.lenovo.com/safety\_documentation/</a>

In addition, be sure that you are familiar with the terms and conditions of the Lenovo warranty for your server, which can be found at:

http://datacentersupport.lenovo.com/warrantylookup

#### Fifth Edition (April 2024)

#### © Copyright Lenovo 2023, 2024.

LIMITED AND RESTRICTED RIGHTS NOTICE: If data or software is delivered pursuant to a General Services Administration (GSA) contract, use, reproduction, or disclosure is subject to restrictions set forth in Contract No. GS-35F-05925.

## **Contents**

| Contents                                             | . 1  | Remove an EIA flange                            | . 57  |
|------------------------------------------------------|------|-------------------------------------------------|-------|
| 0.4.1                                                |      | Install an EIA flange                           | . 58  |
| Safety                                               |      | Ethernet port assembly replacement              | . 59  |
| Safety inspection checklist                          | . vi | Remove the Ethernet port assembly               | . 59  |
| Chapter 1. Hardware replacement                      |      | Install the Ethernet port assembly              | . 61  |
| procedures                                           | 4    | Fan and fan cage replacement                    | . 63  |
| Installation Guidelines                              |      | Remove a fan module                             | . 63  |
| Safety inspection checklist                          |      | Remove the fan cage                             | . 65  |
| System reliability guidelines                        |      | Install the fan cage                            | . 66  |
| Working inside the server with the power on          |      | Install a fan module                            | . 68  |
| Handling static-sensitive devices                    |      | Flash power module replacement                  | . 69  |
| Memory module installation rules and order           |      | Remove a flash power module                     | . 69  |
| Independent memory mode installation order           |      | Install a flash power module                    | . 71  |
|                                                      |      | Front operator panel replacement                | . 73  |
| Memory mirroring mode installation order             |      | Remove the front operator panel                 | . 73  |
| Power on and power off the server                    |      | Install the front operator panel                | . 75  |
|                                                      |      | Intrusion switch replacement                    | . 78  |
| Power off the server                                 |      | Remove the top cover intrusion switch           | . 78  |
| Server replacement                                   |      | Install the top cover intrusion switch          | . 79  |
| Remove the server from rails                         | 10   | Remove the front intrusion switch               | . 81  |
| Install the server to rails                          | 19   | Install the front intrusion switch              | . 83  |
| Remove the rails from the rack                       | 29   | Lower processor board (MB) replacement (trained |       |
| Air baffle replacement                               | 31   | technician only)                                |       |
| Remove the upper processor board (CPU BD) air baffle | 31   | Remove the lower processor board (MB)           |       |
| Install the upper processor board (CPU BD) air       | 01   | Install the lower processor board (MB)          |       |
| baffle                                               | 33   | M.2 drive and M.2 boot adapter replacement      |       |
| Remove the lower processor board (MB) air            |      | Remove an M.2 drive                             | . 94  |
| baffle                                               | 35   | Remove the M.2 boot adapter                     | . 96  |
| Install the lower processor board (MB) air           |      | Install the M.2 boot adapter                    | . 98  |
| baffle                                               |      | Adjust the M.2 retainer                         | . 100 |
| CMOS battery (CR2032) replacement                    | 38   | Install an M.2 drive                            | . 103 |
| Remove the CMOS battery (CR2032)                     | 38   | Memory module replacement                       | . 106 |
| Install the CMOS battery (CR2032)                    | 41   | Remove a memory module                          |       |
| Drive replacement                                    | 43   | Install a memory module                         | . 108 |
| Remove a hot-swap drive                              |      | MicroSD card replacement                        |       |
| Install a hot-swap drive                             | 46   | Remove the MicroSD card                         | . 111 |
| Drive backplane replacement                          | 48   | Install the MicroSD card                        | . 112 |
| Remove a drive backplane                             | 48   | OCP module and cage replacement                 | . 114 |
| Install a drive backplane                            | 50   | Remove the OCP module                           | . 114 |
| Drive cage replacement                               | 51   | Remove the OCP cage                             | . 115 |
| Remove a drive cage                                  | 52   | Install the OCP cage                            | . 117 |
| Install a drive cage                                 | 53   | Install the OCP module                          | . 119 |
| E3.S cable assembly replacement                      | 55   | PCle adapter replacement                        | . 120 |
| Remove an E3.S cable assembly                        | 55   | Remove a PCIe adapter                           | . 120 |
| Install an E3.S cable assembly                       | 56   | Install a PCle adapter                          | . 124 |
| EIA flange replacement                               | 57   | PCle riser card replacement                     | . 128 |

© Copyright Lenovo 2023, 2024

| Remove the PCIe riser card                                    | Upper processor board (CPU BD) replacement 207                        |
|---------------------------------------------------------------|-----------------------------------------------------------------------|
| Install the PCle riser card                                   | Remove the upper processor board (CPU                                 |
| Power distribution board replacement 135                      | BD)                                                                   |
| Remove the power distribution board 135                       | Install the upper processor board (CPU                                |
| Install the power distribution board 138                      | BD)                                                                   |
| Power interposer board replacement 141                        | Complete the parts replacement                                        |
| Remove the power interposer board 141                         | Chapter 2. Internal cable routing219                                  |
| Install the power interposer board 143                        | Identifying connectors                                                |
| Power supply unit replacement                                 | 2.5-inch drive backplane connectors                                   |
| Remove a hot-swap power supply unit 144                       | Upper processor board (CPU BD) connectors                             |
| Install a hot-swap power supply unit 146                      | for cable routing                                                     |
| Processor and heat sink replacement (trained technician only) | System I/O board and interposer assembly connectors for cable routing |
| Remove a processor and heat sink 148                          | Lower processor board (MB) connectors for                             |
| Separate the processor from carrier and heat                  | cable routing                                                         |
| sink                                                          | Power distribution board connectors 222                               |
| Install a processor and heat sink 154                         | PCle riser connectors                                                 |
| Security bezel replacement                                    | 2.5-inch drive backplane cable routing                                |
| Remove the security bezel 160                                 | E3.S cable assembly cable routing 226                                 |
| Install the security bezel 161                                | Ethernet port assembly cable routing 227                              |
| Serial port assembly replacement 164                          | OCP cable routing                                                     |
| Remove the serial port assembly 164                           | Riser card cable routing                                              |
| Install the serial port assembly 165                          |                                                                       |
| Sideband card replacement                                     | Chapter 3. Problem                                                    |
| Remove the sideband card 167                                  | determination                                                         |
| Install the sideband card 169                                 | Event logs                                                            |
| Support bracket replacement                                   | Specifications                                                        |
| Remove the support bracket 171                                | Technical specifications                                              |
| Install the support bracket                                   | Mechanical specifications                                             |
| System I/O board and interposer board                         | Environmental specifications                                          |
| replacement (trained technician only) 174                     | Lower processor board (MB) connectors 241                             |
| Remove the Firmware and RoT Security  Module                  | Troubleshooting by system LEDs and diagnostics display                |
| Install the Firmware and RoT Security                         | Drive LEDs                                                            |
| Module                                                        | Front operator panel LEDs 243                                         |
| Remove the system I/O board and interposer board              | Power supply LEDs 245                                                 |
| Install the system I/O board and interposer                   | Upper processor board (CPU BD) LEDs 246                               |
| board                                                         | System I/O board LEDs 247                                             |
| Update the Vital Product Data (VPD) 189                       | Lower processor board (MB) LEDs 249                                   |
| Hide/observe TPM                                              | Firmware and RoT Security Module LEDs 250                             |
| Update the TPM firmware 191                                   | XCC system management port LEDs 251                                   |
| Enable UEFI Secure Boot                                       | External Diagnostics Handset 252                                      |
| Top cover replacement                                         | General problem determination procedures 257                          |
| Remove the front top cover                                    | Resolving suspected power problems 258                                |
| Remove the rear top cover 195                                 | Resolving suspected Ethernet controller                               |
| Install the rear top cover 196                                | problems                                                              |
| Install the front top cover                                   | Troubleshooting by symptom                                            |
| UPI module replacement                                        | Intermittent problems                                                 |
| Remove the UPI module                                         | Keyboard, mouse, KVM switch or USB-device                             |
| Install the UPI module                                        | problems                                                              |
|                                                               | Memory problems 262                                                   |

| Monitor and video problems 263                    | Contacting Support                                                                          |
|---------------------------------------------------|---------------------------------------------------------------------------------------------|
| Network problems                                  | Appendix B. Documents and supports                                                          |
| Power problems                                    | Appendix C. Notices.                                                                        |
| Appendix A. Getting help and technical assistance | Taiwan Region BSMI RoHS declaration 285 Taiwan Region import and export contact information |

© Copyright Lenovo 2023, 2024 iii

## **Safety**

Before installing this product, read the Safety Information.

Antes de instalar este produto, leia as Informações de Segurança.

在安装本产品之前,请仔细阅读 Safety Information (安全信息)。

安裝本產品之前,請先閱讀「安全資訊」。

Prije instalacije ovog produkta obavezno pročitajte Sigurnosne Upute.

Před instalací tohoto produktu si přečtěte příručku bezpečnostních instrukcí.

Læs sikkerhedsforskrifterne, før du installerer dette produkt.

Lees voordat u dit product installeert eerst de veiligheidsvoorschriften.

Ennen kuin asennat tämän tuotteen, lue turvaohjeet kohdasta Safety Information.

Avant d'installer ce produit, lisez les consignes de sécurité.

Vor der Installation dieses Produkts die Sicherheitshinweise lesen.

Πριν εγκαταστήσετε το προϊόν αυτό, διαβάστε τις πληροφορίες ασφάλειας (safety information).

לפני שתתקינו מוצר זה, קראו את הוראות הבטיחות.

A termék telepítése előtt olvassa el a Biztonsági előírásokat!

Prima di installare questo prodotto, leggere le Informazioni sulla Sicurezza.

製品の設置の前に、安全情報をお読みください。

본 제품을 설치하기 전에 안전 정보를 읽으십시오.

Пред да се инсталира овој продукт, прочитајте информацијата за безбедност.

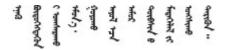

Les sikkerhetsinformasjonen (Safety Information) før du installerer dette produktet.

Przed zainstalowaniem tego produktu, należy zapoznać się z książką "Informacje dotyczące bezpieczeństwa" (Safety Information).

Antes de instalar este produto, leia as Informações sobre Segurança.

Перед установкой продукта прочтите инструкции по технике безопасности.

Pred inštaláciou tohto zariadenia si pečítaje Bezpečnostné predpisy.

Pred namestitvijo tega proizvoda preberite Varnostne informacije.

Antes de instalar este producto, lea la información de seguridad.

Läs säkerhetsinformationen innan du installerar den här produkten.

$$\mathbf{P}_{\mathbf{q}} = \mathbf{P}_{\mathbf{q}} = \mathbf{P}_{\mathbf{q}} =$$

Bu ürünü kurmadan önce güvenlik bilgilerini okuyun.

Youq mwngz yungh canjbinj neix gaxgonq, itdingh aeu doeg aen canjbinj soengq cungj vahgangj ancien siusik.

## Safety inspection checklist

Use the information in this section to identify potentially unsafe conditions with your server. As each machine was designed and built, required safety items were installed to protect users and service technicians from injury.

**Note:** The product is not suitable for use at visual display workplaces according to §2 of the Workplace Regulations.

Note: The set-up of the server is made in the server room only.

#### **CAUTION:**

This equipment must be installed or serviced by trained personnel, as defined by the NEC, IEC 62368-1 & IEC 60950-1, the standard for Safety of Electronic Equipment within the Field of Audio/Video, Information Technology and Communication Technology. Lenovo assumes you are qualified in the servicing of equipment and trained in recognizing hazards energy levels in products. Access to the equipment is by the use of a tool, lock and key, or other means of security, and is controlled by the authority responsible for the location.

**Important:** Electrical grounding of the server is required for operator safety and correct system function. Proper grounding of the electrical outlet can be verified by a certified electrician.

Use the following checklist to verify that there are no potentially unsafe conditions:

- 1. Make sure that the power is off and the power cord is disconnected.
- 2. Check the power cord.
  - Make sure that the third-wire ground connector is in good condition. Use a meter to measure third-wire ground continuity for 0.1 ohm or less between the external ground pin and the frame ground.
  - Make sure that the power cord is the correct type.

To view the power cords that are available for the server:

a. Go to:

#### http://dcsc.lenovo.com/#/

- b. Click Preconfigured Model or Configure to order.
- c. Enter the machine type and model for your server to display the configurator page.
- d. Click **Power → Power Cables** to see all line cords.
- Make sure that the insulation is not frayed or worn.
- 3. Check for any obvious non-Lenovo alterations. Use good judgment as to the safety of any non-Lenovo alterations.
- 4. Check inside the server for any obvious unsafe conditions, such as metal filings, contamination, water or other liquid, or signs of fire or smoke damage.
- 5. Check for worn, frayed, or pinched cables.
- 6. Make sure that the power-supply cover fasteners (screws or rivets) have not been removed or tampered with.

© Copyright Lenovo 2023, 2024

## Chapter 1. Hardware replacement procedures

This section provides installation and removal procedures for all serviceable system components. Each component replacement procedure references any tasks that need to be performed to gain access to the component being replaced.

#### **Installation Guidelines**

Before installing components in your server, read the installation guidelines.

Before installing optional devices, read the following notices carefully:

**Attention:** Prevent exposure to static electricity, which might lead to system halt and loss of data, by keeping static-sensitive components in their static-protective packages until installation, and handling these devices with an electrostatic-discharge wrist strap or other grounding system.

- Read the safety information and guidelines to ensure your safety at work:
  - A complete list of safety information for all products is available at:
    - https://pubs.lenovo.com/safety\_documentation/
  - The following guidelines are available as well: "Working inside the server with the power on" on page 3 and "Handling static-sensitive devices" on page 4.
- Make sure the components you are installing are supported by your server.
  - For a list of supported optional components for the server, see https://serverproven.lenovo.com.
  - For the option package contents, see https://serveroption.lenovo.com/.
- For more information about ordering parts:
  - 1. Go to http://datacentersupport.lenovo.com and navigate to the support page for your server.
  - 2. Click Parts.
  - 3. Enter the serial number to view a listing of parts for your server.
- When you install a new server, download and apply the latest firmware. This will help ensure that any
  known issues are addressed, and that your server is ready to work with optimal performance. Go to
  https://datacentersupport.lenovo.com/products/servers/thinksystem/sr950v3/7dc4/downloads/driver-list/ to
  download firmware updates for your server.

**Important:** Some cluster solutions require specific code levels or coordinated code updates. If the component is part of a cluster solution, verify the latest Best Recipe code level menu for cluster supported firmware and driver before you update the code.

- If you replace a part, such as an adapter, that contains firmware, you might also need to update the firmware for that part. For more information about updating firmware, see "Update the firmware" in *User Guide* or *System Configuration Guide*.
- It is good practice to make sure that the server is working correctly before you install an optional component.
- Keep the working area clean, and place removed components on a flat and smooth surface that does not shake or tilt.
- Do not attempt to lift an object that might be too heavy for you. If you have to lift a heavy object, read the following precautions carefully:
  - Make sure that you can stand steadily without slipping.
  - Distribute the weight of the object equally between your feet.

- Use a slow lifting force. Never move suddenly or twist when you lift a heavy object.
- To avoid straining the muscles in your back, lift by standing or by pushing up with your leg muscles.
- Back up all important data before you make changes related to the disk drives.
- Have a small flat-blade screwdriver, a small Phillips screwdriver, and a T8 torx screwdriver available.
- To view the error LEDs on the system board (system board assembly) and internal components, leave the power on.
- You do not have to turn off the server to remove or install hot-swap power supplies, hot swap fans, or hotplug USB devices. However, you must turn off the server before you perform any steps that involve removing or installing adapter cables, and you must disconnect the power source from the server before you perform any steps that involve removing or installing a riser card.
- When replacing power supply units or fans, make sure to refer to redundancy rules for these components.
- Blue on a component indicates touch points, where you can grip to remove a component from or install it in the server, open or close a latch, and so on.
- Orange on a component or a orange on or near a component indicates that the component can be hotswapped if the server and operating system support hot-swap capability, which means that you can remove or install the component while the server is still running. (Orange can also indicate touch points on hot-swap components.) See the instructions for removing or installing a specific hot-swap component for any additional procedures that you might have to perform before you remove or install the component.
- The Red strip on the drives, adjacent to the release latch, indicates that the drive can be hot-swapped if the server and operating system support hot-swap capability. This means that you can remove or install the drive while the server is still running.

Note: See the system specific instructions for removing or installing a hot-swap drive for any additional procedures that you might need to perform before you remove or install the drive.

• After finishing working on the server, make sure you reinstall all safety shields, guards, labels, and ground wires.

## Safety inspection checklist

Use the information in this section to identify potentially unsafe conditions with your server. As each machine was designed and built, required safety items were installed to protect users and service technicians from injury.

Note: The product is not suitable for use at visual display workplaces according to §2 of the Workplace Regulations.

**Note:** The set-up of the server is made in the server room only.

#### **CAUTION:**

This equipment must be installed or serviced by trained personnel, as defined by the NEC, IEC 62368-1 & IEC 60950-1, the standard for Safety of Electronic Equipment within the Field of Audio/Video, Information Technology and Communication Technology, Lenovo assumes you are qualified in the servicing of equipment and trained in recognizing hazards energy levels in products. Access to the equipment is by the use of a tool, lock and key, or other means of security, and is controlled by the authority responsible for the location.

**Important:** Electrical grounding of the server is required for operator safety and correct system function. Proper grounding of the electrical outlet can be verified by a certified electrician.

Use the following checklist to verify that there are no potentially unsafe conditions:

1. Make sure that the power is off and the power cord is disconnected.

- 2. Check the power cord.
  - Make sure that the third-wire ground connector is in good condition. Use a meter to measure third-wire ground continuity for 0.1 ohm or less between the external ground pin and the frame ground.
  - Make sure that the power cord is the correct type.

To view the power cords that are available for the server:

a. Go to:

http://dcsc.lenovo.com/#/

- b. Click Preconfigured Model or Configure to order.
- c. Enter the machine type and model for your server to display the configurator page.
- d. Click **Power** → **Power Cables** to see all line cords.
- Make sure that the insulation is not frayed or worn.
- 3. Check for any obvious non-Lenovo alterations. Use good judgment as to the safety of any non-Lenovo alterations.
- 4. Check inside the server for any obvious unsafe conditions, such as metal filings, contamination, water or other liquid, or signs of fire or smoke damage.
- 5. Check for worn, frayed, or pinched cables.
- 6. Make sure that the power-supply cover fasteners (screws or rivets) have not been removed or tampered with.

## System reliability guidelines

Review the system reliability guidelines to ensure proper system cooling and reliability.

Make sure the following requirements are met:

- When the server comes with redundant power, a power supply must be installed in each power-supply bay.
- Adequate space around the server must be spared to allow server cooling system to work properly. Leave approximately 50 mm (2.0 in.) of open space around the front and rear of the server. Do not place any object in front of the fans.
- For proper cooling and airflow, refit the server cover before you turn the power on. Do not operate the server for more than 30 minutes with the server cover removed, for it might damage server components.
- Cabling instructions that come with optional components must be followed.
- A failed fan must be replaced within 48 hours after malfunction.
- A removed hot-swap fan must be replaced within 30 seconds after removal.
- A removed hot-swap drive must be replaced within two minutes after removal.
- A removed hot-swap power supply must be replaced within two minutes after removal.
- Every air baffle that comes with the server must be installed when the server starts (some servers might come with more than one air baffle). Operating the server with a missing air baffle might damage the processor.
- All processor sockets must contain either a socket cover or a processor with heat sink.
- When more than one processor is installed, fan population rules for each server must be strictly followed.

## Working inside the server with the power on

You might need to keep the power on with the server cover removed to look at system information on the display panel or to replace hot-swap components. Review these guidelines before doing so.

**Attention:** The server might stop and data loss might occur when internal server components are exposed to static electricity. To avoid this potential problem, always use an electrostatic-discharge wrist strap or other grounding systems when working inside the server with the power on.

- Avoid loose-fitting clothing, particularly around your forearms. Button or roll up long sleeves before working inside the server.
- Prevent your necktie, scarf, badge rope, or hair from dangling into the server.
- Remove jewelry, such as bracelets, necklaces, rings, cuff links, and wrist watches.
- Remove items from your shirt pocket, such as pens and pencils, in case they fall into the server as you lean over it.
- Avoid dropping any metallic objects, such as paper clips, hairpins, and screws, into the server.

## Handling static-sensitive devices

Review these guidelines before you handle static-sensitive devices to reduce the possibility of damage from electrostatic discharge.

**Attention:** Prevent exposure to static electricity, which might lead to system halt and loss of data, by keeping static-sensitive components in their static-protective packages until installation, and handling these devices with an electrostatic-discharge wrist strap or other grounding system.

- Limit your movement to prevent building up static electricity around you.
- Take additional care when handling devices during cold weather, for heating would reduce indoor humidity and increase static electricity.
- Always use an electrostatic-discharge wrist strap or other grounding system, particularly when working inside the server with the power on.
- While the device is still in its static-protective package, touch it to an unpainted metal surface on the
  outside of the server for at least two seconds. This drains static electricity from the package and from your
  body.
- Remove the device from the package and install it directly into the server without putting it down. If it is
  necessary to put the device down, put it back into the static-protective package. Never place the device
  on the server or on any metal surface.
- When handling a device, carefully hold it by the edges or the frame.
- Do not touch solder joints, pins, or exposed circuitry.
- Keep the device from others' reach to prevent possible damages.

## Memory module installation rules and order

Memory modules must be installed in a specific order based on the memory configuration that you implement and the number of processors and memory modules installed in the server.

#### Supported memory types

For information on the types of memory module supported by this server, see "Memory" section in "Technical specifications" on page 235.

Information about optimizing memory performance and configuring memory is available at the Lenovo Press website:

https://lenovopress.lenovo.com/servers/options/memory

In addition, you can take advantage of a memory configurator, which is available at the following site:

#### https://dcsc.lenovo.com/#/memory\_configuration

Specific information about the required installation order of memory modules in your server based on the system configuration and memory mode that you are implementing is shown below.

#### Memory modules and processors layout

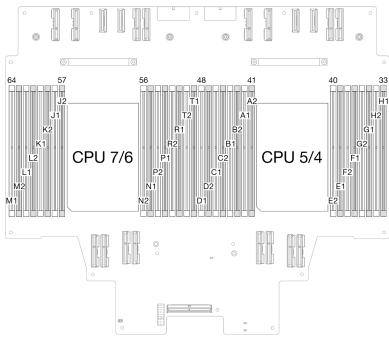

Figure 1. Memory modules and processors layout (upper processor board (CPU BD))

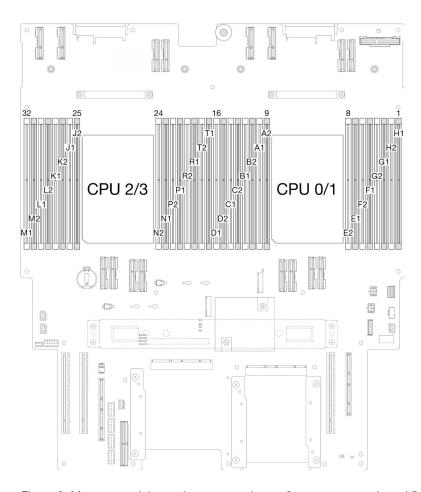

Figure 2. Memory modules and processors layout (lower processor board (MB))

The memory-channel configuration table below shows the relationship between the processors, memory controllers, memory channels, and memory module slot numbers.

Table 1. Memory slot and channel identification

| Processor  |         | Processor 0/1/4/5 |    |        |    |     |        |        |        |      |     |    |     |    |    |    |
|------------|---------|-------------------|----|--------|----|-----|--------|--------|--------|------|-----|----|-----|----|----|----|
| Controller |         | iM                | C3 |        |    |     | iM     | C0     |        | iMC1 |     |    |     |    |    |    |
| Channel    | CH1 CH0 |                   | Cl | CH1    |    |     | CH0    |        | CH1    |      | CH0 |    | CH1 |    |    |    |
| Slot No.   | 0       | 1                 | 0  | 1      | 0  | 1   | 0      | 1      | 1      | 0    | 1   | 0  | 1   | 0  | 1  | 0  |
| DIMM No.   | D1      | D2                | C1 | C2     | B1 | B2  | A1     | A2     | E2     | E1   | F2  | F1 | G2  | G1 | H2 | H1 |
| Processor  |         |                   |    |        |    |     | Proces | ssor 2 | /3/6/7 |      |     |    |     |    |    |    |
| Controller |         | iM                | СЗ |        |    | iM  | C2     |        |        | iM   | C0  |    |     | iM | C1 |    |
| Channel    | CH1 CH0 |                   | Cl | CH1 CH |    |     | 0 CH0  |        | CH1    |      | CH0 |    | CH1 |    |    |    |
| Slot No.   | 0       | 1                 | 0  | 1      | 0  | 0 1 |        | 1      | 1      | 0    | 1   | 0  | 1   | 0  | 1  | 0  |
| DIMM No.   | M1      | M2                | L1 | L2     | K1 | K2  | J1     | J2     | N2     | N1   | P2  | P1 | R2  | R1 | T2 | T1 |

#### Memory module installation guideline

• A label on each DIMM identifies the DIMM type. This information is in the format **xxxxx nRxxx PC4**-**xxxxx-xx-xxx**. Where **n** indicates if the DIMM is single-rank (n=1) or dual-rank (n=2).

- At least one DIMM is required for each processor. Install at least eight DIMMs per processor for good performance.
- When you replace a DIMM, the server provides automatic DIMM enablement capability without requiring you to use the Setup Utility to enable the new DIMM manually.

## Independent memory mode installation order

Independent memory mode provides the highest level of memory performance, but lacks failover protection. The DIMM installation order for independent memory mode varies based on the number of processors and memory modules installed in the server.

Follow the rules below when installing memory modules in independent mode:

- There should be at least one DDR5 DIMM per processor.
- All DDR5 memory modules must operate at the same speed in the same system.
- Memory population must be identical between processors.
- Memory modules from different vendors are supported.
- In each memory channel, populate the slot farthest from the processor (slot 0) first.
- All memory modules must be DDR5 memory modules.
- Mixing 16Gbit (16 GB, 32 GB) and 24Gbit (96 GB) memory module is not allowed in a system.
- 96 GB memory module must be identically populated in the system and only supported on Intel Xeon Platinum processor.
- 96 GB memory module can only support 1DPC (8 DIMMs per processor) and 2DPC (16 DIMMs per processor) configurations.
- All memory modules to be installed must be of the same type.
  - Value RDIMM cannot be mixed with non-value RDIMMs in a system.
  - 3DS RDIMM cannot be mixed with non-3DS RDIMMs in a system.
- All memory modules in a system must have the same number of ranks.
- Before installing 24Gbit (96 GB) memory module to the system, make sure to update the UEFI firmware to the latest version first, then remove all existing 16Gbit (16 GB, 32 GB) memory modules.

Table 2. Independent mode

| Total      |    |    |    |    |    |    |    | Proce | ssor 0/  | 1/4/5 |    |    |    |    |    |    |
|------------|----|----|----|----|----|----|----|-------|----------|-------|----|----|----|----|----|----|
| DIMMs      | D1 | D2 | C1 | C2 | B1 | B2 | A1 | A2    | E2       | E1    | F2 | F1 | G2 | G1 | H2 | H1 |
| 8 DIMMs    |    |    |    |    |    |    | A1 |       |          |       |    |    |    |    |    |    |
| 16 DIMMs*  |    |    |    |    |    |    | A1 |       |          |       |    |    |    | G1 |    |    |
| 32 DIMMs*  |    |    | C1 |    |    |    | A1 |       |          | E1    |    |    |    | G1 |    |    |
| 48 DIMMs*  | D1 |    | C1 |    |    |    | A1 |       |          | E1    |    | F1 |    | G1 |    |    |
| 64 DIMMs*  | D1 |    | C1 |    | B1 |    | A1 |       |          | E1    |    | F1 |    | G1 |    | H1 |
| 96 DIMMs*  | D1 |    | C1 | C2 | B1 |    | A1 | A2    | E2       | E1    |    | F1 | G2 | G1 |    | H1 |
| 128 DIMMs* | D1 | D2 | C1 | C2 | B1 | B2 | A1 | A2    | E2       | E1    | F2 | F1 | G2 | G1 | H2 | H1 |
| Total      |    |    |    |    |    |    |    | Proce | ssor 2/3 | 3/6/7 |    |    |    |    |    |    |
| DIMMs      | M1 | M2 | L1 | L2 | K1 | K2 | J1 | J2    | N2       | N1    | P2 | P1 | R2 | R1 | T2 | T1 |
| 8 DIMMs    |    |    |    |    |    |    | J1 |       |          |       |    |    |    |    |    |    |
| 16 DIMMs*  |    |    |    |    |    |    | J1 |       |          |       |    |    |    | R1 |    |    |

Table 2. Independent mode (continued)

| 32 DIMMs*  |    |    | L1 |    |    |    | J1 |    |    | N1 |    |    |    | R1 |    |    |
|------------|----|----|----|----|----|----|----|----|----|----|----|----|----|----|----|----|
| 48 DIMMs*  | M1 |    | L1 |    |    |    | J1 |    |    | N1 |    | P1 |    | R1 |    |    |
| 64 DIMMs*  | M1 |    | L1 |    | K1 |    | J1 |    |    | N1 |    | P1 |    | R1 |    | T1 |
| 96 DIMMs*  | M1 |    | L1 | L2 | K1 |    | J1 | J2 | N2 | N1 |    | P1 | R2 | R1 |    | T1 |
| 128 DIMMs* | M1 | M2 | L1 | L2 | K1 | K2 | J1 | J2 | N2 | N1 | P2 | P1 | R2 | R1 | T2 | T1 |

**Note:** DIMM configurations that support the Sub NUMA Clustering (SNC) feature, which can be enabled via UEFI. SNC is not supported if DIMM population does not follow the sequence indicated by the table above.

## Memory mirroring mode installation order

Memory-mirroring mode provides full memory redundancy while reducing the total system memory capacity in half. Memory channels are grouped in pairs with each channel receiving the same data. If a failure occurs, the memory controller switches from the DIMMs on the primary channel to the DIMMs on the backup channel. The DIMM installation order for memory mirroring varies based on the number of processors and DIMMs installed in the server.

#### Memory mirroring guidelines:

- Memory mirroring reduces the maximum available memory by half of the installed memory. For example, if the server has 64 GB of installed memory, only 32 GB of addressable memory is available when memory mirroring is enabled.
- Each DIMM must be identical in size and architecture.
- DIMMs on each memory channel must be of equal density.
- If two memory channels have DIMMs, mirroring occurs across two DIMMs (channels 0/1 will both contain the primary/secondary memory caches).
- If three memory channels have DIMMs, mirroring occurs across all three DIMMs (channels 0/1, channels 1/2, and channels 2/0 will all contain primary/secondary memory caches).
- Partial Memory Mirroring is a sub-function of memory mirroring. It requires following the memory installation order of memory mirroring mode.
- Before installing 24Gbit (96 GB) memory module to the system, make sure to update the UEFI firmware to the latest version first, then remove all existing 16Gbit (16 GB, 32 GB, 64 GB, 128 GB, 256 GB) memory modules.

Table 3. Memory mirroring mode

| Total     |    | Processor 0/1/4/5 |    |    |    |    |            |       |           |       |    |    |    |    |    |    |
|-----------|----|-------------------|----|----|----|----|------------|-------|-----------|-------|----|----|----|----|----|----|
| DIMMs     | D1 | D2                | C1 | C2 | B1 | B2 | <b>A</b> 1 | A2    | <b>E2</b> | E1    | F2 | F1 | G2 | G1 | H2 | H1 |
| 64 DIMMs  | D1 |                   | C1 |    | B1 |    | A1         |       |           | E1    |    | F1 |    | G1 |    | H1 |
| 128 DIMMs | D1 | D2                | C1 | C2 | B1 | B2 | A1         | A2    | E2        | E1    | F2 | F1 | G2 | G1 | H2 | H1 |
| Total     |    |                   |    |    |    |    |            | Proce | ssor 2/3  | 3/6/7 |    |    |    |    |    |    |
| DIMMs     | M1 | M2                | L1 | L2 | K1 | K2 | J1         | J2    | N2        | N1    | P2 | P1 | R2 | R1 | T2 | T1 |
| 64 DIMMs  | M1 |                   | L1 |    | K1 |    | J1         |       |           | N1    |    | P1 |    | R1 |    | T1 |
| 128 DIMMs | M1 | M2                | L1 | L2 | K1 | K2 | J1         | J2    | N2        | N1    | P2 | P1 | R2 | R1 | T2 | T1 |

## Power on and power off the server

Follow the instructions in this section to power on and power off the server.

#### Power on the server

First connect the power cords to the **secondary chassis**, then connect the power cords to the **primary chassis**. After the server performs a short self-test (power status LED flashes quickly) when connected to input power, it enters a standby state (power status LED flashes once per second).

**Note:** It is recommended to connect PSU P1-P3/S1-S3 to a PDU different from PSU P4-P6/S4-S6 in case of PDU failure.

Power button location and power LED locations are specified in:

• "Server components" in User Guide or System Configuration Guide

"Troubleshooting by system LEDs and diagnostics display" on page 243

The server can be turned on (power LED on) in any of the following ways:

- You can press the power button.
- The server can restart automatically after a power interruption.
- The server can respond to remote power-on requests sent to the Lenovo XClarity Controller.

Important: Lenovo XClarity Controller (XCC) supported version varies by product. All versions of Lenovo XClarity Controller are referred to as Lenovo XClarity Controller and XCC in this document, unless specified otherwise. To see the XCC version supported by your server, go to https://pubs.lenovo.com/lxcc-overview/.

For information about powering off the server, see "Power off the server" on page 10.

#### Power off the server

The server remains in a standby state when it is connected to a power source, allowing the Lenovo XClarity Controller to respond to remote power-on requests. To remove all power from the server (power status LED) off), first disconnect all the power cords from the primary chassis, then disconnect the power cords from the secondary chassis.

Power button location and power LED locations are specified in:

- "Server components" in User Guide or System Configuration Guide
- "Troubleshooting by system LEDs and diagnostics display" on page 243

To place the server in a standby state (power status LED flashes once per second):

Note: The Lenovo XClarity Controller can place the server in a standby state as an automatic response to a critical system failure.

- Start an orderly shutdown using the operating system (if supported by your operating system).
- Press the power button to start an orderly shutdown (if supported by your operating system).
- Press and hold the power button for more than 4 seconds to force a shutdown.

When in a standby state, the server can respond to remote power-on requests sent to the Lenovo XClarity Controller. For information about powering on the server, see "Power on the server" on page 9.

## Server replacement

Follow the instructions in this section to remove and install the server.

#### Remove the server from rails

#### About this task

**S036** 

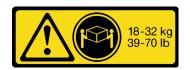

18 - 32 kg (39 - 70 lb)

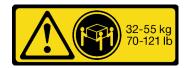

32 - 55 kg (70 - 121 lb)

#### CAUTION:

Use safe practices when lifting.

#### R006

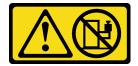

#### **CAUTION:**

Do not place any object on top of a rack-mounted device unless that rack-mounted device is intended for use as a shelf.

#### S037

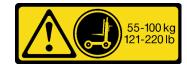

#### **CAUTION:**

The weight of this part or unit is more than 55 kg (121.2 lb). It takes specially trained persons, a lifting device, or both to safely lift this part or unit.

#### Attention:

- Read "Installation Guidelines" on page 1 and "Safety inspection checklist" on page 2 to ensure that you
  work safely.
- Power off the server and peripheral devices, disconnect the power cords from the primary chassis, then
  disconnect the power cords from the secondary chassis. See "Power off the server" on page 10.
- Prevent exposure to static electricity, which might lead to system halt and loss of data, by keeping static-sensitive components in their static-protective packages until installation, and handling these devices with an electrostatic-discharge wrist strap or other grounding system.

#### Notes:

- Depending on the configuration, your server might be slightly different from the image.
- The primary chassis is shown below as an example, the secondary chassis is similar.

#### **Procedure**

- Step 1. Power off the server and peripheral devices, disconnect the power cords from the **primary chassis**, then disconnect the power cords from the **secondary chassis**. See "Power off the server" on page 10.
- Step 2. If a security bezel is installed, remove it. See "Remove the security bezel" on page 160.
- Step 3. Disengage the sever if it has been secured to the rack.

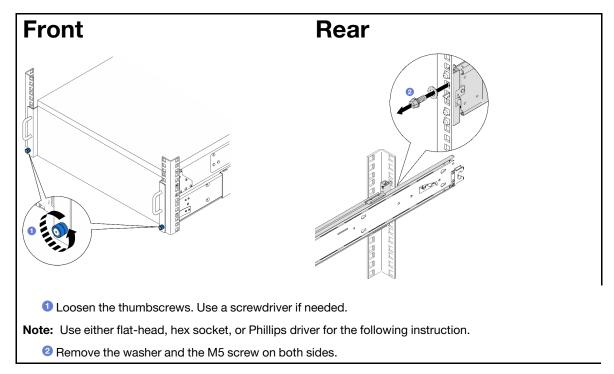

Determine the lifting method. Two lifting options are available:

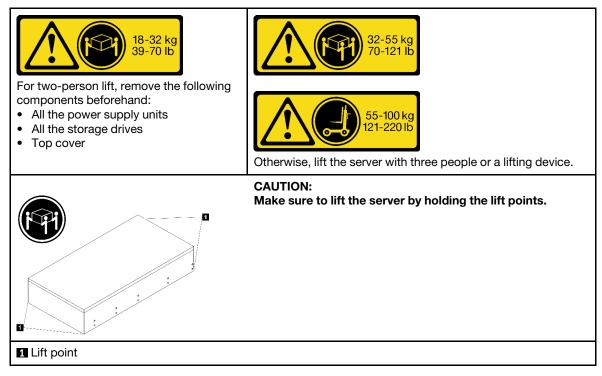

Step 5. Disconnect the sideband cables from the primary and secondary chassis.

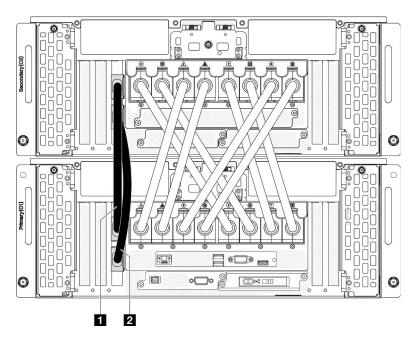

Figure 3. Disconnecting sideband cables

| Cidabanal cable 1 | Cidahand ashla O   |
|-------------------|--------------------|
| Sideband cable 1  | 1 Sideband cable 2 |

Step 6. Open the UPI cover on the primary chassis.

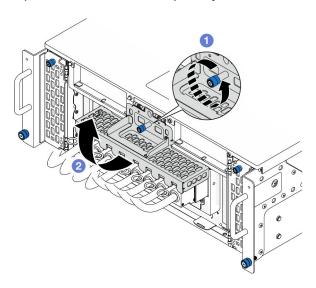

Figure 4. Opening UPI cover

- a. Loosen the thumbscrew on the UPI cover. Use a screwdriver if needed.
- b. 2 UPI cover will open automatically.

Step 7. Disconnect the external UPI cables from the primary chassis.

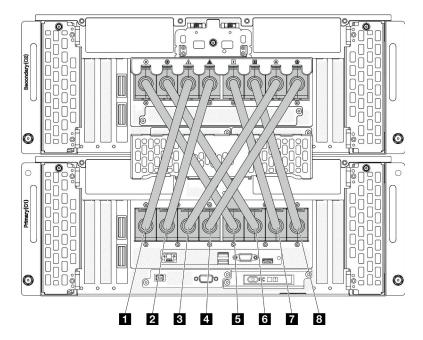

Figure 5. Disconnecting external UPI cables

| ■ External UPI cable 1 | ■ External UPI cable 5 |
|------------------------|------------------------|
| 2 External UPI cable 2 | External UPI cable 6   |
| 3 External UPI cable 3 | ▼ External UPI cable 7 |
| 4 External UPI cable 4 | 3 External UPI cable 8 |

- Step 8. Repeat the previous two steps on the secondary chassis to disconnect and remove the external UPI cables.
- Step 9. Disconnect all external cables from the chassis.

**Note:** When disconnecting cables, make a list of each cable and record the connectors the cable is connected to, and use the record as a cabling checklist after installing the chassis back into the rack.

- Step 10. Remove the server along with the inner rails from rack
  - a. Install the front lift handle.

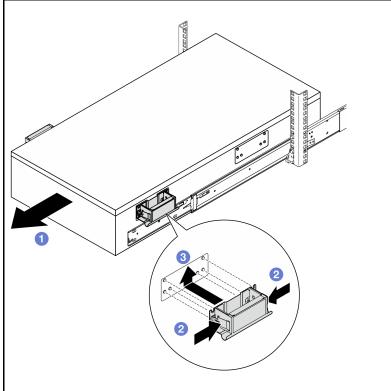

- 1 Slide the server out until it stops.
- 2 Pinch both flaps on the side of the handles.
- 3 Align the handles with the 6 posts on the sides of the server; then slide the handles up to secure them to the chassis.

#### CAUTION:

Make sure to install both front lift handles first before proceeding sliding out.

b. Lift the first lock latches up to proceed sliding out.

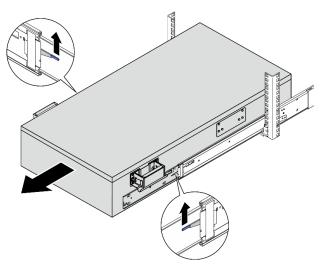

c. Attach the rear handles.

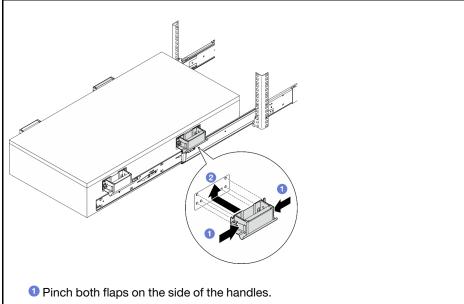

2 Align the handles with the 6 posts on the sides of the server; then slide the handles up to secure them to the chassis.

#### **CAUTION:**

Make sure to install both rear lift handles first before proceeding sliding out.

d. Lift the second lock latches up and remove the server completely from the rack; then place it on a table.

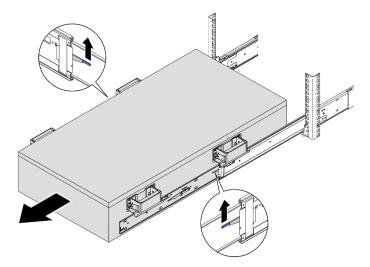

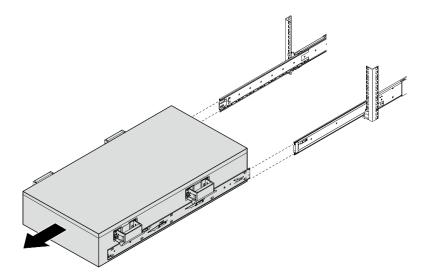

Step 11. Remove the lift handles.

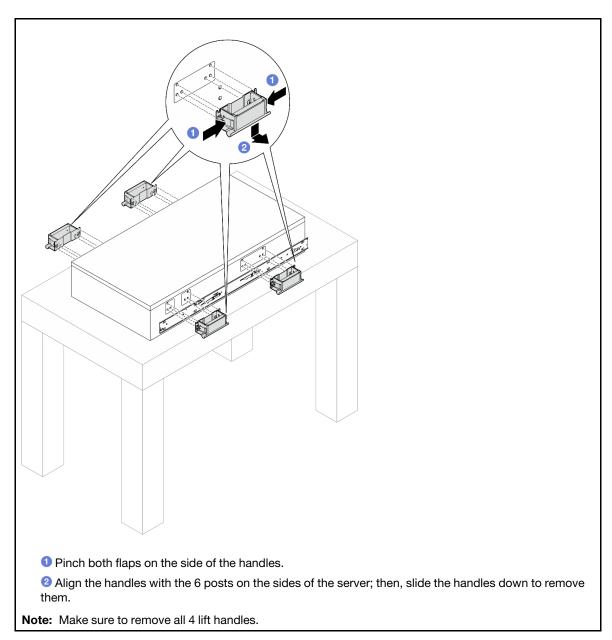

Step 12. Loosen and remove an M4 screw in the corresponding hole on both inner rails as shown.

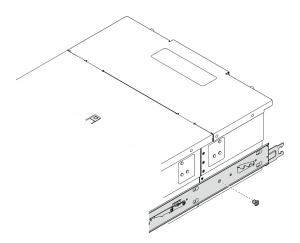

Step 13. Remove the inner rail from the server.

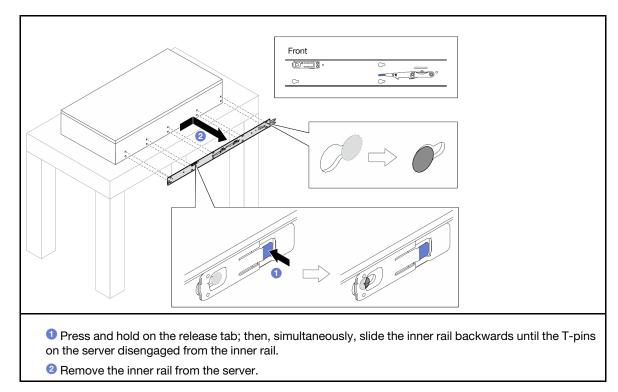

Step 14. Repeat the previous two steps on the other rail.

#### Install the server to rails

#### **About this task**

#### **S036**

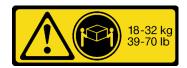

18 - 32 kg (39 - 70 lb)

## 32-55 kg 70-121 lb

32 - 55 kg (70 - 121 lb)

#### **CAUTION:**

Use safe practices when lifting.

#### R006

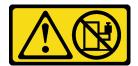

#### **CAUTION:**

Do not place any object on top of a rack-mounted device unless that rack-mounted device is intended for use as a shelf.

#### **S037**

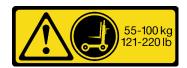

#### **CAUTION:**

The weight of this part or unit is more than 55 kg (121.2 lb). It takes specially trained persons, a lifting device, or both to safely lift this part or unit.

#### Attention:

- Read "Installation Guidelines" on page 1 and "Safety inspection checklist" on page 2 to ensure that you
  work safely.
- Power off the server and peripheral devices, disconnect the power cords from the **primary chassis**, then disconnect the power cords from the **secondary chassis**. See "Power off the server" on page 10.
- Prevent exposure to static electricity, which might lead to system halt and loss of data, by keeping static-sensitive components in their static-protective packages until installation, and handling these devices with an electrostatic-discharge wrist strap or other grounding system.

#### Notes:

- Depending on the configuration, your server might be slightly different from the image.
- The primary chassis is shown below as an example, the secondary chassis is similar.

#### **Procedure**

Step 1. Lift the server and place it on a table. Two lifting options are available:

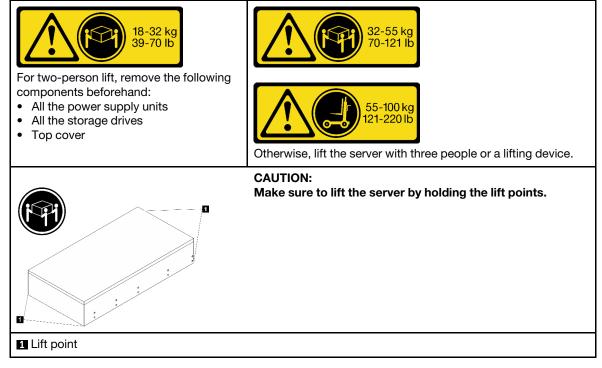

Step 2. Remove the inner rails from the intermediate rails.

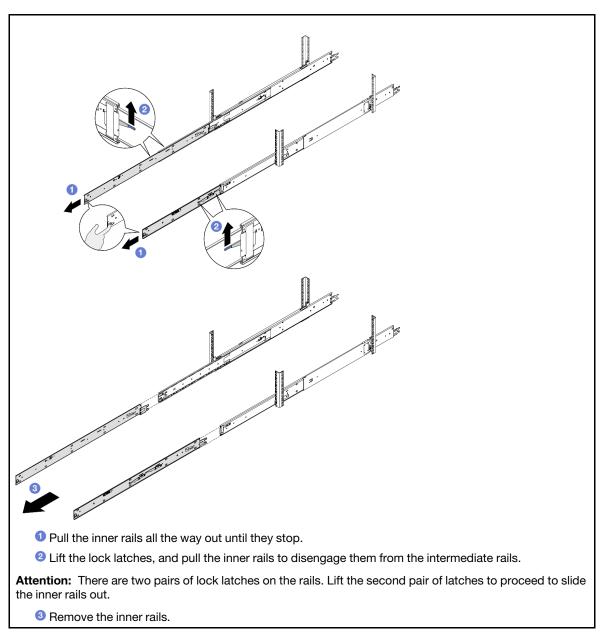

Step 3. Align the slots on the inner rail with the corresponding T-pins on the side of the server; then, slide the inner rail forwards until the T-pins lock into place with the inner rail.

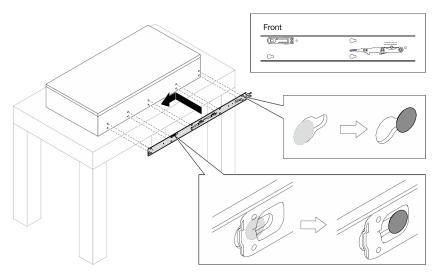

Step 4. Insert and tighten an M4 screw to secure the inner rail as shown.

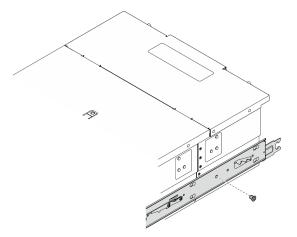

Step 5. Repeat the previous two steps on the other rail.

Step 6. Attach the lift handle.

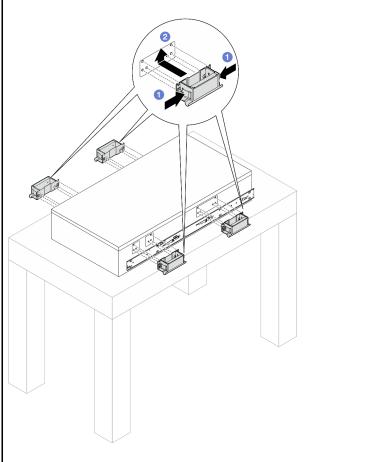

- 1 Pinch both flaps on the side of the handles.
- 2 Align the handles with the 6 posts on the sides of the server; then slide the handles up to secure them to the chassis.

#### Notes:

- Make sure all 6 posts are secured.
- There are 4 lift handles in total. Make sure to install them all properly before lifting the server.

Step 7. Install the server to the rack.

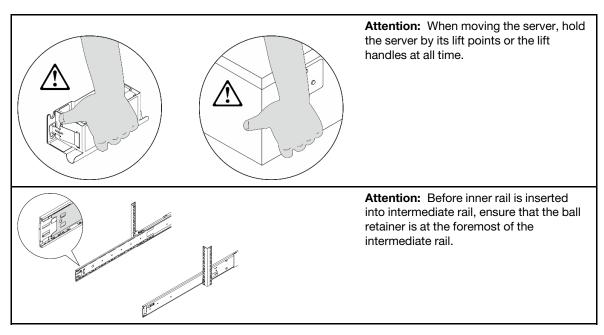

a. Align both rear ends of the inner rails with the openings in the intermediate rails, and make sure the two pairs of rails mate correctly. Then, carefully slide the server into the rack until the rails snap into place.

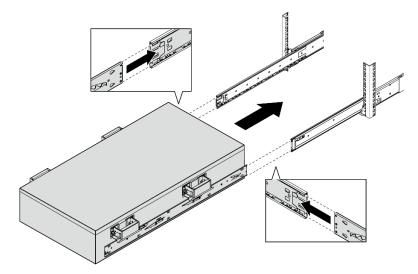

b. Remove the rear lift handles.

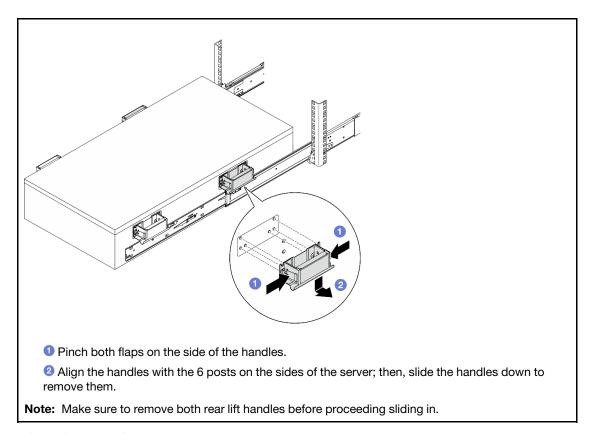

c. Lift the first pair of lock latches to proceed to slide the server in until the rails snap into place.

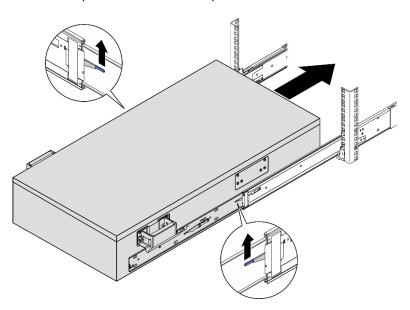

d. Remove the front lift handles.

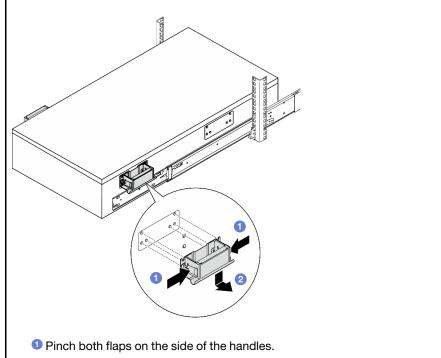

② Align the handles with the 6 posts on the sides of the server; then, slide the handles down to remove them.

**Note:** Make sure to remove both front lift handles before proceeding to slide the server in.

#### CAUTION

Do not lift the second lock latches until all handles are properly removed.

e. Lift the second pair of lock latches to proceed to slide the server in.

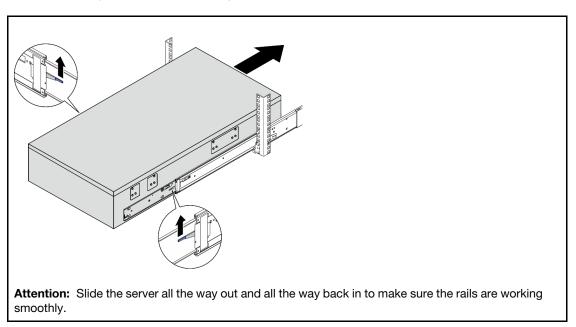

Step 8. Connect the external UPI cables to the primary chassis. Make sure the cables match the number and pattern shown on the UPI label.

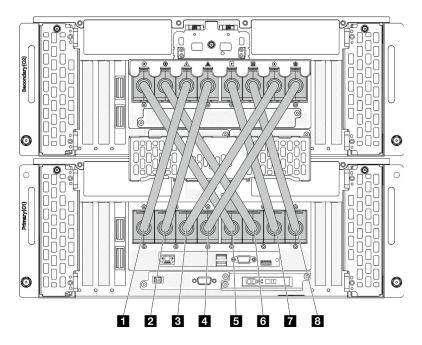

Figure 6. Connecting external UPI cables

| ■ External UPI cable 1 | ■ External UPI cable 5 |
|------------------------|------------------------|
| 2 External UPI cable 2 | 6 External UPI cable 6 |
| 3 External UPI cable 3 | ■ External UPI cable 7 |
| 4 External UPI cable 4 | 8 External UPI cable 8 |

Step 9. Close the UPI cover on the primary chassis.

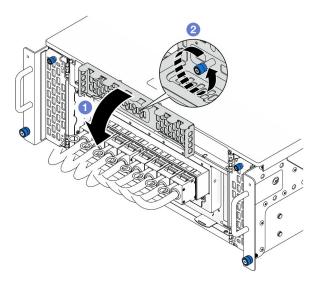

Figure 7. Closing UPI cover

- Olose the UPI cover.
- 2 Tighten the thumbscrew to secure the UPI cover. Use a screwdriver if needed.

Step 10. Repeat the previous two steps on the secondary chassis to connect and install the external UPI cables.

Step 11. Connect the sideband cables to the primary and secondary chassis.

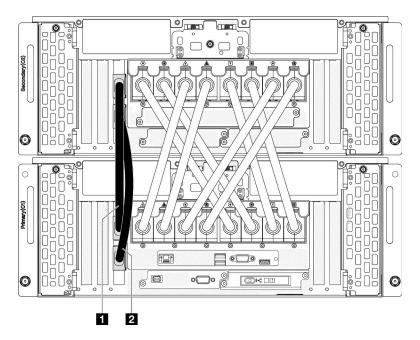

Figure 8. Connecting sideband cables

| Sideband cable 1 | ■ Sideband cable 2 |
|------------------|--------------------|
|------------------|--------------------|

- Step 12. Connect all remaining external cables to the chassis.
- Step 13. Reinstall all the components that were removed previously.
- Step 14. (Optional) Secure the server to the rack.

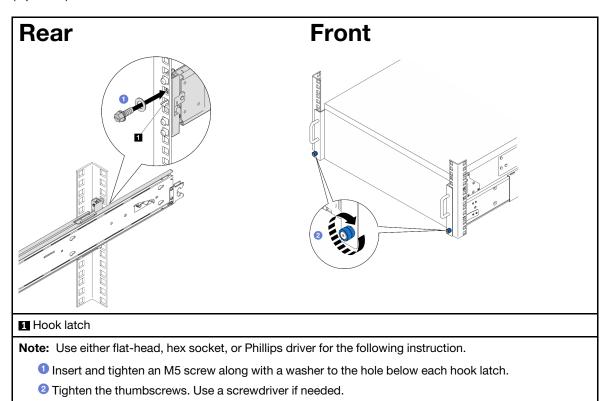

- Step 15. If you have removed a security bezel, reinstall it. See "Install the security bezel" on page 161.
- Step 16. Reconnect the power cords to the **secondary chassis**, then reconnect the power cords to the **primary chassis**.

**Note:** It is recommended to connect PSU P1-P3/S1-S3 to a PDU different from PSU P4-P6/S4-S6 in case of PDU failure.

Step 17. Reconnect all external cables that you removed.

# After you finish

Complete the parts replacement. See "Complete the parts replacement" on page 216.

# Remove the rails from the rack

## **Procedure**

- Step 1. Remove the server from rails. See "Remove the server from rails" on page 10.
- Step 2. Before removing the rails from the rack, there are two options to retract the rails into fully retracted state.

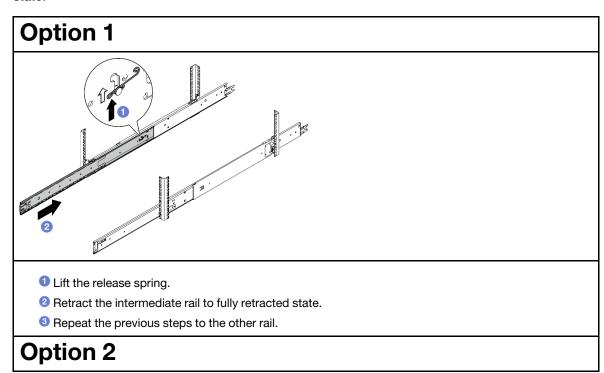

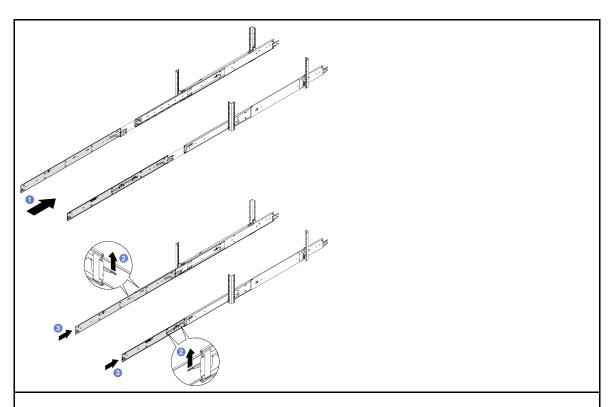

- 1 Insert the inner rail into the intermediate rail until it stops.
- 2 Lift the lock latches up.

Attention: There are two pairs of lock latches on the rails. Lift the second pair up again.

- 3 Push the inner rail in to fully retracted state.
- 4 Repeat the previous steps to the other rail.

Step 3. Remove the rails from the rack.

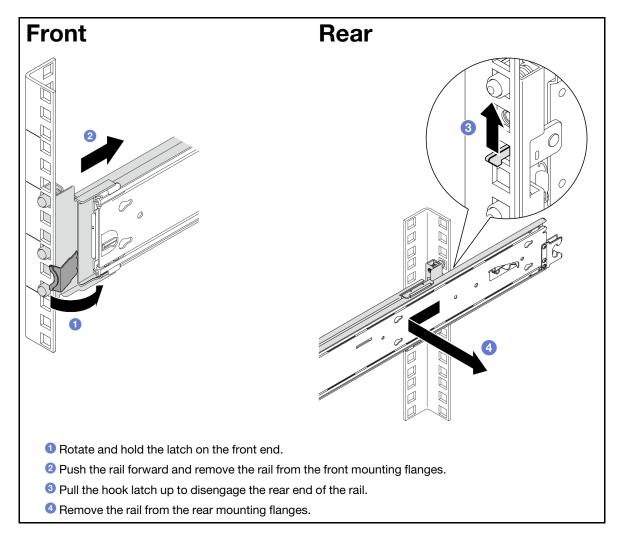

- 1. Install a replacement unit. See the instructions in Rail Installation Guide that comes with the rail kit.
- 2. If you are instructed to return the component or optional device, follow all packaging instructions, and use any packaging materials for shipping that are supplied to you.

# Air baffle replacement

Follow the instructions in this section to remove and install the air baffle.

# Remove the upper processor board (CPU BD) air baffle

Follow the instructions in this section to remove the upper processor board (CPU BD) air baffle.

## **About this task**

## Attention:

• Read "Installation Guidelines" on page 1 and "Safety inspection checklist" on page 2 to ensure that you work safely.

- Power off the server and peripheral devices, disconnect the power cords from the primary chassis, then disconnect the power cords from the secondary chassis. See "Power off the server" on page 10.
- If the server is installed in a rack, remove the server from the rack. See "Remove the server from rails" on page 10.
- If you intend to install memory modules in the server, you must first remove the air baffle from the server.

## **Procedure**

- Step 1. Remove the front top cover. See "Remove the front top cover" on page 193.
- Step 2. Disconnect the cables from the M.2 boot adapter.

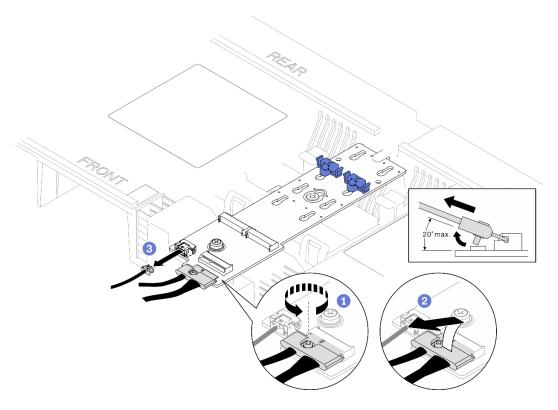

Figure 9. Disconnecting cable from M.2 boot adapter

- 1 Loosen the screw on the signal cable.
- 2 Tilt the connector and remove it. b.
- Remove the power cable.
- Record the cable connections first; then, disconnect and lift the cables routed through the upper Step 3. processor board (CPU BD) air baffle and set them aside.
- Step 4. Grasp both blue handles on the upper processor board (CPU BD) air baffle and carefully lift it out of the chassis.

Attention: For proper cooling and airflow, reinstall the upper processor board (CPU BD) and lower processor board (MB) air baffles before you turn on the server. Operating the server with the air baffle removed might damage server components.

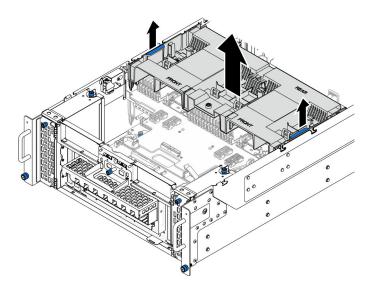

Figure 10. Removing upper processor board (CPU BD) air baffle

- 1. Install a replacement unit. See "Install the upper processor board (CPU BD) air baffle" on page 33.
- 2. If you are instructed to return the component or optional device, follow all packaging instructions, and use any packaging materials for shipping that are supplied to you.

#### Demo video

Watch the procedure on YouTube

# Install the upper processor board (CPU BD) air baffle

Follow the instructions in this section to install the upper processor board (CPU BD) air baffle.

#### About this task

#### Attention:

- Read "Installation Guidelines" on page 1 and "Safety inspection checklist" on page 2 to ensure that you
  work safely.
- Power off the server and peripheral devices, disconnect the power cords from the **primary chassis**, then disconnect the power cords from the **secondary chassis**. See "Power off the server" on page 10.
- If the server is installed in a rack, remove the server from the rack. See "Remove the server from rails" on page 10.
- If you intend to install memory modules in the server, you must first remove the air baffle from the server.
- For proper cooling and airflow, reinstall the upper processor board (CPU BD) and lower processor board (MB) air baffles before you turn on the server. Operating the server with the air baffle removed might damage server components.

### **Procedure**

Step 1. Grasp both blue handles and align the upper processor board (CPU BD) air baffle tabs with the slots on both sides of the chassis; then, lower the upper processor board (CPU BD) air baffle into the chassis.

**Note:** Close the retaining clip on each end of the memory module connector before installing the upper processor board (CPU BD) air baffle for proper cooling.

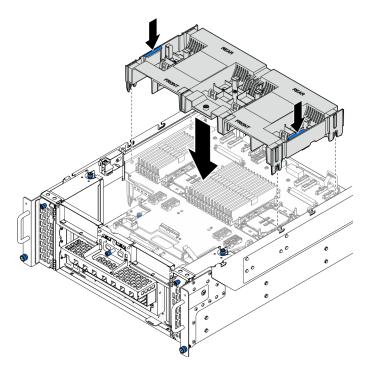

Figure 11. Installing upper processor board (CPU BD) air baffle

- Step 2. Slightly press the upper processor board (CPU BD) air baffle down until it is securely seated.
- Step 3. Reconnect all the cables that were removed earlier and route them through the upper processor board (CPU BD) air baffle.
- Step 4. Connect the cables to the M.2 boot adapter.

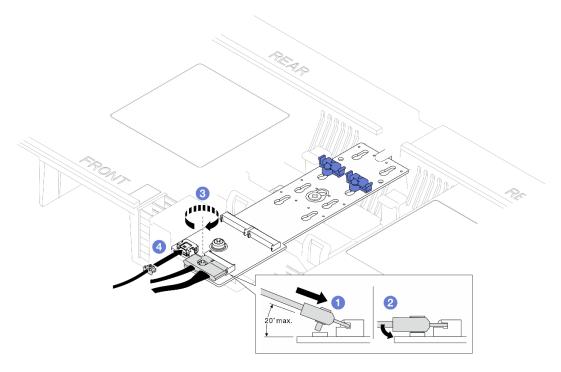

Figure 12. Connecting cable to M.2 boot adapter

- 1. 1 Tilt the connector at an angle of 20 degrees or lower, and insert it until its bottom surface reaches the ramp.
- 2. 2 Press the connector down flat.
- 3. 3 Tighten the screw on the signal cable.
- 4. 4 Connect the power cable.

- 1. Reinstall the front top cover. See "Install the front top cover" on page 199.
- 2. Complete the parts replacement. See "Complete the parts replacement" on page 216.

#### Demo video

Watch the procedure on YouTube

# Remove the lower processor board (MB) air baffle

Follow the instructions in this section to remove the lower processor board (MB) air baffle.

#### **About this task**

#### Attention:

- Read "Installation Guidelines" on page 1 and "Safety inspection checklist" on page 2 to ensure that you
  work safely.
- Power off the server and peripheral devices, disconnect the power cords from the **primary chassis**, then disconnect the power cords from the **secondary chassis**. See "Power off the server" on page 10.
- If the server is installed in a rack, remove the server from the rack. See "Remove the server from rails" on page 10.

• If you intend to install memory modules in the server, you must first remove the air baffle from the server.

### **Procedure**

- Step 1. Make preparation for the task.
  - a. Remove the front top cover. See "Remove the front top cover" on page 193.
  - b. Remove the upper processor board (CPU BD) air baffle. See "Remove the upper processor board (CPU BD) air baffle" on page 31.
  - c. Remove the upper processor board (CPU BD). See "Remove the upper processor board (CPU BD)" on page 207.
- Step 2. Record the cable connections first; then, disconnect and lift the cables routed through the lower processor board (MB) air baffle and set them aside.
- Step 3. Grasp both blue handles on the lower processor board (MB) air baffle and carefully lift it out of the chassis.

**Attention:** For proper cooling and airflow, reinstall the upper processor board (CPU BD) and lower processor board (MB) air baffles before you turn on the server. Operating the server with the air baffle removed might damage server components.

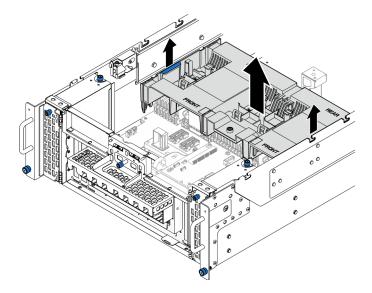

Figure 13. Removing lower processor board (MB) air baffle

# After you finish

- 1. Install a replacement unit. See "Install the lower processor board (MB) air baffle" on page 36.
- 2. If you are instructed to return the component or optional device, follow all packaging instructions, and use any packaging materials for shipping that are supplied to you.

### Demo video

Watch the procedure on YouTube

# Install the lower processor board (MB) air baffle

Follow the instructions in this section to install the lower processor board (MB) air baffle.

## **About this task**

#### Attention:

- Read "Installation Guidelines" on page 1 and "Safety inspection checklist" on page 2 to ensure that you
  work safely.
- Power off the server and peripheral devices, disconnect the power cords from the **primary chassis**, then disconnect the power cords from the **secondary chassis**. See "Power off the server" on page 10.
- If the server is installed in a rack, remove the server from the rack. See "Remove the server from rails" on page 10.
- If you intend to install memory modules in the server, you must first remove the air baffle from the server.
- For proper cooling and airflow, reinstall the upper processor board (CPU BD) and lower processor board (MB) air baffles before you turn on the server. Operating the server with the air baffle removed might damage server components.

## **Procedure**

Step 1. Grasp both blue handles and align the lower processor board (MB) air baffle tabs with slots on both sides of the chassis; then, lower the lower processor board (MB) air baffle into the chassis.

**Note:** Close the retaining clip on each end of the memory module connector before installing the upper processor board (CPU BD) air baffle for proper cooling.

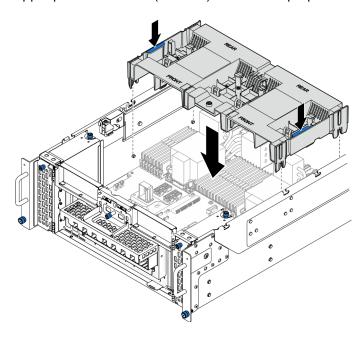

Figure 14. Installing lower processor board (MB) air baffle

- Step 2. Slightly press the lower processor board (MB) air baffle down until it is securely seated.
- Step 3. Reconnect all the cables that were removed earlier and route them through the lower processor board (MB) air baffle.

## After you finish

1. Reinstall the upper processor board (CPU BD). See "Install the upper processor board (CPU BD)" on page 212.

- 2. Reinstall the upper processor board (CPU BD) air baffle. See "Install the upper processor board (CPU BD) air baffle" on page 33.
- 3. Reinstall the front top cover. See "Install the front top cover" on page 199.
- 4. Complete the parts replacement. See "Complete the parts replacement" on page 216.

#### Demo video

Watch the procedure on YouTube

# CMOS battery (CR2032) replacement

Follow the instructions in this section to remove or install the CMOS battery.

# Remove the CMOS battery (CR2032)

Follow the instructions in this section to remove the CMOS battery.

#### About this task

The following notes describe information that you must consider when replacing the battery:

- Lenovo has designed this product with your safety in mind. The lithium CMOS battery must be handled
  correctly to avoid possible danger. If you replace the CMOS battery, you must adhere to local ordinances
  or regulations for battery disposal.
- If you replace the original lithium battery with a heavy-metal battery or a battery with heavy-metal
  components, be aware of the following environmental consideration. Batteries and accumulators that
  contain heavy metals must not be disposed of with normal domestic waste. They will be taken back free
  of charge by the manufacturer, distributor, or representative, to be recycled or disposed of in a proper
  manner.
- After you replace the CMOS battery, you must reconfigure the server and reset the system date and time.

#### S002

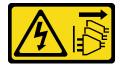

#### **CAUTION:**

The power-control button on the device and the power switch on the power supply do not turn off the electrical current supplied to the device. The device also might have more than one power cord. To remove all electrical current from the device, ensure that all power cords are disconnected from the power source.

### **S004**

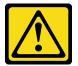

#### **CAUTION:**

When replacing the lithium battery, use only Lenovo specified part number or an equivalent type of battery recommended by the manufacturer. If your system has a module containing a lithium battery.

replace it only with the same module type made by the same manufacturer. The battery contains lithium and can explode if not properly used, handled, or disposed of.

#### Do not:

- · Throw or immerse into water
- Heat to more than 100°C (212°F)
- · Repair or disassemble

Dispose of the battery as required by local ordinances or regulations.

#### S005

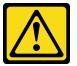

#### CAUTION:

The battery is a lithium ion battery. To avoid possible explosion, do not burn the battery. Exchange it only with the approved part. Recycle or discard the battery as instructed by local regulations.

#### Attention:

- Read "Installation Guidelines" on page 1 and "Safety inspection checklist" on page 2 to ensure that you work safely.
- Power off the server and peripheral devices, disconnect the power cords from the **primary chassis**, then disconnect the power cords from the **secondary chassis**. See "Power off the server" on page 10.
- Prevent exposure to static electricity, which might lead to system halt and loss of data, by keeping static-sensitive components in their static-protective packages until installation, and handling these devices with an electrostatic-discharge wrist strap or other grounding system.
- If the server is installed in a rack, remove the server from the rack. See "Remove the server from rails" on page 10.

#### **Procedure**

- Step 1. Make preparation for the task.
  - a. Remove the front top cover. See "Remove the front top cover" on page 193.
  - b. Remove the upper processor board (CPU BD) air baffle. See "Remove the upper processor board (CPU BD) air baffle" on page 31.
  - c. Remove the upper processor board (CPU BD). See "Remove the upper processor board (CPU BD)" on page 207.
- Step 2. Locate the CMOS battery on the lower processor board (MB).

Note: The CMOS battery is only used on the primary chassis lower processor board (MB).

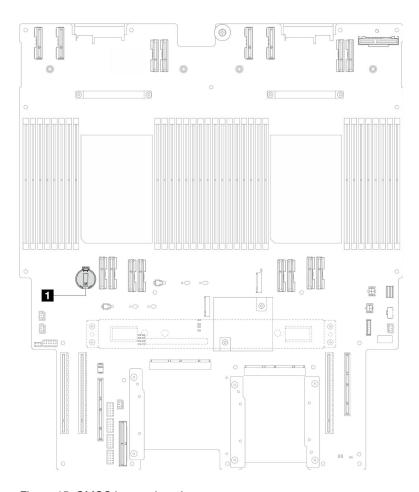

Figure 15. CMOS battery location

# CMOS battery location

Step 3. Gently press on the nub on the side of the CMOS battery as illustrated; then, pivot the battery away from the seat to remove it.

**Attention:** Avoid excessive force on the CMOS battery, as it might damage the socket on the lower processor board (MB) and result in lower processor board (MB) replacement.

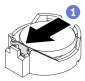

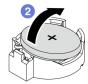

# After you finish

- 1. Install a replacement unit. See "Install the CMOS battery (CR2032)" on page 41.
- 2. Dispose of the CMOS battery as required by local ordinances or regulations.

## Demo video

Watch the procedure on YouTube

# Install the CMOS battery (CR2032)

Follow the instructions in this section to install the CMOS battery.

## **About this task**

- When replacing the CMOS battery, you must replace it with another CMOS battery of the same type from the same manufacturer.
- After you replace the CMOS battery, you must reconfigure the server and reset the system date and time.
- To avoid possible danger, read and follow the following safety statement.

#### S002

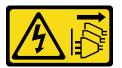

#### **CAUTION:**

The power-control button on the device and the power switch on the power supply do not turn off the electrical current supplied to the device. The device also might have more than one power cord. To remove all electrical current from the device, ensure that all power cords are disconnected from the power source.

#### **S004**

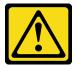

#### **CAUTION:**

When replacing the lithium battery, use only Lenovo specified part number or an equivalent type of battery recommended by the manufacturer. If your system has a module containing a lithium battery, replace it only with the same module type made by the same manufacturer. The battery contains lithium and can explode if not properly used, handled, or disposed of.

### Do not:

- · Throw or immerse into water
- Heat to more than 100°C (212°F)
- Repair or disassemble

Dispose of the battery as required by local ordinances or regulations.

### **S005**

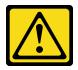

#### **CAUTION:**

The battery is a lithium ion battery. To avoid possible explosion, do not burn the battery. Exchange it only with the approved part. Recycle or discard the battery as instructed by local regulations.

#### Attention:

- Read "Installation Guidelines" on page 1 and "Safety inspection checklist" on page 2 to ensure that you work safely.
- Power off the server and peripheral devices, disconnect the power cords from the **primary chassis**, then disconnect the power cords from the secondary chassis. See "Power off the server" on page 10.
- Prevent exposure to static electricity, which might lead to system halt and loss of data, by keeping staticsensitive components in their static-protective packages until installation, and handling these devices with an electrostatic-discharge wrist strap or other grounding system.
- If the server is installed in a rack, remove the server from the rack. See "Remove the server from rails" on page 10.

Note: Follow any special handling and installation instructions that come with the replacement battery.

## **Procedure**

Step 1. Locate the CMOS battery on the lower processor board (MB).

Note: The CMOS battery is only used on the primary chassis lower processor board (MB).

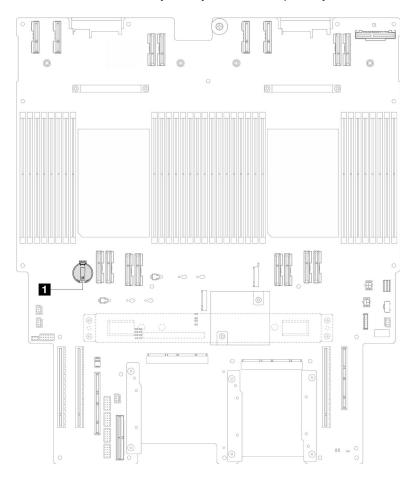

Figure 16. CMOS battery location

CMOS battery location

- Step 2. Touch the static-protective package that contains the new part to any unpainted surface on the outside of the server; then, take the new part out of the package and place it on a static-protective surface.
- Step 3. Place the CMOS battery on top of the socket with the positive (+) symbol facing up, and press the battery into the seat until it clicks in place.

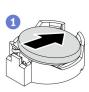

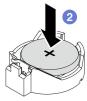

Figure 17. Installing the CMOS battery

- 1. Reinstall the upper processor board (CPU BD). See "Install the upper processor board (CPU BD)" on page 212.
- 2. Reinstall the upper processor board (CPU BD) air baffle. See "Install the upper processor board (CPU BD) air baffle" on page 33.
- 3. Reinstall the front top cover. See "Install the front top cover" on page 199.
- 4. Complete the parts replacement. See "Complete the parts replacement" on page 216.
- 5. Use the Setup utility to set the date, time, and any passwords.

**Note:** After you install the CMOS battery, you must reconfigure the server and reset the system date and time.

### Demo video

Watch the procedure on YouTube

# **Drive replacement**

Follow the instructions in this section to install or remove drives.

# Remove a hot-swap drive

Follow the instructions in this section to remove a hot-swap drive.

## **About this task**

## Attention:

- Read "Installation Guidelines" on page 1 and "Safety inspection checklist" on page 2 to ensure that you
  work safely.
- Prevent exposure to static electricity, which might lead to system halt and loss of data, by keeping static-sensitive components in their static-protective packages until installation, and handling these devices with an electrostatic-discharge wrist strap or other grounding system.
- To make sure that there is adequate system cooling, do not operate the server for more than two minutes without either a drive or a filler installed in each bay.

- If one or more NVMe solid-state drives are to be removed, it is recommended to disable them beforehand via the operating system.
- Before you remove or make changes to drives, drive controllers, including controllers that are integrated on the lower processor board (MB) or upper processor board (CPU BD), drive backplanes or drive cables, back up all important data that is stored on the drives.
- Before you remove any component of a RAID array (drive, RAID card, etc.), back up all RAID configuration information.

**Note:** Make sure you have the drive bay fillers available if some drive bays will be left empty after the removal.

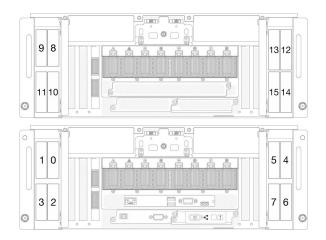

9 11 13 15 12 14

Figure 18. 2.5-inch drive bay numbering

Figure 19. E3.S drive bay numbering

# **Procedure**

Step 1. Open the drive door.

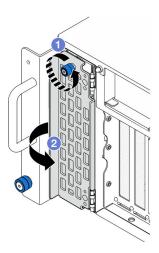

Figure 20. Opening the drive door

- a. 1 Loosen the thumbscrew. Use a screwdriver if needed.
- b. 2 Grasp the thumbscrew and open the drive door.

Step 2. Remove the drive.

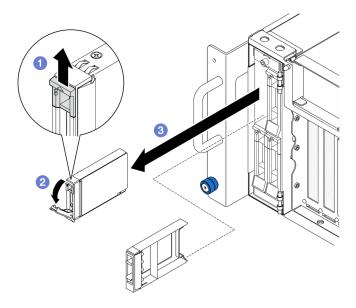

Figure 21. Removing a 2.5-inch drive

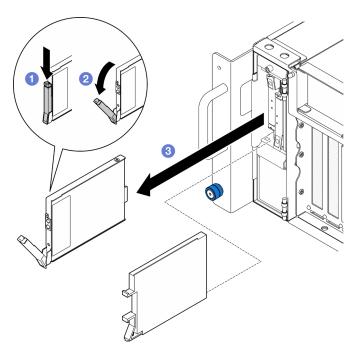

Figure 22. Removing a E3.S drive

**Note:** The E3.S drive tray handle opens in different directions depending on the E3.S drive location.

- a. OSlide the release latch to open the tray handle.
- b. 2 The tray handle opens automatically.
- c. 3 Grasp and pull the handle to remove the drive from the drive bay.

# After you finish

1. Install a replacement unit or filler. See "Install a hot-swap drive" on page 46.

2. If you are instructed to return the component or optional device, follow all packaging instructions, and use any packaging materials for shipping that are supplied to you.

## Demo video

Watch the procedure on YouTube

# Install a hot-swap drive

Follow the instructions in this section to install a hot-swap drive.

### About this task

#### Attention:

- Read "Installation Guidelines" on page 1 and "Safety inspection checklist" on page 2 to ensure that you
  work safely.
- Prevent exposure to static electricity, which might lead to system halt and loss of data, by keeping static-sensitive components in their static-protective packages until installation, and handling these devices with an electrostatic-discharge wrist strap or other grounding system.
- To make sure that there is adequate system cooling, do not operate the server for more than two minutes without either a drive or a drive bay filler installed in each bay.
- Before you remove or make changes to drives, drive controllers, including controllers that are integrated
  on the lower processor board (MB) or upper processor board (CPU BD), drive backplanes or drive cables,
  back up all important data that is stored on the drives.
- Before you remove any component of a RAID array (drive, RAID card, etc.), back up all RAID configuration information.

Note: For a complete list of supported optional device for this server, see https://serverproven.lenovo.com.

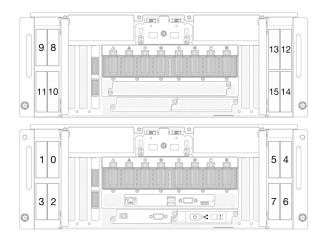

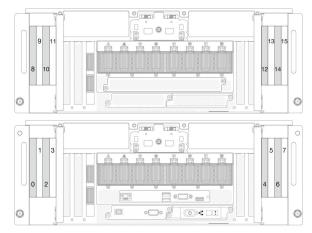

Figure 23. 2.5-inch drive bay numbering

Figure 24. E3.S drive bay numbering

**Firmware and driver download**: You might need to update the firmware or driver after replacing a component.

Go to https://datacentersupport.lenovo.com/products/servers/thinksystem/sr950v3/7dc4/downloads/driver-list/ to see the latest firmware and driver updates for your server.

• Go to "Update the firmware" in *User Guide* or *System Configuration Guide* for more information on firmware updating tools.

# **Procedure**

- Step 1. Touch the static-protective package that contains the new part to any unpainted surface on the outside of the server; then, take the new part out of the package and place it on a static-protective surface
- Step 2. If a drive filler has been installed in the drive bay, remove it.
- Step 3. Install the drive.

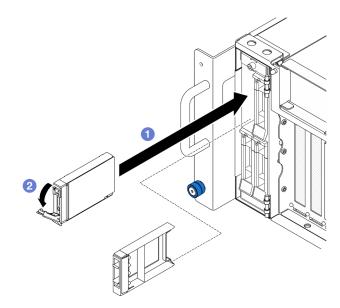

Figure 25. Installing a 2.5-inch drive

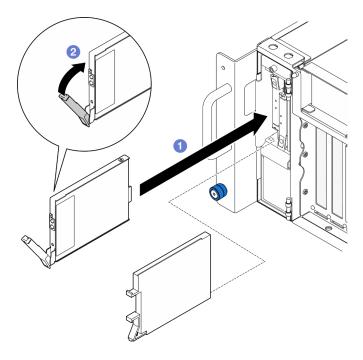

Figure 26. Installing a E3.S drive

**Note:** The E3.S drive tray handle opens in different directions depending on the E3.S drive location.

- a. Ensure that the tray handle is in the open position. Slide the drive into the drive bay, and push it until it stops.
- b. 2 Rotate the handle back to the locked position.

#### Step 4. Close the drive door.

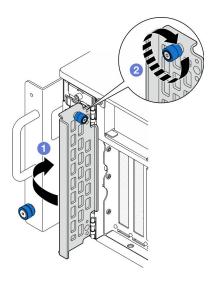

Figure 27. Closing drive door

- a. Grasp the thumbscrew and close the drive door.
- b. 2 Tighten the thumbscrew on the drive door. Use a screwdriver if needed.

## After you finish

- 1. Check the drive status LED to verify if the drive is operating correctly.
  - If the yellow LED is lit continuously, it is malfunctioning and must be replaced.
  - If the green LED is flashing, the drive is functioning.

**Note:** If the server is configured for RAID operation through a ThinkSystem RAID adapter, you might have to reconfigure your disk arrays after you install drives. See the ThinkSystem RAID adapter documentation for additional information about RAID operation and complete instructions for using ThinkSystem RAID adapter.

2. If any of the drive bays are left empty, fill them with drive bay fillers.

### Demo video

Watch the procedure on YouTube

# Drive backplane replacement

Follow the instructions in this section to install or remove a drive backplane.

# Remove a drive backplane

Follow the instructions in this section to remove a drive backplane.

## **About this task**

### Attention:

- Read "Installation Guidelines" on page 1 and "Safety inspection checklist" on page 2 to ensure that you
  work safely.
- Power off the server and peripheral devices, disconnect the power cords from the **primary chassis**, then disconnect the power cords from the **secondary chassis**. See "Power off the server" on page 10.
- Prevent exposure to static electricity, which might lead to system halt and loss of data, by keeping staticsensitive components in their static-protective packages until installation, and handling these devices with an electrostatic-discharge wrist strap or other grounding system.
- If the server is installed in a rack, remove the server from the rack. See "Remove the server from rails" on page 10.

### **Procedure**

- Step 1. Make preparation for the task.
  - a. Remove the front top cover. See "Remove the front top cover" on page 193.
  - b. Remove all the hot-swap drives and drive fillers. See "Remove a hot-swap drive" on page 43.
  - c. Record the cable connections first; then, disconnect the power and signal cables from the backplane. See "2.5-inch drive backplane cable routing" on page 223 for more information on the internal cable routing.

## Step 2. Remove the drive backplane.

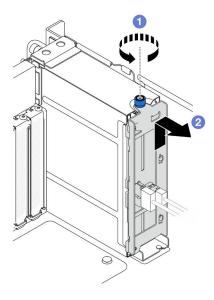

Figure 28. Removing 2.5-inch drive backplane

- a. Loosen the thumbscrew. Use a screwdriver if needed.
- b. 2 Unhook the drive backplane and remove it from the chassis.

# After you finish

1. Install a replacement unit or fill the corresponding drive bays with drive fillers. See "Install a drive backplane" on page 50.

- 2. If you are instructed to return the component or optional device, follow all packaging instructions, and use any packaging materials for shipping that are supplied to you.
- 3. If you plan to recycle the component.
  - a. Remove the two screws, and separate the backplane from the bracket.

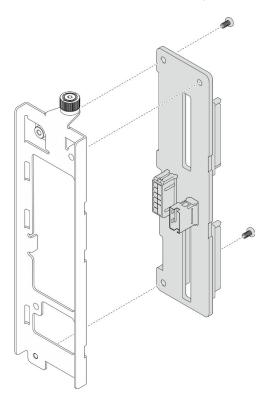

Figure 29. Disassembling the drive backplane

b. Recycle the component in compliance with local regulations.

#### Demo video

Watch the procedure on YouTube

# Install a drive backplane

Follow instruction in this section to install a drive backplane.

## **About this task**

#### Attention:

- Read "Installation Guidelines" on page 1 and "Safety inspection checklist" on page 2 to ensure that you
  work safely.
- Power off the server and peripheral devices, disconnect the power cords from the **primary chassis**, then disconnect the power cords from the **secondary chassis**. See "Power off the server" on page 10.
- Prevent exposure to static electricity, which might lead to system halt and loss of data, by keeping static-sensitive components in their static-protective packages until installation, and handling these devices with an electrostatic-discharge wrist strap or other grounding system.

• If the server is installed in a rack, remove the server from the rack. See "Remove the server from rails" on page 10.

Firmware and driver download: You might need to update the firmware or driver after replacing a component.

- Go to https://datacentersupport.lenovo.com/products/servers/thinksystem/sr950v3/7dc4/downloads/driverlist/ to see the latest firmware and driver updates for your server.
- Go to "Update the firmware" in *User Guide* or *System Configuration Guide* for more information on firmware updating tools.

## **Procedure**

Step 1. Install the drive backplane.

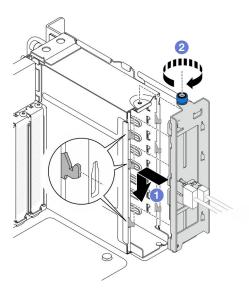

Figure 30. Installing 2.5-inch drive backplane

- 1 Hook the drive backplane onto the drive cage.
- b. 2 Tighten the thumbscrew. Use a screwdriver if needed.

## After you finish

- 1. Connect the power and signal cables to the backplane. See "2.5-inch drive backplane cable routing" on page 223 for more information on the internal cable routing.
- 2. Reinstall all the hot-swap drives and drive fillers. See "Install a hot-swap drive" on page 46.
- 3. Reinstall the front top cover. See "Install the front top cover" on page 199.
- 4. Complete the parts replacement. See "Complete the parts replacement" on page 216.

#### Demo video

Watch the procedure on YouTube

# **Drive cage replacement**

Follow the instructions in this section to install or remove a drive cage.

# Remove a drive cage

Follow the instructions in this section to remove a drive cage.

## About this task

#### Attention:

- Read "Installation Guidelines" on page 1 and "Safety inspection checklist" on page 2 to ensure that you work safely.
- Power off the server and peripheral devices, disconnect the power cords from the **primary chassis**, then disconnect the power cords from the secondary chassis. See "Power off the server" on page 10.
- Prevent exposure to static electricity, which might lead to system halt and loss of data, by keeping staticsensitive components in their static-protective packages until installation, and handling these devices with an electrostatic-discharge wrist strap or other grounding system.
- If the server is installed in a rack, remove the server from the rack. See "Remove the server from rails" on page 10.

## **Procedure**

- Step 1. Make preparation for the task.
  - a. Remove the front top cover. See "Remove the front top cover" on page 193.
  - b. Remove all the hot-swap drives and drive fillers. See "Remove a hot-swap drive" on page 43.
  - Remove the drive backplane or E3.S cable assembly. See "Remove a drive backplane" on page 48 or "Remove an E3.S cable assembly" on page 55.

#### Step 2. Remove the drive cage.

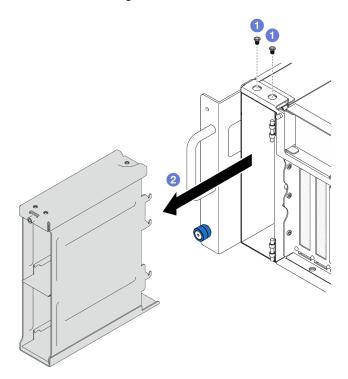

Figure 31. Removing 2.5-inch drive cage

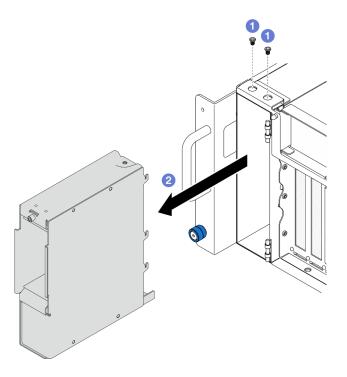

Figure 32. Removing E3.S drive cage

- a. Remove the two screws.
- b. 2 Slide the drive cage away from the chassis and remove it.

- 1. Install a replacement unit. See "Install a drive cage" on page 53.
- 2. If you are instructed to return the component or optional device, follow all packaging instructions, and use any packaging materials for shipping that are supplied to you.

### Demo video

Watch the procedure on YouTube

# Install a drive cage

Follow instruction in this section to install a drive cage.

## **About this task**

## Attention:

- Read "Installation Guidelines" on page 1 and "Safety inspection checklist" on page 2 to ensure that you
  work safely.
- Power off the server and peripheral devices, disconnect the power cords from the **primary chassis**, then disconnect the power cords from the **secondary chassis**. See "Power off the server" on page 10.
- Prevent exposure to static electricity, which might lead to system halt and loss of data, by keeping staticsensitive components in their static-protective packages until installation, and handling these devices with an electrostatic-discharge wrist strap or other grounding system.

• If the server is installed in a rack, remove the server from the rack. See "Remove the server from rails" on page 10.

# **Procedure**

Step 1. Install the drive cage.

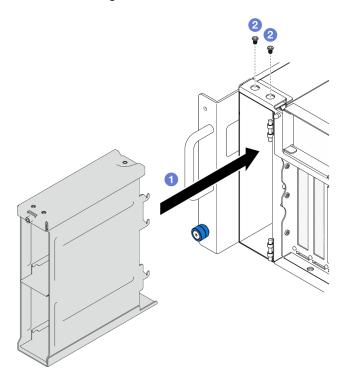

Figure 33. Installing 2.5-inch drive cage

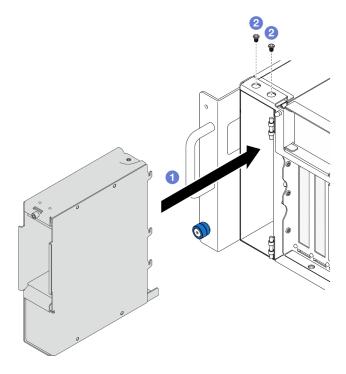

Figure 34. Installing E3.S drive cage

- a. Slide the drive cage into the chassis.
- b. 2 Secure the drive cage with two screws.

- 1. Reinstall the drive backplane or E3.S cable assembly. See "Install a drive backplane" on page 50 or "Install an E3.S cable assembly" on page 56.
- 2. Reinstall all the hot-swap drives and drive fillers. See "Install a hot-swap drive" on page 46.
- 3. Reinstall the front top cover. See "Install the front top cover" on page 199.
- 4. Complete the parts replacement. See "Complete the parts replacement" on page 216.

#### Demo video

Watch the procedure on YouTube

# E3.S cable assembly replacement

Follow the instructions in this section to install or remove an E3.S cable assembly.

# Remove an E3.S cable assembly

Follow the instructions in this section to remove an E3.S cable assembly.

### **About this task**

#### Attention:

- Read "Installation Guidelines" on page 1 and "Safety inspection checklist" on page 2 to ensure that you
  work safely.
- Power off the server and peripheral devices, disconnect the power cords from the **primary chassis**, then disconnect the power cords from the **secondary chassis**. See "Power off the server" on page 10.
- Prevent exposure to static electricity, which might lead to system halt and loss of data, by keeping static-sensitive components in their static-protective packages until installation, and handling these devices with an electrostatic-discharge wrist strap or other grounding system.
- If the server is installed in a rack, remove the server from the rack. See "Remove the server from rails" on page 10.

#### **Procedure**

- Step 1. Make preparation for the task.
  - a. Remove the front top cover. See "Remove the front top cover" on page 193.
  - b. Remove all the hot-swap drives and drive fillers. See "Remove a hot-swap drive" on page 43.
  - c. Record the cable connections first; then, disconnect the power and signal cables from the riser card and upper processor board (CPU BD). See "E3.S cable assembly cable routing" on page 226 for more information on the internal cable routing.
- Step 2. Remove the E3.S cable assembly.

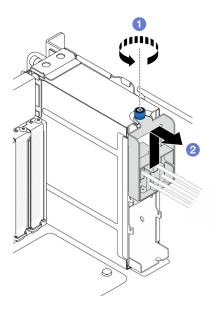

Figure 35. Removing E3.S cable assembly

- a. Occasional Loosen the thumbscrew. Use a screwdriver if needed.
- b. 2 Unhook the E3.S cable assembly and remove it from the chassis.

- 1. Install a replacement unit or fill the corresponding drive bays with drive fillers. See "Install an E3.S cable assembly" on page 56.
- 2. If you are instructed to return the component or optional device, follow all packaging instructions, and use any packaging materials for shipping that are supplied to you.

# Install an E3.S cable assembly

Follow instruction in this section to install an E3.S cable assembly.

## **About this task**

#### Attention:

- Read "Installation Guidelines" on page 1 and "Safety inspection checklist" on page 2 to ensure that you
  work safely.
- Power off the server and peripheral devices, disconnect the power cords from the **primary chassis**, then disconnect the power cords from the **secondary chassis**. See "Power off the server" on page 10.
- Prevent exposure to static electricity, which might lead to system halt and loss of data, by keeping static-sensitive components in their static-protective packages until installation, and handling these devices with an electrostatic-discharge wrist strap or other grounding system.
- If the server is installed in a rack, remove the server from the rack. See "Remove the server from rails" on page 10.

#### **Procedure**

Step 1. Install the E3.S cable assembly.

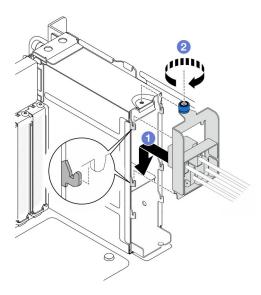

Figure 36. Installing E3.S cable assembly

- Hook the E3.S cable assembly onto the drive cage.
- 2 Tighten the thumbscrew. Use a screwdriver if needed.

- 1. Connect the power and signal cables to the riser card and upper processor board (CPU BD). See "E3.S cable assembly cable routing" on page 226 for more information on the internal cable routing.
- 2. Reinstall all the hot-swap drives and drive fillers. See "Install a hot-swap drive" on page 46.
- 3. Reinstall the front top cover. See "Install the front top cover" on page 199.
- 4. Complete the parts replacement. See "Complete the parts replacement" on page 216.

# **EIA flange replacement**

Follow the instructions in this section to install or remove an EIA flange.

# Remove an EIA flange

Follow the instructions in this section to remove an EIA flange.

#### About this task

#### Attention:

- Read "Installation Guidelines" on page 1 and "Safety inspection checklist" on page 2 to ensure that you work safely.
- Power off the server and peripheral devices, disconnect the power cords from the **primary chassis**, then disconnect the power cords from the secondary chassis. See "Power off the server" on page 10.
- Prevent exposure to static electricity, which might lead to system halt and loss of data, by keeping staticsensitive components in their static-protective packages until installation, and handling these devices with an electrostatic-discharge wrist strap or other grounding system.
- If the server is installed in a rack, remove the server from the rack. See "Remove the server from rails" on page 10.

#### **Procedure**

- Step 1. Remove the front top cover. See "Remove the front top cover" on page 193.
- Step 2. Remove nine screws and remove the EIA flange from the chassis.

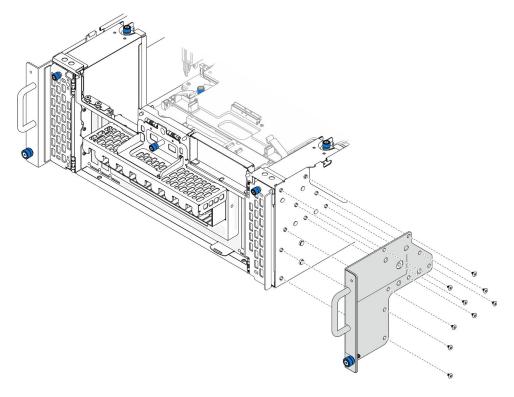

Figure 37. Removing EIA flange

# After you finish

- 1. Install a replacement unit. See "Install an EIA flange" on page 58.
- 2. If you are instructed to return the component or optional device, follow all packaging instructions, and use any packaging materials for shipping that are supplied to you.

#### Demo video

Watch the procedure on YouTube

# Install an EIA flange

Follow the instructions in this section to install an EIA flange.

### About this task

## Attention:

- Read "Installation Guidelines" on page 1 and "Safety inspection checklist" on page 2 to ensure that you work safely.
- Power off the server and peripheral devices, disconnect the power cords from the **primary chassis**, then disconnect the power cords from the **secondary chassis**. See "Power off the server" on page 10.

- Prevent exposure to static electricity, which might lead to system halt and loss of data, by keeping staticsensitive components in their static-protective packages until installation, and handling these devices with an electrostatic-discharge wrist strap or other grounding system.
- If the server is installed in a rack, remove the server from the rack. See "Remove the server from rails" on page 10.

## **Procedure**

Step 1. Align and install the EIA flange to the chassis and secure it with install nine screws.

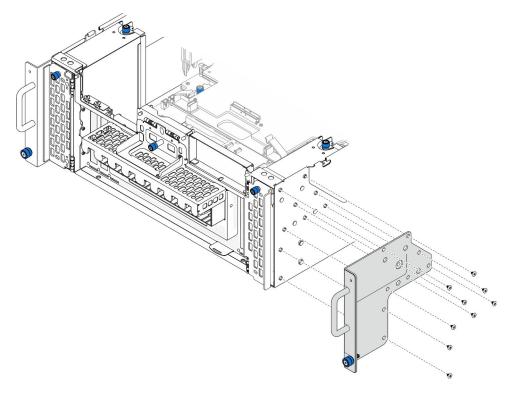

Figure 38. Installing EIA flange

# After you finish

- 1. Reinstall the front top cover. See "Install the front top cover" on page 199.
- 2. Complete the parts replacement. See "Complete the parts replacement" on page 216.

#### Demo video

Watch the procedure on YouTube

# **Ethernet port assembly replacement**

Follow the instructions in this section to install or remove the Ethernet port assembly.

# Remove the Ethernet port assembly

Follow the instructions in this section to remove the Ethernet port assembly.

#### About this task

#### Attention:

- Read "Installation Guidelines" on page 1 and "Safety inspection checklist" on page 2 to ensure that you
  work safely.
- Power off the server and peripheral devices, disconnect the power cords from the **primary chassis**, then disconnect the power cords from the **secondary chassis**. See "Power off the server" on page 10.
- Prevent exposure to static electricity, which might lead to system halt and loss of data, by keeping static-sensitive components in their static-protective packages until installation, and handling these devices with an electrostatic-discharge wrist strap or other grounding system.

#### **Procedure**

- Step 1. Make preparation for the task.
  - Remove the front top cover. See "Remove the front top cover" on page 193.
  - b. Remove the rear top cover. See "Remove the rear top cover" on page 195.
  - c. If you are replacing the Ethernet port assembly cable, remove the upper processor board (CPU BD) air baffle and upper processor board (CPU BD). See "Remove the upper processor board (CPU BD) air baffle" on page 31 and "Remove the upper processor board (CPU BD)" on page 207.
- Step 2. Remove the screw that secures the Ethernet port assembly; then, grasp the Ethernet port assembly and carefully pull it out of the chassis.

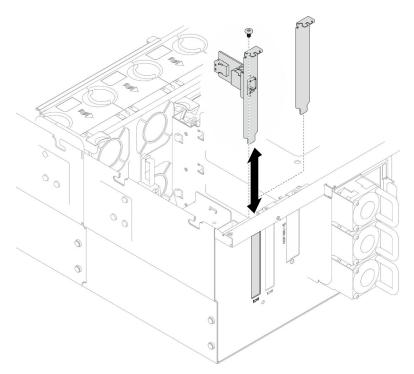

Figure 39. Removing Ethernet port assembly

- Step 3. Disconnect the cable from the Ethernet port assembly and interposer board. See "Ethernet port assembly cable routing" on page 227.
- Step 4. If necessary, remove the two screws and separate the Ethernet port card from the bracket.

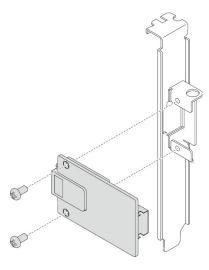

Figure 40. Removing the Ethernet port card

- 1. Install a replacement unit. See "Install the Ethernet port assembly" on page 61.
- 2. If you are instructed to return the component or optional device, follow all packaging instructions, and use any packaging materials for shipping that are supplied to you.

#### Demo video

Watch the procedure on YouTube

# **Install the Ethernet port assembly**

Follow the instructions in this section to install the Ethernet port assembly.

#### About this task

### Attention:

- Read "Installation Guidelines" on page 1 and "Safety inspection checklist" on page 2 to ensure that you
  work safely.
- Power off the server and peripheral devices, disconnect the power cords from the **primary chassis**, then disconnect the power cords from the **secondary chassis**. See "Power off the server" on page 10.
- Prevent exposure to static electricity, which might lead to system halt and loss of data, by keeping staticsensitive components in their static-protective packages until installation, and handling these devices with an electrostatic-discharge wrist strap or other grounding system.

**Firmware and driver download**: You might need to update the firmware or driver after replacing a component.

- Go to https://datacentersupport.lenovo.com/products/servers/thinksystem/sr950v3/7dc4/downloads/driver-list/ to see the latest firmware and driver updates for your server.
- Go to "Update the firmware" in *User Guide* or *System Configuration Guide* for more information on firmware updating tools.

#### **Procedure**

Step 1. If necessary, align the Ethernet port card to the bracket and install two screws to secure it.

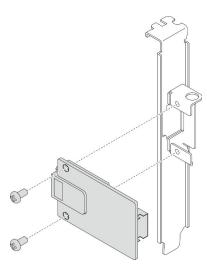

Figure 41. Installing the Ethernet port card

- Step 2. Connect the cable to the Ethernet port assembly and interposer board. See "Ethernet port assembly cable routing" on page 227.
- Step 3. Align and install the Ethernet port assembly into the chassis; then, install the screw to secure the Ethernet port assembly.

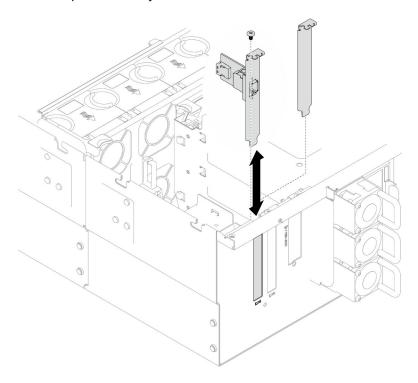

Figure 42. Installing Ethernet port assembly

# After you finish

- 1. If you replaced the Ethernet port assembly cable, reinstall the upper processor board (CPU BD) and upper processor board (CPU BD) air baffle. See "Install the upper processor board (CPU BD)" on page 212 and "Install the upper processor board (CPU BD) air baffle" on page 33.
- 2. Reinstall the rear top cover. See "Install the rear top cover" on page 196.
- 3. Reinstall the front top cover. See "Install the front top cover" on page 199.
- 4. Complete the parts replacement. See "Complete the parts replacement" on page 216.

#### Demo video

Watch the procedure on YouTube

## Fan and fan cage replacement

Follow instructions in this section to remove or install the fans and the fan cage assembly.

## Remove a fan module

Follow the instructions in this section to remove a fan module.

## **About this task**

### **S014**

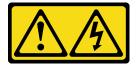

#### **CAUTION:**

Hazardous voltage, current, and energy levels might be present. Only a qualified service technician is authorized to remove the covers where the label is attached.

### **S017**

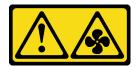

#### CAUTION

Hazardous moving fan blades nearby. Keep fingers and other body parts away.

#### **S033**

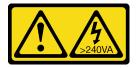

#### **CAUTION:**

Hazardous energy present. Voltages with hazardous energy might cause heating when shorted with metal, which might result in spattered metal, burns, or both.

## Attention:

- Read "Installation Guidelines" on page 1 and "Safety inspection checklist" on page 2 to ensure that you work safely.
- Power off the server and peripheral devices, disconnect the power cords from the primary chassis, then disconnect the power cords from the secondary chassis. See "Power off the server" on page 10.
- Prevent exposure to static electricity, which might lead to system halt and loss of data, by keeping staticsensitive components in their static-protective packages until installation, and handling these devices with an electrostatic-discharge wrist strap or other grounding system.
- If the server is installed in a rack, remove the server from the rack. See "Remove the server from rails" on page 10.

### **Procedure**

- Remove the front top cover. See "Remove the front top cover" on page 193. Step 1.
- Step 2. Remove the fan module.

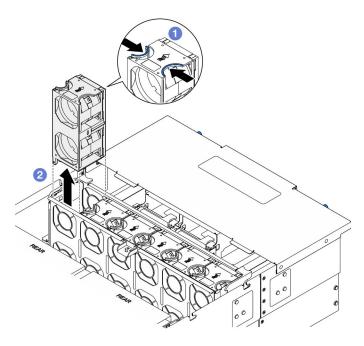

Figure 43. Removing a fan module

- 1 Pinch and hold on the touch points on the top of the fan module.
- 2 Lift the fan module to remove it.

## After you finish

- 1. Install a replacement unit. See "Install a fan module" on page 68. Make sure the replacement unit is of the exact same type as the removed one.
- 2. If you are instructed to return the component or optional device, follow all packaging instructions, and use any packaging materials for shipping that are supplied to you.

## Demo video

Watch the procedure on YouTube

## Remove the fan cage

Follow the instructions in this section to remove the fan cage.

## **About this task**

#### S002

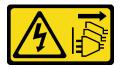

#### **CAUTION:**

The power-control button on the device and the power switch on the power supply do not turn off the electrical current supplied to the device. The device also might have more than one power cord. To remove all electrical current from the device, ensure that all power cords are disconnected from the power source.

## **S017**

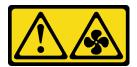

#### **CAUTION:**

Hazardous moving fan blades nearby. Keep fingers and other body parts away.

#### Attention:

- Read "Installation Guidelines" on page 1 and "Safety inspection checklist" on page 2 to ensure that you
  work safely.
- Power off the server and peripheral devices, disconnect the power cords from the **primary chassis**, then disconnect the power cords from the **secondary chassis**. See "Power off the server" on page 10.
- Prevent exposure to static electricity, which might lead to system halt and loss of data, by keeping static-sensitive components in their static-protective packages until installation, and handling these devices with an electrostatic-discharge wrist strap or other grounding system.
- If the server is installed in a rack, remove the server from the rack. See "Remove the server from rails" on page 10.

- Step 1. Make preparation for the task.
  - a. Remove the front top cover. See "Remove the front top cover" on page 193.
  - b. Remove all fan modules. See "Remove a fan module" on page 63.
- Step 2. Remove the fan cage.

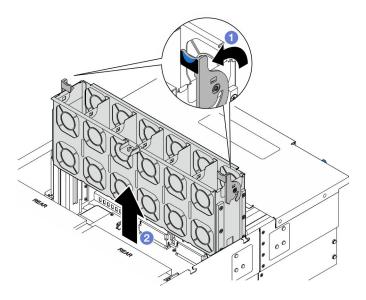

Figure 44. Removing the fan cage

- b. 2 Lift the fan cage to remove it.

## After you finish

- 1. Install a replacement unit. See "Install the fan cage" on page 66.
- 2. If you are instructed to return the component or optional device, follow all packaging instructions, and use any packaging materials for shipping that are supplied to you.

## Demo video

Watch the procedure on YouTube

# Install the fan cage

Follow the instructions in this section to install the fan cage.

#### About this task

#### S002

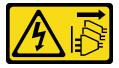

#### **CAUTION:**

The power-control button on the device and the power switch on the power supply do not turn off the electrical current supplied to the device. The device also might have more than one power cord. To remove all electrical current from the device, ensure that all power cords are disconnected from the power source.

## S017

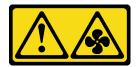

#### CAUTION:

Hazardous moving fan blades nearby. Keep fingers and other body parts away.

#### Attention:

- Read "Installation Guidelines" on page 1 and "Safety inspection checklist" on page 2 to ensure that you work safely.
- Power off the server and peripheral devices, disconnect the power cords from the **primary chassis**, then disconnect the power cords from the **secondary chassis**. See "Power off the server" on page 10.
- Prevent exposure to static electricity, which might lead to system halt and loss of data, by keeping static-sensitive components in their static-protective packages until installation, and handling these devices with an electrostatic-discharge wrist strap or other grounding system.
- If the server is installed in a rack, remove the server from the rack. See "Remove the server from rails" on page 10.

Step 1. Install the fan cage.

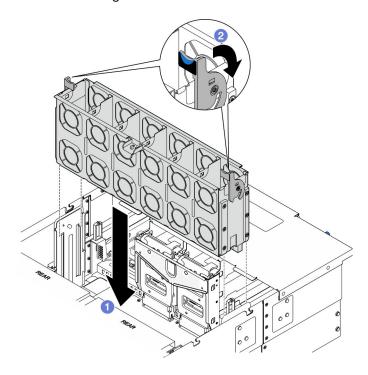

Figure 45. Installing the fan cage

- a. Align the fan cage to the guides on both sides of the chassis; then, lower it into the chassis.
- b. Potate the fan cage release latches down until they stop.

## After you finish

- 1. Reinstall all fan modules. See "Install a fan module" on page 68.
- 2. Reinstall the front top cover. See "Install the front top cover" on page 199.

3. Complete the parts replacement. See "Complete the parts replacement" on page 216.

#### Demo video

Watch the procedure on YouTube

## Install a fan module

Follow the instructions in this section to install a hot-swap fan.

#### About this task

## S014

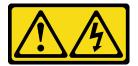

#### **CAUTION:**

Hazardous voltage, current, and energy levels might be present. Only a qualified service technician is authorized to remove the covers where the label is attached.

#### S017

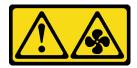

## **CAUTION:**

Hazardous moving fan blades nearby. Keep fingers and other body parts away.

### S033

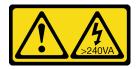

#### **CAUTION:**

Hazardous energy present. Voltages with hazardous energy might cause heating when shorted with metal, which might result in spattered metal, burns, or both.

## Attention:

- Read "Installation Guidelines" on page 1 and "Safety inspection checklist" on page 2 to ensure that you
  work safely.
- Power off the server and peripheral devices, disconnect the power cords from the **primary chassis**, then disconnect the power cords from the **secondary chassis**. See "Power off the server" on page 10.
- Prevent exposure to static electricity, which might lead to system halt and loss of data, by keeping static-sensitive components in their static-protective packages until installation, and handling these devices with an electrostatic-discharge wrist strap or other grounding system.
- If the server is installed in a rack, remove the server from the rack. See "Remove the server from rails" on page 10.

## **Procedure**

Step 1. Align the fan module over the fan slot in the fan cage assembly, and insert the fan module into the fan cage assembly until it clicks into place.

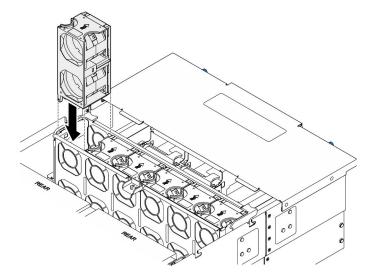

Figure 46. Installing a fan module

## After you finish

- 1. Reinstall the front top cover. See "Install the front top cover" on page 199.
- 2. Complete the parts replacement. See "Complete the parts replacement" on page 216.

#### Demo video

Watch the procedure on YouTube

# Flash power module replacement

Follow the instructions in this section to remove or install the flash power module.

# Remove a flash power module

Follow the instructions in this section to remove a flash power module.

#### About this task

## S002

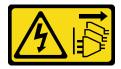

#### CAUTION:

The power-control button on the device and the power switch on the power supply do not turn off the electrical current supplied to the device. The device also might have more than one power cord. To remove all electrical current from the device, ensure that all power cords are disconnected from the power source.

#### Attention:

- Read "Installation Guidelines" on page 1 and "Safety inspection checklist" on page 2 to ensure that you
  work safely.
- Power off the server and peripheral devices, disconnect the power cords from the **primary chassis**, then disconnect the power cords from the **secondary chassis**. See "Power off the server" on page 10.
- Prevent exposure to static electricity, which might lead to system halt and loss of data, by keeping static-sensitive components in their static-protective packages until installation, and handling these devices with an electrostatic-discharge wrist strap or other grounding system.
- If the server is installed in a rack, remove the server from the rack. See "Remove the server from rails" on page 10.

#### **Procedure**

- Step 1. Remove the front top cover. See "Remove the front top cover" on page 193.
- Step 2. Locate the flash power module on the upper processor board (CPU BD) air baffle.

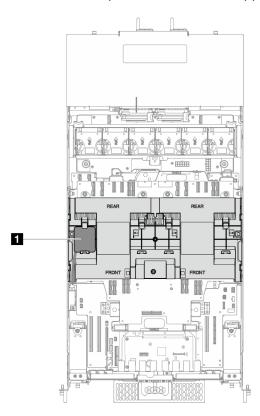

Figure 47. Flash power module location

1 Flash power module location

Step 3. Disconnect the cable of the RAID flash power module from the extension cable.

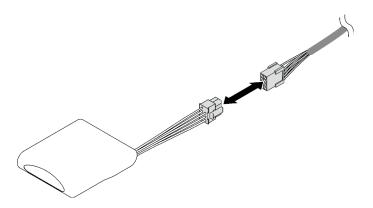

Figure 48. Disconnecting cable from flash power module

#### Step 4. Remove the flash power module.

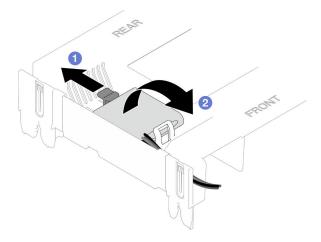

Figure 49. Flash power module removal

- Gently pivot the retaining clip as shown.
- 2 Lift the flash power module up and remove it from the holder.

## After you finish

- 1. Install a replacement unit. See "Install a flash power module" on page 71.
- 2. If you are instructed to return the component or optional device, follow all packaging instructions, and use any packaging materials for shipping that are supplied to you.

## Demo video

Watch the procedure on YouTube

# Install a flash power module

Follow the instructions in this section to install a flash power module.

#### About this task

## **S002**

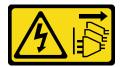

#### **CAUTION:**

The power-control button on the device and the power switch on the power supply do not turn off the electrical current supplied to the device. The device also might have more than one power cord. To remove all electrical current from the device, ensure that all power cords are disconnected from the power source.

#### Attention:

- Read "Installation Guidelines" on page 1 and "Safety inspection checklist" on page 2 to ensure that you work safely.
- Power off the server and peripheral devices, disconnect the power cords from the primary chassis, then disconnect the power cords from the secondary chassis. See "Power off the server" on page 10.
- Prevent exposure to static electricity, which might lead to system halt and loss of data, by keeping staticsensitive components in their static-protective packages until installation, and handling these devices with an electrostatic-discharge wrist strap or other grounding system.
- If the server is installed in a rack, remove the server from the rack. See "Remove the server from rails" on page 10.

- Touch the static-protective package that contains the new part to any unpainted surface on the outside of the server; then, take the new part out of the package and place it on a static-protective surface.
- Step 2. Install the flash power module.

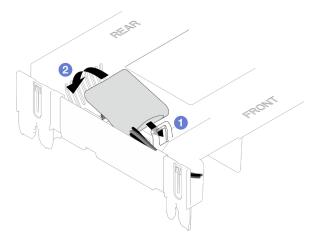

Figure 50. Flash power module installation

- Note the orientation of the flash power module; then, gently insert the flash power module into the retaining clip at one side as shown.
- Press the flash power module down on the other side until it snaps into place.
- Step 3. Connect the cable of the RAID flash power module to the extension cable.

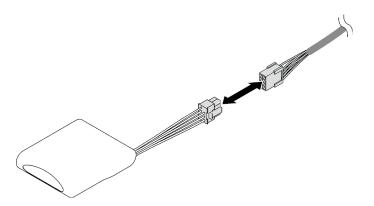

Figure 51. Connecting cable to flash power module

Step 4. Connect the flash power module to a RAID adapter with the extension cable.

## After you finish

- 1. Reinstall the front top cover. See "Install the front top cover" on page 199.
- 2. Complete the parts replacement. See "Complete the parts replacement" on page 216.

#### Demo video

Watch the procedure on YouTube

## Front operator panel replacement

Follow the instructions in this section to install or remove the front operator panel.

# Remove the front operator panel

Follow the instructions in this section to remove the front operator panel.

#### About this task

### Attention:

- Read "Installation Guidelines" on page 1 and "Safety inspection checklist" on page 2 to ensure that you work safely.
- Power off the server and peripheral devices, disconnect the power cords from the **primary chassis**, then disconnect the power cords from the secondary chassis. See "Power off the server" on page 10.
- Prevent exposure to static electricity, which might lead to system halt and loss of data, by keeping staticsensitive components in their static-protective packages until installation, and handling these devices with an electrostatic-discharge wrist strap or other grounding system.
- If the server is installed in a rack, remove the server from the rack. See "Remove the server from rails" on page 10.

- Step 1. Make preparation for the task.
  - a. Remove the front top cover. See "Remove the front top cover" on page 193.
  - b. Remove the upper processor board (CPU BD) air baffle. See "Remove the upper processor board (CPU BD) air baffle" on page 31.

- c. Remove the upper processor board (CPU BD). See "Remove the upper processor board (CPU BD)" on page 207.
- d. For primary chassis only, remove the support bracket. See "Remove the support bracket" on page 171.
- e. For primary chassis only, remove the system I/O board and interposer assembly. See "Remove the system I/O board and interposer board" on page 178.

### Step 2. Remove the front operator panel.

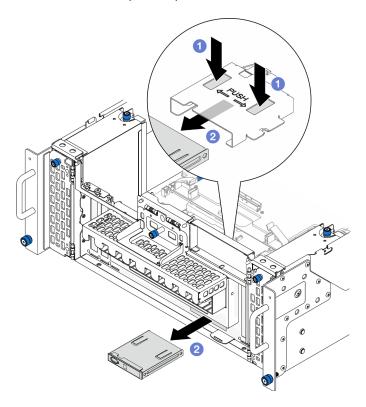

Figure 52. Removing front operator panel

- a. OPress and hold on the two release tabs on the top of the front operator panel cage.
- b. Push the front operator panel assembly outwards from the inside of the chassis to remove it.
- Step 3. If necessary, remove two screws and remove the front operator panel cage.

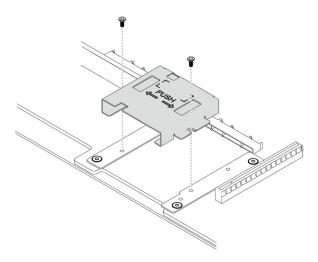

Figure 53. Removing front operator panel cage

Step 4. If necessary, remove two screws and remove the front operator panel bracket.

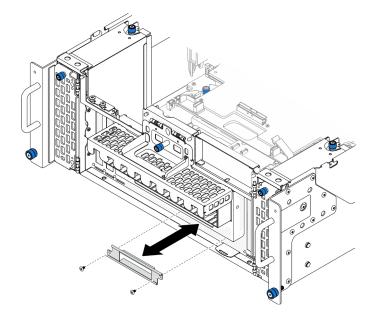

Figure 54. Removing front operator panel bracket

## After you finish

- 1. Install a replacement unit. See "Install the front operator panel" on page 75.
- 2. If you are instructed to return the component or optional device, follow all packaging instructions, and use any packaging materials for shipping that are supplied to you.

## Demo video

Watch the procedure on YouTube

# Install the front operator panel

Follow instruction in this section to install the front operator panel.

#### About this task

### Attention:

- Read "Installation Guidelines" on page 1 and "Safety inspection checklist" on page 2 to ensure that you
  work safely.
- Power off the server and peripheral devices, disconnect the power cords from the **primary chassis**, then disconnect the power cords from the **secondary chassis**. See "Power off the server" on page 10.
- Prevent exposure to static electricity, which might lead to system halt and loss of data, by keeping static-sensitive components in their static-protective packages until installation, and handling these devices with an electrostatic-discharge wrist strap or other grounding system.
- If the server is installed in a rack, remove the server from the rack. See "Remove the server from rails" on page 10.

**Firmware and driver download**: You might need to update the firmware or driver after replacing a component.

- Go to https://datacentersupport.lenovo.com/products/servers/thinksystem/sr950v3/7dc4/downloads/driver-list/ to see the latest firmware and driver updates for your server.
- Go to "Update the firmware" in *User Guide* or *System Configuration Guide* for more information on firmware updating tools.

#### **Procedure**

Step 1. If necessary, install the front operator panel bracket onto the chassis and secure it with two screws.

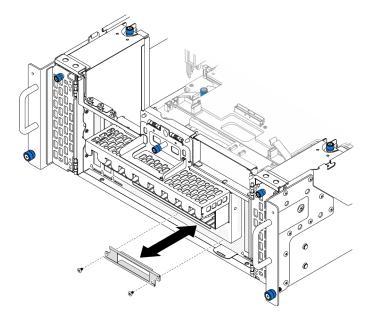

Figure 55. Installing front operator panel bracket

Step 2. If necessary, install the front operator panel cage onto the lower processor board (MB) and secure it with two screws.

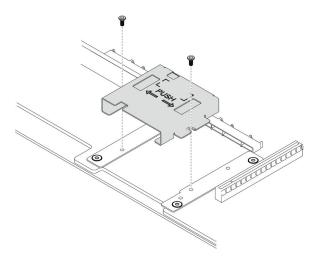

Figure 56. Installing front operator panel cage

Step 3. Align and install the front operator panel into the slot on the front of the chassis.

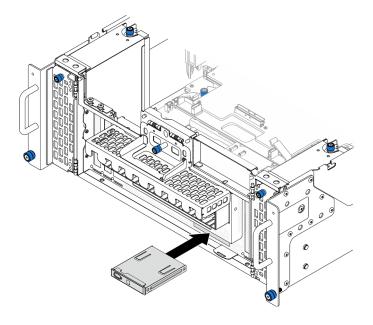

Figure 57. Installing front operator panel

## After you finish

- 1. For primary chassis only, reinstall the system I/O board and interposer assembly. See "Install the system I/O board and interposer board" on page 183.
- 2. For primary chassis only, reinstall the support bracket. See "Install the support bracket" on page 173.
- 3. Reinstall the upper processor board (CPU BD). See "Install the upper processor board (CPU BD)" on page 212.
- 4. Reinstall the upper processor board (CPU BD) air baffle. See "Install the upper processor board (CPU BD) air baffle" on page 33.
- 5. Reinstall the front top cover. See "Install the front top cover" on page 199.

#### Demo video

## Intrusion switch replacement

Follow the instructions in this section to remove or install the intrusion switch.

## Remove the top cover intrusion switch

Follow the instructions in this section to remove the top cover intrusion switch.

#### About this task

#### S002

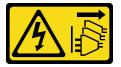

#### **CAUTION:**

The power-control button on the device and the power switch on the power supply do not turn off the electrical current supplied to the device. The device also might have more than one power cord. To remove all electrical current from the device, ensure that all power cords are disconnected from the power source.

#### Attention:

- Read "Installation Guidelines" on page 1 and "Safety inspection checklist" on page 2 to ensure that you work safely.
- Power off the server and peripheral devices, disconnect the power cords from the **primary chassis**, then disconnect the power cords from the secondary chassis. See "Power off the server" on page 10.
- · Prevent exposure to static electricity, which might lead to system halt and loss of data, by keeping staticsensitive components in their static-protective packages until installation, and handling these devices with an electrostatic-discharge wrist strap or other grounding system.
- If the server is installed in a rack, remove the server from the rack. See "Remove the server from rails" on page 10.

- Step 1. Remove the front top cover. See "Remove the front top cover" on page 193.
- Step 2. Disconnect the intrusion switch cable from the lower processor board (MB).

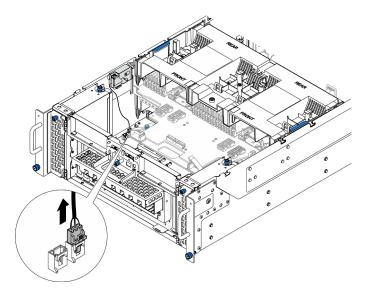

Figure 58. Disconnecting intrusion switch

## Step 3. Remove the top cover intrusion switch.

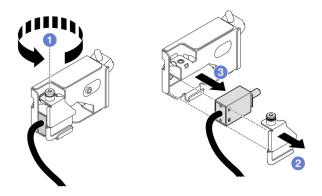

Figure 59. Removing top cover intrusion switch

- a. 1 Loosen the captive screw.
- b. 2 Remove the intrusion switch cover.
- c. Bemove the intrusion switch from the chassis.

## After you finish

- 1. Install a replacement unit. See "Install the top cover intrusion switch" on page 79.
- 2. If you are instructed to return the component or optional device, follow all packaging instructions, and use any packaging materials for shipping that are supplied to you.

#### Demo video

Watch the procedure on YouTube

# Install the top cover intrusion switch

Follow the instructions in this section to install the top cover intrusion switch.

#### About this task

#### Attention:

- Read "Installation Guidelines" on page 1 and "Safety inspection checklist" on page 2 to ensure that you
  work safely.
- Power off the server and peripheral devices, disconnect the power cords from the **primary chassis**, then disconnect the power cords from the **secondary chassis**. See "Power off the server" on page 10.
- Prevent exposure to static electricity, which might lead to system halt and loss of data, by keeping staticsensitive components in their static-protective packages until installation, and handling these devices with an electrostatic-discharge wrist strap or other grounding system.
- If the server is installed in a rack, remove the server from the rack. See "Remove the server from rails" on page 10.

### **Procedure**

Step 1. Install the top cover intrusion switch.

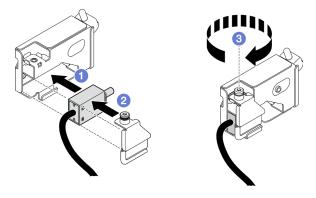

Figure 60. Installing top cover intrusion switch

- a. Align the intrusion switch with the slot in the chassis and push it in.
- b. 2 Align and install the intrusion switch cover.
- c. 3 Tighten the captive screw to secure the intrusion switch cover.
- Step 2. Connect the intrusion switch cable to the lower processor board (MB).

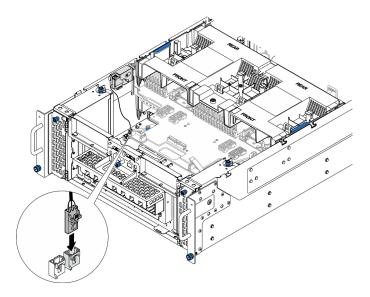

Figure 61. Connecting intrusion switch

## After you finish

- 1. Reinstall the front top cover. See "Install the front top cover" on page 199.
- 2. Complete the parts replacement. See "Complete the parts replacement" on page 216.

#### Demo video

Watch the procedure on YouTube

## Remove the front intrusion switch

Follow the instructions in this section to remove the front intrusion switch.

#### About this task

#### S002

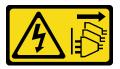

#### **CAUTION:**

The power-control button on the device and the power switch on the power supply do not turn off the electrical current supplied to the device. The device also might have more than one power cord. To remove all electrical current from the device, ensure that all power cords are disconnected from the power source.

#### Attention:

- Read "Installation Guidelines" on page 1 and "Safety inspection checklist" on page 2 to ensure that you
  work safely.
- Power off the server and peripheral devices, disconnect the power cords from the **primary chassis**, then disconnect the power cords from the **secondary chassis**. See "Power off the server" on page 10.

- · Prevent exposure to static electricity, which might lead to system halt and loss of data, by keeping staticsensitive components in their static-protective packages until installation, and handling these devices with an electrostatic-discharge wrist strap or other grounding system.
- If the server is installed in a rack, remove the server from the rack. See "Remove the server from rails" on page 10.

- Step 1. Make preparation for the task.
  - a. Remove the front top cover. See "Remove the front top cover" on page 193.
  - b. Remove the sideband card. See "Remove the sideband card" on page 167.
- Step 2. Disconnect the intrusion switch.

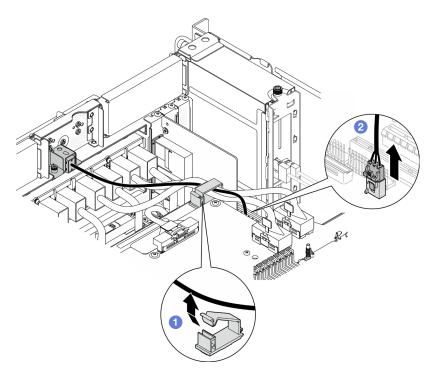

Figure 62. Disconnecting intrusion switch

- Open the cable clip and unhook the intrusion switch cable.
- 2 Disconnect the intrusion switch cable from the lower processor board (MB).
- Step 3. Remove the front intrusion switch assembly.

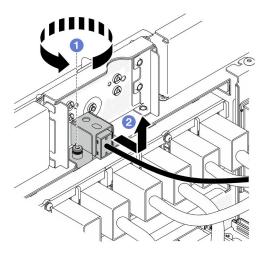

Figure 63. Removing front intrusion switch assembly

- a. Loosen the captive screw.
- b. 2 Slide the intrusion switch assembly away from the front of the chassis and remove it.

Step 4. Grasp the switch, and remove it from the bracket.

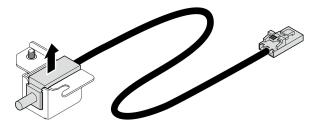

Figure 64. Removing intrusion switch

## After you finish

- 1. Install a replacement unit. See "Install the front intrusion switch" on page 83.
- 2. If you are instructed to return the component or optional device, follow all packaging instructions, and use any packaging materials for shipping that are supplied to you.

### Demo video

Watch the procedure on YouTube

## Install the front intrusion switch

Follow the instructions in this section to install the front intrusion switch.

## **About this task**

## Attention:

- Read "Installation Guidelines" on page 1 and "Safety inspection checklist" on page 2 to ensure that you
  work safely.
- Power off the server and peripheral devices, disconnect the power cords from the **primary chassis**, then disconnect the power cords from the **secondary chassis**. See "Power off the server" on page 10.

- Prevent exposure to static electricity, which might lead to system halt and loss of data, by keeping staticsensitive components in their static-protective packages until installation, and handling these devices with an electrostatic-discharge wrist strap or other grounding system.
- If the server is installed in a rack, remove the server from the rack. See "Remove the server from rails" on page 10.

## **Procedure**

Step 1. Align the intrusion switch with the bracket and push it in.

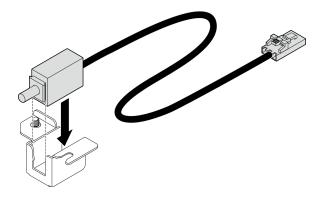

Figure 65. Installing intrusion switch

Step 2. Install the front intrusion switch assembly.

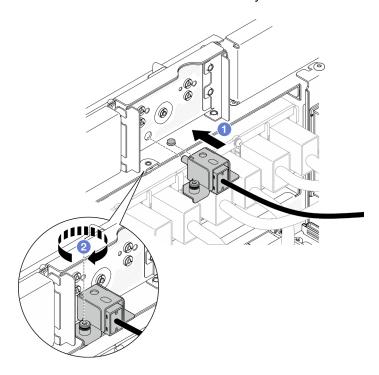

Figure 66. Installing front intrusion switch assembly

- a. Align and install the intrusion switch assembly into the chassis.
- b. 2 Tighten the captive screw to secure the intrusion switch assembly.
- Step 3. Connect the intrusion switch.

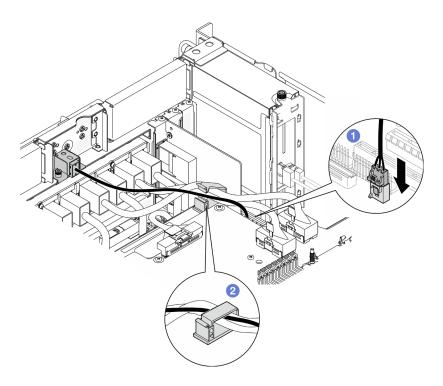

Figure 67. Connecting intrusion switch

- a. Connect the intrusion switch cable to the lower processor board (MB).
- Boute the cable through the cable clip and close it.

## After you finish

- 1. Reinstall the sideband card. See "Install the sideband card" on page 169.
- 2. Reinstall the front top cover. See "Install the front top cover" on page 199.
- 3. Complete the parts replacement. See "Complete the parts replacement" on page 216.

### Demo video

Watch the procedure on YouTube

# Lower processor board (MB) replacement (trained technician only)

Follow the instructions in this section to remove and install the lower processor board (MB).

**Important:** This task must be operated by trained technicians that are certified by Lenovo Service. Do not attempt to remove or install the part without proper training and qualification.

# Remove the lower processor board (MB)

Follow instructions in this section to remove the lower processor board (MB).

### **About this task**

S002

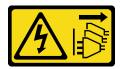

#### **CAUTION:**

The power-control button on the device and the power switch on the power supply do not turn off the electrical current supplied to the device. The device also might have more than one power cord. To remove all electrical current from the device, ensure that all power cords are disconnected from the power source.

#### Important:

- This task must be operated by trained technicians that are certified by Lenovo Service. Do not attempt to remove or install the part without proper training and qualification.
- When removing the memory modules, label the slot number on each memory module, remove all the memory modules from the lower processor board (MB), and set them aside on a static-protective surface for reinstallation.
- When disconnecting cables, make a list of each cable and record the connectors the cable is connected to, and use the record as a cabling checklist after installing the new lower processor board (MB).

#### Attention:

- Read "Installation Guidelines" on page 1 and "Safety inspection checklist" on page 2 to ensure that you
  work safely.
- Power off the server and peripheral devices, disconnect the power cords from the **primary chassis**, then disconnect the power cords from the **secondary chassis**. See "Power off the server" on page 10.
- Prevent exposure to static electricity, which might lead to system halt and loss of data, by keeping static-sensitive components in their static-protective packages until installation, and handling these devices with an electrostatic-discharge wrist strap or other grounding system.
- If the server is installed in a rack, remove the server from the rack. See "Remove the server from rails" on page 10.

- Step 1. Make preparation for the task.
  - a. Gently pull and disengage every installed power supply unit. See "Remove a hot-swap power supply unit" on page 144.
  - b. Remove the front top cover. See "Remove the front top cover" on page 193.
  - c. Remove the fan cage. See "Remove the fan cage" on page 65.
  - Remove both power interposer boards. See "Remove the power interposer board" on page 141.
  - e. Remove the power distribution board. See "Remove the power distribution board" on page 135.
  - f. Remove the upper processor board (CPU BD) air baffle. See "Remove the upper processor board (CPU BD) air baffle" on page 31.
  - g. Remove the upper processor board (CPU BD). See "Remove the upper processor board (CPU BD)" on page 207.
  - h. Remove the support bracket. See "Remove the support bracket" on page 171.
  - i. For primary chassis only, remove the system I/O board and interposer assembly. See "Remove the system I/O board and interposer board" on page 178.

- j. Remove the lower processor board (MB) air baffle. See "Remove the lower processor board (MB) air baffle" on page 35.
- k. For primary chassis only, remove the front operator panel and front operator panel cage. See "Remove the front operator panel" on page 73.
- I. Remove the PHMs. See "Remove a processor and heat sink" on page 148.
- m. Remove the memory modules. See "Remove a memory module" on page 106.
- n. Remove the sideband card. See "Remove the sideband card" on page 167.
- o. Remove the MicroSD card. See "Remove the MicroSD card" on page 111.
- p. Remove all the M.2 drive from the lower processor board (MB). See "Remove an M.2 drive" on page 94.
- q. Remove all PCIe adapters on the lower processor board (MB). See "Remove a PCIe adapter" on page 120.

Step 2. Disconnect UPI module cables.

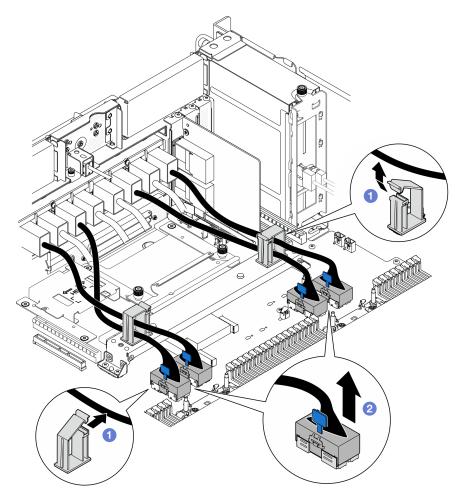

Figure 68. Disconnecting UPI module cables

- a. Open the cable clips and unhook the UPI module cables.
- b. 2 Disconnect the UPI module cables from the lower processor board (MB).

Step 3. Disconnect the internal UPI cables from the lower processor board (MB).

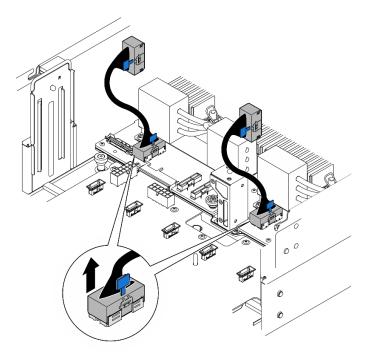

Figure 69. Disconnecting internal UPI cables

Step 4. For primary chassis only, disconnect the SCM cable.

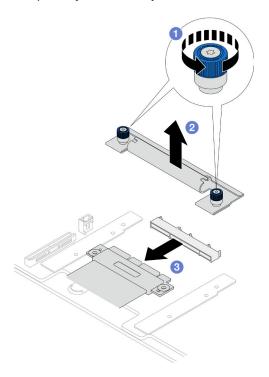

Figure 70. Disconnecting SCM cable

- a. Loosen the two thumbscrews on the SCM bracket. Use a screwdriver if needed.
- b. 2 Remove the SCM bracket.
- c. 2 Disconnect the SCM cable from the lower processor board (MB).

- Step 5. Make a list of all the cables connected to the lower processor board (MB); then, disconnect all the cables. See Chapter 2 "Internal cable routing" on page 219.
- Step 6. Remove the lower processor board (MB).

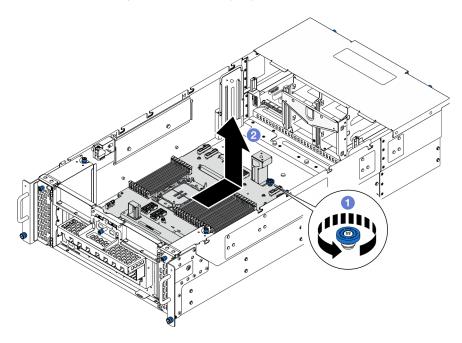

Figure 71. Lower processor board (MB) removal

**Note:** This lower processor board (MB) handle only serves the purpose of removing the lower processor board (MB). Do not attempt to lift the whole chassis with it.

- a. Occasional Loosen the thumbscrew that secures the lower processor board (MB). Use a screwdriver if needed.

## After you finish

- 1. Install a replacement unit. See "Install the lower processor board (MB)" on page 90.
- 2. If you are instructed to return the component or optional device, follow all packaging instructions, and use any packaging materials for shipping that are supplied to you.

**Important:** Before you return the lower processor board (MB), make sure that you install the processor socket covers from the new lower processor board (MB). To replace a processor socket cover:

- a. Take a socket cover from the processor socket assembly on the new lower processor board (MB)
   and orient it correctly above the processor socket assembly on the removed lower processor board
   (MB).
- b. Gently press down the socket cover legs to the processor socket assembly, pressing on the edges to avoid damage to the socket pins. You might hear a click on the socket cover when it is securely attached.
- c. Make sure that the socket cover is securely attached to the processor socket assembly.
- 3. If you plan to recycle the component, see "Disassemble the lower processor board (MB) for recycle" in *User Guide*.

#### Demo video

## Watch the procedure on YouTube

## Install the lower processor board (MB)

Follow instructions in this section to install the lower processor board (MB).

#### About this task

Important: This task must be operated by trained technicians that are certified by Lenovo Service. Do not attempt to remove or install the part without proper training and qualification.

#### Attention:

- Read "Installation Guidelines" on page 1 and "Safety inspection checklist" on page 2 to ensure that you work safely.
- Power off the server and peripheral devices, disconnect the power cords from the **primary chassis**, then disconnect the power cords from the secondary chassis. See "Power off the server" on page 10.
- · Prevent exposure to static electricity, which might lead to system halt and loss of data, by keeping staticsensitive components in their static-protective packages until installation, and handling these devices with an electrostatic-discharge wrist strap or other grounding system.

Firmware and driver download: You might need to update the firmware or driver after replacing a component.

- Go to https://datacentersupport.lenovo.com/products/servers/thinksystem/sr950v3/7dc4/downloads/driverlist/ to see the latest firmware and driver updates for your server.
- Go to "Update the firmware" in User Guide or System Configuration Guide for more information on firmware updating tools.

- Touch the static-protective package that contains the new part to any unpainted surface on the outside of the server; then, take the new part out of the package and place it on a static-protective surface.
- Step 2. Install the lower processor board (MB).

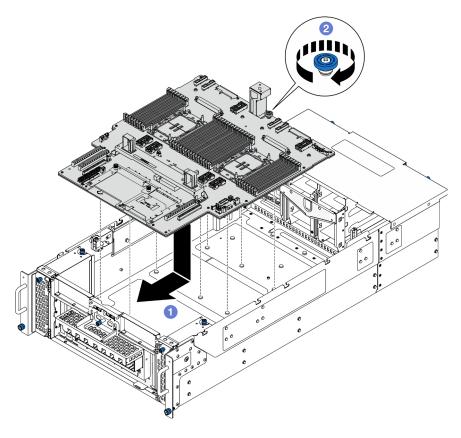

Figure 72. Lower processor board (MB) installation

- Grasp the thumbscrew and lower processor board (MB) handle; then, lower the lower processor board (MB) into the chassis and slide it towards the front of the chassis.
- b. 2 Tighten the thumbscrew to secure the lower processor board (MB). Use a screwdriver if needed.
- For primary chassis only; if necessary, remove the **1** rubber band from the SCM cable.

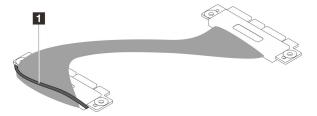

Figure 73. Removing SCM cable packaging

For primary chassis only, connect the SCM cable.

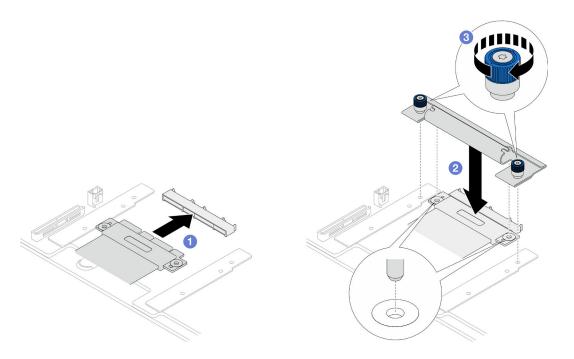

Figure 74. Connecting SCM cable

- Ocnnect the SCM cable to the lower processor board (MB). a.
- b. 2 Align the pins on the SCM bracket with the openings on the SCM cable; then, lower the SCM bracket onto the SCM cable.
- 2 Tighten the two thumbscrews to secure the SCM cable. Use a screwdriver if needed.

Step 5. Connect the internal UPI cables to the lower processor board (MB).

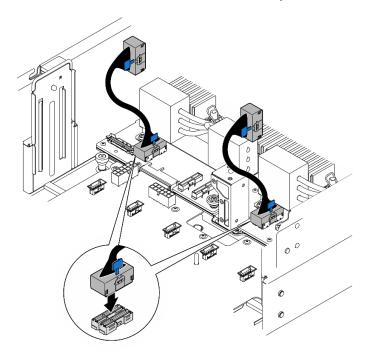

Figure 75. Connecting internal UPI cables

### Step 6. Connect the UPI module cables.

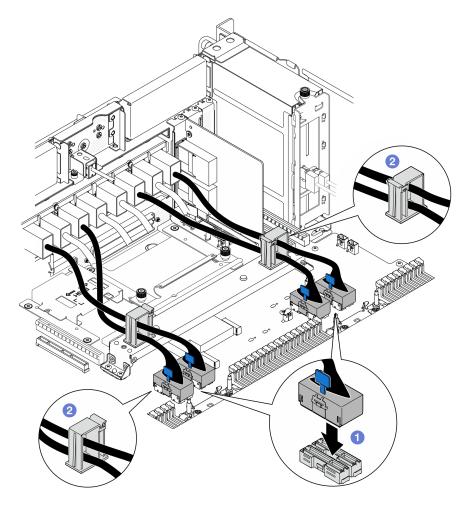

Figure 76. Connecting UPI module cables

- a. Oconnect the UPI module cables to the lower processor board (MB).
- b. 2 Route the UPI module cables through the cable clips and close them.

Step 7. Reconnect all the cables to the lower processor board (MB). See Chapter 2 "Internal cable routing" on page 219.

## After you finish

- 1. Reinstall all PCIe adapters to the lower processor board (MB). See "Install a PCIe adapter" on page 124.
- 2. Reinstall all the M.2 drive to the lower processor board (MB). See "Install an M.2 drive" on page 103.
- 3. Install the MicroSD card. See "Install the MicroSD card" on page 112.
- 4. Install the sideband card. See "Install the sideband card" on page 169.
- 5. Reinstall the memory modules. See "Install a memory module" on page 108.
- 6. Reinstall the PHMs. See "Install a processor and heat sink" on page 154.
- 7. For primary chassis only, reinstall the system I/O board and interposer assembly. See "Install the system I/O board and interposer board" on page 183.
- 8. Reinstall the support bracket. See "Install the support bracket" on page 173.

- 9. For primary chassis only, reinstall the front operator panel and front operator panel cage. See "Install the front operator panel" on page 75.
- 10. Reinstall the lower processor board (MB) air baffle. See "Install the lower processor board (MB) air baffle" on page 36.
- 11. Reinstall the upper processor board (CPU BD). See "Install the upper processor board (CPU BD)" on page 212.
- 12. Reinstall the upper processor board (CPU BD) air baffle. See "Install the upper processor board (CPU BD) air baffle" on page 33.
- 13. Reinstall the power distribution board. See "Install the power distribution board" on page 138.
- 14. Reinstall both power interposer boards. See "Install the power interposer board" on page 143.
- 15. Reinstall the fan cage. See "Install the fan cage" on page 66.
- 16. Reinstall the front top cover. See "Install the front top cover" on page 199.
- 17. Reinstall all the power supply units. See "Install a hot-swap power supply unit" on page 146.
- 18. Ensure that all components have been reassembled correctly and that no tools or loose screws are left inside the server.
- Reconnect the power cords to the secondary chassis, then reconnect the power cords to the primary chassis.

**Note:** It is recommended to connect PSU P1-P3/S1-S3 to a PDU different from PSU P4-P6/S4-S6 in case of PDU failure.

- 20. Power on the server and any peripheral devices. See "Power on the server" on page 9.
- 21. Complete the parts replacement. See "Complete the parts replacement" on page 216.

#### Demo video

Watch the procedure on YouTube

# M.2 drive and M.2 boot adapter replacement

Follow the instructions in this section to remove or install an M.2 drive and the M.2 boot adapter.

## Remove an M.2 drive

Follow the instructions in this section to remove an M.2 drive.

### About this task

### Attention:

- Read "Installation Guidelines" on page 1 and "Safety inspection checklist" on page 2 to ensure that you
  work safely.
- Power off the server and peripheral devices, disconnect the power cords from the **primary chassis**, then disconnect the power cords from the **secondary chassis**. See "Power off the server" on page 10.
- Prevent exposure to static electricity, which might lead to system halt and loss of data, by keeping static-sensitive components in their static-protective packages until installation, and handling these devices with an electrostatic-discharge wrist strap or other grounding system.
- If the server is installed in a rack, remove the server from the rack. See "Remove the server from rails" on page 10.

Depending on your configuration, follow the corresponding procedures below for proper removal procedure.

- "Remove M.2 drive from M.2 boot adapter" on page 95
- "Remove M.2 drive from lower processor board (MB)" on page 95

# Remove M.2 drive from M.2 boot adapter

#### **Procedure**

- Step 1. Remove the front top cover. See "Remove the front top cover" on page 193.
- Step 2. Remove the M.2 drive.

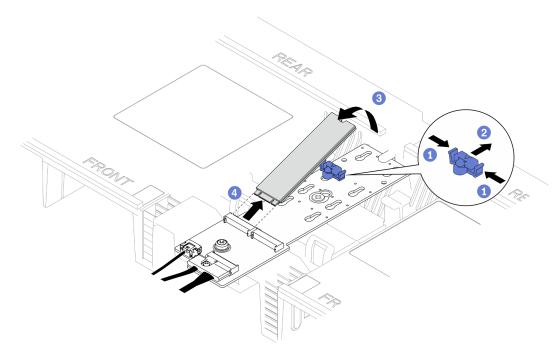

Figure 77. Removing M.2 drive

- a. Pinch and hold on the retainer clip.
- b. ② Slide the retainer backward to loosen the M.2 drive from the M.2 boot adapter.
- c. 3 Pivot the rear side of the M.2 drive away from the M.2 boot adapter.

## Remove M.2 drive from lower processor board (MB)

- Step 1. Make preparation for the task.
  - a. Remove the front top cover. See "Remove the front top cover" on page 193.
  - b. Remove the upper processor board (CPU BD) air baffle. See "Remove the upper processor board (CPU BD) air baffle" on page 31.
  - c. Remove the upper processor board (CPU BD). See "Remove the upper processor board (CPU BD)" on page 207.
  - d. For primary chassis only, remove the support bracket. See "Remove the support bracket" on page 171.
  - e. For primary chassis only, remove the system I/O board and interposer assembly. See "Remove the system I/O board and interposer board" on page 178.

#### Step 2. Remove the M.2 drive.

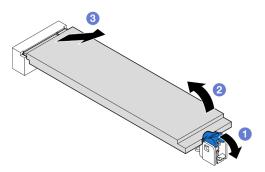

Figure 78. Removing M.2 drive

- a. Press the blue M.2 retaining clip.
- b. 2 The M.2 drive will slightly lift away from the lower processor board (MB).
- c. 9 Hold the edge of the M.2 drive to pull it out of the M.2 drive slot at an angle of approximately 15 degrees.

## After you finish

- 1. Adjust the retainer on the M.2 boot adapter to accommodate the particular size of the M.2 drive you wish to install. See "Adjust the M.2 retainer" on page 100.
- 2. Install a replacement unit. See "Install an M.2 drive" on page 103.
- 3. If you are instructed to return the component or optional device, follow all packaging instructions, and use any packaging materials for shipping that are supplied to you.

### Demo video

Watch the procedure on YouTube

# Remove the M.2 boot adapter

Follow the instructions in this section to remove the M.2 boot adapter.

#### About this task

#### Attention:

- Read "Installation Guidelines" on page 1 and "Safety inspection checklist" on page 2 to ensure that you
  work safely.
- Power off the server and peripheral devices, disconnect the power cords from the **primary chassis**, then disconnect the power cords from the **secondary chassis**. See "Power off the server" on page 10.
- Prevent exposure to static electricity, which might lead to system halt and loss of data, by keeping static-sensitive components in their static-protective packages until installation, and handling these devices with an electrostatic-discharge wrist strap or other grounding system.

- Step 1. Make preparation for the task.
  - a. Remove the front top cover. See "Remove the front top cover" on page 193.
  - b. Remove all the M.2 drives from the M.2 boot adapter. See "Remove an M.2 drive" on page 94.

Step 2. Disconnect the cables from the M.2 boot adapter.

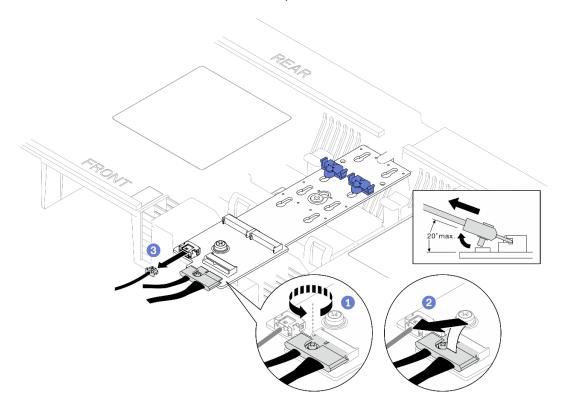

Figure 79. Disconnecting cable from M.2 boot adapter

- 1 Loosen the screw on the signal cable.
- 2 Tilt the connector and remove it.
- 3 Remove the power cable.

Step 3. Remove the M.2 boot adapter.

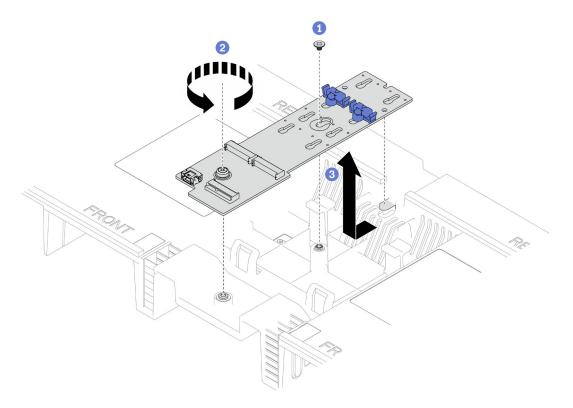

Figure 80. Removing M.2 boot adapter

- Unfasten the screw that secures the middle of the M.2 boot adapter to the upper processor board (CPU BD) air baffle.
- b. 9 Unfasten the screw that secures the end of the M.2 boot adapter to the upper processor board (CPU BD) air baffle.
- c. Slide the M.2 boot adapter towards the front of the chassis and lift it out of the upper processor board (CPU BD) air baffle.

Step 4. If necessary, disconnect the M.2 boot adapter cables from the lower processor board (MB).

## After you finish

- 1. Install a replacement unit. See "Install the M.2 boot adapter" on page 98.
- 2. If you are instructed to return the component or optional device, follow all packaging instructions, and use any packaging materials for shipping that are supplied to you.

#### Demo video

Watch the procedure on YouTube

## Install the M.2 boot adapter

Follow the instructions in this section to install the M.2 boot adapter.

#### About this task

#### Attention:

• Read "Installation Guidelines" on page 1 and "Safety inspection checklist" on page 2 to ensure that you work safely.

- Power off the server and peripheral devices, disconnect the power cords from the **primary chassis**, then disconnect the power cords from the **secondary chassis**. See "Power off the server" on page 10.
- Prevent exposure to static electricity, which might lead to system halt and loss of data, by keeping static-sensitive components in their static-protective packages until installation, and handling these devices with an electrostatic-discharge wrist strap or other grounding system.

**Firmware and driver download**: You might need to update the firmware or driver after replacing a component.

- Go to https://datacentersupport.lenovo.com/products/servers/thinksystem/sr950v3/7dc4/downloads/driver-list/ to see the latest firmware and driver updates for your server.
- Go to "Update the firmware" in *User Guide* or *System Configuration Guide* for more information on firmware updating tools.

- Step 1. If necessary, connect the M.2 boot adapter cables to the lower processor board (MB).
- Step 2. Install M.2 boot adapter.

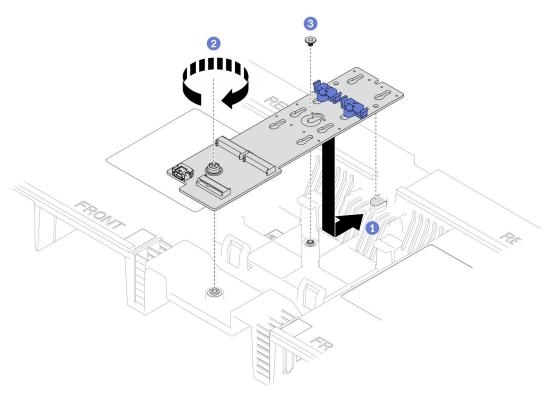

Figure 81. Installing M.2 boot adapter

- a. Lower the M.2 boot adapter into the upper processor board (CPU BD) air baffle; then, slide the M.2 boot adapter towards the rear of the chassis until it is seated in place.
- b. 2 Fasten the screw that secures the end of the M.2 boot adapter to the upper processor board (CPU BD) air baffle.
- c. Fasten the screw that secures the middle of the M.2 boot adapter to the upper processor board (CPU BD) air baffle.
- Step 3. Connect the cables to the M.2 boot adapter.

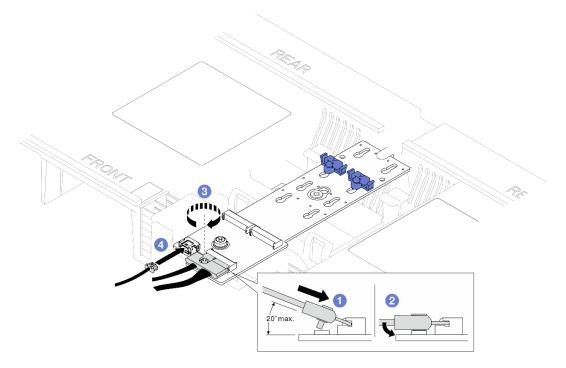

Figure 82. Connecting cable to M.2 boot adapter

- 1. Tilt the connector at an angle of 20 degrees or lower, and insert it until its bottom surface reaches the ramp.
- 2. Press the connector down flat.
- 3. Tighten the screw on the signal cable.
- 4. 4 Connect the power cable.

- 1. Reinstall the M.2 drives to the M.2 boot adapter. See "Install an M.2 drive" on page 103.
- 2. Reinstall the front top cover. See "Install the front top cover" on page 199.
- 3. Complete the parts replacement. See "Complete the parts replacement" on page 216.

### Demo video

Watch the procedure on YouTube

# Adjust the M.2 retainer

Use this information to adjust the M.2 retainer position.

### About this task

Sometimes you need to adjust the M.2 drive retainer to a correct keyhole that can accommodate the particular size of the M.2 drive you wish to install.

Depending on your configuration, follow the corresponding procedures below for proper removal procedure.

- "Adjust M.2 retainer on M.2 boot adapter" on page 101
- "Adjust M.2 retainer on lower processor board (MB)" on page 101

## Adjust M.2 retainer on M.2 boot adapter

## **Procedure**

Step 1. Adjust the M.2 retainer.

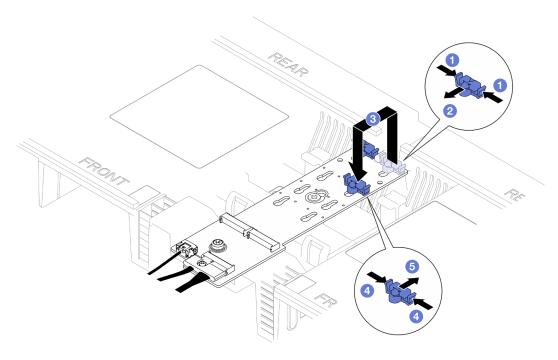

Figure 83. M.2 retainer adjustment

- 1 Press both sides of the retainer.
- b. 2 Move the retainer forward until it is in the large opening of the keyhole.
- c. 3 Take the retainer out of the keyhole; then, insert the retainer into the correct keyhole.
- d. OPress both sides of the retainer.
- 5 Slide the retainer backwards (toward the small opening of the keyhole) until it is seated in place.

# Adjust M.2 retainer on lower processor board (MB) **Procedure**

Step 1. Remove the M.2 retainer.

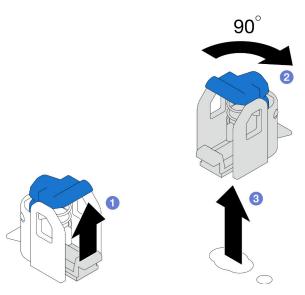

Figure 84. M.2 retainer removal

- b. 2 Rotate the retainer by 90 degrees to the unlocked position.
- c. 3 Lift the retainer from the lower processor board (MB).

Step 2. Install the M.2 retainer.

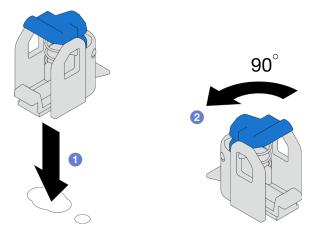

Figure 85. M.2 retainer installation

- a. Locate the correct keyhole into which the retainer should be installed; then, insert the retainer into the keyhole, orienting at the unlocked position.
- b. Potate the retainer by 90 degrees to the locked position.

- 1. Install an M.2 drive. See "Install an M.2 drive" on page 103.
- 2. If you are instructed to return the component or optional device, follow all packaging instructions, and use any packaging materials for shipping that are supplied to you.

## Demo video

### Watch the procedure on YouTube

## Install an M.2 drive

Follow the instructions in this section to install an M.2 drive.

### About this task

#### Attention:

- Read "Installation Guidelines" on page 1 and "Safety inspection checklist" on page 2 to ensure that you work safely.
- Power off the server and peripheral devices, disconnect the power cords from the **primary chassis**, then disconnect the power cords from the **secondary chassis**. See "Power off the server" on page 10.
- Prevent exposure to static electricity, which might lead to system halt and loss of data, by keeping staticsensitive components in their static-protective packages until installation, and handling these devices with an electrostatic-discharge wrist strap or other grounding system.
- If the server is installed in a rack, remove the server from the rack. See "Remove the server from rails" on page 10.

**Firmware and driver download**: You might need to update the firmware or driver after replacing a component.

- Go to https://datacentersupport.lenovo.com/products/servers/thinksystem/sr950v3/7dc4/downloads/driverlist/ to see the latest firmware and driver updates for your server.
- Go to "Update the firmware" in *User Guide* or *System Configuration Guide* for more information on firmware updating tools.

Depending on your configuration, follow the corresponding procedures below for proper removal procedure.

- "Install M.2 drive to M.2 boot adapter" on page 103
- "Install M.2 drive to lower processor board (MB)" on page 105

## Install M.2 drive to M.2 boot adapter

## **Procedure**

- Step 1. Touch the static-protective package that contains the new part to any unpainted surface on the outside of the server; then, take the new part out of the package and place it on a static-protective surface.
- Step 2. (Optional) Adjust the retainer on the M.2 boot adapter to accommodate the particular size of the M.2 drive you wish to install. See "Adjust the M.2 retainer" on page 100.
- Step 3. Locate the connector on the M.2 boot adapter.

#### Notes:

- Your M.2 boot adapter might look different from the following illustrations, but the installation method is the same.
- Some M.2 boot adapters support two identical M.2 drives. Install the M.2 drive in slot 0 first.

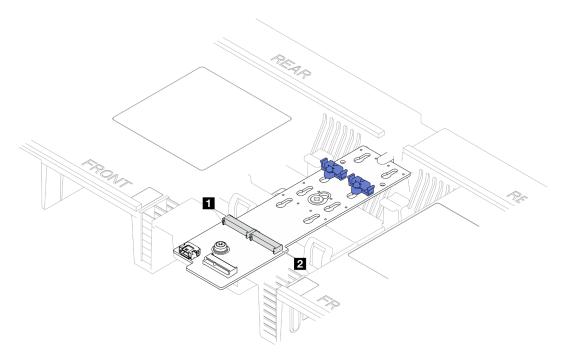

Figure 86. M.2 drive slots

| ■ Slot 1 | 2 Slot 0 |
|----------|----------|
|          |          |

Step 4. Install M.2 drive into M.2 boot adapter.

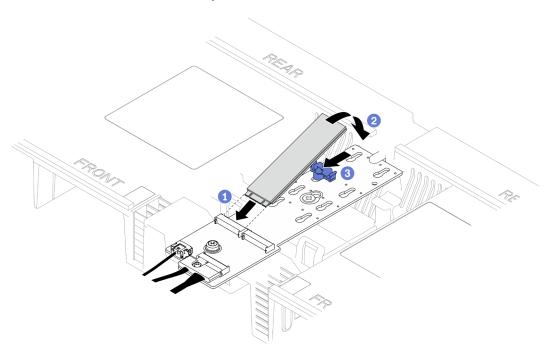

Figure 87. Installing M.2 drive

- a. Insert the M.2 drive into the slot at an angle of approximately 30 degrees.
- b. Pivot the M.2 drive down until the notch at the end of the M.2 drive catches on the lip of the retainer.

c. Slide the retaining clip forward to secure the M.2 drive to the M.2 boot adapter.

## Install M.2 drive to lower processor board (MB)

- Step 1. Touch the static-protective package that contains the new part to any unpainted surface on the outside of the server; then, take the new part out of the package and place it on a static-protective surface.
- Step 2. Locate the M.2 drive slots on the lower processor board (MB).

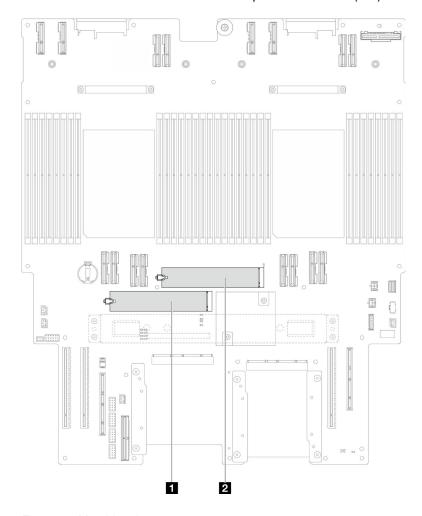

Figure 88. M.2 drive slots

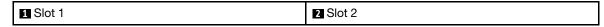

- Step 3. (Optional) Adjust the retainer on the M.2 boot adapter to accommodate the particular size of the M.2 drive you wish to install. See "Adjust the M.2 retainer" on page 100.
- Step 4. Install the M.2 drive.

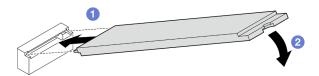

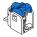

Figure 89. Installing M.2 drive

- a. Insert the M.2 drive into the M.2 drive slot at an angle of approximately 15 degrees.
- b. Pivot the other end of the M.2 drive down until the retaining clip engages.

- 1. If you replaced an M.2 drive on the M.2 boot adapter, reinstall the front top cover. See "Install the front top cover" on page 199.
- 2. If you replaced an M.2 drive on the lower processor board (MB), reinstall the following:
  - a. For primary chassis only, reinstall the system I/O board and interposer assembly. See "Install the system I/O board and interposer board" on page 183.
  - b. For primary chassis only, reinstall the support bracket. See "Install the support bracket" on page 173.
  - c. Reinstall the upper processor board (CPU BD). See "Install the upper processor board (CPU BD)" on page 212.
  - d. Reinstall the upper processor board (CPU BD) air baffle. See "Install the upper processor board (CPU BD) air baffle" on page 33.
  - e. Reinstall the front top cover. See "Install the front top cover" on page 199.
- 3. Complete the parts replacement. See "Complete the parts replacement" on page 216.

### Demo video

Watch the procedure on YouTube

# Memory module replacement

Use the following procedures to remove and install a memory module.

# Remove a memory module

Use this information to remove a memory module.

### **About this task**

## **S002**

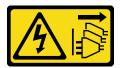

## **CAUTION:**

The power-control button on the device and the power switch on the power supply do not turn off the electrical current supplied to the device. The device also might have more than one power cord. To remove all electrical current from the device, ensure that all power cords are disconnected from the power source.

#### Attention:

- Read "Installation Guidelines" on page 1 and "Safety inspection checklist" on page 2 to ensure that you
  work safely.
- Power off the server and peripheral devices, disconnect the power cords from the **primary chassis**, then disconnect the power cords from the **secondary chassis**. See "Power off the server" on page 10.
- Make sure to remove or install memory module 20 seconds after disconnecting power cords from the system. It allows the system to be completely discharged of electricity and safe for handling memory module.
- If the server is installed in a rack, remove the server from the rack. See "Remove the server from rails" on page 10.
- If you are not installing a replacement memory module to the same slot, make sure you have memory module filler available.
- Memory modules are sensitive to static discharge and require special handling. Refer to the standard guidelines for "Handling static-sensitive devices" on page 4.
  - Always wear an electrostatic-discharge strap when removing or installing memory modules.
     Electrostatic-discharge gloves can also be used.
  - Never hold two or more memory modules together so that they do not touch each other. Do not stack memory modules directly on top of each other during storage.
  - Never touch the gold memory module connector contacts or allow these contacts to touch the outside
    of the memory module connector housing.
  - Handle memory modules with care: never bend, twist, or drop a memory module.
  - Do not use any metal tools (such as jigs or clamps) to handle the memory modules, because the rigid metals may damage the memory modules.
  - Do not insert memory modules while holding packages or passive components, which can cause package cracks or detachment of passive components by the high insertion force.
- In the case of upper processor board (CPU BD) or lower processor board (MB) replacement, keep records of the slots in which the modules are installed, and make sure to install them back to the exact same slots after upper processor board (CPU BD) or lower processor board (MB) replacement.

**Important:** Remove or install memory modules for one processor at a time.

#### **Procedure**

**Attention:** Make sure to remove or install memory module 20 seconds after disconnecting power cords from the system. It allows the system to be completely discharged of electricity and safe for handling memory module.

- Step 1. Make preparation for the task.
  - a. To replace a memory module on the upper processor board (CPU BD), remove the following:
    - 1. Remove the front top cover. See "Remove the front top cover" on page 193.
    - 2. Remove the upper processor board (CPU BD) air baffle. See "Remove the upper processor board (CPU BD) air baffle" on page 31.
  - b. To replace a memory module on the lower processor board (MB), remove the following:
    - 1. Remove the front top cover. See "Remove the front top cover" on page 193.

- 2. Remove the upper processor board (CPU BD) air baffle. See "Remove the upper processor board (CPU BD) air baffle" on page 31.
- 3. Remove the upper processor board (CPU BD). See "Remove the upper processor board (CPU BD)" on page 207.
- 4. Remove the lower processor board (MB) air baffle. See "Remove the lower processor board (MB) air baffle" on page 35.

### Step 2. Remove the memory module from the slot.

**Attention:** To avoid breaking the retaining clips or damaging the memory module slots, handle the clips gently.

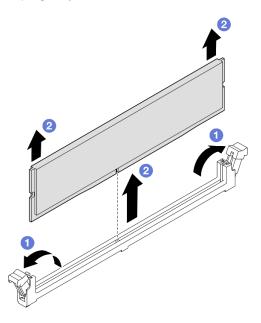

Figure 90. Memory module removal

- a. Gently open the retaining clip on each end of the memory module slot.

## After you finish

1. Install a memory module or a memory module filler. See "Install a memory module" on page 108.

Note: A memory module slot must be installed with a memory module or a memory module filler.

2. If you are instructed to return the component or optional device, follow all packaging instructions, and use any packaging materials for shipping that are supplied to you.

## Demo video

Watch the procedure on YouTube

# Install a memory module

Follow the instructions in this section to install a memory module.

### About this task

### S002

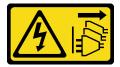

#### **CAUTION:**

The power-control button on the device and the power switch on the power supply do not turn off the electrical current supplied to the device. The device also might have more than one power cord. To remove all electrical current from the device, ensure that all power cords are disconnected from the power source.

See for detailed information about memory configuration and setup.

#### Attention:

- Read "Installation Guidelines" on page 1 and "Safety inspection checklist" on page 2 to ensure that you
  work safely.
- Power off the server and peripheral devices, disconnect the power cords from the **primary chassis**, then disconnect the power cords from the **secondary chassis**. See "Power off the server" on page 10.
- Make sure to remove or install memory module 20 seconds after disconnecting power cords from the system. It allows the system to be completely discharged of electricity and safe for handling memory module.
- If the server is installed in a rack, remove the server from the rack. See "Remove the server from rails" on page 10.
- Make sure to adopt one of the supported configurations listed in "Memory module installation rules and order" on page 4.
- Memory modules are sensitive to static discharge and require special handling. Refer to the standard guidelines at "Handling static-sensitive devices" on page 4:
  - Always wear an electrostatic-discharge strap when removing or installing memory modules.
     Electrostatic-discharge gloves can also be used.
  - Never hold two or more memory modules together so that they do not touch each other. Do not stack memory modules directly on top of each other during storage.
  - Never touch the gold memory module connector contacts or allow these contacts to touch the outside
    of the memory module connector housing.
  - Handle memory modules with care: never bend, twist, or drop a memory module.
  - Do not use any metal tools (such as jigs or clamps) to handle the memory modules, because the rigid metals may damage the memory modules.
  - Do not insert memory modules while holding packages or passive components, which can cause package cracks or detachment of passive components by the high insertion force.

### Important:

- Remove or install memory modules for one processor at a time.
- Before installing 24 Gb DRAM RDIMMs, make sure to update the UEFI firmware to the latest version first, then remove all existing 16 Gb DRAM RDIMMs.

**Firmware and driver download**: You might need to update the firmware or driver after replacing a component.

Go to https://datacentersupport.lenovo.com/products/servers/thinksystem/sr950v3/7dc4/downloads/driver-list/ to see the latest firmware and driver updates for your server.

• Go to "Update the firmware" in *User Guide* or *System Configuration Guide* for more information on firmware updating tools.

## **Procedure**

**Attention:** Make sure to remove or install memory module 20 seconds after disconnecting power cords from the system. It allows the system to be completely discharged of electricity and safe for handling memory module.

Step 1. Locate the required memory module slot on the upper processor board (CPU BD) or lower processor board (MB).

#### Notes:

- Remove or install memory modules for one processor at a time.
- Ensure that you observe the installation rules and sequence order in "Memory module installation rules and order" on page 4.
- Step 2. Touch the static-protective package that contains the memory module to any unpainted surface on the outside of the server. Then, take the memory module out of the package and place it on a static-protective surface.
- Step 3. Install the memory module into the slot.

#### Attention:

- To avoid breaking the retaining clips or damaging the memory module slots, open and close the clips gently.
- If there is a gap between the memory module and the retaining clips, the memory module has
  not been correctly inserted. In this case, open the retaining clips, remove the memory module,
  and then reinsert it.

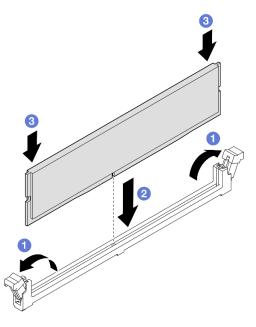

Figure 91. Memory module installation

- a. Gently open the retaining clip on each end of the memory module slot.
- Ø Align the memory module with the slot, and gently place the memory module on the slot with both hands.

clips snap into the locked position.

## After you finish

- 1. If you replaced a memory module on the upper processor board (CPU BD), reinstall the following:
  - a. Reinstall the upper processor board (CPU BD) air baffle. See "Install the upper processor board (CPU BD) air baffle" on page 33.
  - b. Reinstall the front top cover. See "Install the front top cover" on page 199.
- 2. If you replaced a memory module on the lower processor board (MB), reinstall the following:
  - a. Reinstall the lower processor board (MB) air baffle. See "Install the lower processor board (MB) air baffle" on page 36.
  - b. Reinstall the upper processor board (CPU BD). See "Install the upper processor board (CPU BD)" on page 212.
  - c. Reinstall the upper processor board (CPU BD) air baffle. See "Install the upper processor board (CPU BD) air baffle" on page 33.
  - d. Reinstall the front top cover. See "Install the front top cover" on page 199.
- 3. Complete the parts replacement. See "Complete the parts replacement" on page 216.

#### Demo video

Watch the procedure on YouTube

## MicroSD card replacement

Follow the instructions in this section to remove and install the MicroSD card.

## Remove the MicroSD card

Follow the instructions in this section to remove the MicroSD card.

#### About this task

#### Attention:

- Read "Installation Guidelines" on page 1 and "Safety inspection checklist" on page 2 to ensure that you work safely.
- Power off the server and peripheral devices, disconnect the power cords from the **primary chassis**, then disconnect the power cords from the secondary chassis. See "Power off the server" on page 10.
- Prevent exposure to static electricity, which might lead to system halt and loss of data, by keeping staticsensitive components in their static-protective packages until installation, and handling these devices with an electrostatic-discharge wrist strap or other grounding system.
- If the server is installed in a rack, remove the server from the rack. See "Remove the server from rails" on page 10.

- Step 1. Make preparation for the task.
  - a. Remove the front top cover. See "Remove the front top cover" on page 193.
  - b. Remove the upper processor board (CPU BD) air baffle. See "Remove the upper processor board (CPU BD) air baffle" on page 31.

- c. Remove the upper processor board (CPU BD). See "Remove the upper processor board (CPU BD)" on page 207.
- d. Remove the support bracket. See "Remove the support bracket" on page 171.
- e. For primary chassis only, remove the system I/O board and interposer assembly. See "Remove the system I/O board and interposer board" on page 178.

### Step 2. Remove the MicroSD card.

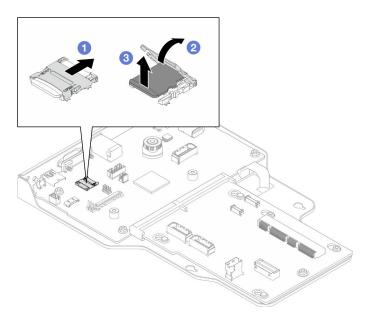

Figure 92. Removing MicroSD card

- Slide the socket lid to the open position.
- b. 2 Lift open the socket lid.
- c. 3 Remove the MicroSD card from the socket.

## After you finish

- 1. Install a replacement unit. See "Install the MicroSD card" on page 112.
- 2. If you are instructed to return the component or optional device, follow all packaging instructions, and use any packaging materials for shipping that are supplied to you.

## Demo video

Watch the procedure on YouTube

## Install the MicroSD card

Follow the instructions in this section to install the MicroSD card.

### About this task

#### Attention:

Read "Installation Guidelines" on page 1 and "Safety inspection checklist" on page 2 to ensure that you
work safely.

- Power off the server and peripheral devices, disconnect the power cords from the **primary chassis**, then disconnect the power cords from the **secondary chassis**. See "Power off the server" on page 10.
- Prevent exposure to static electricity, which might lead to system halt and loss of data, by keeping static-sensitive components in their static-protective packages until installation, and handling these devices with an electrostatic-discharge wrist strap or other grounding system.
- If the server is installed in a rack, remove the server from the rack. See "Remove the server from rails" on page 10.

### **Procedure**

Step 1. Install the MicroSD card.

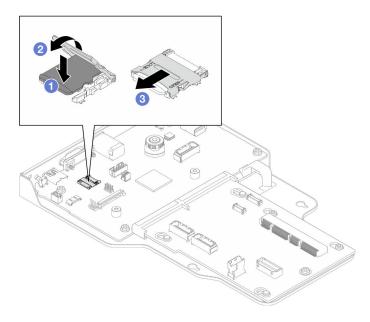

Figure 93. Installing MicroSD card

- a. Place the MicroSD card into the socket.
- b. ② Close the socket lid.
- c. 3 Slide the socket lid to the lock position.

## After you finish

- 1. For primary chassis only, reinstall the system I/O board and interposer assembly. See "Install the system I/O board and interposer board" on page 183.
- 2. Reinstall the support bracket. See "Install the support bracket" on page 173.
- 3. Reinstall the upper processor board (CPU BD). See "Install the upper processor board (CPU BD)" on page 212.
- 4. Reinstall the upper processor board (CPU BD) air baffle. See "Install the upper processor board (CPU BD) air baffle" on page 33.
- 5. Reinstall the front top cover. See "Install the front top cover" on page 199.
- 6. Complete the parts replacement. See "Complete the parts replacement" on page 216.

#### Demo video

Watch the procedure on YouTube

# **OCP** module and cage replacement

Follow the instructions in this section to install or remove the OCP module and cage.

## Remove the OCP module

Follow the instructions in this section to remove the OCP module.

## About this task

#### Attention:

- Read "Installation Guidelines" on page 1 and "Safety inspection checklist" on page 2 to ensure that you
  work safely.
- Power off the server and peripheral devices, disconnect the power cords from the **primary chassis**, then disconnect the power cords from the **secondary chassis**. See "Power off the server" on page 10.
- Prevent exposure to static electricity, which might lead to system halt and loss of data, by keeping staticsensitive components in their static-protective packages until installation, and handling these devices with an electrostatic-discharge wrist strap or other grounding system.

## **Procedure**

Step 1. Remove the OCP module.

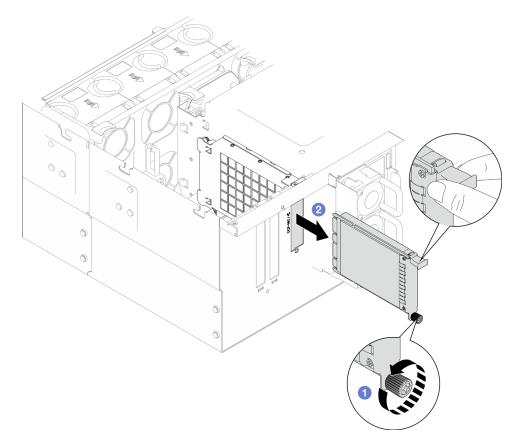

Figure 94. Removing OCP module

- a. 1 Loosen the thumbscrew that secures the OCP module. Use a screwdriver if necessary. Use a screwdriver if needed.
- b. 2 Grasp the handle, and slide the OCP module out.

- 1. Install a replacement unit or a filler. See "Install the OCP module" on page 119.
- 2. If you are instructed to return the component or optional device, follow all packaging instructions, and use any packaging materials for shipping that are supplied to you.

#### Demo video

Watch the procedure on YouTube

## Remove the OCP cage

Follow the instructions in this section to remove the OCP cage.

## **About this task**

#### Attention:

- Read "Installation Guidelines" on page 1 and "Safety inspection checklist" on page 2 to ensure that you work safely.
- Power off the server and peripheral devices, disconnect the power cords from the primary chassis, then disconnect the power cords from the secondary chassis. See "Power off the server" on page 10.
- Prevent exposure to static electricity, which might lead to system halt and loss of data, by keeping staticsensitive components in their static-protective packages until installation, and handling these devices with an electrostatic-discharge wrist strap or other grounding system.

- Step 1. Make preparation for the task.
  - a. Remove the OCP module. See "Remove the OCP module" on page 114.
  - b. Remove the front top cover. See "Remove the front top cover" on page 193.
  - Remove the rear top cover. See "Remove the rear top cover" on page 195.
  - d. If you are replacing the OCP cable, remove the upper processor board (CPU BD) air baffle and upper processor board (CPU BD). See "Remove the upper processor board (CPU BD) air baffle" on page 31 and "Remove the upper processor board (CPU BD)" on page 207.
- Step 2. Remove the OCP module cage.

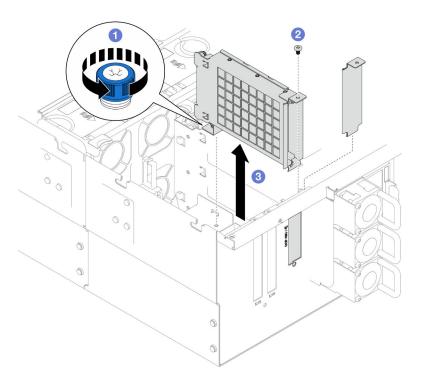

Figure 95. Removing OCP module cage

- a. Loosen the thumbscrew on the OCP module cage. Use a screwdriver if needed.
- b. 2 Remove the screw that secures the OCP module cage.
- c. Grasp the OCP module cage and carefully pull it out of the chassis.

Step 3. If necessary, remove two screws to remove the OCP cable.

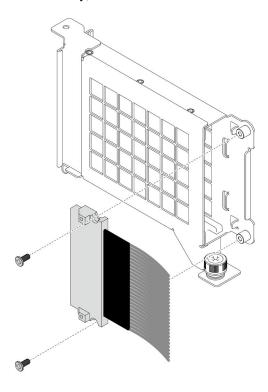

Figure 96. Removing OCP cable

If necessary, disconnect the OCP cables from the lower processor board (MB) and interposer board. See "OCP cable routing" on page 228.

## After you finish

- 1. Install a replacement unit. See "Install the OCP cage" on page 117.
- 2. If you are instructed to return the component or optional device, follow all packaging instructions, and use any packaging materials for shipping that are supplied to you.

#### Demo video

Watch the procedure on YouTube

# Install the OCP cage

Follow the instructions in this section to install the OCP cage.

### About this task

#### Attention:

- Read "Installation Guidelines" on page 1 and "Safety inspection checklist" on page 2 to ensure that you work safely.
- Power off the server and peripheral devices, disconnect the power cords from the primary chassis, then disconnect the power cords from the secondary chassis. See "Power off the server" on page 10.
- Prevent exposure to static electricity, which might lead to system halt and loss of data, by keeping staticsensitive components in their static-protective packages until installation, and handling these devices with an electrostatic-discharge wrist strap or other grounding system.

Firmware and driver download: You might need to update the firmware or driver after replacing a component.

- Go to https://datacentersupport.lenovo.com/products/servers/thinksystem/sr950v3/7dc4/downloads/driverlist/ to see the latest firmware and driver updates for your server.
- Go to "Update the firmware" in User Guide or System Configuration Guide for more information on firmware updating tools.

- Step 1. If necessary, connect the OCP cables to the lower processor board (MB) and interposer board. See "OCP cable routing" on page 228.
- Step 2. If necessary, install the OCP cable and secure it to the OCP module cage with two screws.

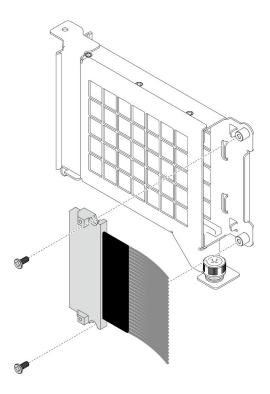

Figure 97. Installing OCP cable

# Step 3. Install the OCP module cage.

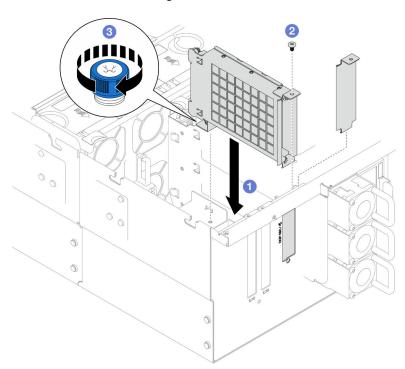

Figure 98. Installing OCP module cage

- a. Align and install the OCP module cage into the chassis.
- b. 2 Install the screw to secure the OCP module cage.

2 Tighten the thumbscrew on the OCP module cage. Use a screwdriver if needed.

## After you finish

- 1. If you replaced the OCP cable, reinstall the upper processor board (CPU BD) and upper processor board (CPU BD) air baffle. See "Install the upper processor board (CPU BD)" on page 212 and "Install the upper processor board (CPU BD) air baffle" on page 33.
- 2. Reinstall the rear top cover. See "Install the rear top cover" on page 196.
- 3. Reinstall the front top cover. See "Install the front top cover" on page 199.
- 4. Reinstall the OCP module. See "Install the OCP module" on page 119.
- 5. Complete the parts replacement. See "Complete the parts replacement" on page 216.

#### Demo video

Watch the procedure on YouTube

## Install the OCP module

Follow the instructions in this section to install the OCP module.

## About this task

#### Attention:

- Read "Installation Guidelines" on page 1 and "Safety inspection checklist" on page 2 to ensure that you work safely.
- Power off the server and peripheral devices, disconnect the power cords from the **primary chassis**, then disconnect the power cords from the **secondary chassis**. See "Power off the server" on page 10.
- Prevent exposure to static electricity, which might lead to system halt and loss of data, by keeping staticsensitive components in their static-protective packages until installation, and handling these devices with an electrostatic-discharge wrist strap or other grounding system.

Firmware and driver download: You might need to update the firmware or driver after replacing a component.

- Go to https://datacentersupport.lenovo.com/products/servers/thinksystem/sr950v3/7dc4/downloads/driverlist/ to see the latest firmware and driver updates for your server.
- Go to "Update the firmware" in User Guide or System Configuration Guide for more information on firmware updating tools.

#### **Procedure**

- Step 1. If a filler is installed, remove it.
- Step 2. Install the OCP module.

Note: Ensure that the module is fully seated and the thumbscrew is securely tightened. Otherwise, the OCP module will not get full connection and may not function.

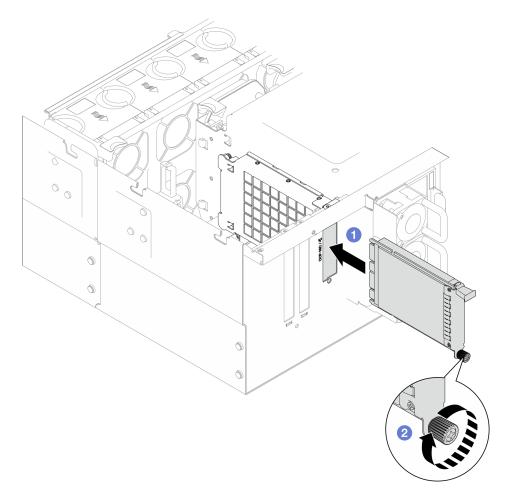

Figure 99. Installing OCP module

- a. Slide the OCP module into the slot until it is fully seated.
- b. 2 Tighten the thumbscrew to secure the OCP module. Use a screwdriver if necessary.

Complete the parts replacement. See "Complete the parts replacement" on page 216.

## Demo video

Watch the procedure on YouTube

# PCIe adapter replacement

Follow the instructions in this section to remove and install a PCIe adapter.

# Remove a PCIe adapter

Follow the instructions in this section to remove a PCIe adapter.

## **About this task**

## S002

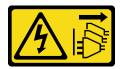

#### CAUTION:

The power-control button on the device and the power switch on the power supply do not turn off the electrical current supplied to the device. The device also might have more than one power cord. To remove all electrical current from the device, ensure that all power cords are disconnected from the power source.

#### Attention:

- Read "Installation Guidelines" on page 1 and "Safety inspection checklist" on page 2 to ensure that you
  work safely.
- Power off the server and peripheral devices, disconnect the power cords from the **primary chassis**, then disconnect the power cords from the **secondary chassis**. See "Power off the server" on page 10.
- Prevent exposure to static electricity, which might lead to system halt and loss of data, by keeping staticsensitive components in their static-protective packages until installation, and handling these devices with an electrostatic-discharge wrist strap or other grounding system.
- If the server is installed in a rack, remove the server from the rack. See "Remove the server from rails" on page 10.

#### Notes:

- For a list of the supported PCIe adapters, see https://serverproven.lenovo.com.
- Ensure that you populate the PCle adapters in the sequence below:
  - 1. RAID adapters: P1, S1
  - 2. Network adapters: P7, P8, P5, P6, S7, S8, S5, S6, P1, P2, P3, S1, S2, S3

Depending on your configuration, follow the corresponding procedures below for proper removal procedure.

- "Remove PCIe adapter from lower processor board (MB)" on page 121
- "Remove PCle adapter from rear riser card" on page 123

## Remove PCIe adapter from lower processor board (MB)

**Note:** PCle slot P2 is shown below as an example, the replacement procedure for the other PCle slots are similar.

- Step 1. Remove the front top cover. See "Remove the front top cover" on page 193.
- Step 2. Remove the left PCIe filler from the chassis.

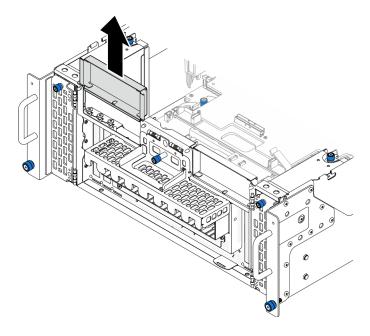

Figure 100. Removing left PCIe filler

- Step 3. Record the cable connections first; then, disconnect all cables from the PCle adapter.
- Step 4. Remove the PCIe adapter.

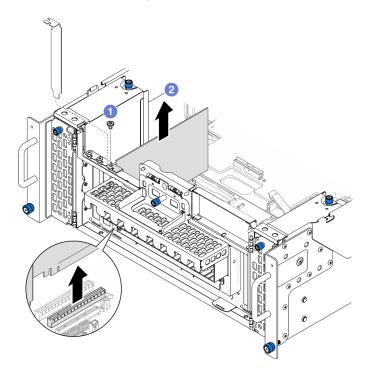

Figure 101. Removing PCIe adapter

- a. Remove the screw that secures the PCle adapter.
- b. 2 Grasp the PCle adapter by its edges and carefully pull it out of the PCle slot.
- Step 5. If necessary, install the left PCIe filler.

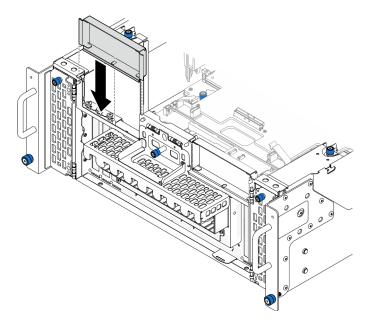

Figure 102. Installing left PCIe filler

## Remove PCIe adapter from rear riser card

Note: PCle slot P8 is shown below as an example, the replacement procedure for the other PCle slots are similar.

- Step 1. Make preparation for the task.
  - a. Remove the front top cover. See "Remove the front top cover" on page 193.
  - b. Remove the rear top cover. See "Remove the rear top cover" on page 195.
- Step 2. Record the cable connections first; then, disconnect all cables from the PCIe adapter.
- Step 3. Remove the PCIe adapter.

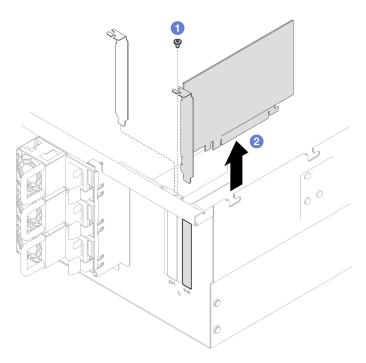

Figure 103. Removing PCIe adapter

- a. Remove the screw that secures the PCle adapter.

- 1. Install a replacement unit or filler. See "Install a PCle adapter" on page 124.
- 2. If you are instructed to return the component or optional device, follow all packaging instructions, and use any packaging materials for shipping that are supplied to you.

## Demo video

Watch the procedure on YouTube

# Install a PCIe adapter

Follow the instructions in this section to install a PCIe adapter.

### About this task

## S002

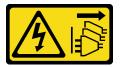

#### **CAUTION:**

The power-control button on the device and the power switch on the power supply do not turn off the electrical current supplied to the device. The device also might have more than one power cord. To remove all electrical current from the device, ensure that all power cords are disconnected from the power source.

#### Attention:

- Read "Installation Guidelines" on page 1 and "Safety inspection checklist" on page 2 to ensure that you
  work safely.
- Power off the server and peripheral devices, disconnect the power cords from the **primary chassis**, then disconnect the power cords from the **secondary chassis**. See "Power off the server" on page 10.
- Prevent exposure to static electricity, which might lead to system halt and loss of data, by keeping static-sensitive components in their static-protective packages until installation, and handling these devices with an electrostatic-discharge wrist strap or other grounding system.

#### Notes:

- For a list of the supported PCIe adapters, see https://serverproven.lenovo.com.
- Ensure that you populate the PCle adapters in the sequence below:
  - 1. RAID adapters: P1, S1
  - 2. Network adapters: P7, P8, P5, P6, S7, S8, S5, S6, P1, P2, P3, S1, S2, S3

Depending on your configuration, follow the corresponding procedures below for proper installation procedure.

- "Install PCIe adapter to lower processor board (MB)" on page 125
- "Install PCle adapter to rear riser card" on page 127

**Firmware and driver download**: You might need to update the firmware or driver after replacing a component.

- Go to https://datacentersupport.lenovo.com/products/servers/thinksystem/sr950v3/7dc4/downloads/driverlist/ to see the latest firmware and driver updates for your server.
- Go to "Update the firmware" in *User Guide* or *System Configuration Guide* for more information on firmware updating tools.

## Install PCIe adapter to lower processor board (MB)

**Note:** PCle slot P2 is shown below as an example, the replacement procedure for the other PCle slots are similar.

#### **Procedure**

Step 1. If the left PCIe filler is installed, remove it.

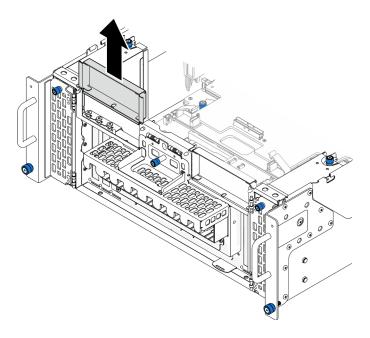

Figure 104. Removing left PCIe filler

## Step 2. Install the PCIe adapter.

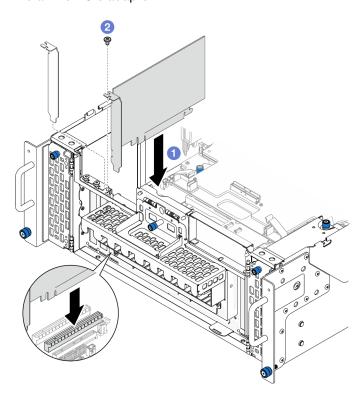

Figure 105. Installing PCIe adapter

- a. Align the PCIe adapter with the connector on the PCIe slot; then, carefully press the PCIe adapter straight into the slot until it is securely seated and its bracket also is secured.
- b. 2 Secure the PCIe adapter with a screw.

Step 3. Connect all cables to the PCIe adapter.

## Step 4. Install the left PCle filler.

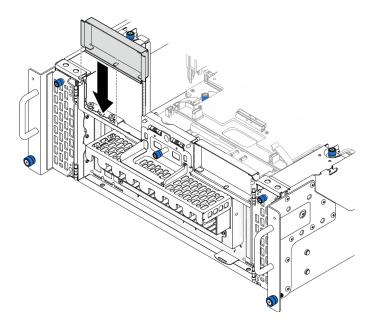

Figure 106. Installing left PCIe filler

# After you finish

- 1. Reinstall the front top cover. See "Install the front top cover" on page 199.
- 2. Complete the parts replacement. See "Complete the parts replacement" on page 216.

### Demo video

Watch the procedure on YouTube

## Install PCIe adapter to rear riser card

Note: PCle slot P8 is shown below as an example, the replacement procedure for the other PCle slots are similar.

## **Procedure**

Step 1. Install the PCIe adapter.

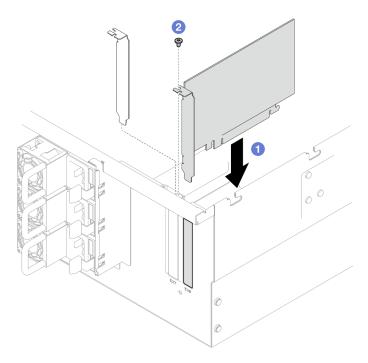

Figure 107. Installing PCIe adapter

- a. ① Align the PCIe adapter with the connector on the PCIe slot; then, carefully press the PCIe adapter straight into the slot until it is securely seated and its bracket also is secured.
- b. 2 Secure the PCIe adapter with a screw.

Step 2. Connect all cables to the PCle adapter.

- 1. Reinstall the rear top cover. See "Install the rear top cover" on page 196.
- 2. Reinstall the front top cover. See "Install the front top cover" on page 199.
- 3. Complete the parts replacement. See "Complete the parts replacement" on page 216.

### Demo video

Watch the procedure on YouTube

# PCIe riser card replacement

Follow the instructions in this section to remove and install a PCle riser card.

## Remove the PCIe riser card

Follow the instructions in this section to remove the PCIe riser card.

## About this task

## Attention:

Read "Installation Guidelines" on page 1 and "Safety inspection checklist" on page 2 to ensure that you
work safely.

- Power off the server and peripheral devices, disconnect the power cords from the **primary chassis**, then disconnect the power cords from the **secondary chassis**. See "Power off the server" on page 10.
- Prevent exposure to static electricity, which might lead to system halt and loss of data, by keeping static-sensitive components in their static-protective packages until installation, and handling these devices with an electrostatic-discharge wrist strap or other grounding system.
- If the server is installed in a rack, remove the server from the rack. See "Remove the server from rails" on page 10.

#### Notes:

- The left PCle riser card is shown below as an example, the replacement procedure for the right PCle riser card is similar.
- Ensure that you populate the PCIe riser card in the sequence below:
  - 1. Primary chassis left riser card
  - 2. Primary chassis right riser card
  - 3. Secondary chassis left riser card
  - 4. Secondary chassis right riser card

- Step 1. Make preparation for the task.
  - a. Remove the front top cover. See "Remove the front top cover" on page 193.
  - b. Remove the rear top cover. See "Remove the rear top cover" on page 195.
  - c. Remove all the PCle adapters. See "Remove a PCle adapter" on page 120.
  - d. If you are replacing the PCIe riser cables, remove the upper processor board (CPU BD) air baffle and upper processor board (CPU BD). See "Remove the upper processor board (CPU BD) air baffle" on page 31 and "Remove the upper processor board (CPU BD)" on page 207.
- Step 2. Disconnect the power cables from the PCle riser card.

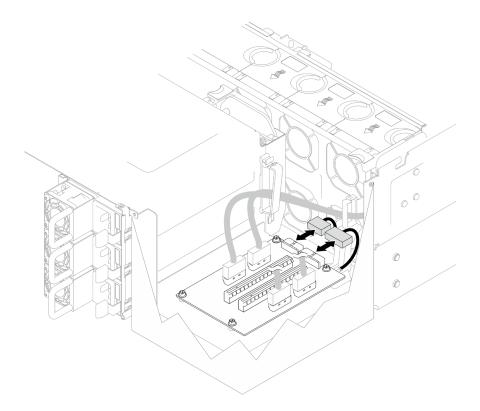

Figure 108. Disconnecting power cables

# Step 3. Disconnect the PCle riser cables from the PCle riser card.

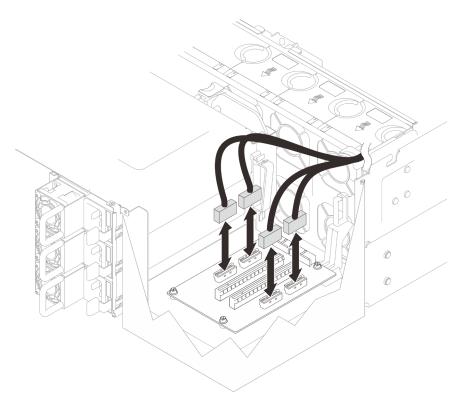

Figure 109. Disconnecting PCIe riser cables

Step 4. Remove the four screws that secure the PCle riser card; then, remove the PCle riser card from the chassis

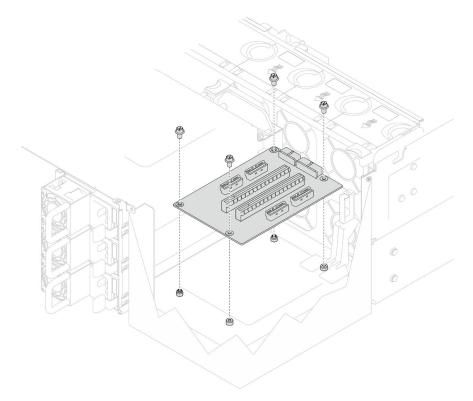

Figure 110. Removing PCIe riser card

Step 5. If necessary, disconnect the PCle riser cables from the lower processor board (MB) and the power cables from the PDB. See "Riser card cable routing" on page 229.

## After you finish

- 1. Install a replacement unit. See "Install the PCle riser card" on page 131.
- 2. If you are instructed to return the component or optional device, follow all packaging instructions, and use any packaging materials for shipping that are supplied to you.

### Demo video

Watch the procedure on YouTube

## Install the PCIe riser card

Follow the instructions in this section to install the PCIe riser card.

#### About this task

#### Attention:

- Read "Installation Guidelines" on page 1 and "Safety inspection checklist" on page 2 to ensure that you
  work safely.
- Power off the server and peripheral devices, disconnect the power cords from the **primary chassis**, then disconnect the power cords from the **secondary chassis**. See "Power off the server" on page 10.

Prevent exposure to static electricity, which might lead to system halt and loss of data, by keeping static-sensitive components in their static-protective packages until installation, and handling these devices with an electrostatic-discharge wrist strap or other grounding system.

#### Notes:

- The left PCIe riser card is shown below as an example, the replacement procedure for the right PCIe riser card is similar.
- Ensure that you populate the PCle riser card in the sequence below:
  - 1. Primary chassis left riser card
  - 2. Primary chassis right riser card
  - 3. Secondary chassis left riser card
  - 4. Secondary chassis right riser card

**Firmware and driver download**: You might need to update the firmware or driver after replacing a component.

- Go to https://datacentersupport.lenovo.com/products/servers/thinksystem/sr950v3/7dc4/downloads/driver-list/ to see the latest firmware and driver updates for your server.
- Go to "Update the firmware" in *User Guide* or *System Configuration Guide* for more information on firmware updating tools.

## **Procedure**

Step 1. If you are installing the PCle riser card in the left riser card position, align and install the cable guide to the chassis.

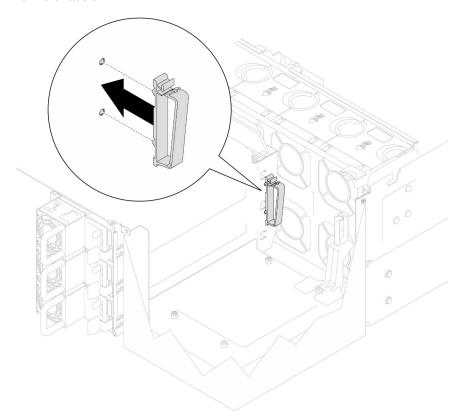

Figure 111. Installing cable guide

- Step 2. If necessary, connect the PCIe riser cables to the lower processor board (MB) and power cables to the PDB. See "Riser card cable routing" on page 229.
- Step 3. Align the screw holes in the PCle riser card with the screw holes in the chassis; then, install four screws to secure the PCle riser card.

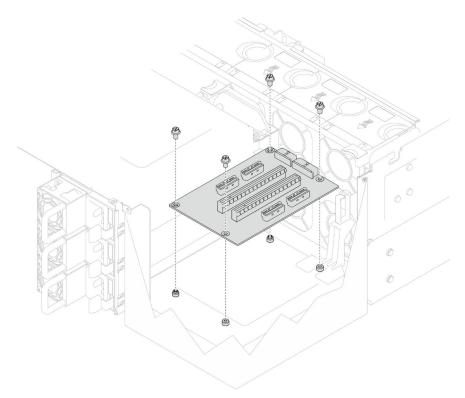

Figure 112. Installing PCIe riser card

Step 4. Connect the PCle riser cables to the corresponding connectors on the PCle riser card.

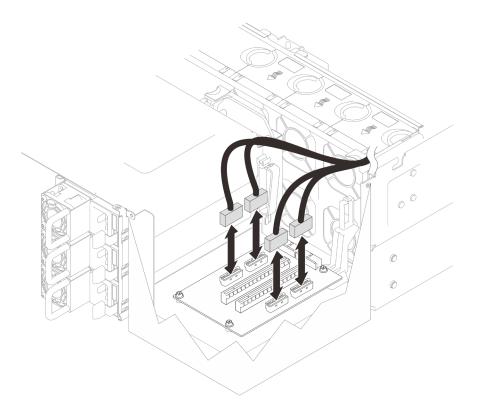

Figure 113. Connecting PCIe riser cables

Step 5. Connect the power cables to the corresponding connectors on the PCle riser card.

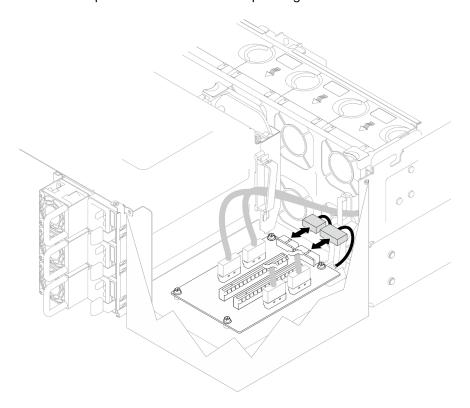

Figure 114. Connecting power cables

**Note:** Make sure the cables are properly routed through the cable clips and do not make contact with the fans or metal parts of the chassis.

## After you finish

- 1. If you replaced the PCIe riser cables, reinstall the upper processor board (CPU BD) and upper processor board (CPU BD) air baffle. See "Install the upper processor board (CPU BD)" on page 212 and "Install the upper processor board (CPU BD) air baffle" on page 33.
- 2. Reinstall all the PCIe adapters. See "Install a PCIe adapter" on page 124.
- 3. Reinstall the rear top cover. See "Install the rear top cover" on page 196.
- 4. Reinstall the front top cover. See "Install the front top cover" on page 199.
- 5. Complete the parts replacement. See "Complete the parts replacement" on page 216.

### Demo video

Watch the procedure on YouTube

## Power distribution board replacement

Follow the instructions in this section to remove or install the power distribution board.

## Remove the power distribution board

Follow the instructions in this section to remove the power distribution board.

## **About this task**

### S002

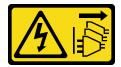

### **CAUTION:**

The power-control button on the device and the power switch on the power supply do not turn off the electrical current supplied to the device. The device also might have more than one power cord. To remove all electrical current from the device, ensure that all power cords are disconnected from the power source.

### **S035**

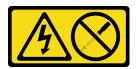

### CAUTION:

Never remove the cover on a power supply or any part that has this label attached. Hazardous voltage, current, and energy levels are present inside any component that has this label attached. There are no serviceable parts inside these components. If you suspect a problem with one of these parts, contact a service technician.

### Attention:

- Read "Installation Guidelines" on page 1 and "Safety inspection checklist" on page 2 to ensure that you
  work safely.
- Power off the server and peripheral devices, disconnect the power cords from the **primary chassis**, then disconnect the power cords from the **secondary chassis**. See "Power off the server" on page 10.
- Prevent exposure to static electricity, which might lead to system halt and loss of data, by keeping static-sensitive components in their static-protective packages until installation, and handling these devices with an electrostatic-discharge wrist strap or other grounding system.
- If the server is installed in a rack, remove the server from the rack. See "Remove the server from rails" on page 10.

## **Procedure**

- Step 1. Make preparation for the task.
  - a. Gently pull and disengage every installed power supply unit. See "Remove a hot-swap power supply unit" on page 144.
  - b. Remove the front top cover. See "Remove the front top cover" on page 193.
  - c. Remove both power interposer boards. See "Remove the power interposer board" on page 141.
  - d. Remove the fan cage. See "Remove the fan cage" on page 65.
- Step 2. Disconnect the power cables from the power distribution board.

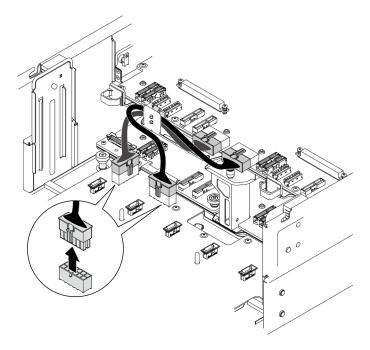

Figure 115. Disconnecting power distribution board cables

Step 3. Disengage the power distribution board.

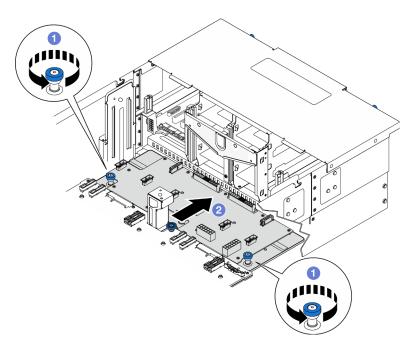

Figure 116. Disengaging power distribution board

- 1 Loosen the two thumbscrews. Use a screwdriver if needed.
- 2 Grasp the thumbscrews and slide the power distribution board towards the rear of the chassis to disengage it from the lower processor board (MB).

Remove the power distribution board. Step 4.

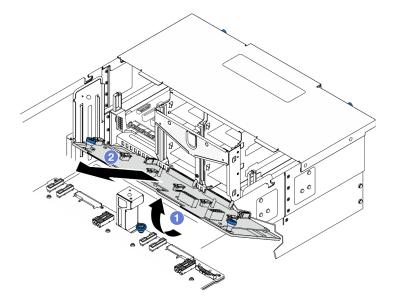

Figure 117. Removing power distribution board

- 1 Lift the connector end of the power distribution board.
- 2 Remove the power distribution board from the chassis.

- 1. Install a replacement unit. See "Install the power distribution board" on page 138.
- 2. If you are instructed to return the component or optional device, follow all packaging instructions, and use any packaging materials for shipping that are supplied to you.
- 3. If you plan to recycle the component.
  - a. Remove eleven screws, and separate the power distribution board from the bracket.

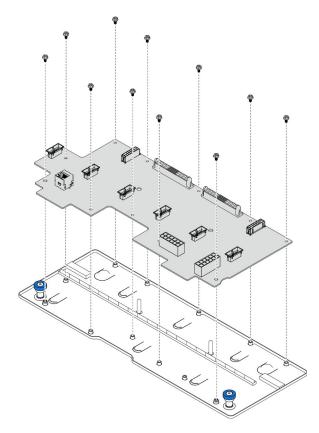

Figure 118. Disassembling the power distribution board

b. Recycle the component in compliance with local regulations.

### Demo video

Watch the procedure on YouTube

# Install the power distribution board

Follow the instructions in this section to install the power distribution board.

## About this task

### Attention:

- Read "Installation Guidelines" on page 1 and "Safety inspection checklist" on page 2 to ensure that you
  work safely.
- Power off the server and peripheral devices, disconnect the power cords from the **primary chassis**, then disconnect the power cords from the **secondary chassis**. See "Power off the server" on page 10.

- Prevent exposure to static electricity, which might lead to system halt and loss of data, by keeping staticsensitive components in their static-protective packages until installation, and handling these devices with an electrostatic-discharge wrist strap or other grounding system.
- If the server is installed in a rack, remove the server from the rack. See "Remove the server from rails" on page 10.

**Firmware and driver download**: You might need to update the firmware or driver after replacing a component.

- Go to https://datacentersupport.lenovo.com/products/servers/thinksystem/sr950v3/7dc4/downloads/driver-list/ to see the latest firmware and driver updates for your server.
- Go to "Update the firmware" in *User Guide* or *System Configuration Guide* for more information on firmware updating tools.

## **Procedure**

Step 1. Install the power distribution board.

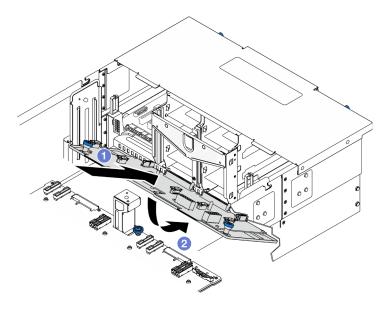

Figure 119. Installing power distribution board

- a. 0 Install the power distribution board into the chassis at an angle as shown.
- b. 2 Lower the connector end of the power distribution board onto the chassis.

Step 2. Secure the power distribution board.

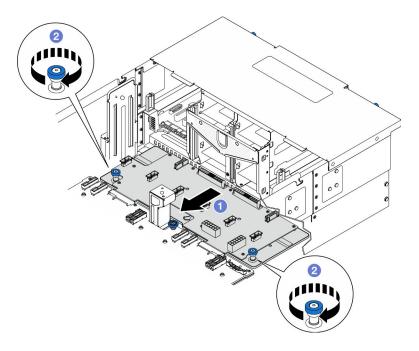

Figure 120. Securing power distribution board.

- a. Grasp the thumbscrews and slide the power distribution board towards the front of the chassis to engage it with the lower processor board (MB).
- b. 2 Tighten the two thumbscrews. Use a screwdriver if needed.

Step 3. Connect the power cables to the power distribution board.

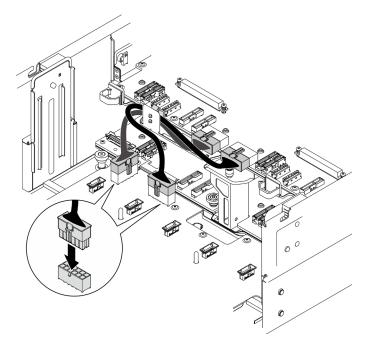

Figure 121. Connecting power distribution board cables

1. Reinstall the fan cage. See "Install the fan cage" on page 66.

- 2. Reinstall both power interposer boards. See "Install the power interposer board" on page 143.
- 3. Reinstall the front top cover. See "Install the front top cover" on page 199.
- 4. Reinstall all the power supply units. See "Install a hot-swap power supply unit" on page 146.
- 5. Complete the parts replacement. See "Complete the parts replacement" on page 216.

### Demo video

Watch the procedure on YouTube

## Power interposer board replacement

Follow the instructions in this section to remove or install the power interposer board.

## Remove the power interposer board

Follow the instructions in this section to remove the power interposer board.

### **About this task**

### **S002**

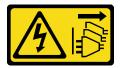

#### **CAUTION:**

The power-control button on the device and the power switch on the power supply do not turn off the electrical current supplied to the device. The device also might have more than one power cord. To remove all electrical current from the device, ensure that all power cords are disconnected from the power source.

## **S035**

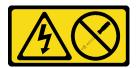

### **CAUTION:**

Never remove the cover on a power supply or any part that has this label attached. Hazardous voltage, current, and energy levels are present inside any component that has this label attached. There are no serviceable parts inside these components. If you suspect a problem with one of these parts, contact a service technician.

### Attention:

- Read "Installation Guidelines" on page 1 and "Safety inspection checklist" on page 2 to ensure that you work safely.
- Power off the server and peripheral devices, disconnect the power cords from the **primary chassis**, then disconnect the power cords from the **secondary chassis**. See "Power off the server" on page 10.
- Prevent exposure to static electricity, which might lead to system halt and loss of data, by keeping static-sensitive components in their static-protective packages until installation, and handling these devices with an electrostatic-discharge wrist strap or other grounding system.

• If the server is installed in a rack, remove the server from the rack. See "Remove the server from rails" on page 10.

## **Procedure**

- Step 1. Make preparation for the task.
  - a. Gently pull and disengage every installed power supply unit. See "Remove a hot-swap power supply unit" on page 144.
  - b. Remove the front top cover. See "Remove the front top cover" on page 193.
- Step 2. Remove the power interposer board.

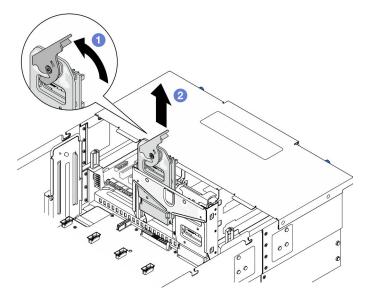

Figure 122. Removing power interposer board

- a. Lift and rotate the power interposer board release latch to disengage the power interposer board from the chassis.
- b. 2 Lift the power interposer board to remove it.

## After you finish

- 1. Install a replacement unit. See "Install the power interposer board" on page 143.
- 2. If you are instructed to return the component or optional device, follow all packaging instructions, and use any packaging materials for shipping that are supplied to you.
- 3. If you plan to recycle the component.
  - a. Remove six screws, and separate the power interposer board from the bracket.

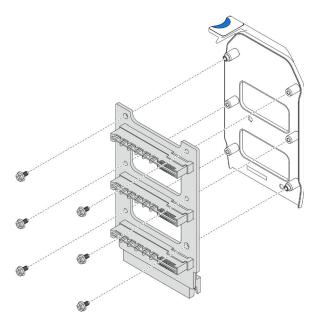

Figure 123. Disassembling the power interposer board

b. Recycle the component in compliance with local regulations.

#### Demo video

Watch the procedure on YouTube

## Install the power interposer board

Follow the instructions in this section to install the power interposer board.

## **About this task**

### Attention:

- Read "Installation Guidelines" on page 1 and "Safety inspection checklist" on page 2 to ensure that you
  work safely.
- Power off the server and peripheral devices, disconnect the power cords from the primary chassis, then
  disconnect the power cords from the secondary chassis. See "Power off the server" on page 10.
- Prevent exposure to static electricity, which might lead to system halt and loss of data, by keeping staticsensitive components in their static-protective packages until installation, and handling these devices with an electrostatic-discharge wrist strap or other grounding system.
- If the server is installed in a rack, remove the server from the rack. See "Remove the server from rails" on page 10.

**Firmware and driver download**: You might need to update the firmware or driver after replacing a component.

- Go to https://datacentersupport.lenovo.com/products/servers/thinksystem/sr950v3/7dc4/downloads/driver-list/ to see the latest firmware and driver updates for your server.
- Go to "Update the firmware" in *User Guide* or *System Configuration Guide* for more information on firmware updating tools.

### **Procedure**

Step 1. Install the power interposer board.

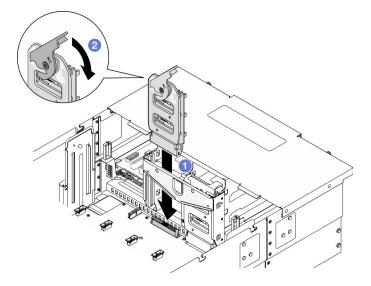

Figure 124. Installing power interposer board

- a. Online and lower the power interposer board into the chassis.
- b. 2 Rotate the power interposer board release latch down until they stop.

- 1. Reinstall the front top cover. See "Install the front top cover" on page 199.
- 2. Reinstall all the power supply units. See "Install a hot-swap power supply unit" on page 146.
- 3. Complete the parts replacement. See "Complete the parts replacement" on page 216.

### Demo video

Watch the procedure on YouTube

# Power supply unit replacement

Follow the instructions in this section to install or remove power supply units.

# Remove a hot-swap power supply unit

Follow the instructions in this section to remove a hot-swap power supply unit.

### About this task

## S002

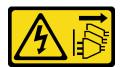

### **CAUTION:**

The power-control button on the device and the power switch on the power supply do not turn off the electrical current supplied to the device. The device also might have more than one power cord. To remove all electrical current from the device, ensure that all power cords are disconnected from the power source.

### **S035**

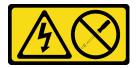

#### CAUTION:

Never remove the cover on a power supply or any part that has this label attached. Hazardous voltage, current, and energy levels are present inside any component that has this label attached. There are no serviceable parts inside these components. If you suspect a problem with one of these parts, contact a service technician.

**Attention:** Read "Installation Guidelines" on page 1 and "Safety inspection checklist" on page 2 to ensure that you work safely.

### **Procedure**

Step 1. Disconnect both ends of the power cord and keep it in an ESD-safe place.

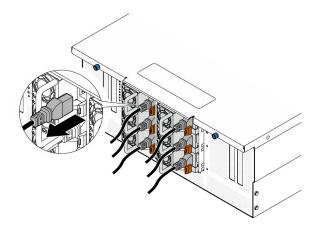

Figure 125. Disconnecting the power cord

Step 2. Remove the power supply.

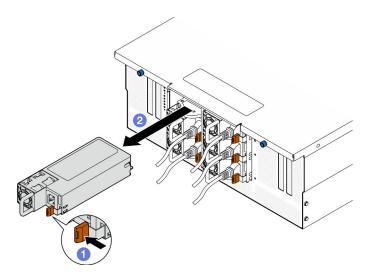

Figure 126. Removing the power supply

- a. Press and hold on the orange release tab.
- Ø Grasp the handle and slide the power supply unit out from the chassis.

- 1. Install a replacement unit or filler. See "Install a hot-swap power supply unit" on page 146.
- 2. If you are instructed to return the component or optional device, follow all packaging instructions, and use any packaging materials for shipping that are supplied to you.

## Demo video

Watch the procedure on YouTube

## Install a hot-swap power supply unit

Follow the instructions in this section to install a hot-swap power supply unit.

### About this task

### S002

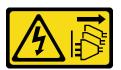

### **CAUTION:**

The power-control button on the device and the power switch on the power supply do not turn off the electrical current supplied to the device. The device also might have more than one power cord. To remove all electrical current from the device, ensure that all power cords are disconnected from the power source.

### **S035**

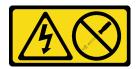

### **CAUTION:**

Never remove the cover on a power supply or any part that has this label attached. Hazardous voltage, current, and energy levels are present inside any component that has this label attached. There are no serviceable parts inside these components. If you suspect a problem with one of these parts, contact a service technician.

**Attention:** Read "Installation Guidelines" on page 1 and "Safety inspection checklist" on page 2 to ensure that you work safely.

## **Procedure**

- Step 1. Make preparation for the task.
  - a. Make sure the power supply unit to be installed is of the same wattage as the installed ones.
  - b. If installing a power supply into an empty bay, remove the power supply filler panel from the power supply bay.
  - c. If more than one units are to be installed, install the power supplies in the sequence shown below.
    - 1. For configurations with eight power supplies, populate PSU bays P1, P2, P4, P5, S1, S2, S4, and S5.
    - 2. For configurations with twelve power supplies, populate all PSU bays.
- Step 2. Grasp the handle on the rear of the power supply, and slide it into the power-supply bay until it clicks into place.

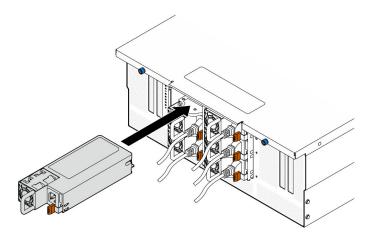

Figure 127. Installing power supply unit

Step 3. Connect the power cord to the power supply unit, and make sure it's properly connected to the power.

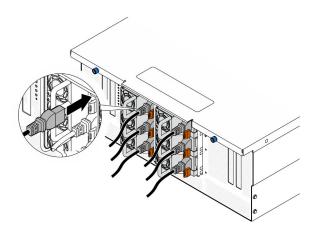

Figure 128. Connecting power cord

- 1. Pull the handle to see if the power supply unit is properly installed. If it slides out, reinstall it.
- 2. If the server is turned off, turn on the server. Ensure that both the power input LED and the power output LED on the power supply are lit, indicating that the power supply is operating properly.

### Demo video

Watch the procedure on YouTube

## Processor and heat sink replacement (trained technician only)

Follow the instruction in this section to replace an assembled processor and heat sink, known as a processor-heat-sink module (PHM), a processor, or a heat sink.

**Attention:** Before reusing a processor or heat sink, make sure you use Lenovo proven alcohol cleaning pad and thermal grease.

# Remove a processor and heat sink

This task has instructions for removing an assembled processor and heat sink, known as a processor-heatsink module (PHM). This task requires a Torx T30 driver. This procedure must be executed by a trained technician.

### About this task

### S002

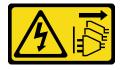

## **CAUTION:**

The power-control button on the device and the power switch on the power supply do not turn off the electrical current supplied to the device. The device also might have more than one power cord. To remove all electrical current from the device, ensure that all power cords are disconnected from the power source.

### Attention:

- Read "Installation Guidelines" on page 1 and "Safety inspection checklist" on page 2 to ensure that you
  work safely.
- Power off the server and peripheral devices, disconnect the power cords from the **primary chassis**, then disconnect the power cords from the **secondary chassis**. See "Power off the server" on page 10.
- Prevent exposure to static electricity, which might lead to system halt and loss of data, by keeping static-sensitive components in their static-protective packages until installation, and handling these devices with an electrostatic-discharge wrist strap or other grounding system.
- Each processor socket must always contain a cover or a PHM. When removing or installing a PHM, protect empty processor sockets with a cover.
- Do not touch the processor socket or processor contacts. Processor-socket contacts are very fragile and easily damaged. Contaminants on the processor contacts, such as oil from your skin, can cause connection failures.
- Do not allow the thermal grease on the processor or heat sink to come in contact with anything. Contact with any surface can compromise the thermal grease, rendering it ineffective. Thermal grease can damage components, such as the electrical connectors in the processor socket.
- Remove and install only one PHM at a time. If the system supports multiple processors, install the PHMs starting with the first processor socket.

**Note:** The heat sink, processor, and processor carrier for your system might be different from those shown in the illustrations.

The following illustration shows the components of the PHM.

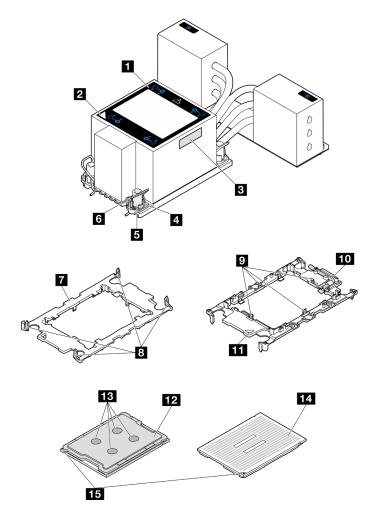

Figure 129. PHM components

| 1 Heat sink                          | ☑ Clips to secure processor in carrier |
|--------------------------------------|----------------------------------------|
| 2 Heat sink triangular mark          | 10 Processor ejector handle            |
| 3 Processor identification label     | 11 Carrier triangular mark             |
| 4 Nut and wire bail retainer         | 12 Processor heat spreader             |
| 5 Torx T30 nut                       | 13 Thermal grease                      |
| 6 Anti-tilt wire bail                | 14 Processor contacts                  |
| ■ Processor carrier                  | 15 Processor triangular mark           |
| Clips to secure carrier to heat sink |                                        |

## **Procedure**

Step 1. Make preparation for the task.

- a. To replace a PHM on the upper processor board (CPU BD), remove the following:
  - 1. Remove the front top cover. See "Remove the front top cover" on page 193.
  - 2. Remove the upper processor board (CPU BD) air baffle. See "Remove the upper processor board (CPU BD) air baffle" on page 31.

- b. To replace a PHM on the lower processor board (MB), remove the following:
  - 1. Remove the front top cover. See "Remove the front top cover" on page 193.
  - 2. Remove the upper processor board (CPU BD) air baffle. See "Remove the upper processor board (CPU BD) air baffle" on page 31.
  - 3. Remove the upper processor board (CPU BD). See "Remove the upper processor board (CPU BD)" on page 207.
  - 4. Remove the lower processor board (MB) air baffle. See "Remove the lower processor board (MB) air baffle" on page 35.
- Step 2. Remove the PHM from the upper processor board (CPU BD) or lower processor board (MB).

#### Notes:

- Do not touch the contacts on the bottom of the processor.
- Keep the processor socket clean from any object to prevent possible damages.

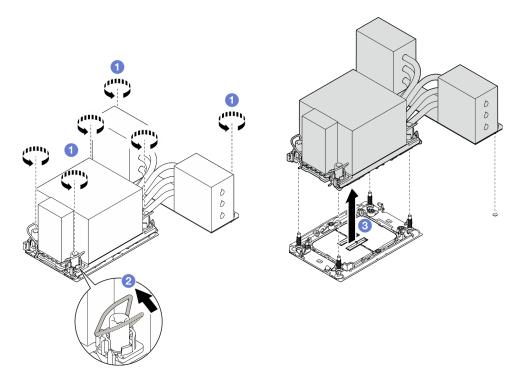

Figure 130. Removing a 3U PHM

- a. Fully loosen the Torx T30 nuts on the PHM *in the removal sequence shown* on the heat-sink label.
- b. 2 Rotate the anti-tilt wire bails inward.
- c. © Carefully lift the PHM from the processor socket. If the PHM cannot be fully lifted out of the socket, further loosen the Torx T30 nuts and try lifting the PHM again.

## After you finish

- 1. Each processor socket must always contain a cover or a PHM. Protect empty processor sockets with a cover or install a new PHM.
- 2. If you are removing the PHM as part of an upper processor board (CPU BD) or lower processor board (MB) replacement, set the PHM aside.

- 3. If you are reusing the processor or heat sink, separate the processor from its retainer. See "Separate the processor from carrier and heat sink" on page 152.
- 4. If you are instructed to return the component or optional device, follow all packaging instructions, and use any packaging materials for shipping that are supplied to you.

#### Demo video

Watch the procedure on YouTube

## Separate the processor from carrier and heat sink

This task has instructions for separating a processor and its carrier from an assembled processor and heat sink, known as a processor-heat-sink module (PHM). This procedure must be executed by a trained technician.

### About this task

### Attention:

- Read "Installation Guidelines" on page 1 and "Safety inspection checklist" on page 2 to ensure that you
  work safely.
- Power off the server and peripheral devices, disconnect the power cords from the **primary chassis**, then disconnect the power cords from the **secondary chassis**. See "Power off the server" on page 10.
- Prevent exposure to static electricity, which might lead to system halt and loss of data, by keeping staticsensitive components in their static-protective packages until installation, and handling these devices with an electrostatic-discharge wrist strap or other grounding system.
- Do not touch the processor contacts. Contaminants on the processor contacts, such as oil from your skin, can cause connection failures.
- Do not allow the thermal grease on the processor or heat sink to come in contact with anything. Contact with any surface can compromise the thermal grease, rendering it ineffective. Thermal grease can damage components, such as the electrical connectors in the processor socket.

**Note:** The heat sink, processor, and processor carrier for your system might be different from those shown in the illustrations.

## **Procedure**

Step 1. Separate the processor from the heat sink and carrier.

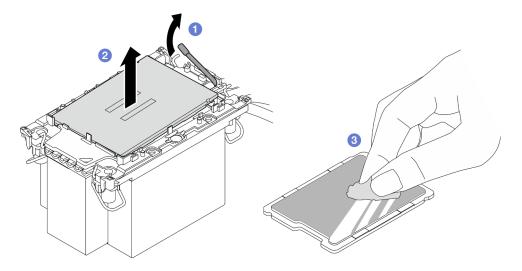

Figure 131. Separating a processor from the heat sink and carrier

Note: Do not touch the contacts on the processor.

- a. 1 Lift the handle to release the processor from the carrier.
- b. 2 Hold the processor by its edges; then, lift the processor from the heat sink and carrier.

Step 2. Separate the processor carrier from the heat sink.

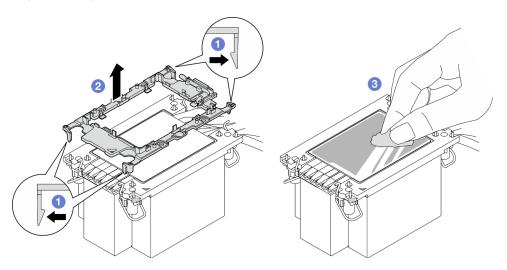

Figure 132. Separating a processor carrier the from heat sink

**Note:** The processor carrier will be discarded and replaced with a new one.

- a. Release the retaining clips from the heat sink.
- b. 2 Lift the carrier from the heat sink.
- c. 3 Wipe the thermal grease from the bottom of the heat sink with an alcohol cleaning pad.

## After you finish

- 1. Install the PHM. See "Install a processor and heat sink" on page 154.
- 2. If you are instructed to return the component or optional device, follow all packaging instructions, and use any packaging materials for shipping that are supplied to you.

#### Demo video

Watch the procedure on YouTube

## Install a processor and heat sink

This task has instructions for installing an assembled processor and heat sink, known as a processor-heat-sink module (PHM). This task requires a Torx T30 driver. This procedure must be executed by a trained technician.

### About this task

### Attention:

- Read "Installation Guidelines" on page 1 and "Safety inspection checklist" on page 2 to ensure that you
  work safely.
- Power off the server and peripheral devices, disconnect the power cords from the **primary chassis**, then disconnect the power cords from the **secondary chassis**. See "Power off the server" on page 10.
- Prevent exposure to static electricity, which might lead to system halt and loss of data, by keeping static-sensitive components in their static-protective packages until installation, and handling these devices with an electrostatic-discharge wrist strap or other grounding system.
- Each processor socket must always contain a cover or a PHM. When removing or installing a PHM, protect empty processor sockets with a cover.
- Do not touch the processor socket or processor contacts. Processor-socket contacts are very fragile and easily damaged. Contaminants on the processor contacts, such as oil from your skin, can cause connection failures.
- Do not allow the thermal grease on the processor or heat sink to come in contact with anything. Contact with any surface can compromise the thermal grease, rendering it ineffective. Thermal grease can damage components, such as the electrical connectors in the processor socket.
- Remove and install only one PHM at a time. If the system supports multiple processors, install the PHMs starting with the first processor socket.

#### Notes:

- The heat sink, processor, and processor carrier for your system might be different from those shown in the illustrations.
- PHMs are keyed for the socket where they can be installed and for their orientation in the socket.
- See <a href="https://serverproven.lenovo.com">https://serverproven.lenovo.com</a> for a list of processors supported for your server. All processors must have the same speed, number of cores, and frequency.
- Before you install a new PHM or replacement processor, update your system firmware to the latest level. See "Update the firmware" in *User Guide* and *System Configuration Guide*.

The following illustration shows the components of the PHM.

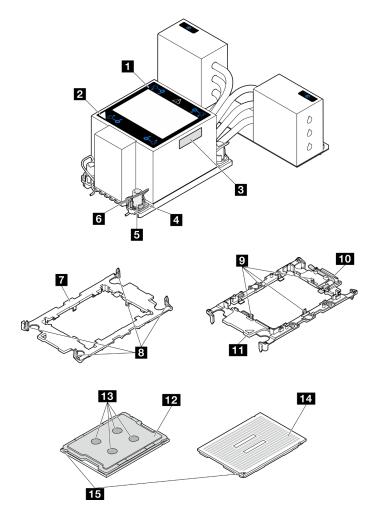

Figure 133. PHM components

| 1 Heat sink                            | ☑ Clips to secure processor in carrier |
|----------------------------------------|----------------------------------------|
| 2 Heat sink triangular mark            | 10 Processor ejector handle            |
| 3 Processor identification label       | 11 Carrier triangular mark             |
| 4 Nut and wire bail retainer           | 12 Processor heat spreader             |
| 5 Torx T30 nut                         | 13 Thermal grease                      |
| 6 Anti-tilt wire bail                  | 14 Processor contacts                  |
| ▼ Processor carrier                    | 15 Processor triangular mark           |
| ■ Clips to secure carrier to heat sink |                                        |

**Firmware and driver download**: You might need to update the firmware or driver after replacing a component.

- Go to https://datacentersupport.lenovo.com/products/servers/thinksystem/sr950v3/7dc4/downloads/driver-list/ to see the latest firmware and driver updates for your server.
- Go to "Update the firmware" in *User Guide* or *System Configuration Guide* for more information on firmware updating tools.

### **Procedure**

- Step 1. Record the processor identification label.
  - If you are replacing a processor and reusing the heat sink, remove the processor identification label from the heat sink and replace it with the new label that comes with the replacement processor.
  - If you are replacing a heat sink and reusing the processor, remove the processor identification label from the old heat sink and place it on the new heat sink in the same location.

**Note:** If you are unable to remove the label and place it on the new heat sink, or if the label is damaged during transfer, write the processor serial number from the processor identification label on the new heat sink in the same location as the label would be placed using a permanent marker.

Step 2. Install the processor in the new carrier.

#### Notes:

- If you are replacing the processor and reusing the heat sink, use the new carrier that comes with the new processor.
- If you are replacing the heat sink and reusing the processor, and if the new heat sink comes with two processor carriers, make sure to use the same type of carrier as the one you discarded.

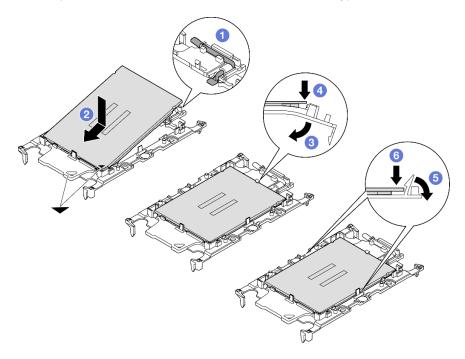

Figure 134. Installing a processor carrier

- 1. Make sure the handle on the carrier is in the closed position.
- 2. 2 Align the processor on the new carrier so that the triangular marks align; then, insert the marked end of the processor into the carrier.
- 4. Press the processor and secure the unmarked end under the clip on the carrier.
- 5. 6 Carefully pivot the sides of the carrier down and away from the processor.

6. © Press the processor and secure the sides under the clips on the carrier.

**Note:** To prevent the processor from falling out of the carrier, keep the processor-contact side up and hold the processor-carrier assembly by the sides of the carrier.

## Step 3. Apply thermal grease.

• If you are replacing the heat sink and reusing the processor, a new heat sink comes with thermal grease and you do not need to apply new thermal grease.

**Note:** To ensure the best performance, check the manufacturing date on the new heat sink and make sure it does not exceed two years. Otherwise, wipe off the existing thermal grease and apply new thermal grease.

- If you are replacing the processor and reusing the heat sink, do the following steps to apply thermal grease:
  - 1. If there is any old thermal grease on the heat sink, wipe off the thermal grease with an alcohol cleaning pad.
  - 2. Carefully place the processor and carrier in the shipping tray with the processor-contact side down. Make sure the triangular mark on the carrier is oriented in the shipping tray as shown below.
  - 3. Apply the thermal grease on the top of the processor with syringe by forming four uniformly spaced dots, while each dot consists of about 0.1 ml of thermal grease.

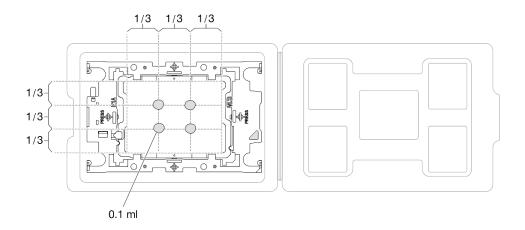

Figure 135. Thermal grease application with processor in shipping tray

Step 4. Assemble the processor and heat sink.

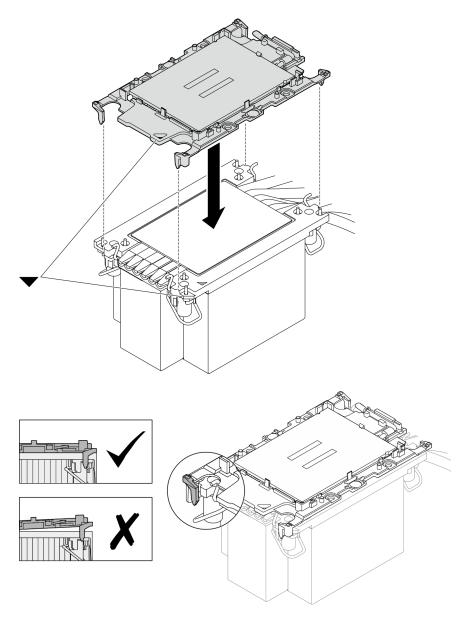

Figure 136. Assembling the PHM with processor in shipping tray

- a. Align the triangular mark on the heat sink label with the triangular mark on the processor carrier and processor.
- b. Install the heat sink onto the processor-carrier.
- c. Press the carrier into place until the clips at all four corners engage. Visually inspect to make sure that there is no gap between the processor carrier and the heat sink.
- Step 5. Install the processor-heat-sink module into the processor socket.

### Notes:

- Do not touch the contacts on the bottom of the processor.
- Keep the processor socket clean from any object to prevent possible damages.

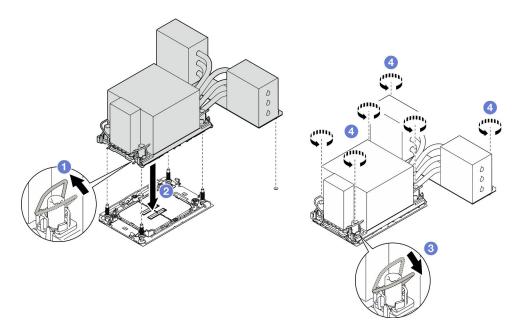

Figure 137. Installing a 3U PHM

- a. O Rotate the anti-tilt wire bails inward.
- b. 2 Align the triangular mark and four Torx T30 nuts on the PHM with the triangular mark and threaded posts of the processor socket; then, insert the PHM into the processor socket.
- c. 3 Rotate the anti-tilt wire bails outward until they engage with the hooks in the socket.
- d. Fully tighten the Torx T30 nuts *in the installation sequence shown* on the heat-sink label. Tighten the screws until they stop; then, visually inspect to make sure that there is no gap between the screw shoulder beneath the heat sink and the processor socket. (For reference, the torque required for the fasteners to fully tighten is 0.9 newton-meters, 8 inch-pounds).

- 1. If you replaced a PHM on the upper processor board (CPU BD), reinstall the following:
  - a. Reinstall the upper processor board (CPU BD) air baffle. See "Install the upper processor board (CPU BD) air baffle" on page 33.
  - b. Reinstall the front top cover. See "Install the front top cover" on page 199.
- 2. If you replaced a PHM on the lower processor board (MB), reinstall the following:
  - a. Reinstall the lower processor board (MB) air baffle. See "Install the lower processor board (MB) air baffle" on page 36.
  - b. Reinstall the upper processor board (CPU BD). See "Install the upper processor board (CPU BD)" on page 212.
  - c. Reinstall the upper processor board (CPU BD) air baffle. See "Install the upper processor board (CPU BD) air baffle" on page 33.
  - d. Reinstall the front top cover. See "Install the front top cover" on page 199.
- 3. Complete the parts replacement. See "Complete the parts replacement" on page 216.

### Demo video

Watch the procedure on YouTube

## Security bezel replacement

Follow the instructions in this section to install or remove the security bezel.

## Remove the security bezel

Follow the instructions in this section to remove the security bezel.

## About this task

### Attention:

- Read "Installation Guidelines" on page 1 and "Safety inspection checklist" on page 2 to ensure that you
  work safely.
- Prevent exposure to static electricity, which might lead to system halt and loss of data, by keeping static-sensitive components in their static-protective packages until installation, and handling these devices with an electrostatic-discharge wrist strap or other grounding system.

## **Procedure**

Step 1. If the security bezel is locked, unlock it with the key.

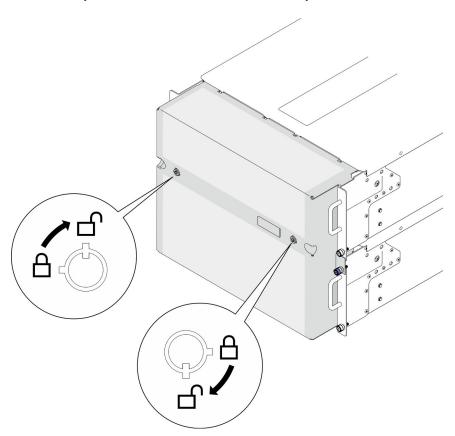

Figure 138. Unlocking security bezel

Step 2. Remove the security bezel.

- a. Loosen the thumbscrews. Use a screwdriver if needed.
- b. 2 Lift the security bezel from the rack flanges to remove it.

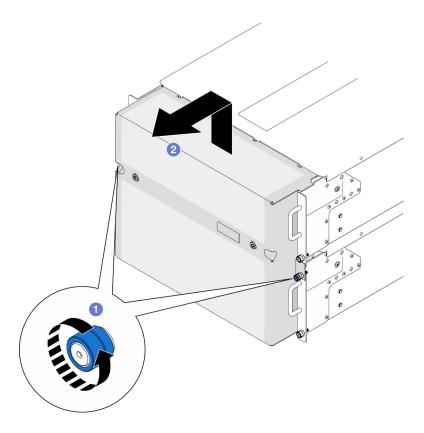

Figure 139. Removing security bezel

- 1. Install a replacement unit. See "Install the security bezel" on page 161.
- 2. If you are instructed to return the component or optional device, follow all packaging instructions, and use any packaging materials for shipping that are supplied to you.

### Demo video

Watch the procedure on YouTube

# Install the security bezel

Follow instruction in this section to install the security bezel.

### About this task

### Attention:

- Read "Installation Guidelines" on page 1 and "Safety inspection checklist" on page 2 to ensure that you
  work safely.
- Prevent exposure to static electricity, which might lead to system halt and loss of data, by keeping static-sensitive components in their static-protective packages until installation, and handling these devices with an electrostatic-discharge wrist strap or other grounding system.

### **Procedure**

Step 1. If the key is held inside the security bezel, remove it out of the security bezel.

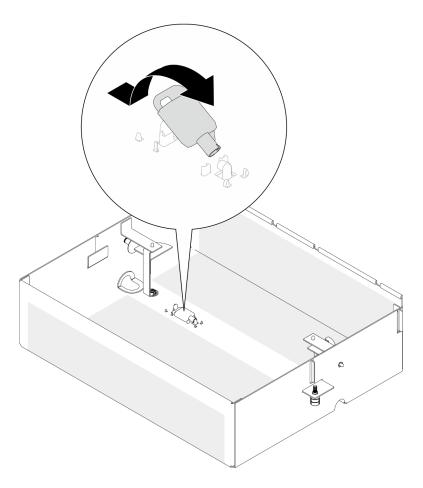

Figure 140. Key removal

## Step 2. Install the security bezel.

- 1 Align and install the security bezel onto the rack flanges.
- 2 Tighten the thumbscrews on the security bezel. Use a screwdriver if needed.

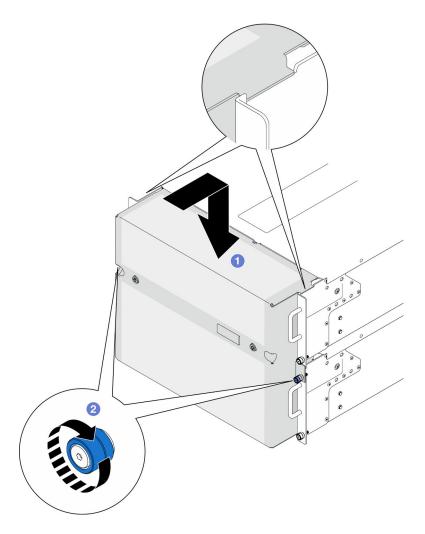

Figure 141. Installing security bezel

Step 3. (Optional) Lock the security bezel with the key.

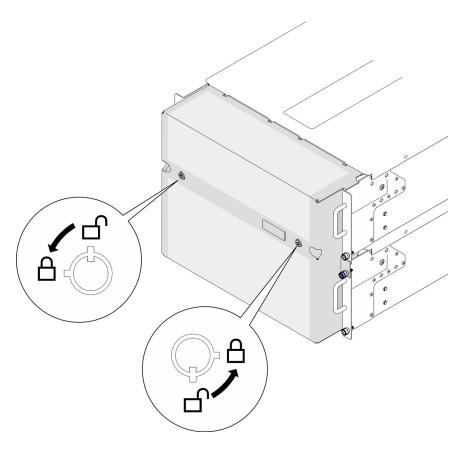

Figure 142. Locking security bezel

Complete the parts replacement. See "Complete the parts replacement" on page 216.

## Demo video

Watch the procedure on YouTube

# Serial port assembly replacement

Follow the instructions in this section to install or remove the serial port assembly.

# Remove the serial port assembly

Follow the instructions in this section to remove the serial port assembly.

## **About this task**

### Attention:

- Read "Installation Guidelines" on page 1 and "Safety inspection checklist" on page 2 to ensure that you work safely.
- Power off the server and peripheral devices, disconnect the power cords from the **primary chassis**, then disconnect the power cords from the **secondary chassis**. See "Power off the server" on page 10.

- Prevent exposure to static electricity, which might lead to system halt and loss of data, by keeping staticsensitive components in their static-protective packages until installation, and handling these devices with an electrostatic-discharge wrist strap or other grounding system.
- If the server is installed in a rack, remove the server from the rack. See "Remove the server from rails" on page 10.

## **Procedure**

- Step 1. Make preparation for the task.
  - a. Remove the front top cover. See "Remove the front top cover" on page 193.
  - b. Remove the upper processor board (CPU BD) air baffle. See "Remove the upper processor board (CPU BD) air baffle" on page 31.
  - c. Remove the upper processor board (CPU BD). See "Remove the upper processor board (CPU BD)" on page 207.
  - d. For primary chassis only, remove the support bracket. See "Remove the support bracket" on page 171.
  - e. For primary chassis only, remove the system I/O board and interposer assembly. See "Remove the system I/O board and interposer board" on page 178.
- Step 2. Remove the two screws that secure the serial port assembly and remove it from the chassis.

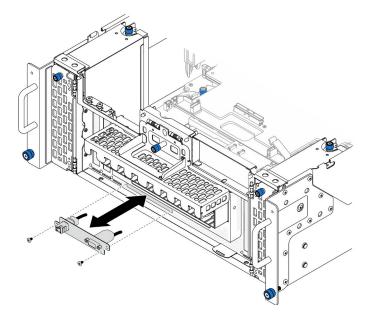

Figure 143. Removing serial port assembly

## After you finish

- 1. Install a replacement unit. See "Install the serial port assembly" on page 165.
- 2. If you are instructed to return the component or optional device, follow all packaging instructions, and use any packaging materials for shipping that are supplied to you.

# Install the serial port assembly

Follow instruction in this section to install the serial port assembly.

### About this task

### Attention:

- Read "Installation Guidelines" on page 1 and "Safety inspection checklist" on page 2 to ensure that you
  work safely.
- Power off the server and peripheral devices, disconnect the power cords from the **primary chassis**, then disconnect the power cords from the **secondary chassis**. See "Power off the server" on page 10.
- Prevent exposure to static electricity, which might lead to system halt and loss of data, by keeping static-sensitive components in their static-protective packages until installation, and handling these devices with an electrostatic-discharge wrist strap or other grounding system.
- If the server is installed in a rack, remove the server from the rack. See "Remove the server from rails" on page 10.

**Firmware and driver download**: You might need to update the firmware or driver after replacing a component.

- Go to https://datacentersupport.lenovo.com/products/servers/thinksystem/sr950v3/7dc4/downloads/driver-list/ to see the latest firmware and driver updates for your server.
- Go to "Update the firmware" in *User Guide* or *System Configuration Guide* for more information on firmware updating tools.

### **Procedure**

Step 1. Align and install the serial port assembly into the slot on the front of the chassis and secure it with two screws.

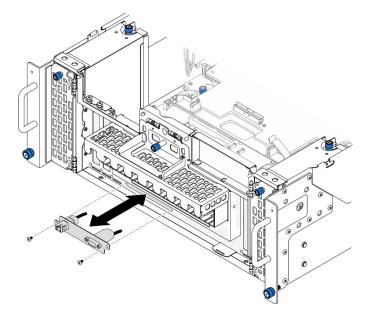

Figure 144. Installing serial port assembly

## After you finish

- 1. For primary chassis only, reinstall the system I/O board and interposer assembly. See "Install the system I/O board and interposer board" on page 183.
- 2. For primary chassis only, reinstall the support bracket. See "Install the support bracket" on page 173.
- 3. Reinstall the upper processor board (CPU BD). See "Install the upper processor board (CPU BD)" on page 212.

- 4. Reinstall the upper processor board (CPU BD) air baffle. See "Install the upper processor board (CPU BD) air baffle" on page 33.
- 5. Reinstall the front top cover. See "Install the front top cover" on page 199.
- 6. Complete the parts replacement. See "Complete the parts replacement" on page 216.
- 7. To enable the serial port module on Linux or Microsoft Windows, do one of the followings according to the installed operating system:

**Note:** If the Serial over LAN (SOL) or Emergency Management Services (EMS) feature is enabled, the serial port will be hidden on Linux and Microsoft Windows. Therefore, it is required to disable SOL and EMS to use the serial port on operating systems for serial devices.

• For Linux:

Open the ipmitool and enter the following command to disable the Serial over LAN (SOL) feature:

- -I lanplus -H IP -U USERID -P PASSWORD sol deactivate
- For Microsoft Windows:
  - a. Open the ipmitool and enter the following command to disable the SOL feature:
    - -I lanplus -H IP -U USERID -P PASSWORD sol deactivate
  - b. Open Windows PowerShell and enter the following command to disable the Emergency Management Services (EMS) feature:

Bcdedit /ems off

c. Restart the server to ensure that the EMS setting takes effect.

## Sideband card replacement

Follow the instructions in this section to remove and install the sideband card.

### Remove the sideband card

Follow the instructions in this section to remove the sideband card.

### **About this task**

### Attention:

- Read "Installation Guidelines" on page 1 and "Safety inspection checklist" on page 2 to ensure that you
  work safely.
- Power off the server and peripheral devices, disconnect the power cords from the **primary chassis**, then disconnect the power cords from the **secondary chassis**. See "Power off the server" on page 10.
- Prevent exposure to static electricity, which might lead to system halt and loss of data, by keeping static-sensitive components in their static-protective packages until installation, and handling these devices with an electrostatic-discharge wrist strap or other grounding system.
- If the server is installed in a rack, remove the server from the rack. See "Remove the server from rails" on page 10.

## **Procedure**

- Step 1. Remove the front top cover. See "Remove the front top cover" on page 193.
- Step 2. Remove the left PCIe filler from the chassis.

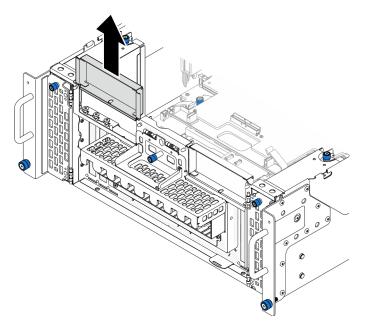

Figure 145. Removing left PCIe filler

## Step 3. Remove the sideband card.

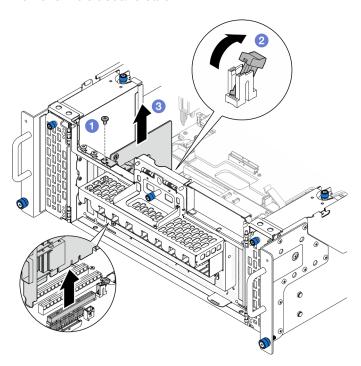

Figure 146. Removing sideband card

- a. Remove the screw that secures the sideband card.
- b. Press on the latch to disengage the sideband card from the PCle slot.
- c. Grasp the sideband card by its edges and carefully pull it out of the PCIe slot.

Step 4. If necessary, install the left PCIe filler.

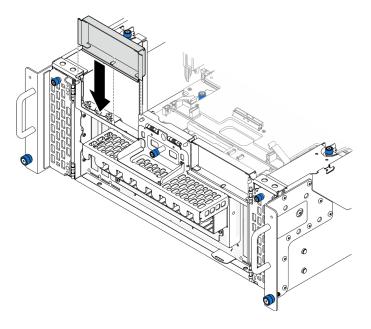

Figure 147. Installing left PCIe filler

- 1. Install a replacement unit. See "Install the sideband card" on page 169.
- 2. If you are instructed to return the component or optional device, follow all packaging instructions, and use any packaging materials for shipping that are supplied to you.

## Demo video

Watch the procedure on YouTube

## Install the sideband card

Follow the instructions in this section to install the sideband card.

### About this task

### Attention:

- Read "Installation Guidelines" on page 1 and "Safety inspection checklist" on page 2 to ensure that you work safely.
- Power off the server and peripheral devices, disconnect the power cords from the **primary chassis**, then disconnect the power cords from the **secondary chassis**. See "Power off the server" on page 10.
- Prevent exposure to static electricity, which might lead to system halt and loss of data, by keeping staticsensitive components in their static-protective packages until installation, and handling these devices with an electrostatic-discharge wrist strap or other grounding system.
- If the server is installed in a rack, remove the server from the rack. See "Remove the server from rails" on page 10.

**Firmware and driver download**: You might need to update the firmware or driver after replacing a component.

 Go to https://datacentersupport.lenovo.com/products/servers/thinksystem/sr950v3/7dc4/downloads/driverlist/ to see the latest firmware and driver updates for your server. • Go to "Update the firmware" in *User Guide* or *System Configuration Guide* for more information on firmware updating tools.

## **Procedure**

Step 1. If the left PCle filler is installed, remove it.

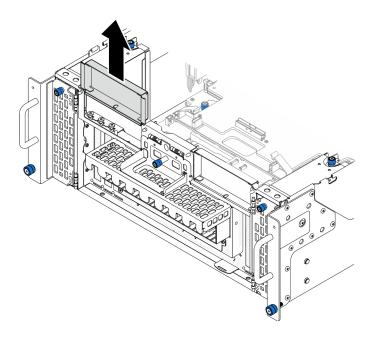

Figure 148. Removing left PCIe filler

## Step 2. Install the sideband card.

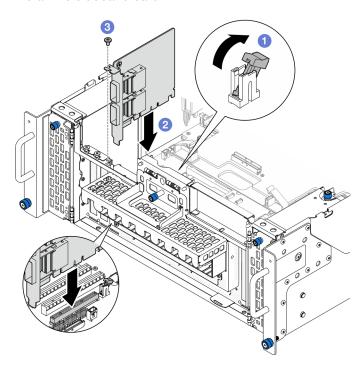

Figure 149. Installing sideband card

- a. Make sure the latch on the PCle slot is in the unlocked position.
- b. ② Align the sideband card with the connector on the PCle slot; then, carefully press the sideband card straight into the slot until it is securely seated and its bracket also is secured.
- Secure the sideband card with a screw.

### Step 3. Install the left PCIe filler.

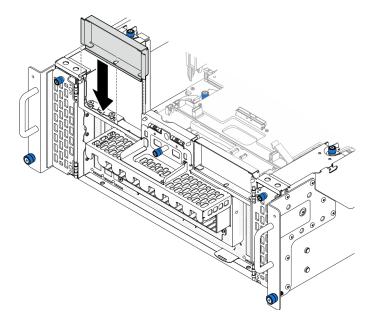

Figure 150. Installing left PCIe filler

### After you finish

- 1. Reinstall the front top cover. See "Install the front top cover" on page 199.
- 2. Complete the parts replacement. See "Complete the parts replacement" on page 216.

#### Demo video

Watch the procedure on YouTube

# Support bracket replacement

Follow the instructions in this section to remove and install the support bracket.

# Remove the support bracket

Follow the instructions in this section to remove the support bracket.

### About this task

### Attention:

- Read "Installation Guidelines" on page 1 and "Safety inspection checklist" on page 2 to ensure that you
  work safely.
- Power off the server and peripheral devices, disconnect the power cords from the **primary chassis**, then disconnect the power cords from the **secondary chassis**. See "Power off the server" on page 10.

- Prevent exposure to static electricity, which might lead to system halt and loss of data, by keeping static-sensitive components in their static-protective packages until installation, and handling these devices with an electrostatic-discharge wrist strap or other grounding system.
- If the server is installed in a rack, remove the server from the rack. See "Remove the server from rails" on page 10.

### **Procedure**

- Step 1. Make preparation for the task.
  - a. Remove the front top cover. See "Remove the front top cover" on page 193.
  - b. Remove the upper processor board (CPU BD) air baffle. See "Remove the upper processor board (CPU BD) air baffle" on page 31.
  - c. Remove the upper processor board (CPU BD). See "Remove the upper processor board (CPU BD)" on page 207.

Step 2. Remove the support bracket.

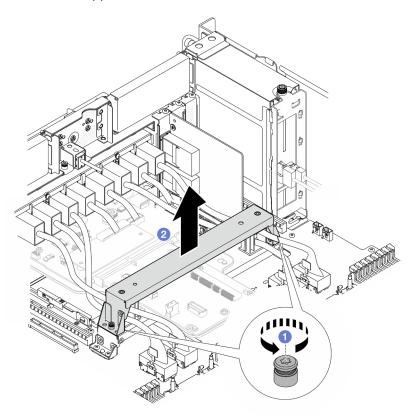

Figure 151. Removing support bracket

- a. Loosen the two screws that secure the support bracket.

### After you finish

- 1. Install a replacement unit. See "Install the support bracket" on page 173.
- 2. If you are instructed to return the component or optional device, follow all packaging instructions, and use any packaging materials for shipping that are supplied to you.

#### Demo video

Watch the procedure on YouTube

# Install the support bracket

Follow the instructions in this section to install the support bracket.

### **About this task**

#### Attention:

- Read "Installation Guidelines" on page 1 and "Safety inspection checklist" on page 2 to ensure that you work safely.
- Power off the server and peripheral devices, disconnect the power cords from the **primary chassis**, then disconnect the power cords from the **secondary chassis**. See "Power off the server" on page 10.
- Prevent exposure to static electricity, which might lead to system halt and loss of data, by keeping static-sensitive components in their static-protective packages until installation, and handling these devices with an electrostatic-discharge wrist strap or other grounding system.
- If the server is installed in a rack, remove the server from the rack. See "Remove the server from rails" on page 10.

### **Procedure**

Step 1. Install the support bracket.

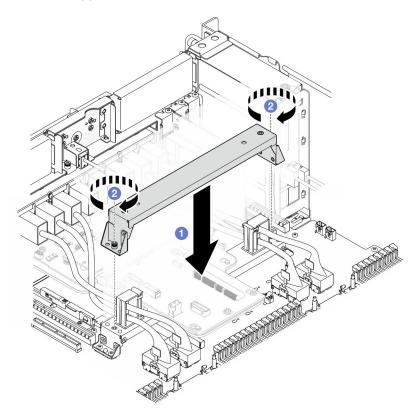

Figure 152. Installing support bracket

a. • Lower the support bracket onto the lower processor board (MB) handle.

b. 2 Tighten the two screws to secure the support bracket.

### After you finish

- 1. Reinstall the upper processor board (CPU BD). See "Install the upper processor board (CPU BD)" on page 212.
- 2. Reinstall the upper processor board (CPU BD) air baffle. See "Install the upper processor board (CPU BD) air baffle" on page 33.
- 3. Reinstall the front top cover. See "Install the front top cover" on page 199.
- 4. Complete the parts replacement. See "Complete the parts replacement" on page 216.

### Demo video

Watch the procedure on YouTube

# System I/O board and interposer board replacement (trained technician only)

Follow the instructions in this section to remove and install the system I/O board and interposer board.

**Important:** This task must be operated by trained technicians that are certified by Lenovo Service. Do not attempt to remove or install the part without proper training and qualification.

# Remove the Firmware and RoT Security Module

Follow instructions in this section to remove the ThinkSystem V3 Firmware and Root of Trust Security Module (Firmware and RoT Security Module).

### About this task

### S002

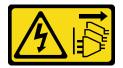

### **CAUTION:**

The power-control button on the device and the power switch on the power supply do not turn off the electrical current supplied to the device. The device also might have more than one power cord. To remove all electrical current from the device, ensure that all power cords are disconnected from the power source.

**Important:** This task must be operated by trained technicians that are certified by Lenovo Service. Do not attempt to remove or install the part without proper training and qualification.

### Attention:

- Read "Installation Guidelines" on page 1 and "Safety inspection checklist" on page 2 to ensure that you
  work safely.
- Power off the server and peripheral devices, disconnect the power cords from the **primary chassis**, then disconnect the power cords from the **secondary chassis**. See "Power off the server" on page 10.

- Prevent exposure to static electricity, which might lead to system halt and loss of data, by keeping staticsensitive components in their static-protective packages until installation, and handling these devices with an electrostatic-discharge wrist strap or other grounding system.
- If the server is installed in a rack, remove the server from the rack. See "Remove the server from rails" on page 10.

### **Procedure**

- Step 1. Make preparation for the task.
  - a. Perform OneCLI commands to back up the UEFI settings. See https://pubs.lenovo.com/lxce-onecli/onecli\_r\_save\_command.
  - b. Perform both OneCLI commands and XCC actions to back up the XCC settings. See https://pubs.lenovo.com/lxce-onecli/onecli\_r\_save\_command and https://pubs.lenovo.com/xcc2/NN1ia\_c\_backupthexcc.html.
  - c. Remove the front top cover. See "Remove the front top cover" on page 193.
  - d. Remove the upper processor board (CPU BD) air baffle. See "Remove the upper processor board (CPU BD) air baffle" on page 31.
  - e. Remove the upper processor board (CPU BD). See "Remove the upper processor board (CPU BD)" on page 207.
  - f. Remove the support bracket. See "Remove the support bracket" on page 171.
  - g. For primary chassis only, remove the system I/O board and interposer assembly. See "Remove the system I/O board and interposer board" on page 178.

### Step 2. Remove the Firmware and RoT Security Module.

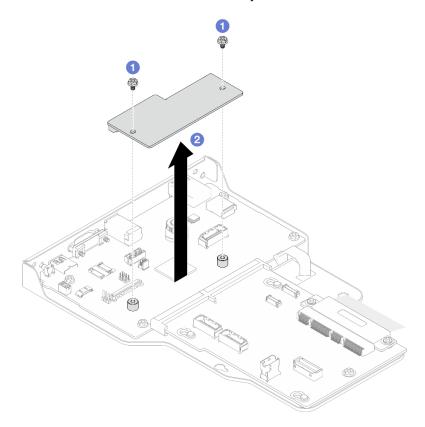

Figure 153. Firmware and RoT Security Module removal

- a. Loosen the two screws on the Firmware and RoT Security Module.
- b. 2 Lift the Firmware and RoT Security Module out of the chassis.

- 1. Install a replacement unit. See "Install the Firmware and RoT Security Module" on page 176.
- 2. If you are instructed to return the component or optional device, follow all packaging instructions, and use any packaging materials for shipping that are supplied to you.

#### Demo video

Watch the procedure on YouTube

# Install the Firmware and RoT Security Module

Follow instructions in this section to install the ThinkSystem V3 Firmware and Root of Trust Security Module (Firmware and RoT Security Module).

### **About this task**

**Important:** This task must be operated by trained technicians that are certified by Lenovo Service. Do not attempt to remove or install the part without proper training and qualification.

(Lenovo trained technician only) After replacing the Firmware and RoT Security Module, update the UEFI, XCC, and LXPM firmware to the specific version supported by the server. For detailed information on how to update the firmware, see https://glosse4lenovo.lenovo.com/wiki/glosse4lenovo/view/How%20To/System%20related/

How%20to%20do%20RoT%20Module%20FW%20update%20on%20ThinkSystem%20V3%20machines/.

### Attention:

- Read "Installation Guidelines" on page 1 and "Safety inspection checklist" on page 2 to ensure that you work safely.
- Power off the server and peripheral devices, disconnect the power cords from the **primary chassis**, then disconnect the power cords from the **secondary chassis**. See "Power off the server" on page 10.
- Prevent exposure to static electricity, which might lead to system halt and loss of data, by keeping static-sensitive components in their static-protective packages until installation, and handling these devices with an electrostatic-discharge wrist strap or other grounding system.
- If the server is installed in a rack, remove the server from the rack. See "Remove the server from rails" on page 10.

**Firmware and driver download**: You might need to update the firmware or driver after replacing a component.

- Go to https://datacentersupport.lenovo.com/products/servers/thinksystem/sr950v3/7dc4/downloads/driver-list/ to see the latest firmware and driver updates for your server.
- Go to "Update the firmware" in *User Guide* or *System Configuration Guide* for more information on firmware updating tools.

### **Procedure**

Step 1. Touch the static-protective package that contains the new part to any unpainted surface on the outside of the server; then, take the new part out of the package and place it on a static-protective surface.

Step 2. Install the Firmware and RoT Security Module.

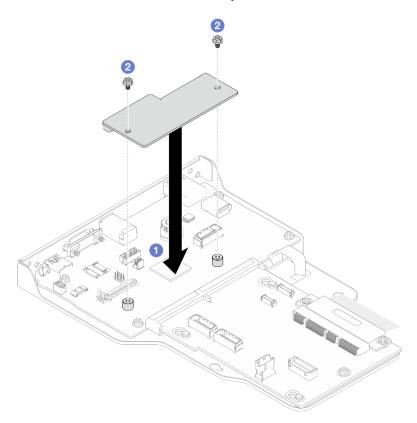

Figure 154. Firmware and RoT Security Module installation

- a. Lower the Firmware and RoT Security Module onto the system I/O board and ensure that the connector on the module is correctly inserted into the slot on the system I/O board.
- b. 2 Tighten the two screws to secure the Firmware and RoT Security Module in place.

- 1. For primary chassis only, reinstall the system I/O board and interposer assembly. See "Install the system I/O board and interposer board" on page 183.
- 2. Reinstall the support bracket. See "Install the support bracket" on page 173.
- 3. Reinstall the upper processor board (CPU BD). See "Install the upper processor board (CPU BD)" on page 212.
- 4. Reinstall the upper processor board (CPU BD) air baffle. See "Install the upper processor board (CPU BD) air baffle" on page 33.
- 5. Reinstall the front top cover. See "Install the front top cover" on page 199.
- 6. Complete the parts replacement. See "Complete the parts replacement" on page 216.
- 7. Update the UEFI, XCC, and LXPM firmware to the specific version supported by the server. See https://glosse4lenovo.lenovo.com/wiki/glosse4lenovo/view/How%20To/System%20related/How%20to%20do%20RoT%20Module%20FW%20update%20on%20ThinkSystem%20V3%20machines/.
- 8. Perform OneCLI commands to restore the UEFI settings. See https://pubs.lenovo.com/lxce-onecli/onecli\_r\_restore\_command.

- Perform both OneCLI commands and XCC actions to restore the XCC settings. See https://pubs.lenovo.com/lxce-onecli/onecli\_r\_restore\_command and https://pubs.lenovo.com/xcc2/NN1ia\_c\_restorethexcc.html.
- 10. If there is a software (SW) key, for example, XCC FoD key, installed in the system, inject the key again to ensure that the key functions properly. See <a href="https://lenovopress.lenovo.com/redp4895.pdf">https://lenovopress.lenovo.com/redp4895.pdf</a>.

**Note:** If you need to replace the lower processor board (MB) or upper processor board (CPU BD) together with the Firmware and RoT Security Module, update the VPD before injecting the key. See Update the Vital Product Data (VPD).

- 11. Optionally, do the following if needed:
  - Hide TPM. See "Hide/observe TPM" on page 190.
  - Update the TPM firmware. See "Update the TPM firmware" on page 191.
  - Enable UEFI Secure Boot. See "Enable UEFI Secure Boot" on page 192.

#### Demo video

Watch the procedure on YouTube

# Remove the system I/O board and interposer board

Follow instructions in this section to remove the system I/O board and interposer board.

### About this task

### S002

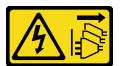

#### CAUTION:

The power-control button on the device and the power switch on the power supply do not turn off the electrical current supplied to the device. The device also might have more than one power cord. To remove all electrical current from the device, ensure that all power cords are disconnected from the power source.

### Important:

- This task must be operated by trained technicians that are certified by Lenovo Service. Do not attempt to remove or install the part without proper training and qualification.
- When disconnecting cables, make a list of each cable and record the connectors the cable is connected to, and use the record as a cabling checklist after installing the new system I/O board and interposer board.

#### Attention:

- Read "Installation Guidelines" on page 1 and "Safety inspection checklist" on page 2 to ensure that you
  work safely.
- Power off the server and peripheral devices, disconnect the power cords from the **primary chassis**, then disconnect the power cords from the **secondary chassis**. See "Power off the server" on page 10.
- Prevent exposure to static electricity, which might lead to system halt and loss of data, by keeping staticsensitive components in their static-protective packages until installation, and handling these devices with an electrostatic-discharge wrist strap or other grounding system.

• If the server is installed in a rack, remove the server from the rack. See "Remove the server from rails" on page 10.

**Important:** When disconnecting cables, make a list of each cable and record the connectors the cable is connected to, and use the record as a cabling checklist after installing the new system I/O board and interposer board.

### **Procedure**

- Step 1. Make preparation for the task.
  - a. Record all system configuration information, such as Lenovo XClarity Controller IP addresses, vital product data, and the machine type, model number, serial number, Universally Unique Identifier, and asset tag of the server.
  - b. Save the system configuration to an external device with Lenovo XClarity Essentials.
  - c. Save the system event log to external media.
  - d. Remove the front top cover. See "Remove the front top cover" on page 193.
  - e. Remove the upper processor board (CPU BD) air baffle. See "Remove the upper processor board (CPU BD) air baffle" on page 31.
  - Remove the upper processor board (CPU BD). See "Remove the upper processor board (CPU BD)" on page 207.
  - g. For primary chassis only, remove the support bracket. See "Remove the support bracket" on page 171.

### Step 2. Disconnect the SCM cable.

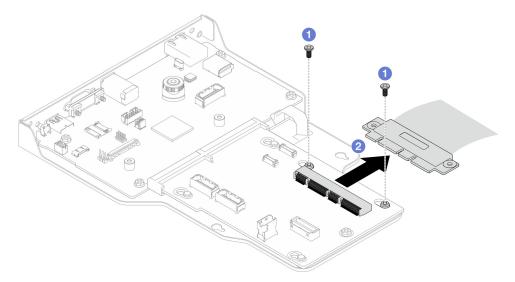

Figure 155. Disconnecting SCM cable

- a. Remove the two screws that secure the SCM cable.
- b. 2 Disconnect the SCM cable from the interposer board.
- Step 3. If necessary, make a list of each remaining cable and record the connectors the cable is connected to; then, disconnect and remove all the remaining cables on the interposer board and system I/O board.
- Step 4. Remove the two screws on the front of the chassis.

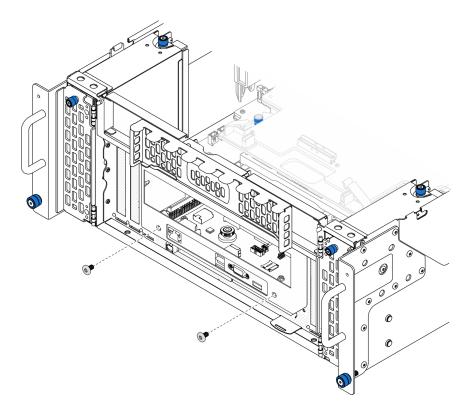

Figure 156. Loosening system I/O board and interposer assembly

Step 5. Slide the system I/O board and interposer assembly towards the rear of the chassis to remove it.

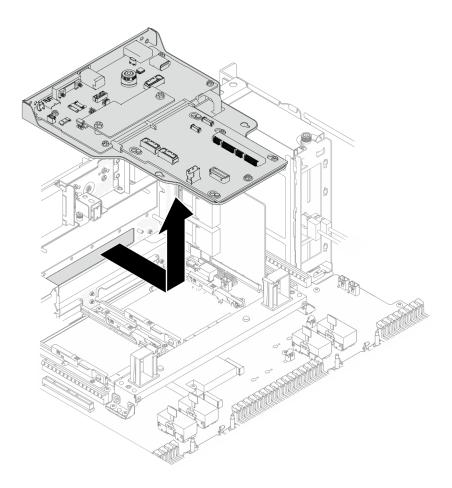

Figure 157. Removing system I/O board and interposer assembly

- Step 6. (Optional) If you are going to replace the system I/O board, remove the Firmware and RoT Security Module from the system I/O board. See "Remove the Firmware and RoT Security Module" on page 174. If you are going to replace the lower processor board (MB), go to next step directly.
- Step 7. Remove the interposer board.

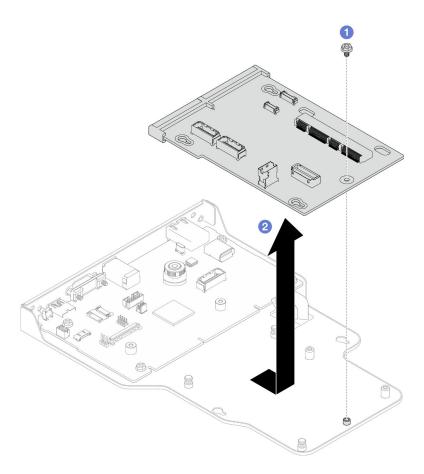

Figure 158. Removing interposer board

- a. Remove the screw that secure the interposer board.
- b. 2 Hold the interposer board by its edges and slide it away from the system I/O board to remove it.

### Step 8. Remove the system I/O board from the bracket.

**Note:** To prevent the contact of the system I/O board from damage, pinch and lift the plunger on the system I/O board upward a little and pull out the system I/O board outward. During the entire pulling action, ensure that the system I/O board remains as horizontal as possible.

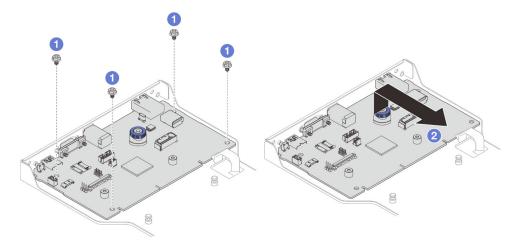

Figure 159. Removing system I/O board from bracket

- a. Remove the four screws that secure the system I/O board.
- b. ② Lift and hold the plunger; then, slide the system I/O board away from the bracket to remove t.

- 1. Install a replacement unit. See "Install the system I/O board and interposer board" on page 183.
- 2. If you are instructed to return the component or optional device, follow all packaging instructions, and use any packaging materials for shipping that are supplied to you.

### Demo video

Watch the procedure on YouTube

# Install the system I/O board and interposer board

Follow instructions in this section to install the system I/O board and interposer board.

### About this task

**Important:** This task must be operated by trained technicians that are certified by Lenovo Service. Do not attempt to remove or install the part without proper training and qualification.

### Attention:

- Read "Installation Guidelines" on page 1 and "Safety inspection checklist" on page 2 to ensure that you work safely.
- Power off the server and peripheral devices, disconnect the power cords from the **primary chassis**, then disconnect the power cords from the **secondary chassis**. See "Power off the server" on page 10.
- Prevent exposure to static electricity, which might lead to system halt and loss of data, by keeping staticsensitive components in their static-protective packages until installation, and handling these devices with an electrostatic-discharge wrist strap or other grounding system.

**Firmware and driver download**: You might need to update the firmware or driver after replacing a component.

- Go to https://datacentersupport.lenovo.com/products/servers/thinksystem/sr950v3/7dc4/downloads/driver-list/ to see the latest firmware and driver updates for your server.
- Go to "Update the firmware" in *User Guide* or *System Configuration Guide* for more information on firmware updating tools.

### **Procedure**

- Step 1. Touch the static-protective package that contains the new part to any unpainted surface on the outside of the server; then, take the new part out of the package and place it on a static-protective surface.
- Step 2. Install the system I/O board to the bracket.

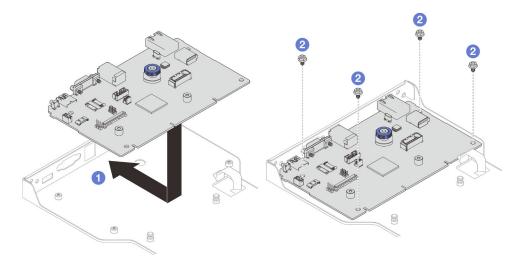

Figure 160. Installing system I/O board to bracket

- a. Lower the system I/O board onto the bracket and slide it towards the openings on the bracket. Make sure the plunger engages with the bracket.
- b. 2 Install four screws to fix the system I/O board into place.

Step 3. Install the interposer board.

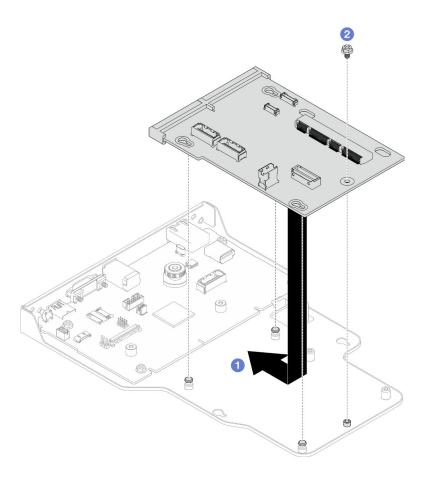

Figure 161. Installing interposer board

a. • Align the holes in the interposer board with the pins on the bracket; then, lower the interposer board onto the bracket and use both hands to push the interposer board by its edges into the contacts on the system I/O board.

**Note:** To prevent the contacts of the system I/O board from damage, ensure that the interposer board is aligned correctly with the contacts on the system I/O board, and remains as horizontal as possible during the insertion.

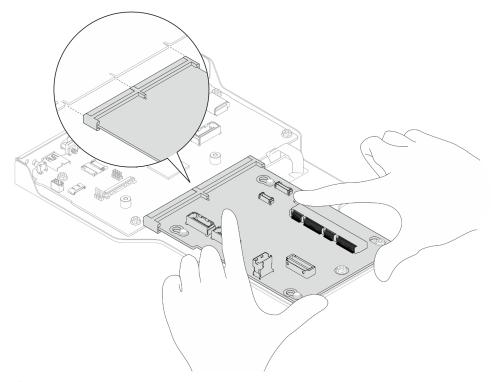

- b. 2 Install a screw to secure the interposer board in place.
- Step 4. (Optional) If you are replacing the system I/O board, install the Firmware and RoT Security Module that is removed from the old system I/O board onto the new system I/O board. See "Install the Firmware and RoT Security Module" on page 176.
- Step 5. Align the system I/O board and interposer board assembly with the pins on the support bracket; then slide it towards the front of the chassis to install it.

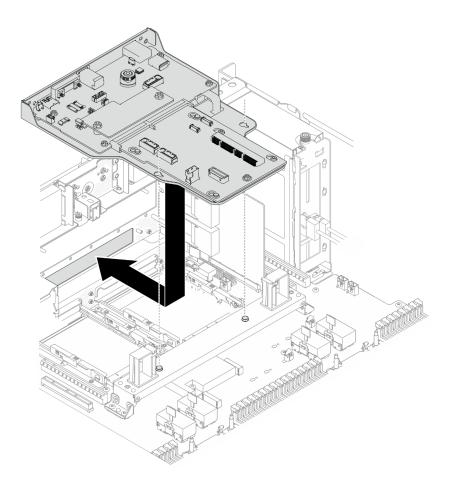

Figure 162. Installing system I/O board and interposer assembly

Step 6. Install two screws on the front of the chassis to secure the system I/O board and interposer assembly.

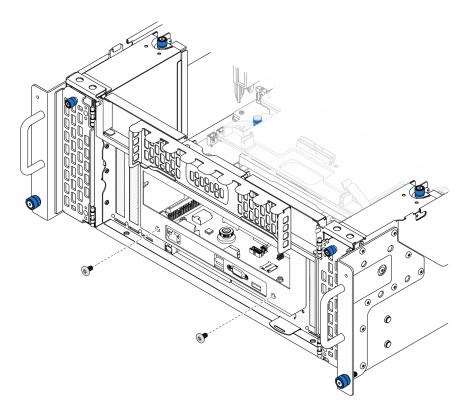

Figure 163. Securing system I/O board and interposer assembly

### Step 7. Connect the SCM cable.

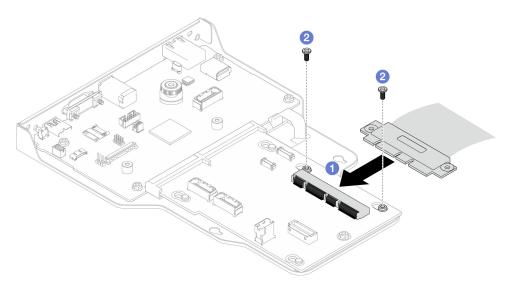

Figure 164. Connecting SCM cable

- a. Connect the SCM cable to the interposer board.
- b. Install two screws to secure the SCM cable.

Step 8. If necessary, reconnect all the cables that were removed previously.

# After you finish

- 1. For primary chassis only, reinstall the support bracket. See "Install the support bracket" on page 173.
- 2. Reinstall the upper processor board (CPU BD). See "Install the upper processor board (CPU BD)" on page 212.
- 3. Reinstall the upper processor board (CPU BD) air baffle. See "Install the upper processor board (CPU BD) air baffle" on page 33.
- 4. Reinstall the front top cover. See "Install the front top cover" on page 199.
- 5. Complete the parts replacement. See "Complete the parts replacement" on page 216.
- 6. Update the vital product data (VPD). See "Update the Vital Product Data (VPD)" on page 189.
  - Machine type number and serial number can be found on the ID label, see "Identify the server and access to the Lenovo XClarity Controller" in *User Guide* or *System Configuration Guide*.
- 7. Optionally, enable UEFI Secure Boot. See "Enable UEFI Secure Boot" on page 192.

#### Demo video

Watch the procedure on YouTube

# **Update the Vital Product Data (VPD)**

Use this topic to update the Vital Product Data (VPD).

- (Required) Machine type
- (Required) Serial number
- (Required) System model
- (Optional) Asset tag
- (Optional) UUID

### Recommended tools:

- Lenovo XClarity Provisioning Manager
- Lenovo XClarity Essentials OneCLI commands

### Using Lenovo XClarity Provisioning Manager

#### Steps:

- 1. Start the server and press the key according to the on-screen instructions. The Lenovo XClarity Provisioning Manager interface is displayed by default.
- 2. Click on the top right corner of the Lenovo XClarity Provisioning Manager main interface.
- 3. Click **Update VPD**; then, follow on-screen instructions to update the VPD.

### **Using Lenovo XClarity Essentials OneCLI commands**

- Updating machine type onecli config set SYSTEM\_PROD\_DATA.SysInfoProdName <m/t\_model> [access\_method]
- Updating serial number onecli config set SYSTEM\_PROD\_DATA.SysInfoSerialNum <s/n> [access\_method]
- Updating system model
   onecli config set SYSTEM\_PROD\_DATA.SysInfoProdIdentifier <system model> [access\_method]
   onecli config set SYSTEM\_PROD\_DATA.SysInfoProdIdentifierEx <system model> --override [access\_method]
- Updating asset tag
   onecli config set SYSTEM\_PROD\_DATA.SysEncloseAssetTag <asset\_tag> [access\_method]

### Updating UUID

onecli config createuuid SYSTEM\_PROD\_DATA.SysInfoUUID [access\_method]

| Variable                   | Description                                                                                                    |
|----------------------------|----------------------------------------------------------------------------------------------------|
| <m t_model=""></m>         | The server machine type and model number.                                                                                                    |
|                            | Type xxxxyyy, where xxxx is the machine type and yyy is the server model number.                                                                                                    |
| <s n=""></s>               | The serial number on the server.                                                                                                    |
|                            | Type zzzzzzz, where zzzzzzz is the serial number.                                                                                                    |
| <system model=""></system> | The system model on the server.                                                                                                    |
|                            | Type system ууууууу, where <i>ууууууу</i> is the product identifier.                                                                                                    |
| <asset_tag></asset_tag>    | The server asset tag number.                                                                                                    |
|                            | Type aaaaaaaaaaaaaaaaaaaaaaaaaaaaaaaaaaaa                                                                                                    |
| [access_method]            | The access method that you select to access the target server.                                                                                                    |
|                            | Online KCS (unauthenticated and user restricted):     You can directly delete [access_method] from the command.                                                                                                    |
|                            | Online authenticated LAN:     In this case, specify below LAN account information at the end of the OneCLI command:    bmc-username < user_id >bmc-password < password >                                                      |
|                            | Remote WAN/LAN:     In this case, specify below XCC account information and IP address at the end of the OneCLI command:    bmc <bmc_user_id>:<bmc_password>@<bmc_external_ip></bmc_external_ip></bmc_password></bmc_user_id> |
|                            | Notes:                                                                                                    |
|                            | <ul> <li>- <bmc_user_id></bmc_user_id></li> <li>The BMC account name (1 of 12 accounts). The default value is USERID.</li> </ul>                                                                                              |
|                            | -<br>bmc_password> The BMC account password (1 of 12 accounts).                                                                                                    |

### **Hide/observe TPM**

TPM is enabled by default to encrypt data transfer for system operation. Optionally, you can disable TPM using Lenovo XClarity Essentials OneCLI.

To disable TPM, do the following:

1. Download and install Lenovo XClarity Essentials OneCLI.

To download Lenovo XClarity Essentials OneCLI, go to the following site:

https://datacentersupport.lenovo.com/solutions/HT116433

2. Run the following command:

OneCli.exe config set TrustedComputingGroup.HideTPMfromOS "Yes" --imm <userid>:<password>@<ip\_address> --override

where:

- <userid>:<password> are the credentials used to access the BMC (Lenovo XClarity Controller interface) of your server. The default user ID is USERID, and the default password is PASSW0RD (zero, not an uppercase o)
- <ip\_address> is the IP address of the BMC.

### Example:

```
D:\onecli>Oneclii>OneCli.exe config set TrustedComputingGroup. HideTPMfromOS "Yes" --imm USERID:PASSWORD=1010. 245. 39. 79 --override
Lenovo XClarity Essentials OneCLI 1xce_onecliOlp-2. 3. 0
Licensed Materials - Property of Lenovo
(C) Copyright Lenovo Corp. 2013-2018 All Rights Reserved
If the parameters you input includes password, please Note that:

* The password must consist of a sequence of characters from `O-9a-zA-Z_-+.$W0!^&*()=` set

* Use "" to quote when password parameters include special characters

* Do not use reserved characters in path name when parameter contains path
Invoking SET command ...
Connected to BMC at IP address 10. 245. 39. 79 by IPMI
IrustedComputingGroup. HideTPMfromOS=Yes
Success.
```

3. Reboot the system.

If you want to enable TPM again, run the following command and reboot the system:

OneCli.exe config set TrustedComputingGroup.HideTPMfromOS "No" --imm <userid>:<password>@<ip\_address> --override

### Example:

# **Update the TPM firmware**

Optionally, you can update the TPM firmware using Lenovo XClarity Essentials OneCLI.

**Note:** TPM firmware update is irreversible. After update, the TPM firmware cannot be downgraded to earlier versions.

#### **TPM firmware version**

Follow the procedure below to see the TPM firmware version:

From Lenovo XClarity Provisioning Manager

- 1. Start the server and press the key specified in the on-screen instructions to display the Lenovo XClarity Provisioning Manager interface. (For more information, see the "Startup" section in the LXPM documentation compatible with your server at <a href="https://pubs.lenovo.com/lxpm-overview/">https://pubs.lenovo.com/lxpm-overview/</a>.)
- 2. If the power-on Administrator password is required, enter the password.
- 3. From the UEFI Setup page, click System Settings → Security → Trusted Platform Module → TPM 2.0 → TPM Firmware Version.

### **Update the TPM firmware**

To update the TPM firmware, do the following:

1. Download and install Lenovo XClarity Essentials OneCLI.

To download Lenovo XClarity Essentials OneCLI, go to the following site:

https://datacentersupport.lenovo.com/solutions/HT116433

2. Run the following command:

OneCli.exe config set TrustedComputingGroup.DeviceOperation "Update to TPM 2.0 firmware version <x.x.x.x>" --bmc <userid>:<password>@<ip\_address>

#### where:

• <*x.x.x.x*> is the target TPM version.

e.g. TPM 2.0 (7.2.1.0) -> TPM 2.0 (7.2.2.0):

OneCli.exe config set TrustedComputingGroup.DeviceOperation "Update to TPM 2.0 firmware version 7.2.2.0" --bmc <userid>:<password>@<ip\_address>

- <userid>:<password> are the credentials used to access the BMC (Lenovo XClarity Controller interface) of your server. The default user ID is USERID, and the default password is PASSW0RD (zero, not an uppercase o).
- <ip\_address> is the IP address of the BMC.

### **Enable UEFI Secure Boot**

Optionally, you can enable UEFI Secure Boot.

There are two methods available to enable UEFI Secure Boot:

• From Lenovo XClarity Provisioning Manager

To enable UEFI Secure Boot from Lenovo XClarity Provisioning Manager:

- 1. Start the server and press the key specified in the on-screen instructions to display the Lenovo XClarity Provisioning Manager interface. (For more information, see the "Startup" section in the LXPM documentation compatible with your server at <a href="https://pubs.lenovo.com/lxpm-overview/">https://pubs.lenovo.com/lxpm-overview/</a>.)
- 2. If the power-on Administrator password is required, enter the password.
- 3. From the UEFI Setup page, click System Settings → Security → Secure Boot.
- 4. Enable Secure Boot and save the settings.

**Note:** If disabling UEFI secure boot is needed, select Disable in step 4.

From Lenovo XClarity Essentials OneCLI

To enable UEFI Secure Boot from Lenovo XClarity Essentials OneCLI:

1. Download and install Lenovo XClarity Essentials OneCLI.

To download Lenovo XClarity Essentials OneCLI, go to the following site:

https://datacentersupport.lenovo.com/solutions/HT116433

 Run the following command to enable Secure Boot: OneCli.exe config set SecureBootConfiguration.SecureBootSetting Enabled --bmc <userid>:<password>@<ip\_address>

#### where:

- <userid>:<password> are the credentials used to access the BMC (Lenovo XClarity Controller interface) of your server. The default user ID is USERID, and the default password is PASSW0RD (zero, not an uppercase o)
- <ip\_address> is the IP address of the BMC.

For more information about the Lenovo XClarity Essentials OneCLI set command, see:

https://pubs.lenovo.com/lxce-onecli/onecli\_r\_set\_command

Note: If disabling UEFI secure boot is needed, run the following command:

OneCli.exe config set SecureBootConfiguration.SecureBootSetting Disabled --bmc <userid>:<password>@<ip\_address>

### Top cover replacement

Follow the instructions in this section to remove and install the top cover.

# Remove the front top cover

Follow the instructions in this section to remove the front top cover.

### **About this task**

### **S014**

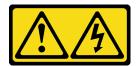

#### **CAUTION:**

Hazardous voltage, current, and energy levels might be present. Only a qualified service technician is authorized to remove the covers where the label is attached.

### S033

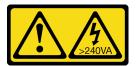

### **CAUTION:**

Hazardous energy present. Voltages with hazardous energy might cause heating when shorted with metal, which might result in spattered metal, burns, or both.

#### Attention:

- Read "Installation Guidelines" on page 1 and "Safety inspection checklist" on page 2 to ensure that you
  work safely.
- Power off the server and peripheral devices, disconnect the power cords from the primary chassis, then
  disconnect the power cords from the secondary chassis. See "Power off the server" on page 10.
- Prevent exposure to static electricity, which might lead to system halt and loss of data, by keeping static-sensitive components in their static-protective packages until installation, and handling these devices with an electrostatic-discharge wrist strap or other grounding system.
- If the server is installed in a rack, remove the server from the rack. See "Remove the server from rails" on page 10.

### **Procedure**

Step 1. If the front top cover is locked, unlock it with a screwdriver (direction 1).

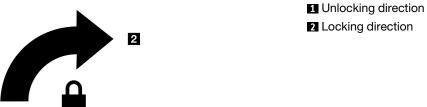

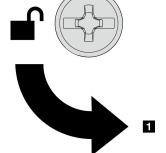

Figure 165. Front top cover locking/unlocking direction

Step 2. Remove the front top cover from the chassis.

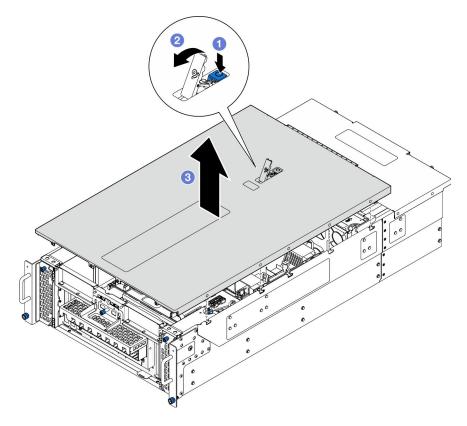

Figure 166. Removing front top cover

### Attention:

• Service label is located on the inside of the front top cover.

- For proper cooling and air flow, install the front and rear top covers before you power on the server. Operating the server with the top covers removed might damage server components.
- a. OPress the blue button on the front top cover release latch.
- b. 2 Rotate the end of the latch up until it is in vertical position.
- c. 3 Lift the front top cover to remove it.

- 1. Install a replacement unit. See "Install the front top cover" on page 199.
- 2. If you are instructed to return the component or optional device, follow all packaging instructions, and use any packaging materials for shipping that are supplied to you.

#### Demo video

Watch the procedure on YouTube

### Remove the rear top cover

Follow the instructions in this section to remove the rear top cover.

### **About this task**

### S014

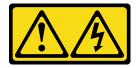

#### **CAUTION:**

Hazardous voltage, current, and energy levels might be present. Only a qualified service technician is authorized to remove the covers where the label is attached.

#### S033

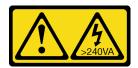

### **CAUTION:**

Hazardous energy present. Voltages with hazardous energy might cause heating when shorted with metal, which might result in spattered metal, burns, or both.

#### Attention:

- Read "Installation Guidelines" on page 1 and "Safety inspection checklist" on page 2 to ensure that you
  work safely.
- Power off the server and peripheral devices, disconnect the power cords from the **primary chassis**, then disconnect the power cords from the **secondary chassis**. See "Power off the server" on page 10.
- If the server is installed in a rack, remove the server from the rack. See "Remove the server from rails" on page 10.

### **Procedure**

- Step 1. Remove the front top cover. See "Remove the front top cover" on page 193.
- Step 2. Remove the rear top cover from the chassis.

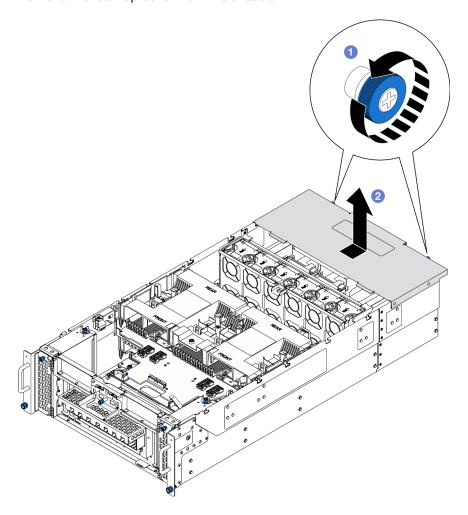

Figure 167. Removing rear top cover

- a. Loosen the two thumbscrews on the rear of the chassis. Use a screwdriver if needed.
- b. 2 Slide the rear top cover towards the rear of the chassis and lift to remove it.

- 1. Install a replacement unit. See "Install the rear top cover" on page 196.
- 2. If you are instructed to return the component or optional device, follow all packaging instructions, and use any packaging materials for shipping that are supplied to you.

#### Demo video

Watch the procedure on YouTube

# Install the rear top cover

Follow the instructions in this section to install the rear top cover.

### **About this task**

### S014

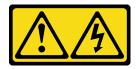

### **CAUTION:**

Hazardous voltage, current, and energy levels might be present. Only a qualified service technician is authorized to remove the covers where the label is attached.

### **S033**

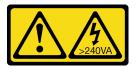

### **CAUTION:**

Hazardous energy present. Voltages with hazardous energy might cause heating when shorted with metal, which might result in spattered metal, burns, or both.

#### Attention:

- Read "Installation Guidelines" on page 1 and "Safety inspection checklist" on page 2 to ensure that you
  work safely.
- Prevent exposure to static electricity, which might lead to system halt and loss of data, by keeping static-sensitive components in their static-protective packages until installation, and handling these devices with an electrostatic-discharge wrist strap or other grounding system.
- Make sure that all cables, adapters, and other components are installed and seated correctly and that you
  have not left loose tools or parts inside the server.
- Make sure that all internal cables are correctly routed. See Chapter 2 "Internal cable routing" on page 219.

### **Procedure**

Step 1. Install the rear top cover.

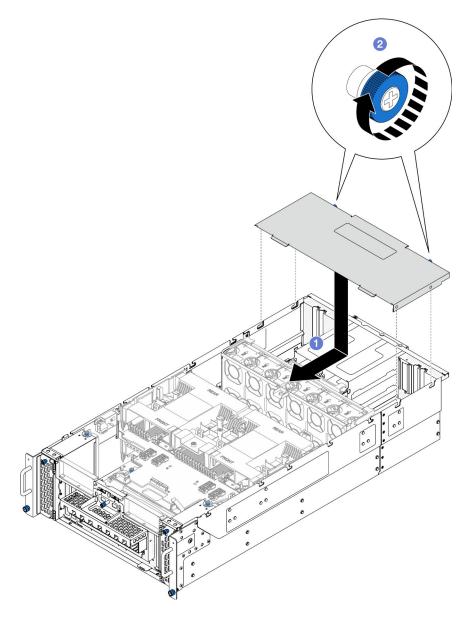

Figure 168. Installing rear top cover

- a. ① Align the rear top cover guide pins with the guide holes on the chassis; then place the rear top cover on top of the chassis and slide it towards the front of the chassis until it engages.

- 1. Reinstall the front top cover. See "Install the front top cover" on page 199.
- 2. Complete the parts replacement. See "Complete the parts replacement" on page 216.

### Demo video

Watch the procedure on YouTube

### Install the front top cover

Follow the instructions in this section to install the front top cover.

### **About this task**

### S014

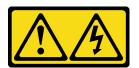

### **CAUTION:**

Hazardous voltage, current, and energy levels might be present. Only a qualified service technician is authorized to remove the covers where the label is attached.

### **S033**

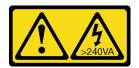

### **CAUTION:**

Hazardous energy present. Voltages with hazardous energy might cause heating when shorted with metal, which might result in spattered metal, burns, or both.

### Attention:

- Read "Installation Guidelines" on page 1 and "Safety inspection checklist" on page 2 to ensure that you
  work safely.
- Prevent exposure to static electricity, which might lead to system halt and loss of data, by keeping static-sensitive components in their static-protective packages until installation, and handling these devices with an electrostatic-discharge wrist strap or other grounding system.
- Make sure that all cables, adapters, and other components are installed and seated correctly and that you have not left loose tools or parts inside the server.
- Make sure that all internal cables are correctly routed. See Chapter 2 "Internal cable routing" on page 219.

**Note:** If you are installing a new top cover, attach the service label to the inside of the new top cover if necessary.

#### **Procedure**

Step 1. Install the front top cover.

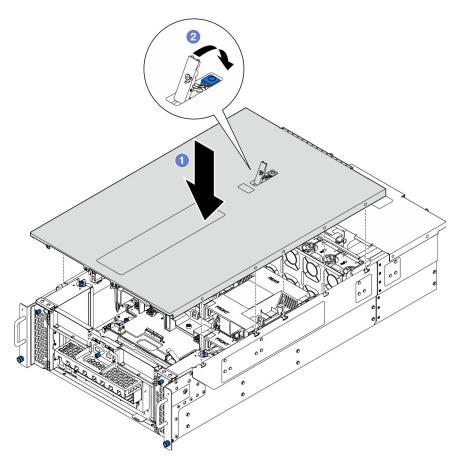

Figure 169. Installing front top cover

- a. Align the front top cover guide pins with the guide holes on the chassis; then place the front top cover on top of the chassis with both sides aligned.
- b. 2 Rotate the latch down until it stops.

Step 2. (Optional) Lock the front top cover with a screw driver (direction 2).

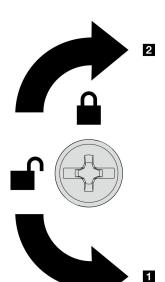

Unlocking direction
 Locking direction

Figure 170. Front top cover locking/unlocking direction

Complete the parts replacement. See "Complete the parts replacement" on page 216.

### Demo video

Watch the procedure on YouTube

# **UPI** module replacement

Follow the instructions in this section to remove or install the UPI module.

### Remove the UPI module

Follow instructions in this section to remove the UPI module.

### About this task

### Attention:

- Read "Installation Guidelines" on page 1 and "Safety inspection checklist" on page 2 to ensure that you work safely.
- Power off the server and peripheral devices, disconnect the power cords from the **primary chassis**, then disconnect the power cords from the **secondary chassis**. See "Power off the server" on page 10.
- If the server is installed in a rack, remove the server from the rack. See "Remove the server from rails" on page 10.

### **Procedure**

- Step 1. Make preparation for the task.
  - a. Remove the front top cover. See "Remove the front top cover" on page 193.

- b. Remove the upper processor board (CPU BD) air baffle. See "Remove the upper processor board (CPU BD) air baffle" on page 31.
- c. Remove the upper processor board (CPU BD). See "Remove the upper processor board (CPU BD)" on page 207.
- d. Remove the support bracket. See "Remove the support bracket" on page 171.
- e. For primary chassis only, remove the system I/O board and interposer assembly. See "Remove the system I/O board and interposer board" on page 178.

Step 2. Disconnect UPI module cables.

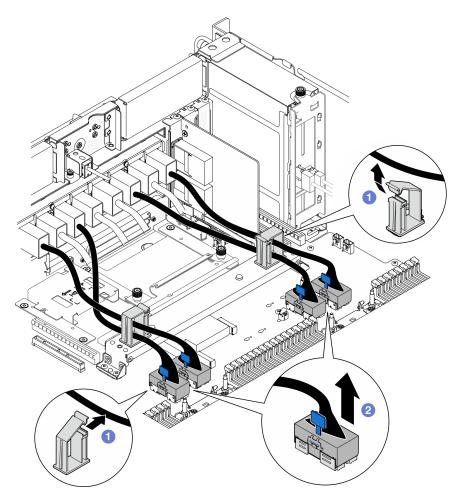

Figure 171. Disconnecting UPI module cables

- a. Open the cable clips and unhook the UPI module cables.
- b. 2 Disconnect the UPI module cables from the lower processor board (MB).

Step 3. Remove the eight screws that secure the UPI module.

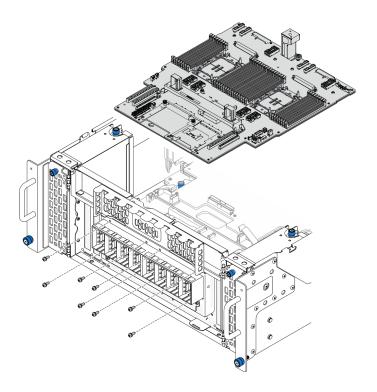

Figure 172. Removing UPI module screws

Step 4. Push the UPI module out of the UPI module hole and carefully lift it out of the chassis.

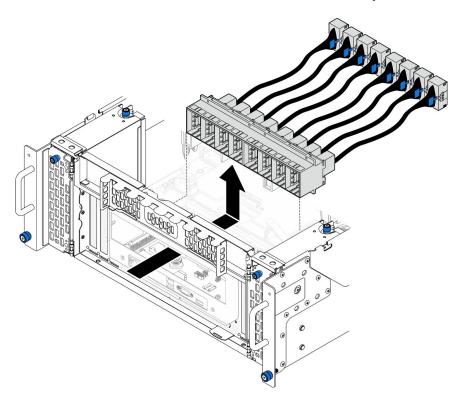

Figure 173. Removing UPI module

# After you finish

- 1. Install a replacement unit. See "Install the UPI module" on page 204.
- 2. If you are instructed to return the component or optional device, follow all packaging instructions, and use any packaging materials for shipping that are supplied to you.

#### Demo video

Watch the procedure on YouTube

### Install the UPI module

Follow instructions in this section to install the UPI module.

### About this task

### Attention:

- Read "Installation Guidelines" on page 1 and "Safety inspection checklist" on page 2 to ensure that you work safely.
- Power off the server and peripheral devices, disconnect the power cords from the **primary chassis**, then disconnect the power cords from the **secondary chassis**. See "Power off the server" on page 10.
- If the server is installed in a rack, remove the server from the rack. See "Remove the server from rails" on page 10.

### **Procedure**

Step 1. Align and install the UPI module into the UPI module hole from inside of the chassis.

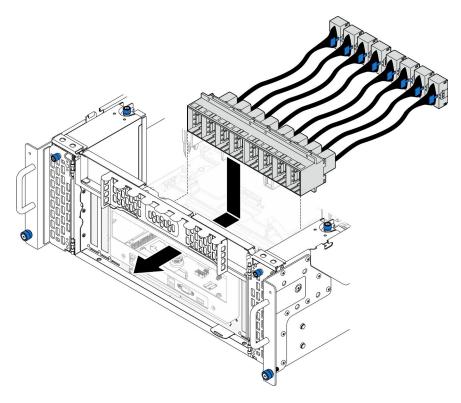

Figure 174. Installing UPI module

Step 2. Secure the UPI module with eight screws.

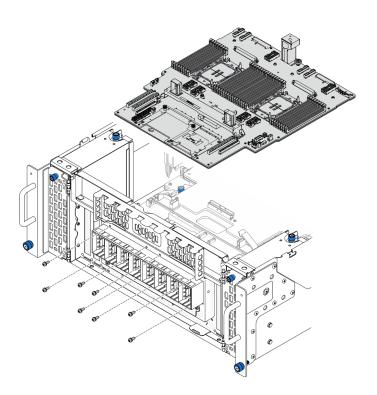

Figure 175. Installing UPI module screws

Step 3. Connect the UPI module cables.

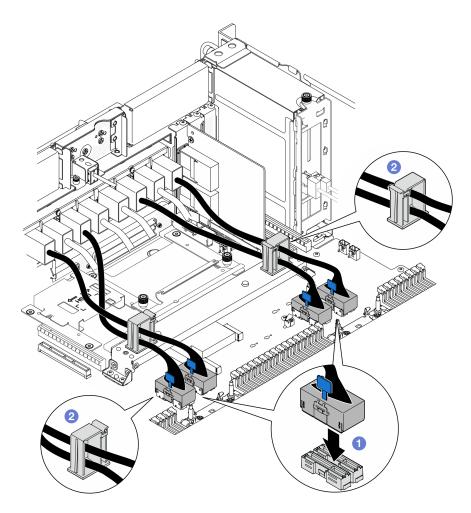

Figure 176. Connecting UPI module cables

- a. Connect the UPI module cables to the lower processor board (MB).
- b. 2 Route the UPI module cables through the cable clips and close them.

- 1. For primary chassis only, reinstall the system I/O board and interposer assembly. See "Install the system I/O board and interposer board" on page 183.
- 2. Reinstall the support bracket. See "Install the support bracket" on page 173.
- 3. Reinstall the upper processor board (CPU BD). See "Install the upper processor board (CPU BD)" on page 212.
- 4. Reinstall the upper processor board (CPU BD) air baffle. See "Install the upper processor board (CPU BD) air baffle" on page 33.
- 5. Reinstall the front top cover. See "Install the front top cover" on page 199.
- 6. Complete the parts replacement. See "Complete the parts replacement" on page 216.

### Demo video

Watch the procedure on YouTube

# **Upper processor board (CPU BD) replacement**

Follow the instructions in this section to remove and install an upper processor board (CPU BD).

# Remove the upper processor board (CPU BD)

Follow the instructions in this section to remove the upper processor board (CPU BD).

## About this task

#### S002

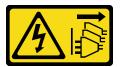

### **CAUTION:**

The power-control button on the device and the power switch on the power supply do not turn off the electrical current supplied to the device. The device also might have more than one power cord. To remove all electrical current from the device, ensure that all power cords are disconnected from the power source.

## Important:

- When removing the memory modules, label the slot number on each memory module, remove all the memory modules from the upper processor board (CPU BD), and set them aside on a static-protective surface for reinstallation.
- When disconnecting cables, make a list of each cable and record the connectors the cable is connected to, and use the record as a cabling checklist after installing the new upper processor board (CPU BD).

## Attention:

- Read "Installation Guidelines" on page 1 and "Safety inspection checklist" on page 2 to ensure that you work safely.
- Power off the server and peripheral devices, disconnect the power cords from the **primary chassis**, then disconnect the power cords from the **secondary chassis**. See "Power off the server" on page 10.
- Prevent exposure to static electricity, which might lead to system halt and loss of data, by keeping static-sensitive components in their static-protective packages until installation, and handling these devices with an electrostatic-discharge wrist strap or other grounding system.
- If the server is installed in a rack, remove the server from the rack. See "Remove the server from rails" on page 10.

## **Procedure**

- Step 1. Make preparation for the task.
  - a. Remove the front top cover. See "Remove the front top cover" on page 193.
  - b. Remove the upper processor board (CPU BD) air baffle. See "Remove the upper processor board (CPU BD) air baffle" on page 31.
  - c. If you are replacing the upper processor board (CPU BD), remove all the memory modules and PHMs from the upper processor board (CPU BD). See "Remove a memory module" on page 106 and "Remove a processor and heat sink" on page 148.

**Important:** To avoid component damage, **DO NOT** remove or install memory modules or PHMs when the upper processor board (CPU BD) is removed from the chassis.

Step 2. Disconnect the UPI module cables from the upper processor board (CPU BD).

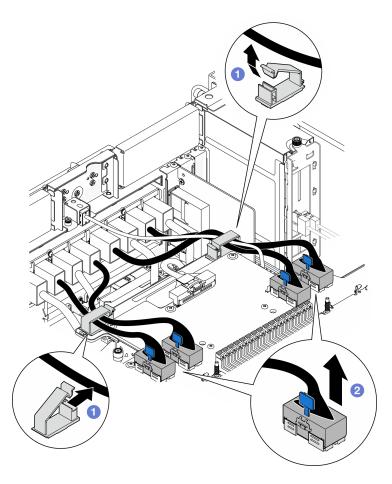

Figure 177. Disconnecting UPI module cables

- a. Open the cable clips and unhook the UPI module cables.
- b. 2 Disconnect the UPI module cables from the upper processor board (CPU BD).
- Step 3. Disconnect the internal sideband cable from the upper processor board (CPU BD) and lower processor board (MB).

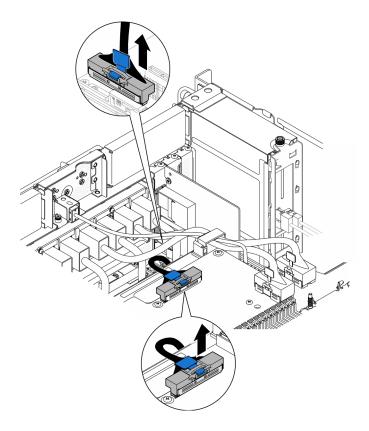

Figure 178. Disconnecting internal sideband cable

# Step 4. Disconnect the internal UPI cables.

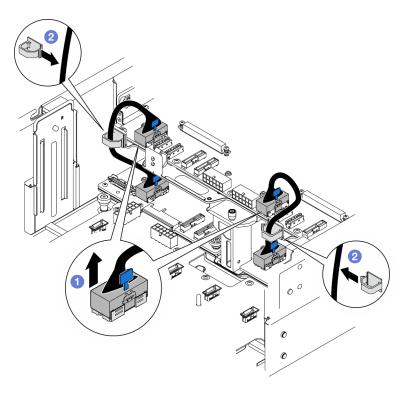

Figure 179. Disconnecting internal UPI cables

- a. Disconnect the internal UPI cables from the upper processor board (CPU BD).
- b. 2 Lift the internal UPI cables from the cable clips.
- Step 5. Disconnect the power cables from the upper processor board (CPU BD).

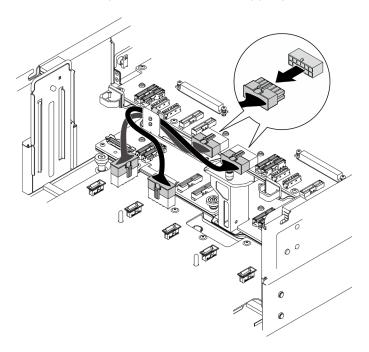

Figure 180. Disconnecting upper processor board (CPU BD) power cables

- Step 6. Make a list of each remaining cable and record the connectors the cable is connected to; then, disconnect and remove all the remaining cables on the upper processor board (CPU BD).
- Step 7. Disengage the upper processor board (CPU BD).

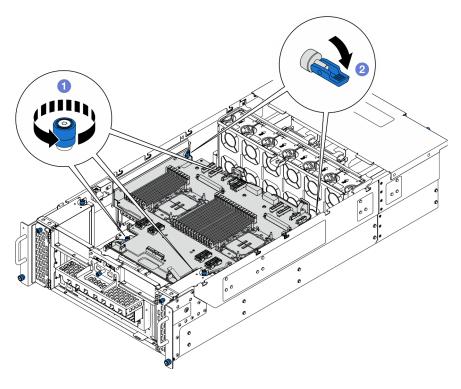

Figure 181. Disengaging upper processor board (CPU BD)

- 1 Loosen the three thumbscrews. Use a screwdriver if needed.
- 2 Open the plunger to the unlocked position.

Step 8. Grasp the blue handles and remove the upper processor board (CPU BD).

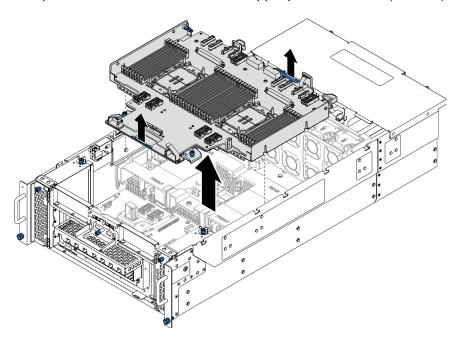

Figure 182. Removing upper processor board (CPU BD)

# After you finish

- 1. Install a replacement unit. See "Install the upper processor board (CPU BD)" on page 212.
- 2. If you are instructed to return the component or optional device, follow all packaging instructions, and use any packaging materials for shipping that are supplied to you.

Important: Before you return the upper processor board (CPU BD), make sure that you install the processor socket covers from the new upper processor board (CPU BD). To replace a processor socket cover:

- a. Take a socket cover from the processor socket assembly on the new upper processor board (CPU BD) and orient it correctly above the processor socket assembly on the removed upper processor board (CPU BD).
- b. Gently press down the socket cover legs to the processor socket assembly, pressing on the edges to avoid damage to the socket pins. You might hear a click on the socket cover when it is securely attached.
- c. Make sure that the socket cover is securely attached to the processor socket assembly.
- 3. If you plan to recycle the component, see "Disassemble the upper processor board (CPU BD) for recycle" in User Guide.

#### Demo video

Watch the procedure on YouTube

# Install the upper processor board (CPU BD)

Follow the instructions in this section to install the upper processor board (CPU BD).

#### About this task

### Attention:

- Read "Installation Guidelines" on page 1 and "Safety inspection checklist" on page 2 to ensure that you work safely.
- Power off the server and peripheral devices, disconnect the power cords from the **primary chassis**, then disconnect the power cords from the secondary chassis. See "Power off the server" on page 10.
- Prevent exposure to static electricity, which might lead to system halt and loss of data, by keeping staticsensitive components in their static-protective packages until installation, and handling these devices with an electrostatic-discharge wrist strap or other grounding system.
- If the server is installed in a rack, remove the server from the rack. See "Remove the server from rails" on page 10.

Firmware and driver download: You might need to update the firmware or driver after replacing a component.

- Go to https://datacentersupport.lenovo.com/products/servers/thinksystem/sr950v3/7dc4/downloads/driverlist/ to see the latest firmware and driver updates for your server.
- Go to "Update the firmware" in User Guide or System Configuration Guide for more information on firmware updating tools.

## **Procedure**

Step 1. Grasp the blue handles and lower the upper processor board (CPU BD) into the chassis until the Tpins on the inside of the chassis engages with the upper processor board (CPU BD).

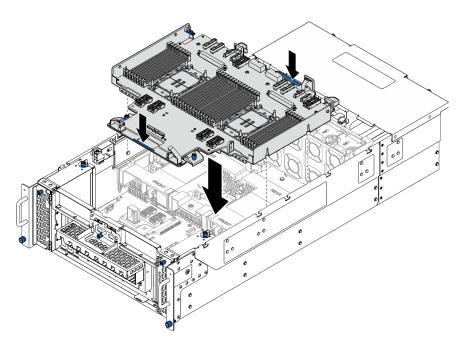

Figure 183. Installing upper processor board (CPU BD)

#### Secure the upper processor board (CPU BD). Step 2.

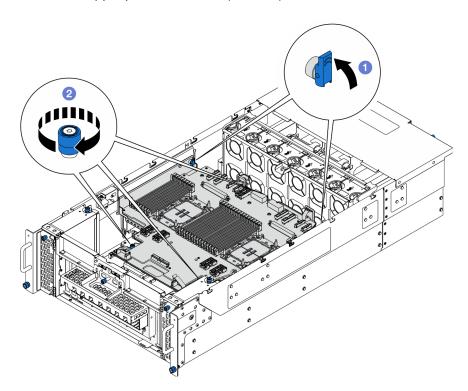

Figure 184. Securing upper processor board (CPU BD)

- Olose the plunger to the locked position.
- 2 Tighten the three thumbscrews. Use a screwdriver if needed.
- Step 3. Connect the power cables to the upper processor board (CPU BD).

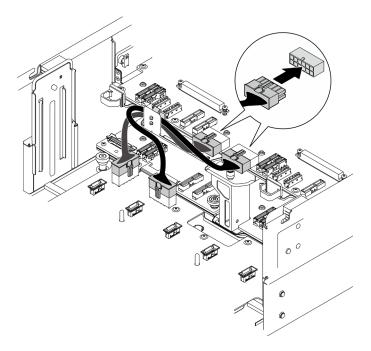

Figure 185. Connecting upper processor board (CPU BD) power cables

## Step 4. Connect the internal UPI cables.

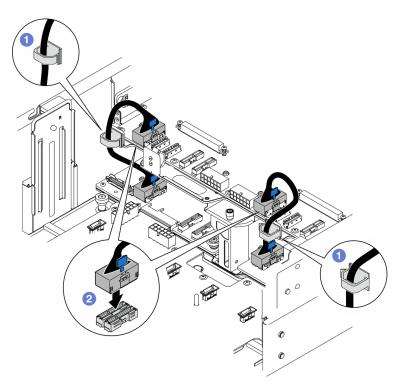

Figure 186. Connecting internal UPI cables

- a. Route the internal UPI cables through the cable clips.
- b. Ocnnect the internal UPI cables to the upper processor board (CPU BD).

Connect the internal sideband cable to the upper processor board (CPU BD) and lower processor board (MB).

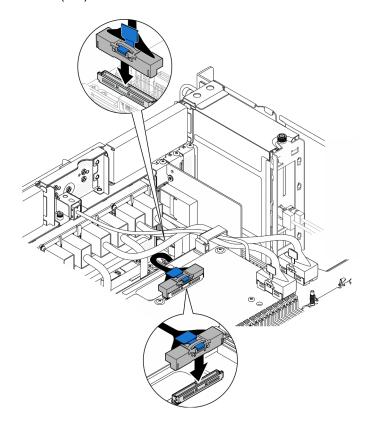

Figure 187. Connecting internal sideband cable

Step 6. Connect the UPI module cables.

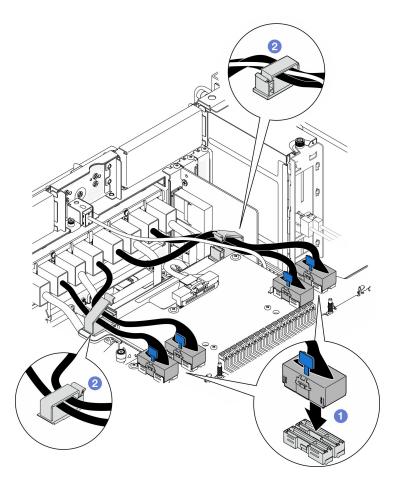

Figure 188. Connecting UPI module cables

- a. Ocnnect the UPI module cables to the upper processor board (CPU BD).
- b. 2 Route the UPI module cables through the cable clips and close them.

Step 7. Reconnect all the cables that were removed previously.

# After you finish

- 1. If you replaced the upper processor board (CPU BD), reinstall all the memory modules and PHMs. See "Install a memory module" on page 108 and "Install a processor and heat sink" on page 154.
- 2. Reinstall the upper processor board (CPU BD) air baffle. See "Install the upper processor board (CPU BD) air baffle" on page 33.
- 3. Reinstall the front top cover. See "Install the front top cover" on page 199.
- 4. Complete the parts replacement. See "Complete the parts replacement" on page 216.

### Demo video

Watch the procedure on YouTube

# Complete the parts replacement

Go through the checklist to complete parts replacement

To complete the parts replacement, do the following:

- 1. Ensure that all components have been reassembled correctly and that no tools or loose screws are left inside your server.
- 2. Properly route and secure the cables in the server. Refer to the cable connecting and routing information for each component.
- 3. Reinstall the air baffles. See "Install the upper processor board (CPU BD) air baffle" on page 33 and "Install the lower processor board (MB) air baffle" on page 36.

Attention: For proper cooling and airflow, reinstall the upper processor board (CPU BD) and lower processor board (MB) air baffles before you turn on the server. Operating the server with the air baffle removed might damage server components.

- 4. Reinstall the top cover. See "Install the front top cover" on page 199 and "Install the rear top cover" on page 196.
- 5. If the server was installed in a rack, reinstall the server into the rack. See "Install the server to rails" on page 19.
- 6. Reconnect the power cords to the secondary chassis, then reconnect the power cords to the primary chassis.

Note: It is recommended to connect PSU P1-P3/S1-S3 to a PDU different from PSU P4-P6/S4-S6 in case of PDU failure.

- 7. Reconnect all external cables that you removed.
- 8. Power on the server and any peripheral devices. See "Power on the server" on page 9.
- 9. Update the server configuration.
  - Download and install the latest device drivers: http://datacentersupport.lenovo.com.
  - Update the system firmware. See "Update the firmware" in User Guide or System Configuration Guide.
  - Update the UEFI configuration. See https://pubs.lenovo.com/uefi-overview/.
  - Reconfigure the disk arrays if you have installed or removed a hot-swap drive or a RAID adapter. See https://pubs.lenovo.com/lxpm-overview/ for the LXPM documentation compatible with your server.

# Chapter 2. Internal cable routing

See this section to do cable routing for specific components.

**Note:** Disengage all latches, release tabs, or locks on cable connectors when you disconnect cables from the upper processor board (CPU BD) or lower processor board (MB). Failing to release them before removing the cables will damage the cable sockets on the upper processor board (CPU BD) or lower processor board (MB), which are fragile. Any damage to the cable sockets might require replacing the upper processor board (CPU BD) or lower processor board (MB).

# **Identifying connectors**

See this section to locate and identify the connectors on the electric boards.

# 2.5-inch drive backplane connectors

See this section to locate the connectors in the 2.5-inch drive backplanes.

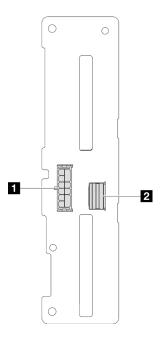

Figure 189. 2.5-inch drive backplane connectors

Table 4. 2.5-inch drive backplane connectors

| Power connector | 2 SAS / SATA connector |
|-----------------|------------------------|
|-----------------|------------------------|

# Upper processor board (CPU BD) connectors for cable routing

The following illustrations show the internal connectors on the upper processor board (CPU BD) that are used for internal cable routing.

© Copyright Lenovo 2023, 2024 219

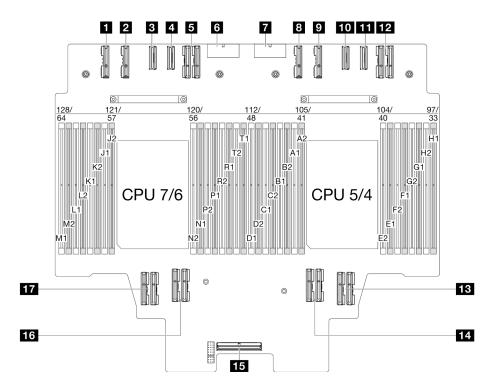

Figure 190. Upper processor board (CPU BD) connectors

Table 5. Upper processor board (CPU BD) connectors

| ■ PE4AB_L connector | 10 PE3CD_R connector           |
|---------------------|--------------------------------|
| PE4CD_L connector   | 11 PE3AB_R connector           |
| ■ PE3CD_L connector | 12 UPI3_R connector            |
| 4 PE3AB_L connector | 13 UPI1_R connector            |
| ■ UPI3_L connector  | 14 UPI0_R connector            |
| 5 PWR1 connector    | 15 Internal sideband connector |
| ■ PWR2 connector    | 16 UPI1_L connector            |
| PE4AB_R connector   | 17 UPI0_L connector            |
| PE4CD_R connector   |                                |

# System I/O board and interposer assembly connectors for cable routing

The following illustrations show the internal connectors on the System I/O board and interposer assembly that are used for internal cable routing.

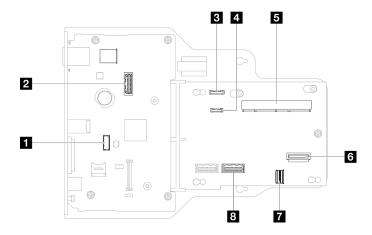

Figure 191. System I/O board and interposer assembly connectors

Table 6. System I/O board and interposer assembly connectors

| ■ Serial port module connector           | SCM connector                  |  |
|------------------------------------------|--------------------------------|--|
| 2 Second management Ethernet connector   | ■ Rear OCP connector           |  |
| 3 Front operator panel connector         | ■ Rear Ethernet card connector |  |
| 4 External diagnostics handset connector | 3 PHY 2 connector              |  |

# Lower processor board (MB) connectors for cable routing

The following illustrations show the internal connectors on the lower processor board (MB) that are used for internal cable routing.

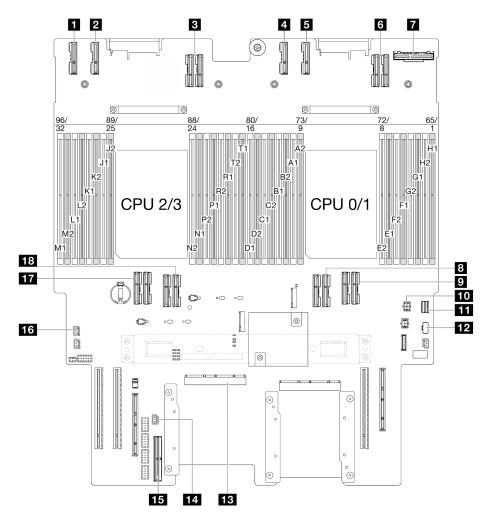

Figure 192. Lower processor board (MB) connectors

Table 7. Lower processor board (MB) connectors

| ■ PE4AB_L connector        | 10 Rear OCP power connector      |  |
|----------------------------|----------------------------------|--|
| PE4CD_L connector          | 11 M.2 signal connector          |  |
| 3 UPI3_L connector         | 12 M.2 power connector           |  |
| 4 PE4AB_R connector        | IS SCM connector                 |  |
| <b>■</b> PE4CD_R connector | 14 UPI Intrusion connector       |  |
| 6 UPI3_R connector         | 15 Internal sideband connector   |  |
| ■ Rear OCP connector       | 16 Top cover intrusion connector |  |
| ■ UPI0_R connector         | 17 UPI0_L connector              |  |
| 9 UPI1_R connector         | 18 UPI1_L connector              |  |

# Power distribution board connectors

See this section to locate the connectors in the power distribution board.

## **Power distribution board connectors**

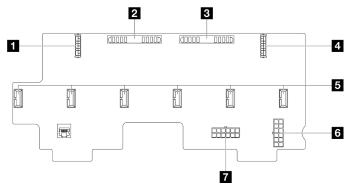

Figure 193. Power distribution board connectors

Table 8. Power distribution board connectors

| Rear PCle power 1 connector   | ■ Fan carrier connector 1-6 |
|-------------------------------|-----------------------------|
| 2 PIB1 connector              | 6 PWR2 connector            |
| 3 PIB2 connector              |                             |
| 4 Rear PCle power 2 connector |                             |

# **PCIe riser connectors**

See this section to locate the connectors in the PCle riser.

## **PCIe riser connectors**

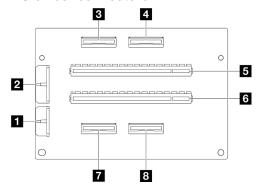

Table 9. PCIe riser connectors

| ■ Backplane power connector | ■ PCle x16 (Gen4 x8) slot 5/7 |  |
|-----------------------------|-------------------------------|--|
| 2 Riser power connector     | 6 PCIe x16 (Gen4 x8) slot 6/8 |  |
| 3 MCIO 4 connector          | MCIO 2 connector              |  |
| 4 MCIO 3 connector          | MCIO 1 connector              |  |

# 2.5-inch drive backplane cable routing

Use the section to understand the cable routing for the 2.5-inch drive backplane.

- Connections between connectors;  $\blacksquare \leftrightarrow \blacksquare$ ,  $\blacksquare \leftrightarrow \blacksquare$ , ...  $\blacksquare \leftrightarrow \blacksquare$
- When routing the cables, ensure that all cables are routed appropriately through the cable guides.

## 2.5-inch drive backplane power cable routing

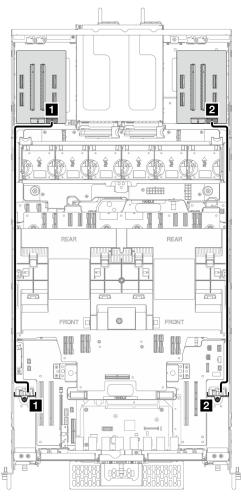

Figure 194. 2.5-inch drive backplane power cable routing

| From                                 | То                                            | Cable                                   |
|--------------------------------------|-----------------------------------------------|-----------------------------------------|
| ■ Drive backplane 1: Power connector | ■ Left riser card: Backplane power connector  | Power 2x6 pin to power 2x6 pin (720 mm) |
| ☑ Drive backplane 2: Power connector | ☑ Right riser card: Backplane power connector | Power 2x6 pin to power 2x6 pin (720 mm) |

# One 2.5-inch drive backplane cable routing

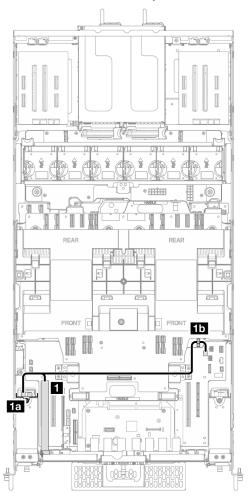

Figure 195. One 2.5-inch drive backplane cable routing

| From               | То                                                                                                | Cable                                         |
|--------------------|---------------------------------------------------------------------------------------------------|-----------------------------------------------|
|                    | Left drive backplane: Signal connector                                                            |                                               |
| ■ RAID/HBA adapter | 1b Cable clip on upper processor board (CPU BD)  Note: This end of the cable is left unconnected. | SlimSAS x8 to 2 x SlimSAS x4 (270/<br>590 mm) |

Two 2.5-inch drive backplane cable routing

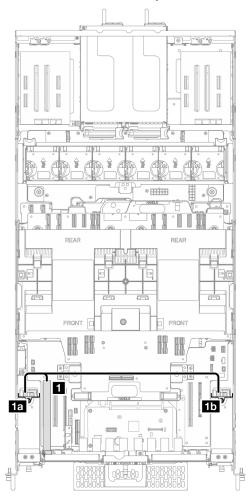

Figure 196. Two 2.5-inch drive backplane cable routing

| From                                                       | То                                                | Cable                              |
|------------------------------------------------------------|---------------------------------------------------|------------------------------------|
| I RAID/HBA adapter  Left drive backplane: Signal connector |                                                   | SlimSAS x8 to 2 x SlimSAS x4 (270/ |
| ■ RAID/HBA adapter                                         | <b>15</b> Right drive backplane: Signal connector | 590 mm)                            |

# E3.S cable assembly cable routing

Use the section to understand the cable routing for the E3.S cable assembly.

- Connections between connectors; 1 ↔ 1, 2 ↔ 2, 3 ↔ 3, ... n ↔ n
- When routing the cables, ensure that all cables are routed appropriately through the cable guides.

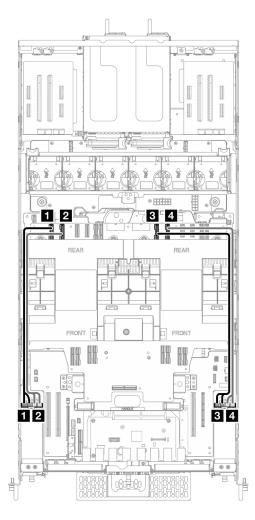

Figure 197. E3.S cable assembly cable routing

| From                                            | То                                                  |
|-------------------------------------------------|-----------------------------------------------------|
| ■ Left E3.S cable assembly: Drive 0/1 or 8/9    | ■ Upper processor board (CPU BD): PE4AB_L connector |
| ■ Left E3.S cable assembly: Drive 2/3 or 10/11  | ■ Upper processor board (CPU BD): PE4CD_L connector |
| ■ Right E3.S cable assembly: Drive 4/5 or 12/13 | ■ Upper processor board (CPU BD): PE4AB_R connector |
| 4 Right E3.S cable assembly: Drive 6/7 or 14/15 | 4 Upper processor board (CPU BD): PE4CD_R connector |

# Ethernet port assembly cable routing

Use the section to understand the cable routing for the Ethernet port assembly.

- Connections between connectors;  $1 \leftrightarrow 1$ ,  $2 \leftrightarrow 2$ ,  $3 \leftrightarrow 3$ , ...  $n \leftrightarrow n$
- When routing the cables, ensure that all cables are routed appropriately through the cable guides.

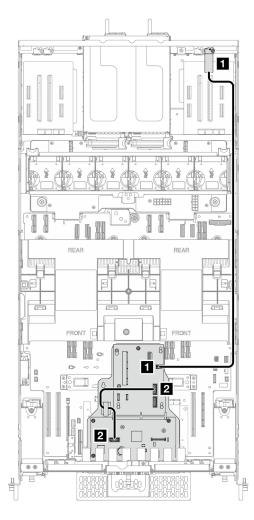

Figure 198. Ethernet port assembly cable routing

| From                               | То                                               | Cable                              |
|------------------------------------|--------------------------------------------------|------------------------------------|
| 1 Ethernet port assembly           | ■ Interposer board: Rear Ethernet card connector | SlimSAS x4 to SlimSAS x4 (1000 mm) |
| System I/O board: System I/O board | ■ Interposer board: PHY 2 connector              | Internal interposer board (360 mm) |

# **OCP** cable routing

Use the section to understand the cable routing for the OCP module.

- Connections between connectors; 1 ↔ 1, 2 ↔ 2, 3 ↔ 3, ... n ↔ n
- When routing the cables, ensure that all cables are routed appropriately through the cable guides.

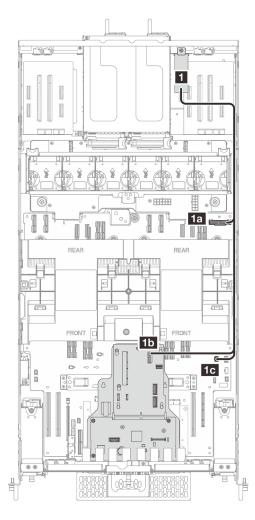

Figure 199. OCP cable routing

| From       | То                                                         | Cable                         |
|------------|------------------------------------------------------------|-------------------------------|
| 1 OCP cage | Lower processor board (MB):<br>Rear OCP connector          |                               |
|            | 1b Interposer board : Rear OCP connector                   | Internal OCP (330/750/650 mm) |
|            | 1c Lower processor board (MB):<br>Rear OCP power connector |                               |

# Riser card cable routing

Use the section to understand the cable routing for the riser card.

- Connections between connectors;  $1 \leftrightarrow 1$ ,  $2 \leftrightarrow 2$ ,  $3 \leftrightarrow 3$ , ...  $n \leftrightarrow n$
- When routing the cables, ensure that all cables are routed appropriately through the cable guides.

# Riser card power cable routing

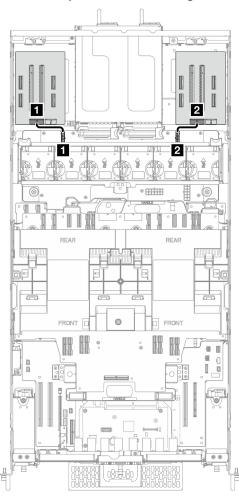

Figure 200. Riser card power cable routing

| From                                      | То                               | Cable                                  |
|-------------------------------------------|----------------------------------|----------------------------------------|
| ■ Left riser card: Riser power connector  | PDB: Rear PCIe power 1 connector | Power 2x8 pin to power 2x8 pin (90 mm) |
| ☑ Right riser card: Riser power connector | PDB: Rear PCIe power 2 connector | Power 2x8 pin to power 2x8 pin (70 mm) |

# Riser card signal cable routing

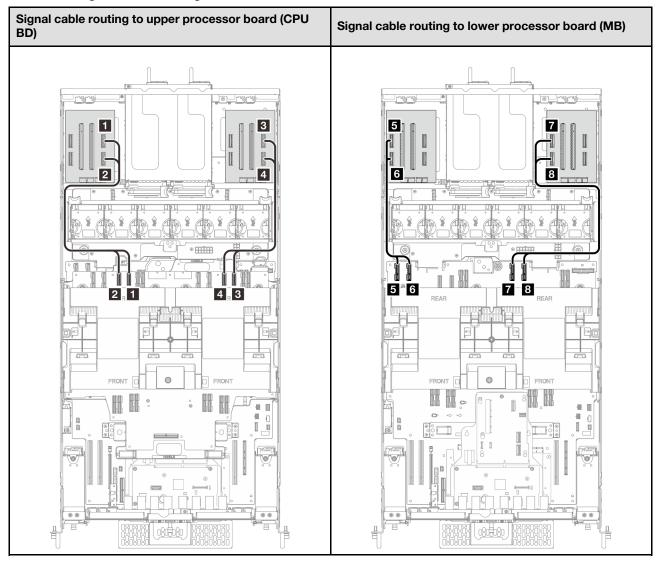

| From                                 | То                                                   | Cable                            |
|--------------------------------------|------------------------------------------------------|----------------------------------|
| Left riser card: MCIO 1 connector    | Upper processor board (CPU BD): PE3AB_L connector    | MCIO x8 to MCIO x8 (500 mm)      |
| ■ Left riser card: MCIO 2 connector  | Upper processor board (CPU BD): PE3CD_L connector    | MCIO x8 to MCIO x8 (500 mm)      |
| Right riser card: MCIO 1 connector   | Upper processor board (CPU BD):<br>PE3AB_R connector | MCIO x8 to MCIO x8 (500 mm)      |
| ■ Right riser card: MCIO 2 connector | Upper processor board (CPU BD):<br>PE3CD_R connector | MCIO x8 to MCIO x8 (500 mm)      |
| 5 Left riser card: MCIO 3 connector  | Lower processor board (MB):<br>PE4AB_L connector     | Gen-Z 84 pin to MCIO x8 (500 mm) |
| 6 Left riser card: MCIO 4 connector  | Lower processor board (MB):<br>PE4CD_L connector     | Gen-Z 84 pin to MCIO x8 (500 mm) |

| From                                 | То                                               | Cable                            |
|--------------------------------------|--------------------------------------------------|----------------------------------|
| ■ Right riser card: MCIO 3 connector | Lower processor board (MB):<br>PE4AB_R connector | Gen-Z 84 pin to MCIO x8 (500 mm) |
| Right riser card: MCIO 4 connector   | Lower processor board (MB):<br>PE4CD_R connector | Gen-Z 84 pin to MCIO x8 (500 mm) |

# **Chapter 3. Problem determination**

Use the information in this section to isolate and resolve issues that you might encounter while using your server.

Lenovo servers can be configured to automatically notify Lenovo Support if certain events are generated. You can configure automatic notification, also known as Call Home, from management applications, such as the Lenovo XClarity Administrator. If you configure automatic problem notification, Lenovo Support is automatically alerted whenever a server encounters a potentially significant event.

To isolate a problem, you should typically begin with the event log of the application that is managing the server:

- If you are managing the server from the Lenovo XClarity Administrator, begin with the Lenovo XClarity Administrator event log.
- If you are using some other management application, begin with the Lenovo XClarity Controller event log.

#### Web resources

### Tech tips

Lenovo continually updates the support website with the latest tips and techniques that you can use to solve issues that your server might encounter. These Tech Tips (also called retain tips or service bulletins) provide procedures to work around issues or solve problems related to the operation of your server.

To find the Tech Tips available for your server:

- 1. Go to http://datacentersupport.lenovo.com and navigate to the support page for your server.
- 2. Click on **How To's** from the navigation pane.
- 3. Click Article Type → Solution from the drop-down menu.

Follow the on-screen instructions to choose the category for the problem that you are having.

### Lenovo Data Center Forum

 Check https://forums.lenovo.com/t5/Datacenter-Systems/ct-p/sv\_eg to see if someone else has encountered a similar problem.

# **Event logs**

An *alert* is a message or other indication that signals an event or an impending event. Alerts are generated by the Lenovo XClarity Controller or by UEFI in the servers. These alerts are stored in the Lenovo XClarity Controller Event Log. If the server is managed by the Chassis Management Module 2 or by the Lenovo XClarity Administrator, alerts are automatically forwarded to those management applications.

**Note:** For a listing of events, including user actions that might need to be performed to recover from an event, see the *Messages and Codes Reference*, which is available at https://pubs.lenovo.com/sr860v3/pdf\_files.html.

### **Lenovo XClarity Administrator event log**

If you are using Lenovo XClarity Administrator to manage server, network, and storage hardware, you can view the events from all managed devices through the XClarity Administrator.

© Copyright Lenovo 2023, 2024 233

## Logs

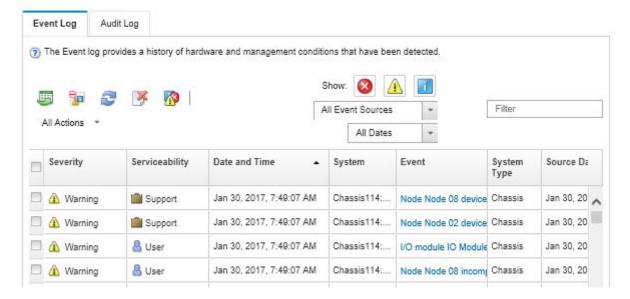

Figure 201. Lenovo XClarity Administrator event log

For more information about working with events from XClarity Administrator, see:

https://pubs.lenovo.com/lxca/events\_vieweventlog

### Lenovo XClarity Controller event log

The Lenovo XClarity Controller monitors the physical state of the server and its components using sensors that measure internal physical variables such as temperature, power-supply voltages, fan speeds, and component status. The Lenovo XClarity Controller provides various interfaces to systems management software and to system administrators and users to enable remote management and control of a server.

The Lenovo XClarity Controller monitors all components of the server and posts events in the Lenovo XClarity Controller event log.

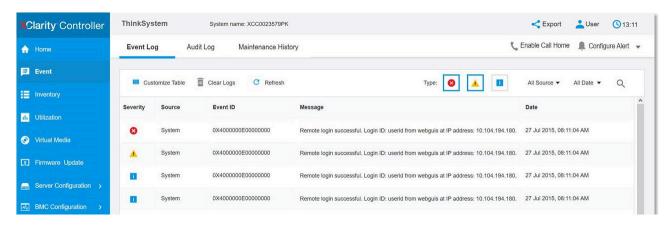

Figure 202. Lenovo XClarity Controller event log

For more information about accessing the Lenovo XClarity Controller event log, see:

"Viewing Event Logs" section in the XCC documentation compatible with your server at https://pubs.lenovo.com/lxcc-overview/

# **Specifications**

Summary of the features and specifications of the server. Depending on the model, some features might not be available, or some specifications might not apply.

Refer to the below table for specifications categories and the content of each category.

| Specification category | Technical specifications                                                                                                    | Mechanical specifications | Environmental specifications                 |
|------------------------|----------------------------------------------------------------------------------------------------|---------------------------|----------------------------------------------|
| Content                | <ul> <li>Processor</li> <li>Memory</li> <li>Internal drives</li> <li>Storage expansion</li> <li>Expansion slots</li> <li>Integrated functions and I/O connectors</li> <li>Network</li> <li>Front button</li> <li>RAID adapter</li> <li>Host bus adapter</li> <li>System fan</li> <li>Electrical input</li> <li>Minimal configuration for debugging</li> </ul> | Dimension     Weight      | Acoustical noise emissions     Environmental |
|                        | Operating systems                                                                                                    |                           |                                              |

# **Technical specifications**

Summary of the technical specifications of server. Depending on the model, some features might not be available, or some specifications might not apply.

#### **Processor**

Supports eight Intel Xeon processors up to 350W TDP, with integrated memory controller and Intel Mesh UPI (Ultra Path Interconnect) topology.

- Designed for LGA 4677 sockets
- Scalable up to 60 cores
- Supports 4 UPI links per processor supporting 12.8 GT/s, 14.4 GT/s and 16 GT/s speeds

For a list of supported processors, see: https://serverproven.lenovo.com.

### Memory

See for detailed information about memory configuration and setup.

- 128 dual inline memory module (DIMM) slots
- Memory module type:
  - 10x4 RDIMM: 32 GB, 64 GB, or 96 GB
  - 3DS RDIMM: 128 GB or 256 GB
- Speed:

Note: Operating speed depends on processor model and UEFI settings.

- 4800 MT/s for 1 DIMM per channel
- 4400 MT/s for 2 DIMMs per channel
- Minimum memory: 256 GB (One DIMM per CPU)
- Maximum memory: 32 TB

For a list of supported memory modules, see https://serverproven.lenovo.com.

## **Internal drives**

The server supports up to two internal 960 GB NVMe M.2 drives with 80 mm (2280) form factor.

For a list of supported M.2 drives, see: https://serverproven.lenovo.com.

### Storage expansion

Up to sixteen 2.5-inch or E3.S drives

For a list of supported drives, see: https://serverproven.lenovo.com.

## **Expansion slots**

- · Six front PCle slots
- Up to eight rear PCIe slots
- One OCP module slot (optional)
- One rear Ethernet slot (optional)

Note: PCle slot availability is based on riser card selection.

### Integrated functions and I/O connectors

- Lenovo XClarity Controller (XCC), which provides service processor control and monitoring functions, video controller, and remote keyboard, video, mouse, and remote drive capabilities.
  - The server supports Lenovo XClarity Controller 2 (XCC2). For additional information about Lenovo XClarity Controller 2 (XCC2), refer to https://pubs.lenovo.com/lxcc-overview/.
- Front connectors:
  - Four external Sideband connectors
  - Sixteen external UPI connectors
  - One external diagnostics connector
  - One serial port
  - Front operator panel
    - System ID button/LED
    - System error LED
    - Network Activity LED
    - Power button/LED
  - One USB 2.0 connector with XCC system management function
  - One VGA connector
  - Two USB 3.2 Gen 1 (5 Gbps) connectors
  - One XCC system management port
- · Rear connectors:
  - Twelve PSU supply bays
  - One OCP module slot (optional)
  - One XCC system management port (optional)

### Network

Two or four Ethernet connectors on OCP module (optional)

#### Front button

NMI button

## **RAID** adapter

Onboard NVMe ports with software RAID support (Intel VROC NVMe RAID)

- Intel VROC Standard: requires an activation key and supports RAID levels 0, 1, and 10
- Intel VROC Premium: requires an activation key and supports RAID levels 0, 1, 5, and 10

RAID 0, 1, 10, 5, 50, 6, 60

- ThinkSystem RAID 940-16i 4GB Flash PCIe Gen4 12Gb Adapter
- ThinkSystem RAID 940-8i 4GB Flash PCle Gen4 12Gb Adapter

For more information about the RAID/HBA adapters, see Lenovo ThinkSystem RAID Adapter and HBA Reference.

### Host bus adapter

ThinkSystem 440-8i SAS/SATA PCIe Gen4 12Gb HBA

For more information about the RAID/HBA adapters, see Lenovo ThinkSystem RAID Adapter and HBA Reference.

### System fan

Twelve fan modules (two fans in each fan module)

**Note:** The server supports N+2 redundancy and can operate at its maximum power configuration without performance degradation with two failed fan rotors.

## **Electrical input**

The server supports eight or twelve 1800W 230V Titanium Hot-Swap Gen2 power supplies with N+N redundancy.

#### Minimal configuration for debugging

- Two processors on primary chassis lower processor board (MB)
- One DRAM DIMM in slot A1 on primary chassis lower processor board (MB)
- One power supply
- One M.2 drive in M.2#1 Slot (if OS is needed for debugging)

#### **Operating systems**

Supported and certified operating systems:

- VMware ESXi
- Red Hat Enterprise Linux
- SUSE Linux Enterprise Server

#### References:

- Complete list of available operating systems: https://lenovopress.lenovo.com/osig.
- OS deployment instructions, see "Deploy the operating system" in User Guide or System Configuration Guide.

# **Mechanical specifications**

Summary of the mechanical specifications of server. Depending on the model, some features might not be available, or some specifications might not apply.

### **Dimension**

8U (Two 4U chassis)

- Height per chassis: 175 mm (6.9 inches)
- Width per chassis: 447 mm (17.6 inches)
- Depth per chassis: 870.3 mm (34.3 inches)

#### Weight

50 kg (110.23 lb) maximum per chassis

# **Environmental specifications**

Summary of the environmental specifications of server. Depending on the model, some features might not be available, or some specifications might not apply.

### **Acoustical noise emissions**

The server has the following acoustic noise emissions declaration:

• Sound power level (LwAd)

- Idling: 7.3 Bel

- Operating: 7.9 Bel

• Sound pressure level (LpAm):

- Idling: 57.3 dBA

- Operating: 61.9 dBA

- These sound levels were measured in controlled acoustical environments according to procedures specified by ISO7779 and are reported in accordance with ISO 9296.
- Government regulations (such as those prescribed by OSHA or European Community Directives) may govern noise level exposure in the workplace and may apply to you and your server installation. The actual sound pressure levels in your installation depend upon a variety of factors, including the number of racks in the installation; the size, materials, and configuration of the room; the noise levels from other equipment; the room ambient temperature, and employee's location in relation to the equipment. Further, compliance with such government regulations depends on a variety of additional factors, including the duration of employees' exposure and whether employees wear hearing protection. Lenovo recommends that you consult with qualified experts in this field to determine whether you are in compliance with the applicable regulations.

#### **Environment**

ThinkSystem SR950 V3 complies with ASHRAE Class A2 specifications with most configurations, and depending on the hardware configuration, also complies with ASHRAE Class A3, and Class A4 specifications. System performance may be impacted when operating temperature is outside ASHRAE A2 specification.

- · Air temperature:
  - Operating
    - ASHRAE Class A2: 10°C to 35°C (50°F to 95°F); the maximum ambient temperature decreases by 1°C for every 300 m (984 ft) increase in altitude above 900 m (2,953 ft).
    - ASHRAE Class A3: 5°C to 40°C (41°F to 104°F); the maximum ambient temperature decreases by 1°C for every 175 m (574 ft) increase in altitude above 900 m (2,953 ft).
    - ASHRAE Class A4: 5°C to 45°C (41°F to 113°F); the maximum ambient temperature decreases by 1°C for every 125 m (410 ft) increase in altitude above 900 m (2,953 ft).
  - Server off: 5°C to 45°C (41°F to 113°F)
  - Shipment/storage: -40°C to 60°C (-40°F to 140°F)
- Maximum altitude: 3,050 m (10,000 ft)
- Relative Humidity (non-condensing):
  - Operating
    - ASHRAE Class A2: 8% to 80%; maximum dew point: 21°C (70°F)
    - ASHRAE Class A3: 8% to 85%; maximum dew point: 24°C (75°F)
    - ASHRAE Class A4: 8% to 90%; maximum dew point: 24°C (75°F)
  - Shipment/storage: 8% to 90%
- · Particulate contamination

**Attention:** Airborne particulates and reactive gases acting alone or in combination with other environmental factors such as humidity or temperature might pose a risk to the server. For information about the limits for particulates and gases, see "Particulate contamination" on page 240.

**Note:** The server is designed for standard data center environment and recommended to be placed in industrial data center.

### Particulate contamination

**Attention:** Airborne particulates (including metal flakes or particles) and reactive gases acting alone or in combination with other environmental factors such as humidity or temperature might pose a risk to the device that is described in this document.

Risks that are posed by the presence of excessive particulate levels or concentrations of harmful gases include damage that might cause the device to malfunction or cease functioning altogether. This specification sets forth limits for particulates and gases that are intended to avoid such damage. The limits must not be viewed or used as definitive limits, because numerous other factors, such as temperature or moisture content of the air, can influence the impact of particulates or environmental corrosives and gaseous contaminant transfer. In the absence of specific limits that are set forth in this document, you must implement practices that maintain particulate and gas levels that are consistent with the protection of human health and safety. If Lenovo determines that the levels of particulates or gases in your environment have caused damage to the device, Lenovo may condition provision of repair or replacement of devices or parts on implementation of appropriate remedial measures to mitigate such environmental contamination. Implementation of such remedial measures is a customer responsibility.

Table 10. Limits for particulates and gases

| Contaminant    | Limits                                                                                                    |
|----------------|----------------------------------------------------------------------------------------------------|
| Reactive gases | Severity level G1 as per ANSI/ISA 71.04-19851:                                                                                                    |
|                | <ul> <li>The copper reactivity level shall be less than 200 Å/month (Å/month ≈ 0.0035 μg/cm²-hour weight gain).²</li> </ul>                                                                                                    |
|                | <ul> <li>The silver reactivity level shall be less than 200 Å/month (Å/month ≈ 0.0035 μg/cm²-hour weight gain).<sup>3</sup></li> </ul>                                                                                                    |
|                | The reactive monitoring of gaseous corrosivity must be conducted approximately 5 cm (2 in.) in front of the rack on the air inlet side at one-quarter and three-quarter frame height off the floor or where the air velocity is much higher. |
| Airborne       | Data centers must meet the cleanliness level of ISO 14644-1 class 8.                                                                                                    |
| particulates   | For data centers without airside economizer, the ISO 14644-1 class 8 cleanliness might be met by choosing one of the following filtration methods:                                                                                           |
|                | The room air might be continuously filtered with MERV 8 filters.                                                                                                    |
|                | Air entering a data center might be filtered with MERV 11 or preferably MERV 13 filters.                                                                                                    |
|                | For data centers with airside economizers, the choice of filters to achieve ISO class 8 cleanliness depends on the specific conditions present at that data center.                                                                          |
|                | The deliquescent relative humidity of the particulate contamination should be more than 60% RH. <sup>4</sup>                                                                                                    |
|                | Data centers must be free of zinc whiskers.5                                                                                                    |

<sup>&</sup>lt;sup>1</sup> ANSI/ISA-71.04-1985. Environmental conditions for process measurement and control systems: Airborne contaminants. Instrument Society of America, Research Triangle Park, North Carolina, U.S.A.

# Lower processor board (MB) connectors

The following illustrations show the internal connectors on the lower processor board (MB).

<sup>&</sup>lt;sup>2</sup> The derivation of the equivalence between the rate of copper corrosion growth in the thickness of the corrosion product in Å/month and the rate of weight gain assumes that Cu<sub>2</sub>S and Cu<sub>2</sub>O grow in equal proportions.

<sup>&</sup>lt;sup>3</sup> The derivation of the equivalence between the rate of silver corrosion growth in the thickness of the corrosion product in Å/month and the rate of weight gain assumes that Ag<sub>2</sub>S is the only corrosion product.

<sup>&</sup>lt;sup>4</sup> The deliquescent relative humidity of particulate contamination is the relative humidity at which the dust absorbs enough water to become wet and promote ionic conduction.

<sup>&</sup>lt;sup>5</sup> Surface debris is randomly collected from 10 areas of the data center on a 1.5 cm diameter disk of sticky electrically conductive tape on a metal stub. If examination of the sticky tape in a scanning electron microscope reveals no zinc whiskers, the data center is considered free of zinc whiskers.

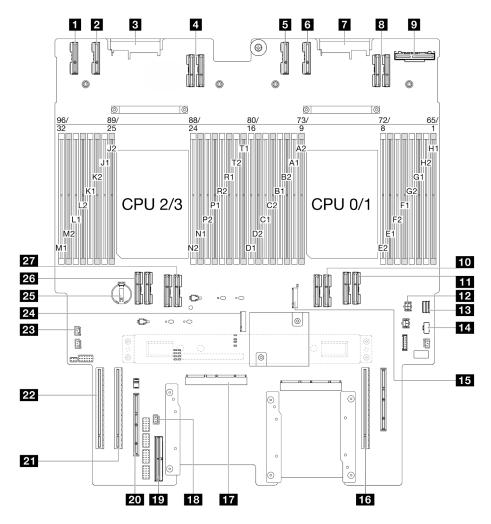

Figure 203. Lower processor board (MB) connectors

Table 11. Lower processor board (MB) connectors

| ■ PE4AB_L connector                       | <b>15</b> M.2 slot 2             |
|-------------------------------------------|----------------------------------|
| 2 PE4CD_L connector                       | 16 PCle slot P3/S3               |
| ■ PDB_CONN1 connector                     | 17 SCM connector                 |
| ■ UPI3_L connector                        | 18 Front intrusion connector     |
| ■ PE4AB_R connector                       | 19 Internal sideband connector   |
| 5 PE4CD_R connector                       | 20 External sideband slot        |
| ■ PDB_CONN2 connector                     | PCle slot P2/S2                  |
| ■ UPI3_R connector                        | PCle slot P1/S1                  |
| Rear OCP connector     Rear OCP connector | 23 Top cover intrusion connector |
| 10 UPI0_R connector                       | <b>24</b> M.2 slot 1             |
| 11 UPI1_R connector                       | 25 CMOS battery                  |
| 12 Rear OCP power connector               | UPI0_L connector                 |

Table 11. Lower processor board (MB) connectors (continued)

| 13 M.2 signal connector | UPI1_L connector |
|-------------------------|------------------|
| 14 M.2 power connector  |                  |

# Troubleshooting by system LEDs and diagnostics display

See the following section for information on available system LEDs and diagnostics display.

# **Drive LEDs**

This topic provides information on drive LEDs.

The following table describes the problems that are indicated by drive activity LED and drive status LED.

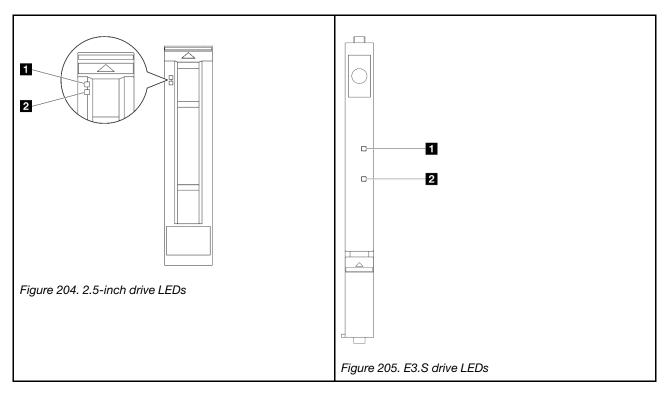

| LED                                                    | Description                                                                                                    |  |
|--------------------------------------------------------|----------------------------------------------------------------------------------------------------|--|
| Drive activity     LED (green)                         | Each hot-swap drive comes with an activity LED. When this LED is flashing, it indicates that the drive is in use. |  |
| The drive status LED indicates the following status:   |                                                                                                    |  |
| Drive status     The LED is lit: the drive has failed. |                                                                                                    |  |
| LED (yellow)                                           | The LED is flashing slowly (once per second): the drive is being rebuilt.                                         |  |
|                                                        | The LED is flashing rapidly (three times per second): the drive is being identified.                              |  |

# Front operator panel LEDs

This topic provides information on the front operator panel LEDs.

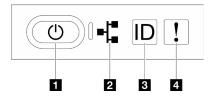

Figure 206. Front operator panel LEDs

Table 12. Front operator panel LEDs

| ■ Power button/LED (green)   | System ID button/LED (blue) |  |
|------------------------------|-----------------------------|--|
| Network Activity LED (green) | System error LED (yellow)   |  |

### ■ Power button/LED (green)

Press this button to turn the server on and off manually. The states of the power LED are as follows:

| Status                                        | Color | Description                                                                                                    |  |
|-----------------------------------------------|-------|----------------------------------------------------------------------------------------------------|--|
| Off                                           | None  | Power is not present, or the power supply has failed.                                                                                                    |  |
| Fast blinking (about four flashes per second) | Green | <ul> <li>The server is off, but the XClarity Controller is initializing, and the server is not ready to be powered on.</li> <li>System-board-assembly power has failed.</li> </ul> |  |
| Slow blinking (about one flash per second)    | Green | The server is off and is ready to be powered on (standby state).                                                                                                    |  |
| Solid on                                      | Green | The server is on and running.                                                                                                    |  |

### Network Activity LED (green)

The network activity LED helps you identify the network connectivity and activity.

| Status   | Color | Description                                  |  |
|----------|-------|----------------------------------------------|--|
| On       | Green | The server is connected to a network.        |  |
| Blinking | Green | The network is connected and active.         |  |
| Off      | None  | The server is disconnected from the network. |  |

### System ID button/LED (blue)

Use this system ID button and the blue system ID LED to visually locate the server. Each time you press the system ID button, the state of the system ID LED changes. The LED can be changed to on, blinking, or off. You can also use the Lenovo XClarity Controller or a remote management program to change the state of the system ID LED to assist in visually locating the server among other servers.

### ☑ System error LED (yellow)

The system error LED helps you to determine if there are any system errors.

| Status    | Color                                                                                         | Description                                                                                               | Action |
|-----------|-----------------------------------------------------------------------------------------------|----------------------------------------------------------------------------------------------------|--------|
|           |                                                                                               | An error has been detected on the server.<br>Causes might include one or more of the<br>following errors: |        |
| On Yellow | The temperature of the server reached<br>the non-critical temperature threshold.              |                                                                                                    |        |
|           | <ul> <li>The voltage of the server reached the<br/>non-critical voltage threshold.</li> </ul> | Check system logs to identify the failed part.                                                            |        |
|           |                                                                                               | A fan has been detected to be running at low speed.                                                       |        |
|           |                                                                                               | The power supply has a critical error.                                                                    |        |
|           |                                                                                               | The power supply is not connected to<br>the power.                                                        |        |
| Off       | None                                                                                          | The server is off or the server is on and is working correctly.                                           | None.  |

# **Power supply LEDs**

This topic provides information about various power supply LED status and corresponding action suggestions.

The following minimal configuration is required for the server to start:

- Two processors on primary chassis lower processor board (MB)
- One DRAM DIMM in slot A1 on primary chassis lower processor board (MB)
- One power supply
- One M.2 drive in M.2#1 Slot (if OS is needed for debugging)

**Note:** Depending on the power supply type, your power supply might look slightly different from the following illustration.

# **CFFv4** power supply LEDs

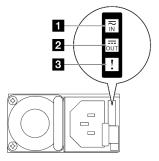

Figure 207. Power supply LEDs

| LED             | Description                                                                                                    |  |  |
|-----------------|----------------------------------------------------------------------------------------------------|--|--|
|                 | The input status LED can be in one of the following states:                                                                                                    |  |  |
| 1 Input status  | Off: The power supply is disconnected from the AC power source.                                                                                                    |  |  |
|                 | Green: The power supply is connected to the AC power source.                                                                                                    |  |  |
|                 | The output status LED can be in one of the following states:                                                                                                    |  |  |
| 2 Output status | Off: The server is powered off, or the power supply is not working properly. If the server is powered on but the output status LED is off, replace the power supply. |  |  |
|                 | Slow blinking green (about one flash every two seconds): The power supply is in cold redundancy active mode.                                                         |  |  |
|                 | Fast blinking green (about 2 flashes each second): The power supply is in cold redundancy sleep mode.                                                                |  |  |
|                 | Green: The server is on and the power supply is working normally.                                                                                                    |  |  |
|                 | Off: The power supply is working normally                                                                                                    |  |  |
| 3 Fault LED     | Amber: The power supply may have failed. Dump the FFDC log from the system and contact Lenovo back end support team for PSU data log reviewing.                      |  |  |

# Upper processor board (CPU BD) LEDs

The following illustrations show the light-emitting diodes (LEDs) on the upper processor board (CPU BD).

Press the power button to light the LEDs on the upper processor board (CPU BD) when the power source has been removed from the server.

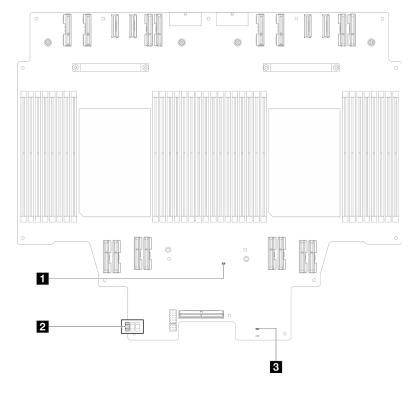

Figure 208. Upper processor board (CPU BD) LEDs

Table 13. Upper processor board (CPU BD) LEDs

| LED                          | Description and actions                                                                                                    |  |  |
|------------------------------|----------------------------------------------------------------------------------------------------|--|--|
| ■ FPGA heartbeat LED (Green) | <ul> <li>Blinking (about one flash per second): FPGA is working normally.</li> <li>On or off: FPGA is not working.</li> <li>1. Replace the lower processor board (MB).</li> <li>2. If the problem remains, contact Lenovo Support.</li> </ul>                                                                                                    |  |  |
| P5V_AUX status LED (Green)   | <ul><li>On: P5V_AUX power is present.</li><li>Off: P5V_AUX is not ready.</li></ul>                                                                                                    |  |  |
| 3 Power fault LED (Amber)    | <ul> <li>Off: System normal.</li> <li>Blinking (about one flash per second): System fault occurred.</li> <li>1. Check the power supply unit (PSU), power interposer board, and power distribution board. If the PSU, power interposer board, or power distribution board has any error, replace it.</li> <li>2. If the PSU, power interposer board, and power distribution board is error free, replace the upper processor board (CPU BD).</li> </ul> |  |  |

# System I/O board LEDs

The following illustrations show the light-emitting diodes (LEDs) on the system I/O board.

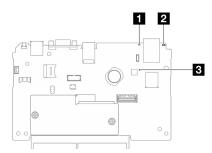

Figure 209. System I/O board LEDs

Table 14. System I/O board LEDs

| LED                            | Description                                                                                                    | Action                                                                                                    |
|--------------------------------|----------------------------------------------------------------------------------------------------|----------------------------------------------------------------------------------------------------|
| System error LED (yellow)      | LED on: an error has been detected on the server. Causes might include one or more of the following errors:    | Check system logs or internal error LEDs to identify the failed part.                                                                                                    |
|                                | <ul> <li>The temperature of the<br/>server reached the non-<br/>critical temperature<br/>threshold.</li> </ul> |                                                                                                    |
|                                | <ul> <li>The voltage of the server<br/>reached the non-critical<br/>voltage threshold.</li> </ul>              |                                                                                                    |
|                                | <ul> <li>A fan has been detected<br/>to be running at low<br/>speed.</li> </ul>                                |                                                                                                    |
|                                | <ul> <li>The power supply has a critical error.</li> </ul>                                                     |                                                                                                    |
|                                | The power supply is not connected to the power.                                                                |                                                                                                    |
| System ID LED (blue)           | This LED helps you to visually locate the server.                                                              | A system ID button with LED is also located on the front of the server. You can press the system ID button to turn on/off or blink the front and rear ID LEDs.                                   |
| 3 XCC heartbeat<br>LED (green) | The XCC heartbeat LED helps you identify the XCC                                                               | If the XCC heartbeat LED is always off or always on, do the following:                                                                                                    |
|                                | status.                                                                                                    | If XCC cannot be accessed:                                                                                                    |
|                                | <ul> <li>Blinking (about one flash<br/>per second): XCC is</li> </ul>                                          | Re-plug the power cord.                                                                                                    |
|                                | working normally.     Blinking at other speeds or always on: XCC is at the initial phase or is working.        | <ol> <li>Check and ensure that the system I/O board and the<br/>firmware and RoT security module are installed<br/>correctly. (Trained technician only) Reinstall them if<br/>needed.</li> </ol> |
|                                | <ul><li>initial phase or is working abnormally.</li><li>Off: XCC is not working.</li></ul>                     | <ol><li>(Trained technician only) Replace the firmware and<br/>RoT security module.</li></ol>                                                                                                    |
|                                |                                                                                                    | (Trained technician only) Replace the system I/O board.                                                                                                    |
|                                |                                                                                                    | If XCC can be accessed, replace the system I/O board.                                                                                                    |
|                                |                                                                                                    | If the XCC heartbeat LED is always blinking fast over 5 minutes, do the following:                                                                                                    |
|                                |                                                                                                    | Re-plug the power cord.                                                                                                    |
|                                |                                                                                                    | Check and ensure that the system I/O board and the firmware and RoT security module are installed correctly. (Trained technician only) Reinstall them if needed.                                 |
|                                |                                                                                                    | (Trained technician only) Replace the firmware and RoT security module.                                                                                                    |
|                                |                                                                                                    | 4. (Trained technician only) Replace the system I/O board.                                                                                                    |

Table 14. System I/O board LEDs (continued)

| LED | Description                                                                            | Action                                                                                                    |
|-----|----------------------------------------------------------------------------------------|----------------------------------------------------------------------------------------------------|
|     | If the XCC heartbeat LED is always blinking slow for over 5 minutes, do the following: |                                                                                                    |
|     |                                                                                        | Re-plug the power cord.                                                                                                    |
|     |                                                                                        | <ol> <li>Check and ensure that the system I/O board and the<br/>firmware and RoT security module are installed correctly.<br/>(Trained technician only) Reinstall them if needed.</li> </ol> |
|     |                                                                                        | 3. If the problem remains, contact Lenovo Support.                                                                                                    |

# Lower processor board (MB) LEDs

The following illustrations show the light-emitting diodes (LEDs) on the lower processor board (MB).

Press the power button to light the LEDs on the lower processor board (MB) when the power source has been removed from the server.

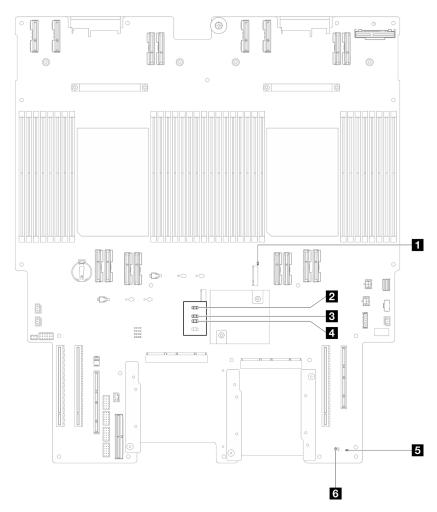

Figure 210. Lower processor board (MB) LEDs

Table 15. Lower processor board (MB) LEDs

| LED                             | Description and actions                                                                                                    |  |
|---------------------------------|----------------------------------------------------------------------------------------------------|--|
| M.2 Slot 2 activity LED (Green) | <ul><li>On: M.2 Slot 2 active.</li><li>Off: M.2 Slot 2 not active.</li></ul>                                                                                                    |  |
| M.2 Slot 1 activity LED (Green) | <ul><li>On: M.2 Slot 1 active.</li><li>Off: M.2 Slot 1 not active.</li></ul>                                                                                                    |  |
| ■ FPGA heartbeat LED (Green)    | <ul> <li>Blinking (about one flash per second): FPGA is working normally.</li> <li>On or off: FPGA is not working.</li> <li>1. Replace the lower processor board (MB).</li> <li>2. If the problem remains, contact Lenovo Support.</li> </ul>                                                                                                    |  |
| Power fault LED (Amber)         | <ul> <li>Off: System normal.</li> <li>Blinking (about one flash per second): System fault occurred.</li> <li>1. Check the power supply unit (PSU), power interposer board, and power distribution board. If the PSU, power interposer board, or power distribution board has any error, replace it.</li> <li>2. If the PSU, power interposer board, and power distribution board is error free, replace the lower processor board (MB).</li> </ul> |  |
| ME heartbeat LED (Green)        | Blinking (about one flash per second): System normal.     OFF: System fault occurred.                                                                                                    |  |
| ■ P5V_AUX status LED (Green)    | <ul><li>On: P5V_AUX power is present.</li><li>Off: P5V_AUX is not ready.</li></ul>                                                                                                    |  |

# Firmware and RoT Security Module LEDs

The following illustrations show the light-emitting diodes (LEDs) on the ThinkSystem V3 Firmware and Root of Trust Security Module (Firmware and RoT Security Module).

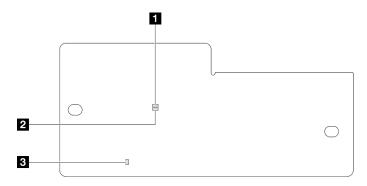

Figure 211. LEDs on the Firmware and RoT Security Module

| 1 AP0 LED (Green) | 2 AP1 LED (Green) | 3 Fatal Error LED (Amber) |
|-------------------|-------------------|---------------------------|
|-------------------|-------------------|---------------------------|

Table 16. LEDs description

| Scenario                                               | AP0<br>LED | AP1<br>LED | Fatal<br>Error<br>LED | FPGA<br>heart-<br>beat<br>LED <sup>note</sup> | XCC<br>heart-<br>beat<br>LED <sup>note</sup> | Actions                                                                                                    |
|--------------------------------------------------------|------------|------------|-----------------------|-----------------------------------------------|----------------------------------------------|----------------------------------------------------------------------------------------------------|
| RoT security module fatal firmware failure             | Off        | Off        | On                    | N/A                                           | N/A                                          | Replace the Firmware and RoT Security Module.                                                                                                    |
|                                                        | Blink      | N/A        | On                    | N/A                                           | N/A                                          | Replace the Firmware and RoT Security Module.                                                                                                    |
|                                                        | Blink      | N/A        | On                    | On                                            | N/A                                          | Replace the Firmware and RoT Security Module.                                                                                                    |
| No system power (FPGA heartbeat LED off)               | Off        | Off        | Off                   | Off                                           | Off                                          | If the AC power is on, but the system board assembly does not have power, then:  1. Check the power supply unit (PSU), power interposer board (PIB), or power distribution board (PDB). If the PSU, PIB, or PDB has any error, replace it.  2. If the PSU, PIB, or PDB is good, do the following:  a. Replace the system I/ O board.  b. Replace the lower processor board (MB).  c. Replace the upper processor board (CPU) |
| XCC firmware recoverable                               | Blink      | N/A        | Off                   | N/A                                           | N/A                                          | BD).                                                                                                    |
| error                                                  | DIIIIK     | IN/A       | Oli                   | IN/A                                          | IV/A                                         | Information only. No action is required.                                                                                                    |
| XCC firmware is recovered from error                   | On         | N/A        | Off                   | N/A                                           | N/A                                          | Information only. No action is required.                                                                                                    |
| UEFI firmware authentication failure                   | N/A        | Blink      | Off                   | N/A                                           | N/A                                          | Information only. No action is required.                                                                                                    |
| UEFI firmware is recovered from authentication failure | N/A        | On         | Off                   | N/A                                           | N/A                                          | Information only. No action is required.                                                                                                    |
| System is OK (FPGA heartbeat LED is On)                | On         | On         | Off                   | On                                            | On                                           | Information only. No action is required.                                                                                                    |

Note: For locations of the FPGA LED and XCC heartbeat LED, see "Lower processor board (MB) LEDs" on page 249 and "System I/O board LEDs" on page 247.

# **XCC** system management port LEDs

This topic provides information on LEDs of XCC system management port.

The following table describes the problems that are indicated by LEDs on XCC system management port.

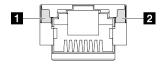

Figure 212. XCC system management port LEDs

| LED                                                                  | Description                                                                                                    |
|----------------------------------------------------------------------|----------------------------------------------------------------------------------------------------|
| ■ XCC system management port (1GB RJ-45) Ethernet port link LED      | Use this green LED to distinguish the network connectivity status:  Off: The network link is disconnected.  Green: The network link is established.      |
| 2 XCC system management port (1 GB RJ-45) Ethernet port activity LED | Use this green LED to distinguish the network activity status:  Off: The server is disconnected from a LAN.  Green: The network is connected and active. |

# **External Diagnostics Handset**

The External Diagnostics Handset is an external device that is connected to the server with a cable, and it allows quick access to system information such as errors, system status, firmware, network, and health information.

# **Location of the External Diagnostics Handset**

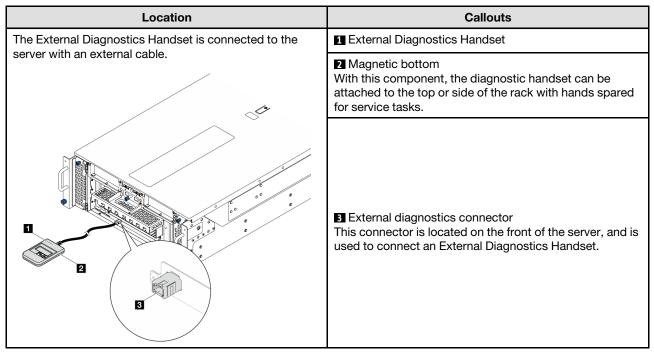

Note: When unplugging the External Diagnostics Handset, see the following instructions:

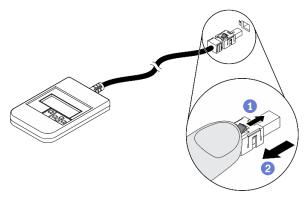

- 1 Press the plastic clip on the plug forward.
- 2 Hold the clip and remove the cable from the connector.

### Display panel overview

The diagnostics device consists of an LCD display and 5 navigation buttons.

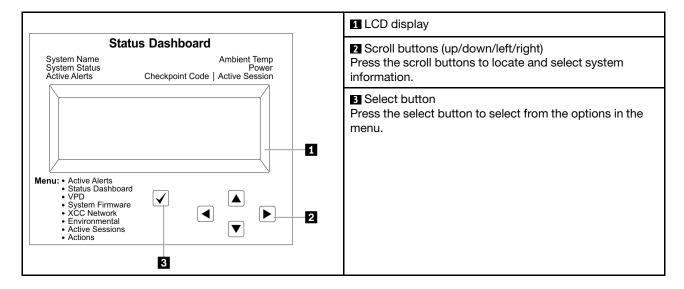

# **Option flow diagram**

The LCD panel displays various system information. Navigate through the options with the scroll keys.

Depending on the model, the options and entries on the LCD display might be different.

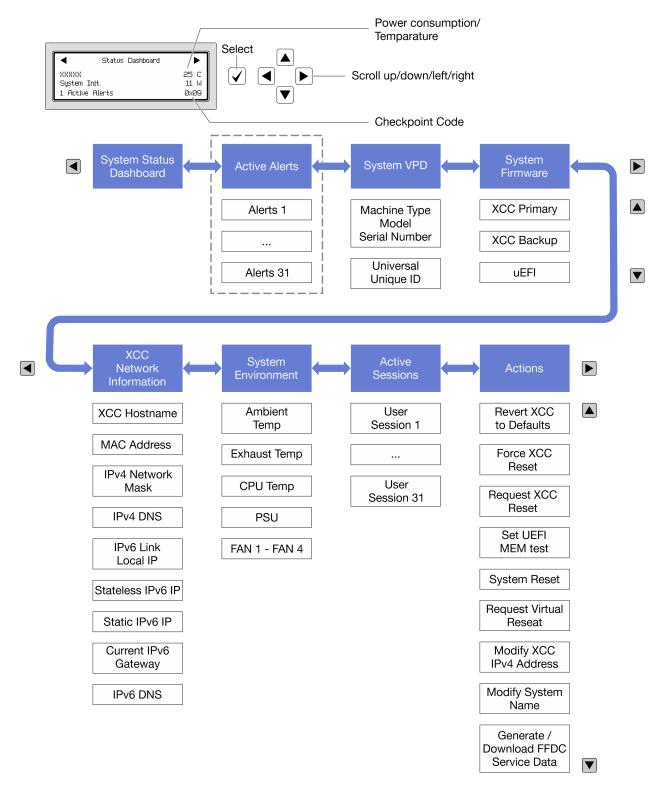

#### Full menu list

Following is the list of available options. Switch between an option and the subordinate information entries with the select button, and switch among options or information entries with the scroll buttons.

Depending on the model, the options and entries on the LCD display might be different.

# Home Menu (System Status Dashboard)

| Home Menu             | Example                |
|-----------------------|------------------------|
| ■ System name         |                        |
| 2 System status       |                        |
| Active alert quantity | Status Dashboard       |
| 4 Temperature         | 2                      |
| 5 Power consumption   | 1 Active Alerts 0x09 6 |
| 6 Checkpoint code     |                        |

# **Active Alerts**

| Sub Menu                                                                                                    | Example                                                                                                    |
|----------------------------------------------------------------------------------------------------|----------------------------------------------------------------------------------------------------|
| Home screen: Active error quantity Note: The "Active Alerts" menu displays only the quantity of active errors. If no errors occur, the "Active Alerts" menu will not be available during navigation. | 1 Active Alerts                                                                                                    |
| Details screen:     Error message ID (Type: Error/Warning/Information)     Occurrence time     Possible sources of the error                                                                         | Active Alerts: 1 Press ▼ to view alert details FQXSPPU009N(Error) 04/07/2020 02:37:39 PM CPU 1 Status: Configuration Error |

# **System VPD Information**

| Sub Menu                                                                            | Example                                                                              |
|-------------------------------------------------------------------------------------|--------------------------------------------------------------------------------------|
| <ul><li>Machine type and serial number</li><li>Universal Unique ID (UUID)</li></ul> | Machine Type: xxxx  Serial Num: xxxxxx  Universal Unique ID: xxxxxxxxxxxxxxxxxxxxxxx |

# **System Firmware**

| Sub Menu                                                                     | Example                                                            |
|------------------------------------------------------------------------------|--------------------------------------------------------------------|
| XCC Primary  Firmware level (status)  Build ID  Version number  Release date | XCC Primary (Active) Build: DVI399T Version: 4.07 Date: 2020-04-07 |
| XCC Backup  Firmware level (status)  Build ID  Version number  Release date  | XCC Backup (Active) Build: D8BT05I Version: 1.00 Date: 2019-12-30  |
| UEFI  Firmware level (status)  Build ID  Version number  Release date        | UEFI (Inactive) Build: DOE101P Version: 1.00 Date: 2019-12-26      |

# **XCC Network Information**

| Sub Menu                                                                                                    | Example                                                                                                    |
|----------------------------------------------------------------------------------------------------|----------------------------------------------------------------------------------------------------|
| XCC hostname     MAC address     IPv4 Network Mask     IPv4 DNS     IPv6 Link Local IP     Stateless IPv6 IP     Static IPv6 IP     Current IPv6 Gateway     IPv6 DNS  Note: Only the MAC address that is currently in use is displayed (extension or shared). | XCC Network Information XCC Hostname: XCC-xxxx-SN MAC Address: xx:xx:xx:xx:xx IPv4 IP: xx.xx.xx.xx IPv4 Network Mask: x.x.x.x IPv4 Default Gateway: x.x.x.x |

### **System Environmental Information**

| Sub Menu                      | Example               |  |  |
|-------------------------------|-----------------------|--|--|
|                               | Ambient Temp: 24 C    |  |  |
|                               | Exhaust Temp: 30 C    |  |  |
| Ambient temperature           | CPU1 Temp: 50 C       |  |  |
| Exhaust temperature           | PSU1: Vin= 213 w      |  |  |
| CPU temperature               | Inlet= 26 C           |  |  |
| PSU status                    | FAN1 Front: 21000 RPM |  |  |
| Spinning speed of fans by RPM | FAN2 Front: 21000 RPM |  |  |
|                               | FAN3 Front: 21000 RPM |  |  |
|                               | FAN4 Front: 21000 RPM |  |  |

#### **Active Sessions**

| Sub Menu                    | Example                 |
|-----------------------------|-------------------------|
| Quantity of active sessions | Active User Sessions: 1 |

#### **Actions**

| Sub Menu                                        | Example                                     |
|-------------------------------------------------|---------------------------------------------|
| Several quick actions are available:            |                                             |
| Revert XCC to Defaults                          |                                             |
| Force XCC Reset                                 |                                             |
| Request XCC Reset                               | Request XCC Reset?                          |
| Set UEFI Memory Test                            | This will request the BMC to reboot itself. |
| Request Virtual Reseat                          | Hold √ for 3 seconds                        |
| Modify XCC Static IPv4 Address/Net mask/Gateway |                                             |
| Modify System Name                              |                                             |
| Generate/Download FFDC Service Data             |                                             |

# **General problem determination procedures**

Use the information in this section to resolve problems if the event log does not contain specific errors or the server is inoperative.

If you are not sure about the cause of a problem and the power supplies are working correctly, complete the following steps to attempt to resolve the problem:

- 1. Power off the server.
- 2. Make sure that the server is cabled correctly.
- 3. Remove or disconnect the following devices if applicable, one at a time, until you find the failure. Power on and configure the server each time you remove or disconnect a device.
  - Any external devices.
  - Surge-suppressor device (on the server).

- · Printer, mouse, and non-Lenovo devices.
- · Each adapter.
- · Hard disk drives.
- Memory modules until you reach the minimal configuration for debugging that is supported for the server.

To determine the minimal configuration for your server, see "Minimal configuration for debugging" in "Technical specifications" on page 235.

4. Power on the server.

If the problem is solved when you remove an adapter from the server, but the problem recurs when you install the same adapter again, suspect the adapter. If the problem recurs when you replace the adapter with a different one, try a different PCIe slot.

If the problem appears to be a networking problem and the server passes all system tests, suspect a network cabling problem that is external to the server.

# Resolving suspected power problems

Power problems can be difficult to solve. For example, a short circuit can exist anywhere on any of the power distribution buses. Usually, a short circuit will cause the power subsystem to shut down because of an overcurrent condition.

Complete the following steps to diagnose and resolve a suspected power problem.

Step 1. Check the event log and resolve any errors related to the power.

**Note:** Start with the event log of the application that is managing the server. For more information about event logs, see "Event logs" on page 233.

- Step 2. Check for short circuits, for example, if a loose screw is causing a short circuit on a circuit board.
- Step 3. Remove the adapters and disconnect the cables and power cords to all internal and external devices until the server is at the minimal configuration for debugging that is required for the server to start. To determine the minimal configuration for your server, see "Minimal configuration for debugging" in "Technical specifications" on page 235.
- Step 4. Reconnect all AC power cords and turn on the server. If the server starts successfully, reseat the adapters and devices one at a time until the problem is isolated.

If the server does not start from the minimal configuration, replace the components in the minimal configuration one at a time until the problem is isolated.

# Resolving suspected Ethernet controller problems

The method that you use to test the Ethernet controller depends on which operating system you are using. See the operating-system documentation for information about Ethernet controllers, and see the Ethernet controller device-driver readme file.

Complete the following steps to attempt to resolve suspected problems with the Ethernet controller.

- Step 1. Make sure that the correct device drivers, which come with the server are installed and that they are at the latest level.
- Step 2. Make sure that the Ethernet cable is installed correctly.
  - The cable must be securely attached at all connections. If the cable is attached but the problem remains, try a different cable.

- If you set the Ethernet controller to operate at 100 Mbps or 1000 Mbps, you must use Category 5 cabling.
- Step 3. Determine whether the hub supports auto-negotiation. If it does not, try configuring the integrated Ethernet controller manually to match the speed and duplex mode of the hub.
- Step 4. Check the Ethernet controller LEDs on the server. These LEDs indicate whether there is a problem with the connector, cable, or hub.

Ethernet controller LED locations are specified in "Troubleshooting by system LEDs and diagnostics display" on page 243.

- The Ethernet link status LED is lit when the Ethernet controller receives a link pulse from the hub. If the LED is off, there might be a defective connector or cable or a problem with the hub.
- The Ethernet transmit/receive activity LED is lit when the Ethernet controller sends or receives data over the Ethernet network. If the Ethernet transmit/receive activity is off, make sure that the hub and network are operating and that the correct device drivers are installed.
- Step 5. Check the Network activity LED on the server. The Network activity LED is lit when data is active on the Ethernet network. If the Network activity LED is off, make sure that the hub and network are operating and that the correct device drivers are installed.
  - Network activity LED location is specified in "Troubleshooting by system LEDs and diagnostics display" on page 243.
- Step 6. Check for operating-system-specific causes of the problem, and also make sure that the operating system drivers are installed correctly.
- Step 7. Make sure that the device drivers on the client and server are using the same protocol.

If the Ethernet controller still cannot connect to the network but the hardware appears to be working, the network administrator must investigate other possible causes of the error.

# **Troubleshooting by symptom**

Use this information to find solutions to problems that have identifiable symptoms.

To use the symptom-based troubleshooting information in this section, complete the following steps:

- 1. Check the event log of the application that is managing the server and follow the suggested actions to resolve any event codes.
  - If you are managing the server from the Lenovo XClarity Administrator, begin with the Lenovo XClarity Administrator event log.
  - If you are using some other management application, begin with the Lenovo XClarity Controller event log.

For more information about event logs (see "Event logs" on page 233).

- 2. Review this section to find the symptoms that you are experiencing and follow the suggested actions to resolve the issue.
- 3. If the problem persists, contact support (see "Contacting Support" on page 279).

# Intermittent problems

Use this information to solve intermittent problems.

- "Intermittent external device problems" on page 260
- "Intermittent KVM problems" on page 260

"Intermittent unexpected reboots" on page 260

### Intermittent external device problems

Complete the following steps until the problem is solved.

- 1. Update the UEFI and XCC firmware to the latest versions.
- 2. Make sure that the correct device drivers are installed. See the manufacturer's website for documentation.
- 3. For a USB device:
  - a. Make sure that the device is configured correctly.

Restart the server and press the key according to the on-screen instructions to display the LXPM system setup interface. (For more information, see the "Startup" section in the LXPM documentation compatible with your server at https://pubs.lenovo.com/lxpm-overview/.) Then, click System Settings → Devices and I/O Ports → USB Configuration.

b. Connect the device to another port. If using a USB hub, remove the hub and connect the device directly to the server. Make sure that the device is configured correctly for the port.

### Intermittent KVM problems

Complete the following steps until the problem is solved.

### Video problems:

- 1. Make sure that all cables and the console breakout cable are properly connected and secure.
- 2. Make sure that the monitor is working properly by testing it on another server.
- 3. Test the console breakout cable on a working server to ensure that it is operating properly. Replace the console breakout cable if it is defective.

### **Keyboard problems:**

Make sure that all cables and the console breakout cable are properly connected and secure.

### Mouse problems:

Make sure that all cables and the console breakout cable are properly connected and secure.

#### **Intermittent unexpected reboots**

**Note:** Some uncorrectable errors require that the server reboot so that it can disable a device, such as a memory DIMM or a processor to allow the machine to boot up properly.

1. If the reset occurs during POST and the POST watchdog timer is enabled, make sure that sufficient time is allowed in the watchdog timeout value (POST Watchdog Timer).

To check the POST watchdog time, restart the server and press the key according to the on-screen instructions to display the LXPM system setup interface. (For more information, see the "Startup" section in the LXPM documentation compatible with your server at https://pubs.lenovo.com/lxpmoverview/.) Then, click BMC Settings → POST Watchdog Timer.

- 2. If the reset occurs after the operating system starts, do one of the followings:
  - Enter the operating system when the system operates normally and set up operating system kernel
    dump process (Windows and Linux base operating systems will be using different method). Enter the
    UEFI setup menus and disable the feature, or disable it with the following OneCli command.
    OneCli.exe config set SystemRecovery.RebootSystemOnNMI Disable --bmc XCC\_USER:XCC\_PASSWORD@XCC\_IPAddress

- Disable any automatic server restart (ASR) utilities, such as the Automatic Server Restart IPMI Application for Windows, or any ASR devices that are installed.
- 3. See the management controller event log to check for an event code that indicates a reboot. See "Event logs" on page 233 for information about viewing the event log. If you are using Linux base operating system, then capture all logs back to Lenovo support for further investigation.

# Keyboard, mouse, KVM switch or USB-device problems

Use this information to solve problems related to a keyboard, mouse, KVM switch or USB-device problems.

- "All or some keys on the keyboard do not work" on page 261
- "Mouse does not work" on page 261
- "KVM switch problems" on page 261
- "USB-device does not work" on page 261

# All or some keys on the keyboard do not work

- 1. Make sure that:
  - The keyboard cable is securely connected.
  - The server and the monitor are turned on.
- 2. If you are using a USB keyboard, run the Setup utility and enable keyboardless operation.
- 3. If you are using a USB keyboard and it is connected to a USB hub, disconnect the keyboard from the hub and connect it directly to the server.
- 4. Replace the keyboard.

#### Mouse does not work

- 1. Make sure that:
  - The mouse cable is securely connected to the server.
  - The mouse device drivers are installed correctly.
  - The server and the monitor are turned on.
  - The mouse option is enabled in the Setup utility.
- 2. If you are using a USB mouse and it is connected to a USB hub, disconnect the mouse from the hub and connect it directly to the server.
- 3. Replace the mouse.

# **KVM** switch problems

- 1. Make sure that the KVM switch is supported by your server.
- 2. Make sure that the KVM switch is powered on correctly.
- 3. If the keyboard, mouse or monitor can be operated normally with direct connection to the server, then replace the KVM switch.

### **USB-device does not work**

- 1. Make sure that:
  - The correct USB device driver is installed.
  - The operating system supports USB devices.
- 2. Make sure that the USB configuration options are set correctly in system setup.

Restart the server and press the key according to the on-screen instructions to display the LXPM system setup interface. (For more information, see the "Startup" section in the LXPM documentation compatible with your server at https://pubs.lenovo.com/lxpm-overview/.) Then, click System Settings → Devices and I/O Ports → USB Configuration.

3. If you are using a USB hub, disconnect the USB device from the hub and connect it directly to the server.

# **Memory problems**

See this section to resolve issues related to memory.

## **Common memory problems**

- "Multiple memory modules in a channel identified as failing" on page 262
- "Displayed system memory is less than installed physical memory" on page 262
- "Invalid memory population detected" on page 263

### Multiple memory modules in a channel identified as failing

**Note:** Before you install or remove a memory module, you must first remove the AC power for at least 10 seconds.

Complete the following procedure to solve the problem.

1. Reseat the memory modules; then, restart the server.

**Note:** If the same memory module is installed in the same slot, that slot must be re-enabled in the Setup Utility before UEFI will attempt to train that memory module again.

- 2. Remove the highest-numbered memory module of those that are identified and replace it with an identical known good memory module; then, restart the server. Repeat as necessary. If the failures continue after all identified memory modules are replaced, go to step 4.
- 3. Return the removed memory modules, one at a time, to their original connectors, restarting the server after each memory module, until a memory module fails. Replace each failing memory module with an identical known good memory module, restarting the server after each memory module replacement. Repeat step 3 until you have tested all removed memory modules.
- 4. Replace the highest-numbered memory module of those identified; then, restart the server. Repeat as necessary.
- 5. Reverse the memory modules between the channels (of the same processor), and then restart the server. If the problem is related to a memory module, replace the failing memory module.
- 6. (Trained technician only) Install the failing memory module into a memory module connector on a different processor (if installed) to verify that the problem is not the processor or the memory module connector.
- 7. (Trained technician only) Replace the upper processor board (CPU BD) or lower processor board (MB).

#### Displayed system memory is less than installed physical memory

Complete the following procedure to solve the problem.

**Note:** Before you install or remove a memory module, you must first remove the AC power for at least 10 seconds.

- 1. Make sure that:
  - No error LEDs are lit. See "Troubleshooting by system LEDs and diagnostics display" on page 243.
  - Memory mirrored channel does not account for the discrepancy.

- The memory modules are seated correctly.
- You have installed the correct type of memory module (see "Memory module installation rules and order" on page 4 for requirements).
- After changing or replacing a memory module, memory configuration is updated accordingly in the Setup Utility.
- All banks of memory are enabled. The server might have automatically disabled a memory bank when it detected a problem, or a memory bank might have been manually disabled.
- There is no memory mismatch when the server is at the minimum memory configuration.
- 2. Reseat the memory modules, and then restart the server.
- 3. Check the POST error log:
  - If a memory module was disabled by a systems-management interrupt (SMI), replace the memory module.
  - If a memory module was disabled by the user or by POST, reseat the memory module; then, run the Setup Utility and enable the memory module.
- 4. Run memory diagnostics. When you start a server and press the key according to the on-screen instructions, the LXPM interface is displayed by default. (For more information, see the "Startup" section in the LXPM documentation compatible with your server at <a href="https://pubs.lenovo.com/lxpm-overview/">https://pubs.lenovo.com/lxpm-overview/</a>.) You can perform memory diagnostics with this interface. From the Diagnostic page, go to Run Diagnostic → Memory test → Advanced Memory Test.
- 5. Reverse the modules between the channels (of the same processor), and then restart the server. If the problem is related to a memory module, replace the failing memory module.
- 6. Re-enable all memory modules using the Setup Utility, and then restart the server.
- 7. (Trained technician only) Install the failing memory module into a memory module connector for processor 2 (if installed) to verify that the problem is not the processor or the memory module connector.
- 8. (Trained technician only) Replace the upper processor board (CPU BD) or lower processor board (MB).

### Invalid memory population detected

If this warning message appears, complete the following steps:

Invalid memory population (unsupported DIMM population) detected. Please verify memory configuration is valid.

- 1. See "Memory module installation rules and order" on page 4 to make sure the present memory module population sequence is supported.
- 2. If the present sequence is indeed supported, see if any of the modules is displayed as "disabled" in Setup Utility.
- 3. Reseat the module that is displayed as "disabled," and reboot the system.
- 4. If the problem persists, replace the memory module.

# Monitor and video problems

Use this information to solve problems related to a monitor or video.

- "Incorrect characters are displayed" on page 264
- "Screen is blank" on page 264
- "Screen goes blank when you start some application programs" on page 264
- "The monitor has screen jitter, or the screen image is wavy, unreadable, rolling, or distorted" on page 264
- "The wrong characters appear on the screen" on page 265

### Incorrect characters are displayed

Complete the following steps:

- 1. Verify that the language and locality settings are correct for the keyboard and operating system.
- 2. If the wrong language is displayed, update the server firmware to the latest level. See "Update the firmware" in *User Guide* or *System Configuration Guide*.

#### Screen is blank

Note: Make sure that the expected boot mode has not been changed from the UEFI to Legacy or vice versa.

- 1. If the server is attached to a KVM switch, bypass the KVM switch to eliminate it as a possible cause of the problem: connect the monitor cable directly to the correct connector on the rear of the server.
- 2. The management controller remote presence function is disabled if you install an optional video adapter. To use the management controller remote presence function, remove the optional video adapter.
- 3. If the server is installed with the graphical adapters while turning on the server, the Lenovo logo is displayed on the screen after approximately 3 minutes. This is normal operation while the system loads.
- 4. Make sure that:
  - The server is turned on and there is power supplied to the server.
  - · The monitor cables are connected correctly.
  - The monitor is turned on and the brightness and contrast controls are adjusted correctly.
- 5. Make sure that the correct server is controlling the monitor, if applicable.
- 6. Make sure that the video output is not affected by corrupted server firmware; See "Update the firmware" in *User Guide* or *System Configuration Guide*.
- 7. If the problem remains, contact Lenovo Support.

### Screen goes blank when you start some application programs

- 1. Make sure that:
  - The application program is not setting a display mode that is higher than the capability of the monitor.
  - You installed the necessary device drivers for the application.

### The monitor has screen jitter, or the screen image is wavy, unreadable, rolling, or distorted

If the monitor self-tests show that the monitor is working correctly, consider the location of the monitor.
 Magnetic fields around other devices (such as transformers, appliances, fluorescents, and other
 monitors) can cause screen jitter or wavy, unreadable, rolling, or distorted screen images. If this
 happens, turn off the monitor.

Attention: Moving a color monitor while it is turned on might cause screen discoloration.

Move the device and the monitor at least 305 mm (12 in.) apart, and turn on the monitor.

#### Notes:

- a. To prevent diskette drive read/write errors, make sure that the distance between the monitor and any external diskette drive is at least 76 mm (3 in.).
- b. Non-Lenovo monitor cables might cause unpredictable problems.
- 2. Reseat the monitor cable.
- 3. Replace the components listed in step 2 one at a time, in the order shown, restarting the server each time:
  - a. Monitor cable
  - b. Video adapter (if one is installed)

- c. Monitor
- d. (Trained technician only) Upper processor board (CPU BD) or lower processor board (MB)

### The wrong characters appear on the screen

Complete the following steps until the problem is solved:

- 1. Verify that the language and locality settings are correct for the keyboard and operating system.
- 2. If the wrong language is displayed, update the server firmware to the latest level. See "Update the firmware" in *User Guide* or *System Configuration Guide*.

# **Network problems**

Use this information to resolve issues related to networking.

- "Cannot wake server using Wake on LAN" on page 265
- "Could not log in using LDAP account with SSL enabled" on page 265

### Cannot wake server using Wake on LAN

Complete the following steps until the problem is resolved:

- 1. If you are using the dual-port network adapter and the server is connected to the network using Ethernet 5 connector, check the system-error log or IMM2 system event log (see "Event logs" on page 233), make sure:
  - a. Fan 3 is running in standby mode, if Emulex dual port 10GBase-T embedded adapter is installed.
  - b. The room temperature is not too high (see "Specifications" on page 235).
  - c. The air vents are not blocked.
  - d. The air baffle is installed securely.
- 2. Reseat the dual-port network adapter.
- 3. Turn off the server and disconnect it from the power source; then, wait 10 seconds before restarting the server.
- 4. If the problem still remains, replace the dual-port network adapter.

#### Could not log in using LDAP account with SSL enabled

Complete the following steps until the problem is resolved:

- Make sure that the license key is valid.
- 2. Generate a new license key and log in again.

# Observable problems

Use this information to solve observable problems.

- "Server hangs during the UEFI boot process" on page 266
- "The server immediately displays the POST Event Viewer when it is turned on" on page 266
- "Server is unresponsive (POST is complete and operating system is running)" on page 266
- "Server is unresponsive (POST failed and cannot start System Setup)" on page 267
- "Voltage planar fault is displayed in the event log" on page 267
- "Unusual smell" on page 267
- "Server seems to be running hot" on page 267
- "Cannot enter legacy mode after installing a new adapter" on page 268

· "Cracked parts or cracked chassis" on page 268

#### Server hangs during the UEFI boot process

If the system hangs during the UEFI boot process with the message UEFI: DXE INIT on the display, make sure that Option ROMs were not configured with a setting of **Legacy**. You can remotely view the current settings for Option ROMs by running the following command using the Lenovo XClarity Essentials OneCLI:

onecli config show EnableDisableAdapterOptionROMSupport --bmc xcc\_userid:xcc\_password@xcc\_ipaddress

To recover a system that hangs during the boot process with Legacy Option ROM settings, see the following Tech Tip:

https://datacentersupport.lenovo.com/solutions/ht506118

If legacy Option ROMs must be used, do not set slot Option ROMs to **Legacy** on the Devices and I/O Ports menu. Instead, set slot Option ROMs to **Auto** (the default setting), and set the System Boot Mode to **Legacy Mode**. Legacy option ROMs will be invoked shortly before the system boots.

#### The server immediately displays the POST Event Viewer when it is turned on

Complete the following steps until the problem is solved.

- 1. Correct any errors that are indicated by the system LEDs and diagnostics display.
- 2. Make sure that the server supports all the processors and that the processors match in speed and cache size.

You can view processor details from system setup.

To determine if the processor is supported for the server, see https://serverproven.lenovo.com.

- 3. (Trained technician only) Make sure that processor 1 is seated correctly.
- 4. (Trained technician only) Remove processor 2 and restart the server.
- 5. Replace the following components one at a time, in the order shown, restarting the server each time:
  - a. (Trained technician only) Processor
  - b. (Trained technician only) Upper processor board (CPU BD) or lower processor board (MB)

#### Server is unresponsive (POST is complete and operating system is running)

Complete the following steps until the problem is solved.

- If you are in the same location as the compute node, complete the following steps:
  - 1. If you are using a KVM connection, make sure that the connection is operating correctly. Otherwise, make sure that the keyboard and mouse are operating correctly.
  - 2. If possible, log in to the compute node and verify that all applications are running (no applications are hung).
  - 3. Restart the compute node.
  - 4. If the problem remains, make sure that any new software has been installed and configured correctly.
  - 5. Contact your place of purchase of the software or your software provider.
- If you are accessing the compute node from a remote location, complete the following steps:
  - 1. Make sure that all applications are running (no applications are hung).
  - 2. Attempt to log out of the system and log back in.
  - 3. Validate the network access by pinging or running a trace route to the compute node from a command line.

- a. If you are unable to get a response during a ping test, attempt to ping another compute node in the enclosure to determine whether it is a connection problem or compute node problem.
- b. Run a trace route to determine where the connection breaks down. Attempt to resolve a connection issue with either the VPN or the point at which the connection breaks down.
- 4. Restart the compute node remotely through the management interface.
- 5. If the problem remains, verify that any new software has been installed and configured correctly.
- 6. Contact your place of purchase of the software or your software provider.

### Server is unresponsive (POST failed and cannot start System Setup)

Configuration changes, such as added devices or adapter firmware updates, and firmware or application code problems can cause the server to fail POST (the power-on self-test).

If this occurs, the server responds in either of the following ways:

- The server restarts automatically and attempts POST again.
- The server hangs, and you must manually restart the server for the server to attempt POST again.

After a specified number of consecutive attempts (automatic or manual), the server reverts to the default UEFI configuration and starts System Setup so that you can make the necessary corrections to the configuration and restart the server. If the server is unable to successfully complete POST with the default configuration, there might be a problem with the upper processor board (CPU BD) or lower processor board (MB).

You can specify the number of consecutive restart attempts in System Setup. Restart the server and press the key according to the on-screen instructions to display the LXPM system setup interface. (For more information, see the "Startup" section in the LXPM documentation compatible with your server at <a href="https://pubs.lenovo.com/lxpm-overview/">https://pubs.lenovo.com/lxpm-overview/</a>.) Then, click System Settings → Recovery and RAS → POST Attempts → POST Attempts Limit. Available options are 3, 6, 9, and disable.

### Voltage planar fault is displayed in the event log

Complete the following steps until the problem is solved.

- 1. Revert the system to the minimum configuration. See "Specifications" on page 235 for the minimally required number of processors and DIMMs.
- 2. Restart the system.
  - If the system restarts, add each of the removed items one at a time and restart the system each time until the error occurs. Replace the item for which the error occurs.
  - If the system does not restart, suspect the upper processor board (CPU BD) or lower processor board (MB).

### **Unusual smell**

Complete the following steps until the problem is solved.

- 1. An unusual smell might be coming from newly installed equipment.
- 2. If the problem remains, contact Lenovo Support.

#### Server seems to be running hot

Complete the following steps until the problem is solved.

Multiple compute nodes or chassis:

1. Make sure that the room temperature is within the specified range (see "Specifications" on page 235).

- 2. Make sure that the fans are installed correctly.
- 3. Update the UEFI and XCC to the latest versions.
- 4. Make sure that the fillers in the server are installed correctly (see Chapter 1 "Hardware replacement procedures" on page 1 for detailed installation procedures).
- 5. Use the IPMI command to ramp up the fan speed to the full fan speed to see whether the issue can be resolved.

**Note:** The IPMI raw command should only be used by trained technician and the each system has its own specific PMI raw command.

6. Check the management processor event log for rising temperature events. If there are no events, the compute node is running within normal operating temperatures. Note that you can expect some variation in temperature.

### Cannot enter legacy mode after installing a new adapter

Complete the following procedure to solve the problem.

- 1. Go to UEFI Setup → Devices and I/O Ports → Set Option ROM Execution Order.
- 2. Move the RAID adapter with operation system installed to the top of the list.
- 3. Select Save.
- 4. Reboot the system and auto boot to operation system.

### Cracked parts or cracked chassis

Contact Lenovo Support.

# **Optional-device problems**

Use this information to solve problems related to optional devices.

- "External USB device is not recognized" on page 268
- "PCIe adapter is not recognized or is not functioning" on page 268
- "Insufficient PCIe resources are detected." on page 269
- "A Lenovo optional device that was just installed does not work." on page 269
- "A Lenovo optional device that worked previously does not work now" on page 270

#### External USB device is not recognized

Complete the following steps until the problem is resolved:

- 1. Update the UEFI firmware to the latest version.
- 2. Make sure that the proper drivers are installed on the compute node. See the product documentation for the USB device for information about device drivers.
- 3. Use the Setup utility to make sure that the device is configured correctly.
- 4. If the USB device is plugged into a hub or the console breakout cable, unplug the device and plug it directly into the USB port on the front of the compute node.

# PCIe adapter is not recognized or is not functioning

Complete the following steps until the problem is resolved:

- 1. Update the UEFI firmware to the latest version.
- 2. Check the event log and resolve any issues related to the device.

- 3. Validate that the device is supported for the server (see <a href="https://serverproven.lenovo.com">https://serverproven.lenovo.com</a>). Make sure that the firmware level on the device is at the latest supported level and update the firmware if applicable.
- 4. Make sure that the adapter is installed in a correct slot.
- 5. Make sure that the proper device drivers are installed for the device.
- 6. Resolve any resource conflicts if running legacy mode (UEFI). Check legacy ROM boot orders and modify the UEFI setting for MM config base.

**Note:** Ensure that you modify the ROM boot order associated with the PCIe adapter to the first execution order.

- 7. Check <a href="http://datacentersupport.lenovo.com">http://datacentersupport.lenovo.com</a> for any tech tips (also known as retain tips or service bulletins) that might be related to the adapter.
- 8. Ensure any adapter external connections are correct and that the connectors are not physically damaged.
- 9. Make sure that the PCIe adapter is installed with the supported operating system.

#### Insufficient PCIe resources are detected.

If you see an error message stating "Insufficient PCI Resources Detected," complete the following steps until the problem is resolved:

- 1. Press Enter to access System Setup Utility.
- 2. Select System Settings → Devices and I/O Ports → MM Config Base; then, modify the setting to increase the device resources. For example, modify 3 GB to 2 GB or modify 2 GB to 1 GB.
- 3. Save the settings and restart the system.
- 4. If the error recurs with the highest device resource setting (1GB), shutdown the system and remove some PCIe devices; then, power on the system.
- 5. If the reboot failed, repeat step 1 to step 4.
- 6. If the error recurs, press Enter to access System Setup Utility.
- Select System Settings → Devices and I/O Ports → PCI 64-Bit Resource Allocation, then; modify
  the setting from Auto to Enable.
- 8. If the Boot Device does not support MMIO above 4GB for Legacy Boot, use UEFI Boot Mode or remove/ disable some PCIe devices.
- 9. DC cycle the system and ensure the system is enter UEFI boot menu or the operating system; then, capture the FFDC log.
- 10. Contact Lenovo technical support.

### A Lenovo optional device that was just installed does not work.

- 1. Make sure that:
  - The device is supported for the server (see https://serverproven.lenovo.com).
  - You followed the installation instructions that came with the device and the device is installed correctly.
  - You have not loosened any other installed devices or cables.
  - You updated the configuration information in system setup. When you start a server and press the
    key according to the on-screen instructions to display the Setup Utility. (For more information, see the
    "Startup" section in the LXPM documentation compatible with your server at <a href="https://pubs.lenovo.com/lxpm-overview/">https://pubs.lenovo.com/lxpm-overview/</a>.) Whenever memory or any other device is changed, you must update the
    configuration.
- 2. Reseat the device that you have just installed.
- 3. Replace the device that you have just installed.
- 4. Reseat the cable connection and check there is no physical damage to the cable.

5. If there is any cable damages, then replace the cable.

### A Lenovo optional device that worked previously does not work now

- 1. Make sure that all of the cable connections for the device are secure.
- 2. If the device comes with test instructions, use those instructions to test the device.
- 3. Reseat the cable connection and check if any physical parts have been damaged.
- 4. Replace the cable.
- 5. Reseat the failing device.
- 6. Replace the failing device.

# Performance problems

Use this information to solve performance problems.

- "Network performance" on page 270
- "Operating system performance" on page 270

### **Network performance**

Complete the following steps until the problem is solved:

- 1. Isolate which network is operating slowly (such as storage, data, and management). You might find it helpful to use ping tools or operating-system tools such as task manager or resource manager.
- 2. Check for traffic congestion on the network.
- 3. Update the NIC device driver, or the storage device controller device driver.
- 4. Use the traffic-diagnostic tools that are provided by the IO-module manufacturer.

#### Operating system performance

Complete the following steps until the problem is solved:

- 1. If you have recently made changes to the compute node (for example updated device drivers or installed software applications) remove the changes.
- 2. Check for any networking issues.
- 3. Check the operating system logs for performance related errors.
- 4. Check for events related to high temperatures and power issues as the compute node might be throttled to help with cooling. If it is throttled, reduce the workload on the compute node to help improve performance.
- 5. Check for events related to disabled DIMMs. If you do not have enough memory for the application workload, your operating system will have poor performance.
- 6. Ensure that the workload is not too high for the configuration.

# Power on and power off problems

Use this information to resolve issues when powering on or powering off the server.

- "The power button does not work (server does not start)" on page 270
- "Server does not power on" on page 271

# The power button does not work (server does not start)

**Note:** The power button will not function until approximately 1 to 3 minutes after the server has been connected to ac power to allow time for BMC to initialize.

Complete the following steps until the problem is resolved:

- 1. Make sure that the power button on the server is working correctly:
  - a. Disconnect the server power cords.
  - b. Reconnect the server power cords.
  - c. Reseat the front operator panel cable, and then repeat steps 1a and 2b.
    - If the server starts, reseat the front operator panel.
    - If the problem remains, replace the front operator panel.

#### 2. Make sure that:

- The power cords are correctly connected to the server and to a working electrical outlet.
- The LEDs on the power supply do not indicate a problem.
- The Power button LED is lit on and is flashing slowly.
- The push force is enough and with button force response.
- 3. If the power button LED is not lit on or is not flashing correctly, reseat all the power supplies and make sure AC LED on PSU rear side are lit on.
- 4. If you have just installed an optional device, remove it, and restart the server.
- 5. If the issue is still observed or without power button LED lit on, implement the minimum configuration to check whether any specific components lock the power permission. Replace the each power supply and check the power button function after installing the each one.
- 6. If everything is still done and the issue cannot be resolved, collect the failure information with system logs captured to Lenovo support.

#### Server does not power on

Complete the following steps until the problem is resolved:

- 1. Check the event log for any events related to the server not powering on.
- 2. Check for any LEDs that are flashing amber.
- 3. Check the power LED on the upper processor board (CPU BD) or lower processor board (MB).
- 4. Check if AC power LED is lit on or the amber LED is lit on at the PSU rear side.
- 5. AC cycle the system.
- 6. Remove the CMOS battery for at least ten seconds, then, reinstall the CMOS battery.
- 7. Try to power on the system by IPMI command through XCC or by the power button.
- 8. Implement the minimum configuration (see "Technical specifications" on page 235).
- 9. Reseat all power supplies and make sure that AC LEDs on the PSU rear side are lit.
- 10. Replace the each power supply and check the power button function after installing the each one.
- 11. If the issue cannot be resolved by above actions, call service to review the issue symptom and see whether the upper processor board (CPU BD) or lower processor board (MB) replacement is necessary.

# Power problems

Use this information to resolve issues related to power.

### System error LED is on and event log "Power supply has lost input" is displayed

To resolve the problem, ensure that:

- 1. The power supply is properly connected to a power cord.
- 2. The power cord is connected to a properly grounded electrical outlet for the server.

- 3. Make sure that the power supply AC source is stable within the supported range.
- 4. Swap the power supply to see if the issue follows the power supply, if it follows the power supply, then replace the failing one.
- 5. Review the event log and see how the problem it is to follow the event log actions to resolved the problems.

# Serial-device problems

Use this information to solve problems with serial ports or devices.

- "Number of displayed serial ports is less than the number of installed serial ports" on page 272
- "Serial device does not work" on page 272

### Number of displayed serial ports is less than the number of installed serial ports

Complete the following steps until the problem is solved.

- 1. Make sure that:
  - Each port is assigned a unique address in the Setup utility and none of the serial ports is disabled.
  - The serial-port adapter (if one is present) is seated correctly.
- 2. Reseat the serial port adapter.
- 3. Replace the serial port adapter.

#### Serial device does not work

- 1. Make sure that:
  - The device is compatible with the server.
  - The serial port is enabled and is assigned a unique address.
  - The device is connected to the correct connector (see "Lower processor board (MB) connectors" on page 241).
- 2. Reseat the following components:
  - a. Failing serial device.
  - b. Serial cable.
- 3. Replace the following components:
  - a. Failing serial device.
  - b. Serial cable.
- 4. (Trained technician only) Replace the upper processor board (CPU BD) or lower processor board (MB).

# Software problems

Use this information to solve software problems.

- 1. To determine whether the problem is caused by the software, make sure that:
  - The server has the minimum memory that is needed to use the software. For memory requirements, see the information that comes with the software.

Note: If you have just installed an adapter or memory, the server might have a memory-address conflict.

- The software is designed to operate on the server.
- Other software works on the server.

- The software works on another server.
- 2. If you receive any error messages while you use the software, see the information that comes with the software for a description of the messages and suggested solutions to the problem.
- 3. Contact your place of purchase of the software.

# Storage drive problems

Use this information to resolve issues related to the storage drives.

- "Server cannot recognize a drive" on page 273
- "Multiple drives fail" on page 274
- "Multiple drives are offline" on page 274
- "A replacement drive does not rebuild" on page 274
- "Green drive activity LED does not represent actual state of associated drive" on page 274
- "Yellow drive status LED does not represent actual state of associated drive" on page 274

### Server cannot recognize a drive

Complete the following steps until the problem is solved.

- 1. Observe the associated yellow drive status LED. If the LED is lit, it indicates a drive fault.
- 2. If the status LED is lit, remove the drive from the bay, wait 45 seconds, and reinsert the drive, making sure that the drive assembly connects to the drive backplane.
- 3. Observe the associated green drive activity LED and the yellow status LED and perform corresponding operations in different situations:
  - If the green activity LED is flashing and the yellow status LED is not lit, the drive is recognized by the controller and is working correctly. Run the diagnostics tests for the drives. When you start a server and press the key according to the on-screen instructions, the LXPM is displayed by default. (For more information, see the "Startup" section in the LXPM documentation compatible with your server at https://pubs.lenovo.com/lxpm-overview/.) You can perform drive diagnostics from this interface. From the Diagnostic page, click **Run Diagnostic** → **Disk Drive Test**.
  - If the green activity LED is flashing and the yellow status LED is flashing slowly, the drive is recognized by the controller and is rebuilding.
  - If neither LED is lit or flashing, check whether the drive backplane is correctly seated. For details, go to step 4.
  - If the green activity LED is flashing and the yellow status LED is lit, replace the drive.
- 4. Make sure that the drive backplane is correctly seated. When it is correctly seated, the drive assemblies correctly connect to the backplane without bowing or causing movement of the backplane.
- 5. Reseat the backplane power cable and repeat steps 1 through 3.
- 6. Reseat the backplane signal cable and repeat steps 1 through 3.
- 7. Suspect the backplane signal cable or the backplane:
  - Replace the affected backplane signal cable.
  - Replace the affected backplane.
- 8. Run the diagnostics tests for the drives. When you start a server and press the key according to the onscreen instructions, the LXPM is displayed by default. (For more information, see the "Startup" section in the LXPM documentation compatible with your server at https://pubs.lenovo.com/lxpm-overview/.) You can perform drive diagnostics from this interface. From the Diagnostic page, click Run Diagnostic → **Disk Drive Test.**

Based on those tests:

- If the backplane passes the test but the drives are not recognized, replace the backplane signal cable and run the tests again.
- Replace the backplane.
- If the adapter fails the test, disconnect the backplane signal cable from the adapter and run the tests again.
- If the adapter fails the test, replace the adapter.

#### Multiple drives fail

Complete the following steps until the problem is solved:

- · View the Lenovo XClarity Controller event log for events related to power supplies or vibration issues and resolve those events.
- Make sure that the device drivers and firmware for the drive and server are at the latest level.

**Important:** Some cluster solutions require specific code levels or coordinated code updates. If the device is part of a cluster solution, verify that the latest level of code is supported for the cluster solution before you update the code.

#### Multiple drives are offline

Complete the following steps until the problem is solved:

- View the Lenovo XClarity Controller event log for events related to power supplies or vibration issues and resolve those events.
- View the storage subsystem log for events related to the storage subsystem and resolve those events.

#### A replacement drive does not rebuild

Complete the following steps until the problem is solved:

- Make sure that the drive is recognized by the adapter (the green drive activity LED is flashing).
- 2. Review the SAS/SATA RAID adapter documentation to determine the correct configuration parameters and settings.

#### Green drive activity LED does not represent actual state of associated drive

Complete the following steps until the problem is solved:

- 1. If the green drive activity LED does not flash when the drive is in use, run the diagnostics tests for the drives. When you start a server and press the key according to the on-screen instructions, the LXPM is displayed by default. (For more information, see the "Startup" section in the LXPM documentation compatible with your server at https://pubs.lenovo.com/lxpm-overview/.) You can perform drive diagnostics from this interface. From the Diagnostic page, click Run Diagnostic → Disk Drive Test
- 2. If the drive passes the test, replace the backplane.
- 3. If the drive fails the test, replace the drive.

#### Yellow drive status LED does not represent actual state of associated drive

Complete the following steps until the problem is solved:

- 1. Turn off the server.
- 2. Reseat the SAS/SATA adapter.
- 3. Reseat the backplane signal cable and backplane power cable.
- Reseat the drive.

5. Power on the server and observe the activity of the drive LEDs.

# Appendix A. Getting help and technical assistance

If you need help, service, or technical assistance or just want more information about Lenovo products, you will find a wide variety of sources available from Lenovo to assist you.

On the World Wide Web, up-to-date information about Lenovo systems, optional devices, services, and support are available at:

http://datacentersupport.lenovo.com

**Note:** IBM is Lenovo's preferred service provider for ThinkSystem.

# Before you call

Before you call, there are several steps that you can take to try and solve the problem yourself. If you decide that you do need to call for assistance, gather the information that will be needed by the service technician to more quickly resolve your problem.

### Attempt to resolve the problem yourself

You can solve many problems without outside assistance by following the troubleshooting procedures that Lenovo provides in the online help or in the Lenovo product documentation. The online help also describes the diagnostic tests that you can perform. The documentation for most systems, operating systems, and programs contains troubleshooting procedures and explanations of error messages and error codes. If you suspect a software problem, see the documentation for the operating system or program.

You can find the product documentation for your ThinkSystem products at the following location:

### https://pubs.lenovo.com/

You can take these steps to try to solve the problem yourself:

- Check all cables to make sure that they are connected.
- Check the power switches to make sure that the system and any optional devices are turned on.
- Check for updated software, firmware, and operating-system device drivers for your Lenovo product. (See
  the following links) The Lenovo Warranty terms and conditions state that you, the owner of the Lenovo
  product, are responsible for maintaining and updating all software and firmware for the product (unless it
  is covered by an additional maintenance contract). Your service technician will request that you upgrade
  your software and firmware if the problem has a documented solution within a software upgrade.
  - Drivers and software downloads
    - https://datacentersupport.lenovo.com/products/servers/thinksystem/sr950v3/7dc4/downloads/driver-list/
  - Operating system support center
    - https://datacentersupport.lenovo.com/solutions/server-os
  - Operating system installing instructions
    - https://pubs.lenovo.com/thinksystem#os-installation
- If you have installed new hardware or software in your environment, check <a href="https://serverproven.lenovo.com">https://serverproven.lenovo.com</a> to make sure that the hardware and software are supported by your product.
- Refer to Chapter 3 "Problem determination" on page 233 for instructions on isolating and solving issues.

© Copyright Lenovo 2023, 2024 277

• Go to http://datacentersupport.lenovo.com and check for information to help you solve the problem.

To find the Tech Tips available for your server:

- 1. Go to http://datacentersupport.lenovo.com and navigate to the support page for your server.
- 2. Click on **How To's** from the navigation pane.
- 3. Click **Article Type** → **Solution** from the drop-down menu.

Follow the on-screen instructions to choose the category for the problem that you are having.

• Check Lenovo Data Center Forum at https://forums.lenovo.com/t5/Datacenter-Systems/ct-p/sv\_eg to see if someone else has encountered a similar problem.

### **Gathering information needed to call Support**

If you require warranty service for your Lenovo product, the service technicians will be able to assist you more efficiently if you prepare the appropriate information before you call. You can also go to <a href="http://datacentersupport.lenovo.com/warrantylookup">http://datacentersupport.lenovo.com/warrantylookup</a> for more information about your product warranty.

Gather the following information to provide to the service technician. This data will help the service technician quickly provide a solution to your problem and ensure that you receive the level of service for which you might have contracted.

- Hardware and Software Maintenance agreement contract numbers, if applicable
- Machine type number (Lenovo 4-digit machine identifier). Machine type number can be found on the ID
  label, see "Identifying the server and access the Lenovo XClarity Controller" in *User Guide* or *System*Configuration Guide.
- Model number
- Serial number
- Current system UEFI and firmware levels
- Other pertinent information such as error messages and logs

As an alternative to calling Lenovo Support, you can go to <a href="https://support.lenovo.com/servicerequest">https://support.lenovo.com/servicerequest</a> to submit an Electronic Service Request. Submitting an Electronic Service Request will start the process of determining a solution to your problem by making the pertinent information available to the service technicians. The Lenovo service technicians can start working on your solution as soon as you have completed and submitted an Electronic Service Request.

# **Collecting service data**

To clearly identify the root cause of a server issue or at the request of Lenovo Support, you might need collect service data that can be used for further analysis. Service data includes information such as event logs and hardware inventory.

Service data can be collected through the following tools:

#### Lenovo XClarity Provisioning Manager

Use the Collect Service Data function of Lenovo XClarity Provisioning Manager to collect system service data. You can collect existing system log data or run a new diagnostic to collect new data.

#### Lenovo XClarity Controller

You can use the Lenovo XClarity Controller web interface or the CLI to collect service data for the server. The file can be saved and sent to Lenovo Support.

- For more information about using the web interface to collect service data, see the "Backing up the BMC configuration" section in the XCC documentation compatible with your server at https:// pubs.lenovo.com/lxcc-overview/.
- For more information about using the CLI to collect service data, see the "XCC ffdc command" section
  in the XCC documentation compatible with your server at https://pubs.lenovo.com/lxcc-overview/.

### • Lenovo XClarity Administrator

Lenovo XClarity Administrator can be set up to collect and send diagnostic files automatically to Lenovo Support when certain serviceable events occur in Lenovo XClarity Administrator and the managed endpoints. You can choose to send diagnostic files to Lenovo Support using Call Home or to another service provider using SFTP. You can also manually collect diagnostic files, open a problem record, and send diagnostic files to the Lenovo Support.

You can find more information about setting up automatic problem notification within the Lenovo XClarity Administrator at https://pubs.lenovo.com/lxca/admin\_setupcallhome.

### Lenovo XClarity Essentials OneCLI

Lenovo XClarity Essentials OneCLI has inventory application to collect service data. It can run both inband and out-of-band. When running in-band within the host operating system on the server, OneCLI can collect information about the operating system, such as the operating system event log, in addition to the hardware service data.

To obtain service data, you can run the <code>getinfor</code> command. For more information about running the <code>getinfor</code>, see https://pubs.lenovo.com/lxce-onecli/onecli\_r\_getinfor\_command.

# **Contacting Support**

You can contact Support to obtain help for your issue.

You can receive hardware service through a Lenovo Authorized Service Provider. To locate a service provider authorized by Lenovo to provide warranty service, go to <a href="https://datacentersupport.lenovo.com/serviceprovider">https://datacentersupport.lenovo.com/serviceprovider</a> and use filter searching for different countries. For Lenovo support telephone numbers, see <a href="https://datacentersupport.lenovo.com/supportphonelist">https://datacentersupport.lenovo.com/supportphonelist</a> for your region support details.

# Appendix B. Documents and supports

This section provides handy documents, driver and firmware downloads, and support resources.

### **Documents download**

This section provides introduction and download link for handy documents.

#### **Documents**

Download the following product documentations at:

https://pubs.lenovo.com/sr860v3/pdf\_files.html

- Rail Installation Guides
  - Rail installation in a rack
- CMA Installation Guide
  - CMA installation in a rack
- User Guide
  - Complete overview, system configuration, hardware components replacing, and troubleshooting.

Selected chapters from User Guide:

- System Configuration Guide: Server overview, components identification, system LEDs and diagnostics display, product unboxing, setting up and configuring the server.
- Hardware Maintenance Guide: Installing hardware components, cable routing, and troubleshooting.
- Messages and Codes Reference
  - XClarity Controller, LXPM, and uEFI events
- UEFI Manual
  - UEFI setting introduction

# Support websites

This section provides driver and firmware downloads and support resources.

#### Support and downloads

- Drivers and Software download website for ThinkSystem SR950 V3
  - https://datacentersupport.lenovo.com/products/servers/thinksystem/sr950v3/7dc4/downloads/driver-list/
- Lenovo Data Center Forum
  - https://forums.lenovo.com/t5/Datacenter-Systems/ct-p/sv\_eg
- Lenovo Data Center Support for ThinkSystem SR950 V3
  - https://datacentersupport.lenovo.com/products/servers/thinksystem/sr950v3/7dc4
- Lenovo License Information Documents
  - https://datacentersupport.lenovo.com/documents/Invo-eula
- Lenovo Press website (Product Guides/Datasheets/White papers)

© Copyright Lenovo 2023, 2024 281

- https://lenovopress.lenovo.com/
- Lenovo Privacy Statement
  - https://www.lenovo.com/privacy
- Lenovo Product Security Advisories
  - https://datacentersupport.lenovo.com/product\_security/home
- Lenovo Product Warranty Plans
  - http://datacentersupport.lenovo.com/warrantylookup
- Lenovo Server Operating Systems Support Center website
  - https://datacentersupport.lenovo.com/solutions/server-os
- Lenovo ServerProven website (Options compatibility lookup)
  - https://serverproven.lenovo.com
- Operating System Installation Instructions
  - https://pubs.lenovo.com/thinksystem#os-installation
- Submit an eTicket (service request)
  - https://support.lenovo.com/servicerequest
- Subscribe to Lenovo Data Center Group product notifications (Stay up to date on firmware updates)
  - https://datacentersupport.lenovo.com/solutions/ht509500

# **Appendix C. Notices**

Lenovo may not offer the products, services, or features discussed in this document in all countries. Consult your local Lenovo representative for information on the products and services currently available in your area.

Any reference to a Lenovo product, program, or service is not intended to state or imply that only that Lenovo product, program, or service may be used. Any functionally equivalent product, program, or service that does not infringe any Lenovo intellectual property right may be used instead. However, it is the user's responsibility to evaluate and verify the operation of any other product, program, or service.

Lenovo may have patents or pending patent applications covering subject matter described in this document. The furnishing of this document is not an offer and does not provide a license under any patents or patent applications. You can send inquiries in writing to the following:

Lenovo (United States), Inc. 8001 Development Drive Morrisville, NC 27560 U.S.A.

Attention: Lenovo Director of Licensing

LENOVO PROVIDES THIS PUBLICATION "AS IS" WITHOUT WARRANTY OF ANY KIND, EITHER EXPRESS OR IMPLIED, INCLUDING, BUT NOT LIMITED TO, THE IMPLIED WARRANTIES OF NON-INFRINGEMENT, MERCHANTABILITY OR FITNESS FOR A PARTICULAR PURPOSE. Some jurisdictions do not allow disclaimer of express or implied warranties in certain transactions, therefore, this statement may not apply to you.

This information could include technical inaccuracies or typographical errors. Changes are periodically made to the information herein; these changes will be incorporated in new editions of the publication. Lenovo may make improvements and/or changes in the product(s) and/or the program(s) described in this publication at any time without notice.

The products described in this document are not intended for use in implantation or other life support applications where malfunction may result in injury or death to persons. The information contained in this document does not affect or change Lenovo product specifications or warranties. Nothing in this document shall operate as an express or implied license or indemnity under the intellectual property rights of Lenovo or third parties. All information contained in this document was obtained in specific environments and is presented as an illustration. The result obtained in other operating environments may vary.

Lenovo may use or distribute any of the information you supply in any way it believes appropriate without incurring any obligation to you.

Any references in this publication to non-Lenovo Web sites are provided for convenience only and do not in any manner serve as an endorsement of those Web sites. The materials at those Web sites are not part of the materials for this Lenovo product, and use of those Web sites is at your own risk.

Any performance data contained herein was determined in a controlled environment. Therefore, the result obtained in other operating environments may vary significantly. Some measurements may have been made on development-level systems and there is no guarantee that these measurements will be the same on generally available systems. Furthermore, some measurements may have been estimated through extrapolation. Actual results may vary. Users of this document should verify the applicable data for their specific environment.

© Copyright Lenovo 2023, 2024 283

# **Trademarks**

LENOVO and THINKSYSTEM are trademarks of Lenovo.

All other trademarks are the property of their respective owners.

# Important notes

Processor speed indicates the internal clock speed of the processor; other factors also affect application performance.

CD or DVD drive speed is the variable read rate. Actual speeds vary and are often less than the possible maximum.

When referring to processor storage, real and virtual storage, or channel volume, KB stands for 1 024 bytes, MB stands for 1 048 576 bytes, and GB stands for 1 073 741 824 bytes.

When referring to hard disk drive capacity or communications volume, MB stands for 1 000 000 bytes, and GB stands for 1 000 000 bytes. Total user-accessible capacity can vary depending on operating environments.

Maximum internal hard disk drive capacities assume the replacement of any standard hard disk drives and population of all hard-disk-drive bays with the largest currently supported drives that are available from Lenovo.

Maximum memory might require replacement of the standard memory with an optional memory module.

Each solid-state memory cell has an intrinsic, finite number of write cycles that the cell can incur. Therefore, a solid-state device has a maximum number of write cycles that it can be subjected to, expressed as total bytes written (TBW). A device that has exceeded this limit might fail to respond to system-generated commands or might be incapable of being written to. Lenovo is not responsible for replacement of a device that has exceeded its maximum guaranteed number of program/erase cycles, as documented in the Official Published Specifications for the device.

Lenovo makes no representations or warranties with respect to non-Lenovo products. Support (if any) for the non-Lenovo products is provided by the third party, not Lenovo.

Some software might differ from its retail version (if available) and might not include user manuals or all program functionality.

# **Electronic emission notices**

When you attach a monitor to the equipment, you must use the designated monitor cable and any interference suppression devices that are supplied with the monitor.

Additional electronic emissions notices are available at:

https://pubs.lenovo.com/important\_notices/

# **Taiwan Region BSMI RoHS declaration**

|         | 限用物質及其化學符號<br>Restricted substances and its chemical symbols |                  |                  |                                                     |                                              |                                                      |
|---------|--------------------------------------------------------------|------------------|------------------|-----------------------------------------------------|----------------------------------------------|------------------------------------------------------|
| 單元 Unit | 鉛Lead<br>(PB)                                                | 汞Mercury<br>(Hg) | 鎘Cadmium<br>(Cd) | 六價鉻<br>Hexavalent<br>chromium<br>(C <sup>†6</sup> ) | 多溴聯苯<br>Polybrominated<br>biphenyls<br>(PBB) | 多溴二苯醚<br>Polybrominated<br>diphenyl ethers<br>(PBDE) |
| 機架      | 0                                                            | 0                | 0                | 0                                                   | 0                                            | 0                                                    |
| 外部蓋板    | 0                                                            | 0                | 0                | 0                                                   | 0                                            | 0                                                    |
| 機械組合件   | _                                                            | 0                | 0                | 0                                                   | 0                                            | 0                                                    |
| 空氣傳動設備  | 1                                                            | 0                | 0                | 0                                                   | 0                                            | 0                                                    |
| 冷卻組合件   | -                                                            | 0                | 0                | 0                                                   | 0                                            | 0                                                    |
| 內存模組    | 1                                                            | 0                | 0                | 0                                                   | 0                                            | 0                                                    |
| 處理器模組   | -                                                            | 0                | 0                | 0                                                   | 0                                            | 0                                                    |
| 電纜組合件   | -                                                            | 0                | 0                | 0                                                   | 0                                            | 0                                                    |
| 電源供應器   | -                                                            | 0                | 0                | 0                                                   | 0                                            | 0                                                    |
| 儲備設備    | _                                                            | 0                | 0                | 0                                                   | 0                                            | 0                                                    |
| 印刷電路板   | 1-1                                                          | 0                | 0                | 0                                                   | 0                                            | 0                                                    |

備考1. "超出0.1 wt %"及 "超出0.01 wt %" 係指限用物質之百分比含量超出百分比含量基準值。

Note1: "exceeding 0.1wt%" and "exceeding 0.01 wt%" indicate that the percentage content of the restricted substance exceeds the reference percentage value of presence condition.

備考2. "〇" 係指該項限用物質之百分比含量未超出百分比含量基準值。

Note2: "O"indicates that the percentage content of the restricted substance does not exceed the percentage of reference value of presence.

備考3. "-"係指該項限用物質為排除項目。

Note3: The "-" indicates that the restricted substance corresponds to the exemption.

# **Taiwan Region import and export contact information**

Contacts are available for Taiwan Region import and export information.

委製商/進口商名稱: 台灣聯想環球科技股份有限公司

進口商地址: 台北市南港區三重路 66 號 8 樓

進口商電話: 0800-000-702

# Lenovo